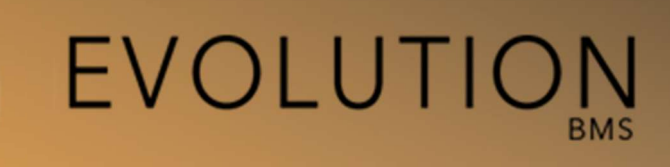

1

# Versión 4.0 **Manual**

Rev2. Revisado el: 15-05-2020

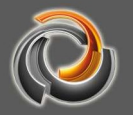

#### Nota sobre el copyright y disclaimer

Tanto el software como la documentación están protegidos por los Derechos de Autor y por los contratos pertinentes a nivel internacional. Evolution y el resto de denominaciones de productos y servicios de Futurasmus KNX Test Lab, S.L. son marcas registradas de dicha sociedad limitada con sede en España. La utilización de otras marcas y nombres de productos registrados se realiza con total respeto a los derechos de sus legítimos titulares.

Se entiende permitida la reproducción y difusión de esta documentación sólo está en el marco de la relación contractual de acuerdo de licencia de software.

Futurasmus KNX Test Lab se reserva el derecho a actualizar, modificar, corregir, eliminar o añadir información al presente manual en cualquier momento.

Asimismo, Futurasmus KNX Test Lab declina expresamente cualquier responsabilidad derivada de errores de cualquier índole que pueda contener este manual y de las posibles consecuencias de los mismos.

2020 Futurasmus KNX Test Lab

## Índice

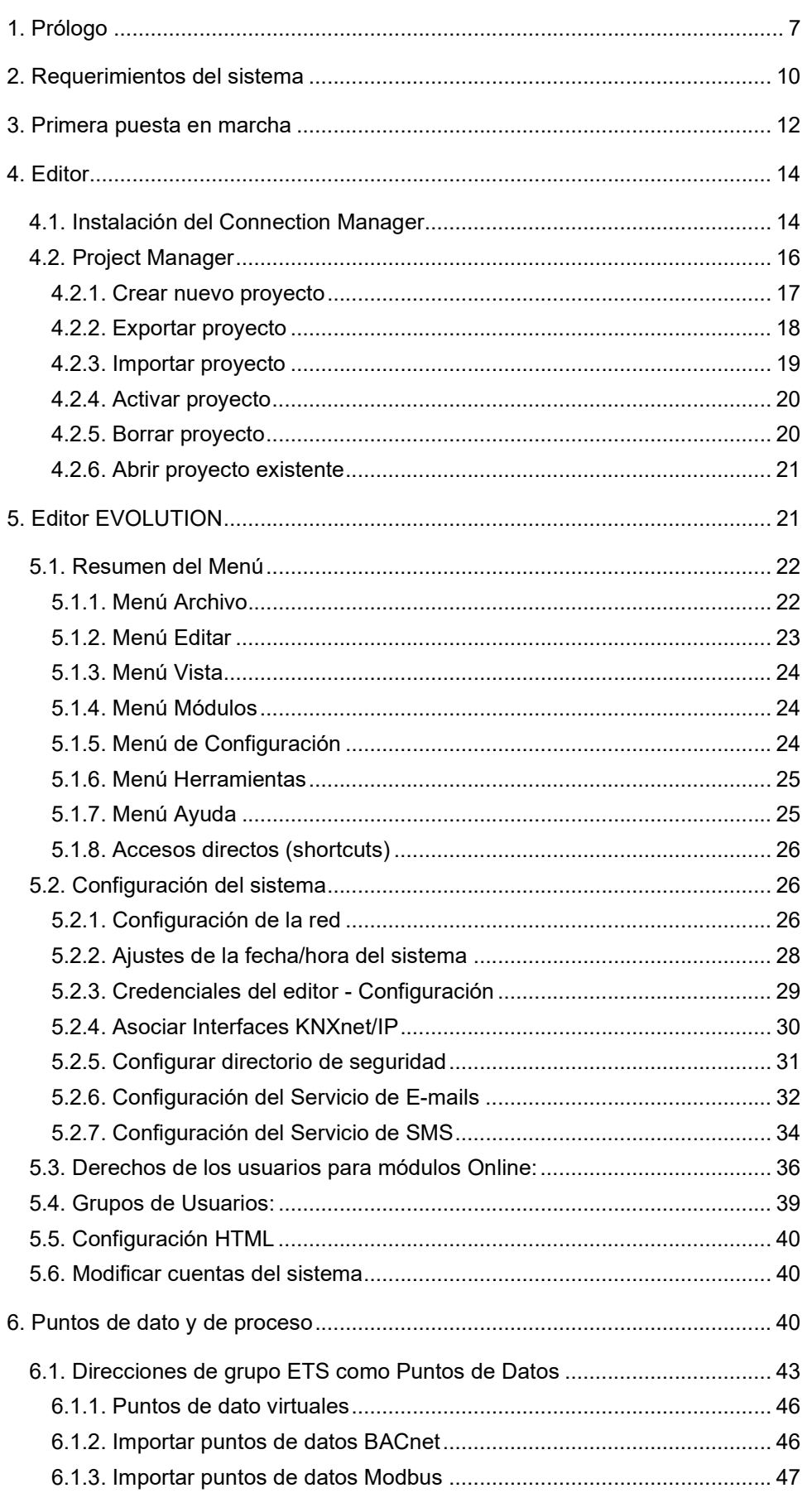

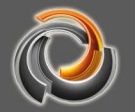

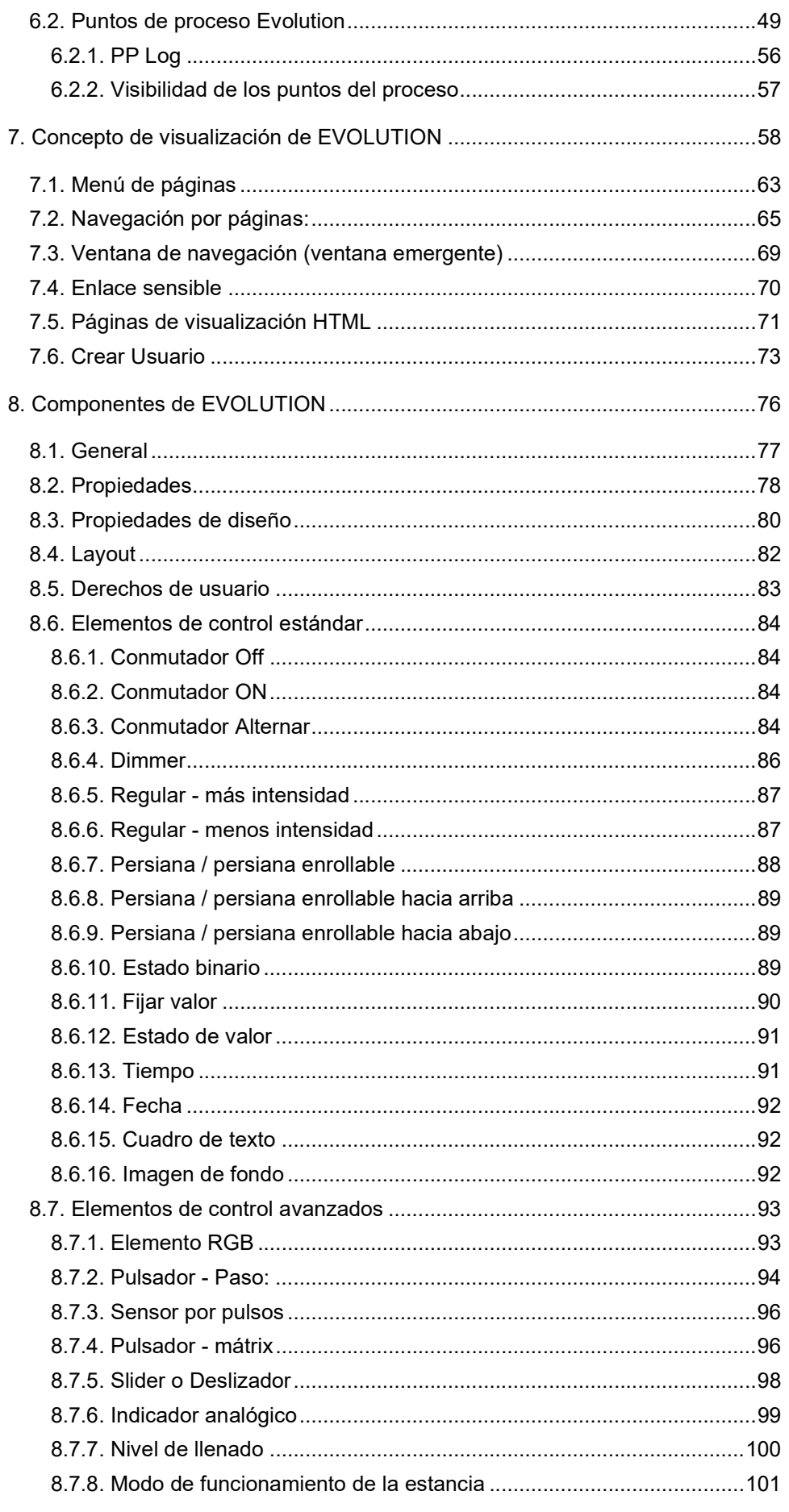

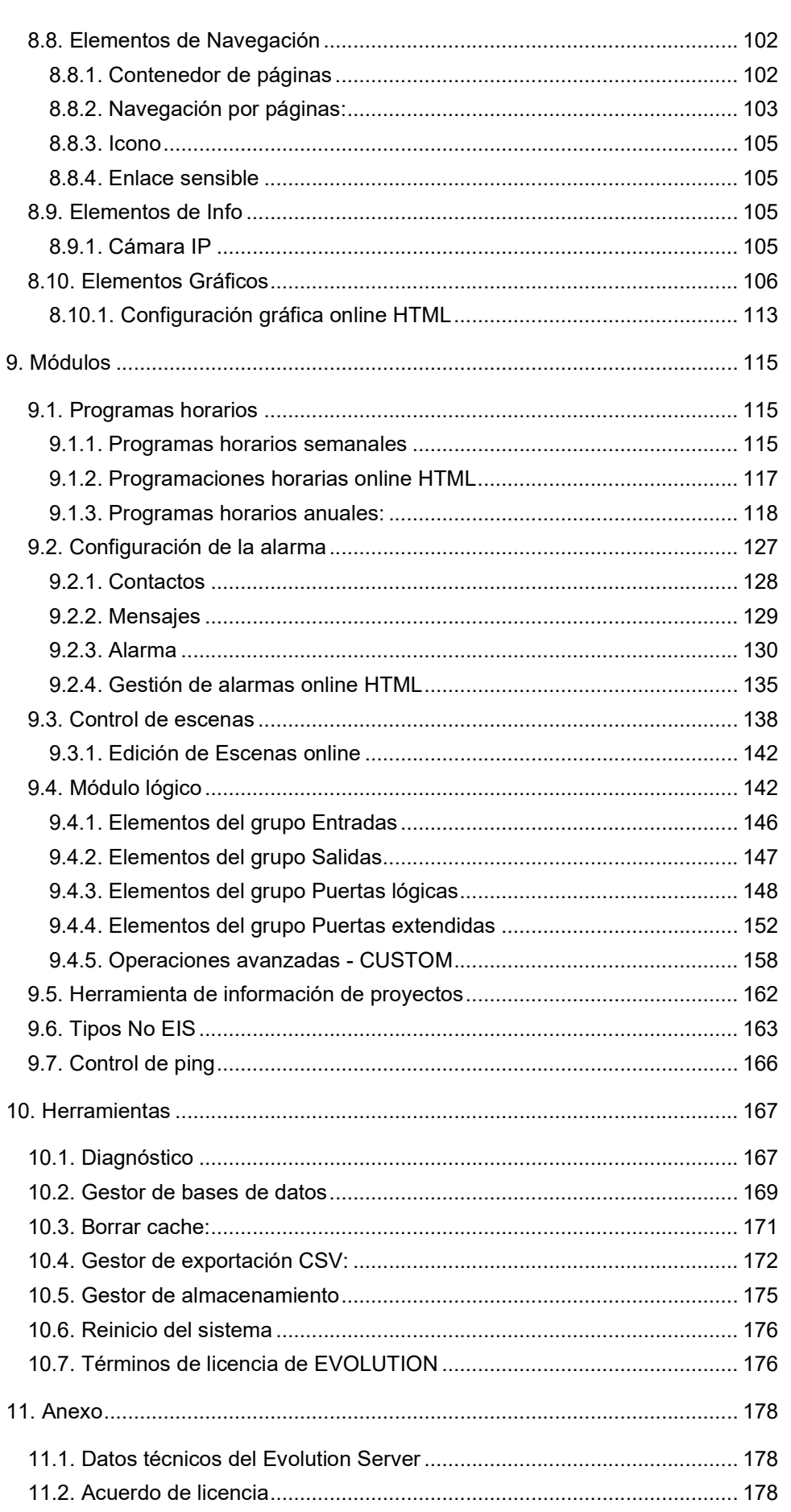

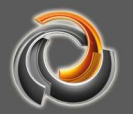

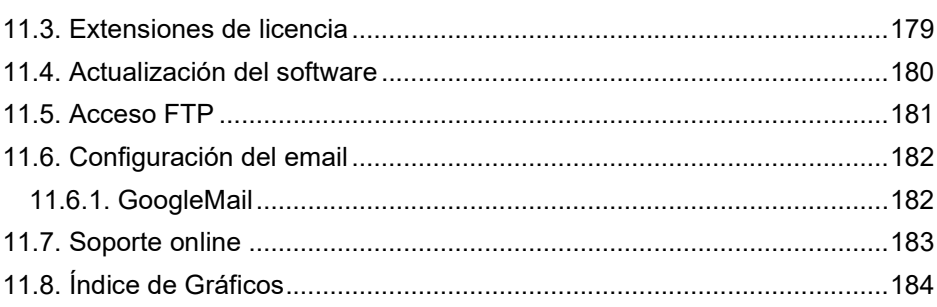

#### 1 . P r ó l o g o

Muchas gracias por haber elegido Evolution BMS

El EVOLUTION BMS es un sistema SCADA / BMS multiprotocolo (BACnet / MODBUS / KNX / OPC) que monitoriza, visualiza y controla los equipos mecánicos y eléctricos del edificio, como HVAC, iluminación, persianas, alarmas técnicas, sistemas hidráulicos, de seguridad, sistemas de energía, etc.

Posee un interfaz gráfico RENOVADO EN HTML5 y totalmente personalizable, accesible vía web y compatible con dispositivos móviles (tabletas, smart phones, etc.)

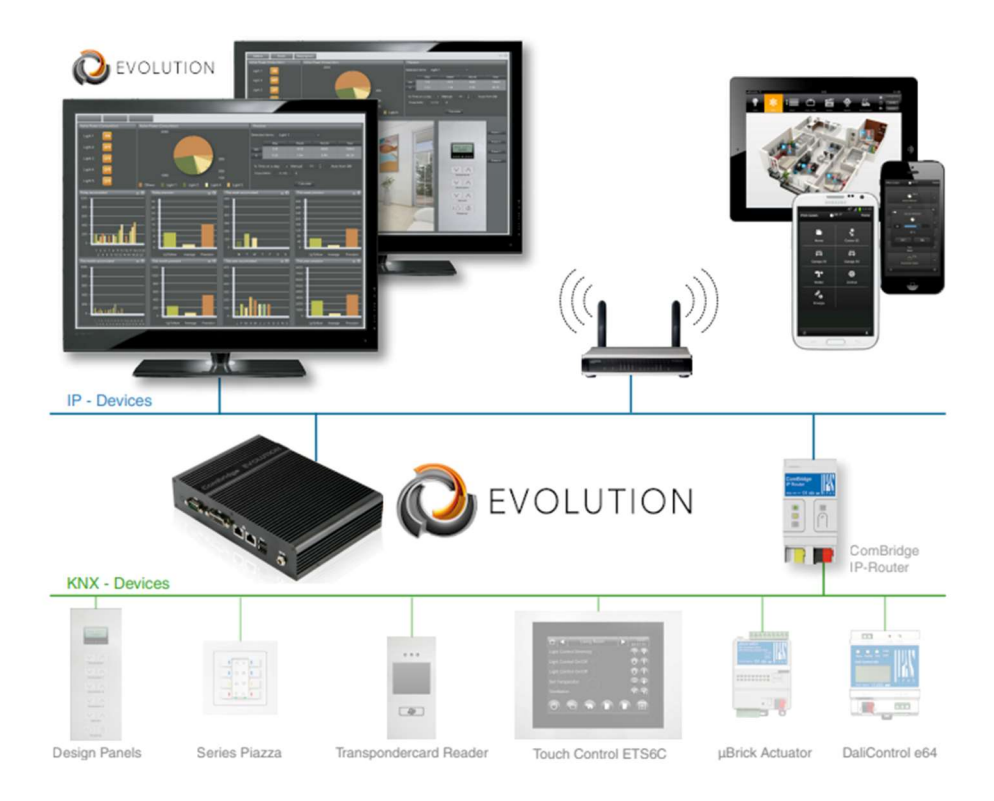

Está preinstalado en un sistema operativo Linux con muchos módulos avanzados como consultas SQL, gestión de bases de datos, lógica avanzada, registros, etc. Incluyendo nuevos módulos responsivos y optimizados en HTML5 como Smart Metering, programador horario, escenas, gráficos, alarmas, etc. todos con interfaces gráficas de usuario muy intuitivas.

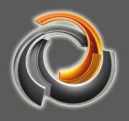

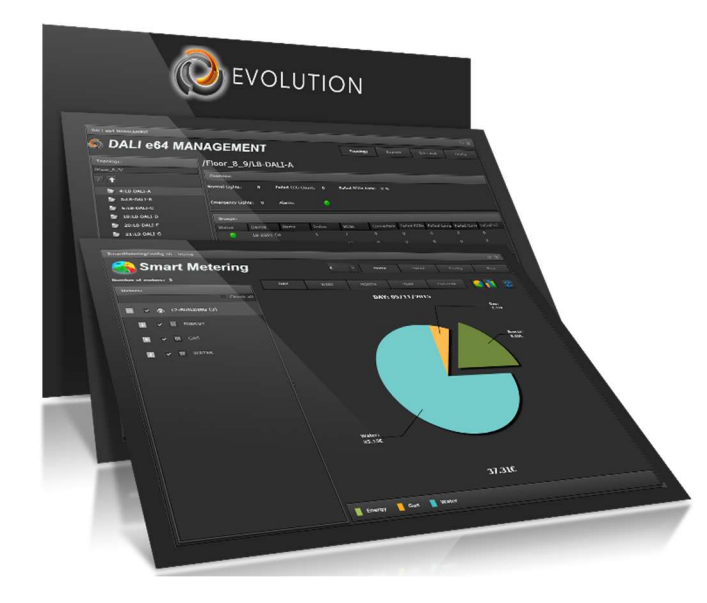

Su visualización es una de las visualizaciones más personalizables, multiusuario / proyecto, con derechos de usuario especiales, multilingües y fáciles de usar en el mercado. La navegación está basada en menús, ventanas, páginas y gadgets. Esto permite un alto nivel de personalización, así como la generación del entorno adecuado para cada circunstancia.

Disponible en diferentes versiones industriales de PC embebidas (también disponible como máquina virtual para un PC o servidor dedicado y una versión especial para servidores clúster / nube privado) para cumplir con los requisitos de incluso las instalaciones más complejas.

Evolution es un sistema BMS profesional y el "Evolution BMS-Unlimited" no tiene límites en los puntos de datos. Así, poder controlar instalaciones enormes y complejas como naves industriales, aeropuertos, hoteles, etc.

Pero con la nueva estructura de precios, el "Evolution BMS-1500" ahora también puede encajar en el presupuesto de proyectos más pequeños. Además del límite en puntos de datos, esta versión no difiere de la versión "Evolution Unlimited". Además, el "Evolution BMS-1500" también se puede actualizar a la versión de puntos de datos ilimitados en caso de que fuera necesario más tarde, con la extensión de licencia correspondiente.

#### Incluido por defecto en todos los servidores:

Interfaz de visualización HTML y editor local.

5 x Pasarelas KNXnet / IP

1 x Puertas de enlace DALI e64 IPAS

5 x Dispositivos ModBus

1 x Dispositivo BACnet

5 x Dispositivos Smart Metetering

5 x Usuarios simultáneos (Visu / Smartvisu)

1 x Multiproyecto adicional e independiente (Administrador de aplicaciones) \*

1 x Administrador de base de datos (copia de seguridad automatizada y exportación de datos grabados)

1 x herramienta de informe para el cálculo individual de los costos del proyecto 1 x plantilla \*\*: diseñe una página y reutilícela muchas veces con diferentes puntos de datos.

\* Permite la configuración de un proyecto adicional e independiente en Evolution Server. A los usuarios y las visualizaciones se les pueden asignar categorías individuales, escenas, horarios, alarmas, etc. Una urbanización con 100 casas adquiere una licencia Evolution y 100 usuarios adicionales de proyectos múltiples, controlando así 100 casas con una sola evolución.

\*\* Página de plantilla con puntos de proceso virtual y múltiples enlaces, cada uno con diferentes puntos de datos. (es decir, Hotel con 100 habitaciones iguales. Cree solo una habitación con puntos de proceso virtual / plantilla y cree un plano con 100 enlaces para cada habitación. Los puntos de datos se asignan al enlace de cada habitación)

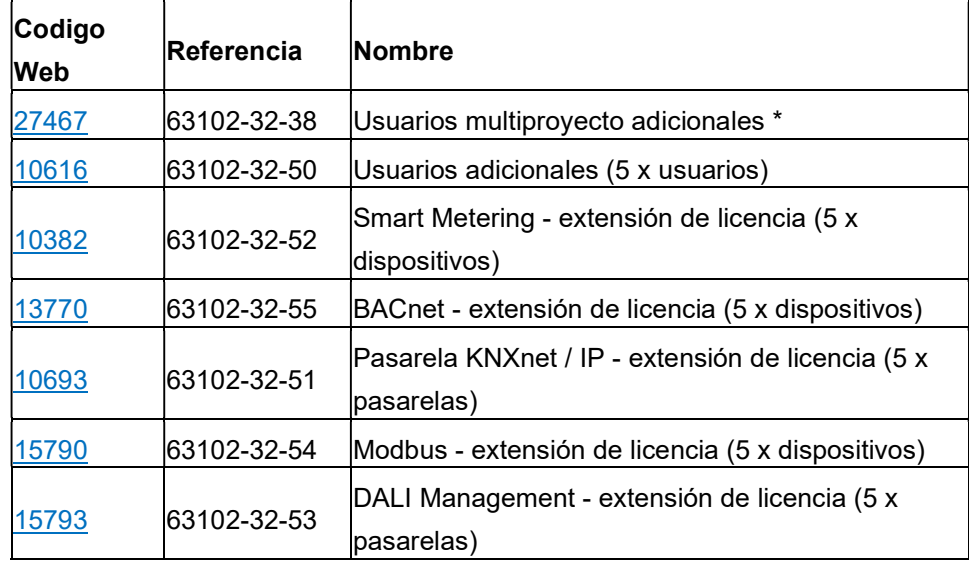

#### Extensiones de licencias adicionales disponibles:

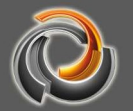

EVOLUTION BMS está diseñado para registrar cualquier valor KNX para futura referencia y análisis.

Gracias a sus posibilidades en cuanto a derechos de usuario y permisos, se pueden crear distintos entornos para cada usuario. Adicionalmente, a cada usuario se le pueden asignar distintos elementos y controles avanzados para monitorización y/o control.

Utilizando el módulo de base de datos, EVOLUTION BMS y sus datos KNX se pueden integrar con sistemas externos de forma sencilla y flexible.

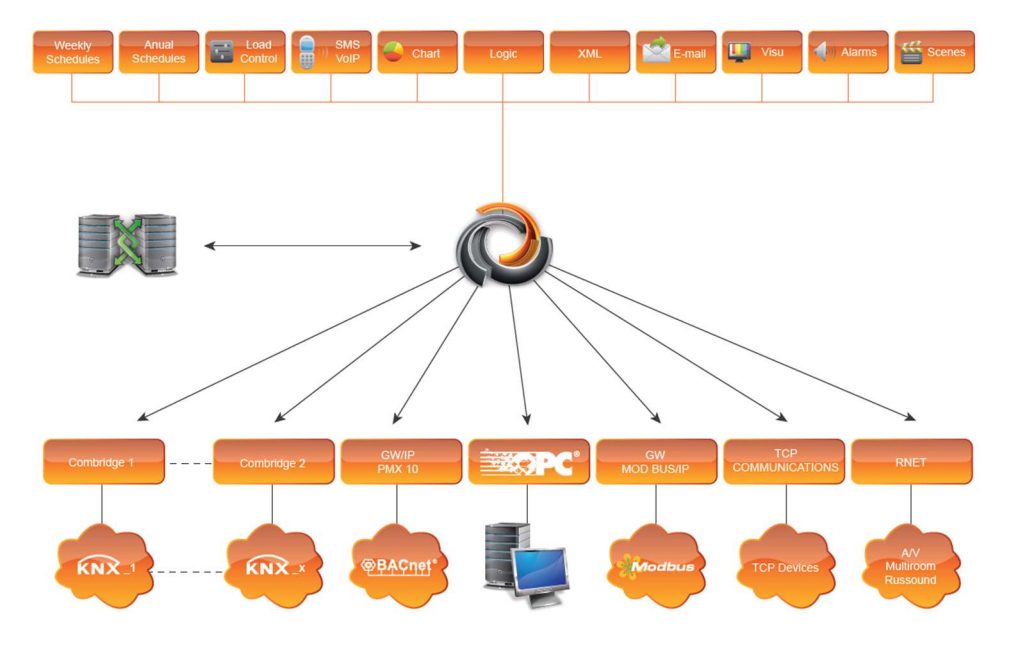

EVOLUTION BMS está preparado para soportar la integración con otros sistemas, como Modbus IP, Bacnet, etc, frecuentemente utilizados en los sistemas de gestión de edificios.

#### 2. Requerimientos del sistema

El servidor EVOLUTION funciona como un servidor web; forma parte de la red de aplicaciones y se puede acceder a él través de su dirección de red (dirección IP). La dirección de red es simultáneamente la URL que abre la pantalla de inicio de sesión de la visualización en un navegador estándar independiente del sistema (Microsoft Edge, FireFox, Chrome, Safari ...). Evolution Editor es una aplicación de Adobe Air que se puede instalar en el sistema operativo Windows 10

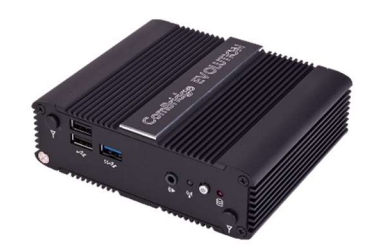

Fig. 1: EVOLUTION Server Basic

La Figura 1 muestra un ejemplo de EVOLUTION Server Basic. El servidor EVOLUTION se puede operar de forma remota a través de su interface de red mediante conexión IP.

Dependiendo de los requisitos de rendimiento, se ofrece en diferentes plataformas de HW o bien como software en formato de Máquina Virtual. La información actual con todas las opciones, se puede encontrar en https://www.futurasmusknxgroup.com/evolution.php

La Figura 2 muestra una estructura de sistema típica: El servidor EVOLUTION está conectado a través de la red a una interfaz KNXnet / IP, que establece la conexión a la instalación KNX. Para el acceso al servidor web EVOLUTION se requiere utilizar un navegador estándar, de modo que el usuario puede iniciar sesión en la aplicación con las autorizaciones correspondientes.

Para la puesta en marcha y la configuración de la aplicación se requiere de un PC donde el EVOLUTION Connection Manager se haya instalado localmente. EVOLUTION Connection Manager inicia el Editor de EVOLUTION y establece la conexión con el servidor de. Con el Editor, el integrador crea sitios web a los que se puede acceder utilizando diversas estrategias de navegación:

- usuarios con distintos derechos de usuario que pueden manejar la visualización
- programas horarios
- escenas
- plantillas de alarmas y mucho más.

Gracias a las licencias disponibles, podemos ampliar la variedad de aplicaciones. como, permitir añadir líneas KNX al proyecto o amplíar el número de usuarios. Por defecto, la licencia básica permite el acceso simultáneo de 5 usuarios.

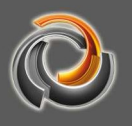

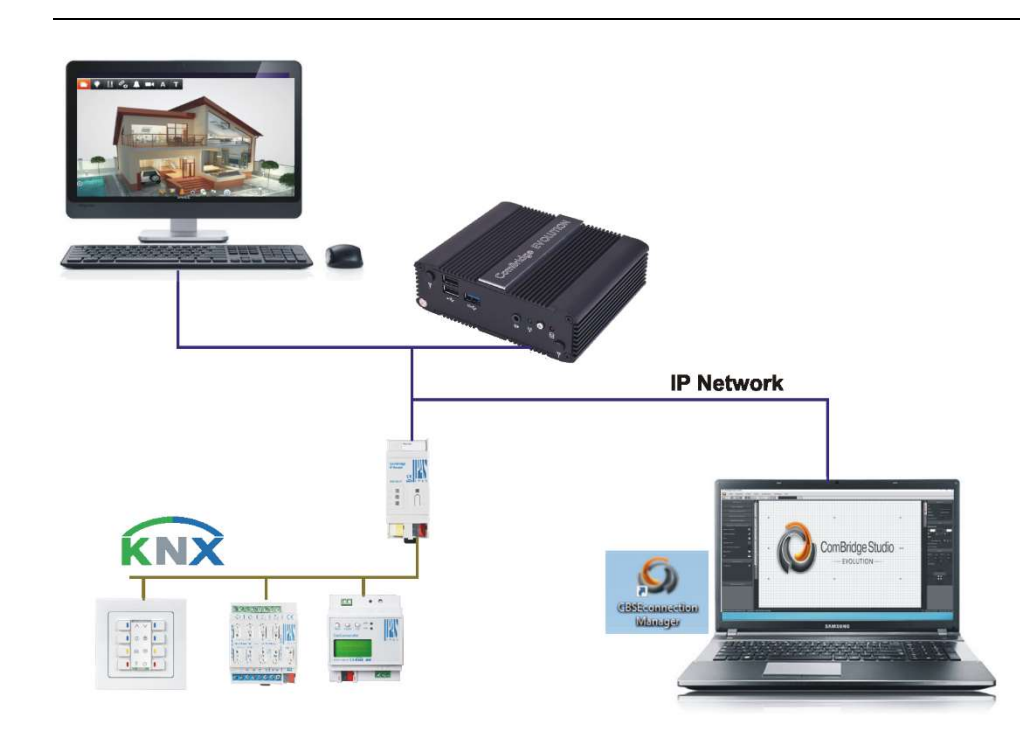

Fig. 2: Estructura del sistema de EVOLUTION

#### 3. Primera puesta en marcha

En el momento de la compra, el servidor Evolution tiene la dirección IP fija 192.168.1.131. Para que el servidor Evolution pueda ponerse en marcha a través de la red, el PC cliente debe estar en la misma red.

Para comenzar la configuración del Evolution Server, hay que abrir un navegador con el link http://192.168.1.131, donde se abre la pantalla de Login:

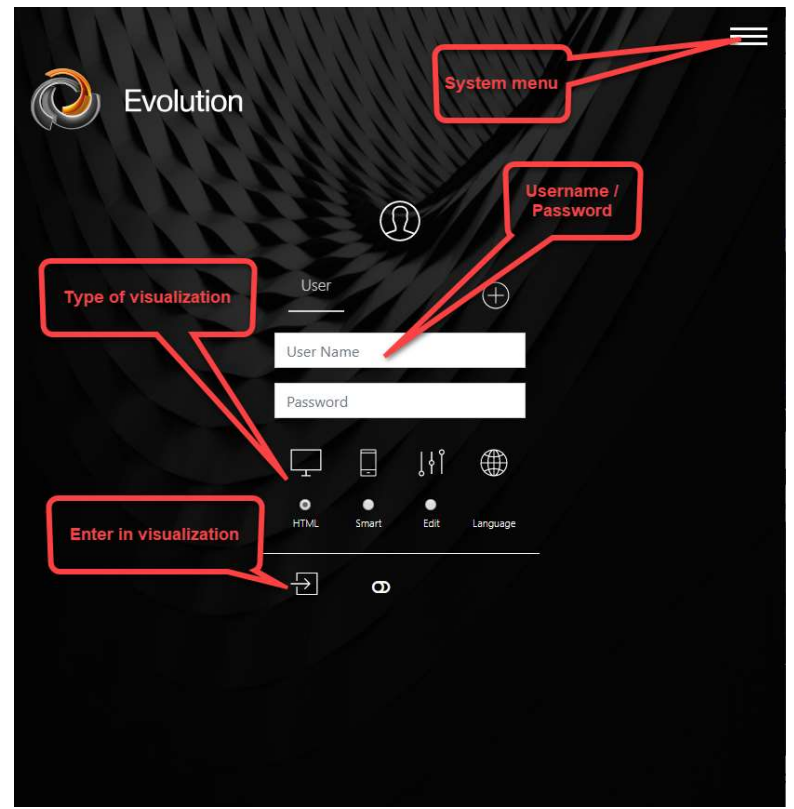

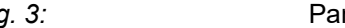

Fig. 3: Pantalla de inicio de sesión de Evolution

Los usuarios configurados se muestran en el área superior de la pantalla de inicio de sesión. En la Figura 3, el usuario "User" está activo. Debajo de los campos de entrada del usuario podemos ver varias opciones:

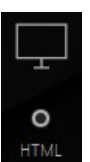

Si la selección del usuario se confirma con esta configuración, se abre la visualización HTML.

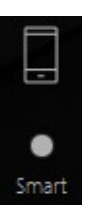

Con esta selección, se abre la SmartVisu.

∰

Language

Esta opción se puede usar para definir un idioma para la visualización seleccionada.

Al hacer clic en el Menú Principal, se abre la siguiente selección:

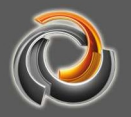

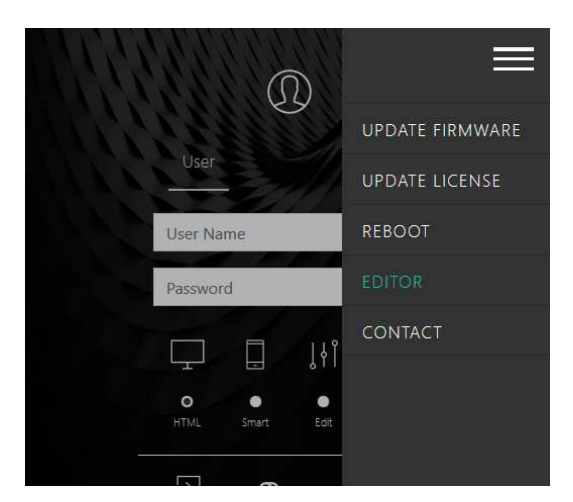

Fig. 4: Opciones del Menú Principal

UPDATE FIRMWARE Abre la página de descarga para instalar actualizaciones de software.

UPDATE LICENSE Abre la página de descarga para la instalación de los archivos de licencia EVOLUTION.

**REBOOT** Realiza un reinicio remoto del servidor Evolution.

Inicia la instalación local de Evolution Connection Manager.

CONTACT Abre la página de contacto de Futurasmus KNX Test Lab https://www.futurasmus-knxgroup.com/evolution.php.

#### 4. Editor

El editor se inicia usando la herramienta " Evolution Connection Manager". Esta aplicación se instala de forma local en el PC de configuración. La instalación puede requerir derechos especiales (ej.: para la desactivación temporal de un programa antivirus).

#### 4.1. Instalación del Connection Manager

Haciendo click en **EDITOR** en el menú de servicio, se lleva a cabo la instalación local de Evolution Connection Manager.

Aunque puede variar según el navegador, el paquete de instalación para Connection Manager generalmente se copia en el directorio de descarga del PC.

En algunos casos, el sistema operativo le avisará de que se va a instalar una aplicación desconocida. En Windows 10 la instalación puede llevarse a cabo si se confirma con "Ejecutar de todos modos".

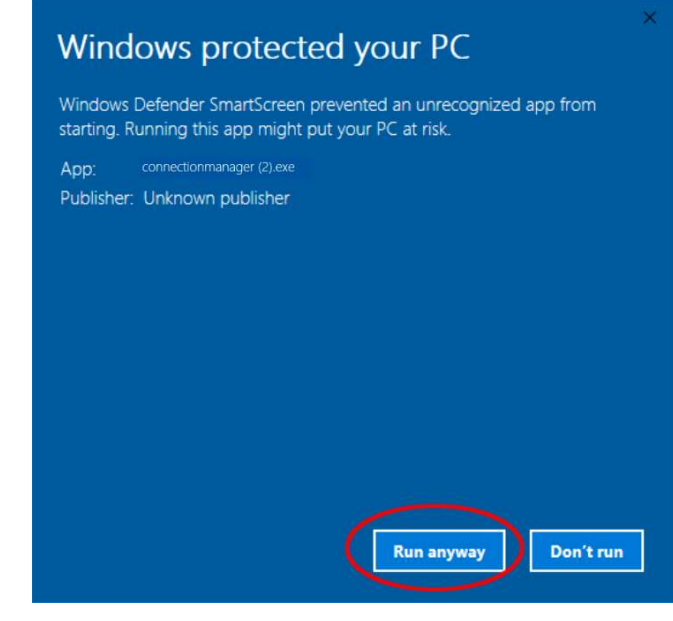

Fig. 5: Aviso de seguridad de Windows 10

Después de comenzar la instalación, aparece el siguiente mensaje:

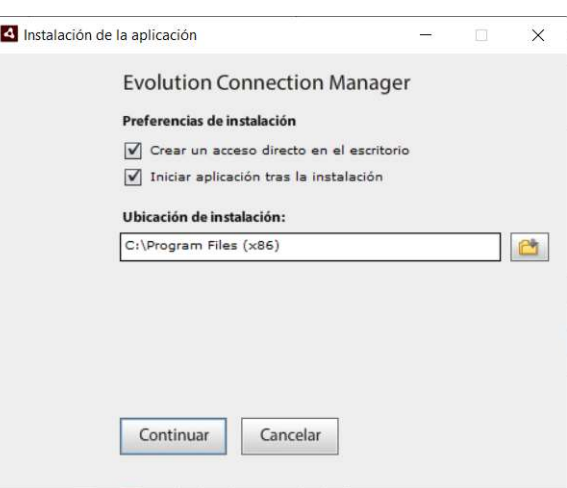

Fig. 6: Ajustes de instalación del Evolution Connection

Manager

Nota importante: Se requiere de Adobe AIR para usar el Connection Manager y el editor. Se puede descargar gratuitamente desde www.adobe.com; si no, se descarga e instala automáticamente desde Internet durante el proceso de instalación del Connection Manager.

Connection Manager comienza con una interfaz para establecer la conexión a un servidor Evolution:

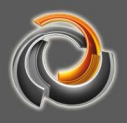

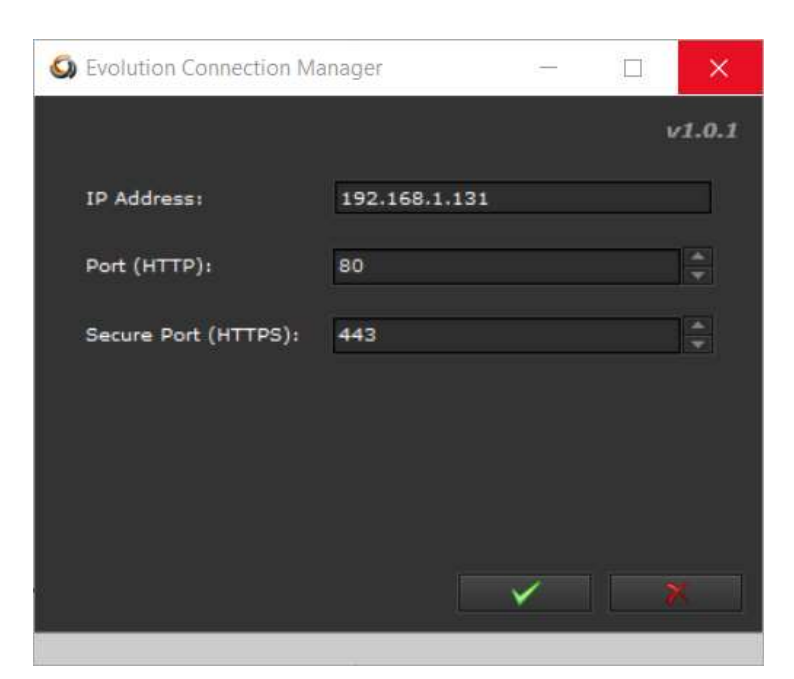

Fig. 7: Datos de conexión para el servidor Evolution en Connection Manager

Para el acceso remoto por IP se requiere de los siguientes datos:

- IP Address: Dirección IP del servidor Evolution
- Port (HTTP): Puerto web
- Port (HTTPS): Puerto web seguro

A continuación se le solicita la contraseña (por defecto "00000") del editor Evolution

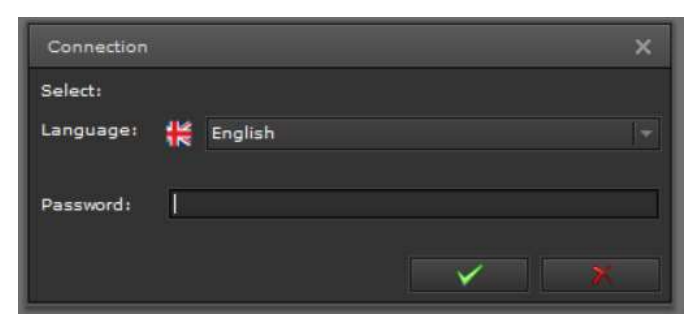

Fig. 8: Contraseña de seguridad del editor Evolution

Tras la confirmación de los datos de acceso correctos, se abre el Evolution Project Manager.

#### 4 . 2 . P r o j e c t M a n a g e r

Cuando el Evolution Connection Manager se ha conectado al servidor Evolution, se abre el Project Manager, tal y como se muestra en la Figura 9.

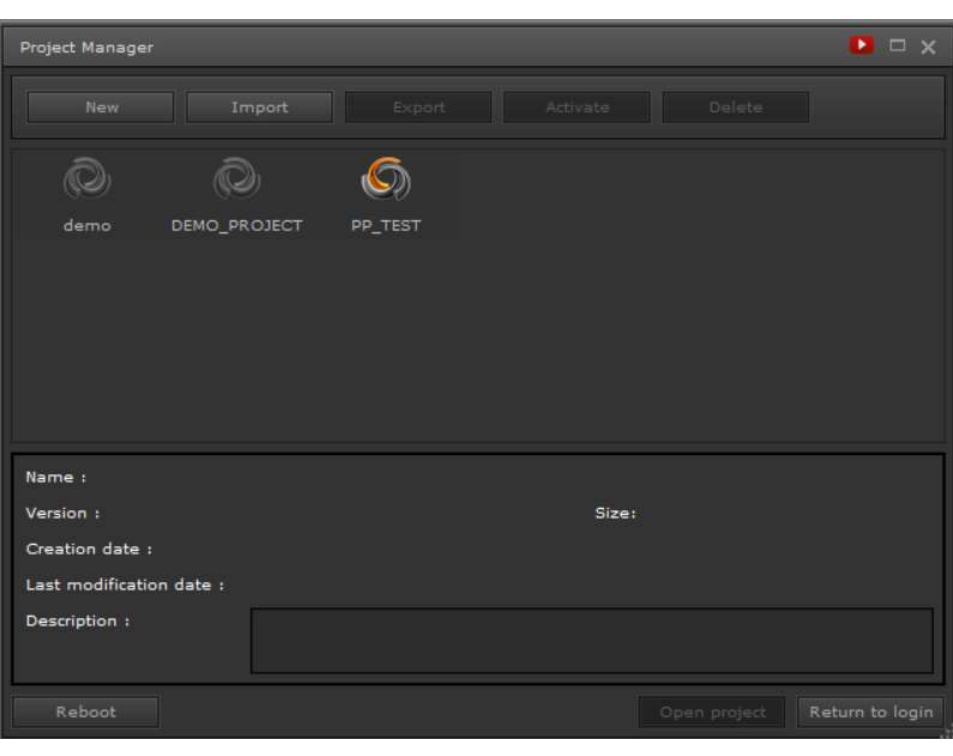

#### Fig. 9: Evolution Project Manager

El Project Manager gestiona todos los proyectos creados con el servidor conectado. Un proyecto Evolution es el resultado de todas las configuraciones de visualización en una instalación. Entre otras cosas, un proyecto también define a los usuarios que pueden usar la visualización y sus derechos asignados. El servidor Evolution proporciona un servidor web para mostrar la visualización, que muestra las páginas web de un proyecto "activado" en un navegador.

#### 4.2.1. Crear nuevo proyecto

Al hacer clic en el botón **se abre la máscara de entrada para** crear un nuevo proyecto. El nombre del nuevo proyecto se introduce en el campo Identificador de dicha máscara. Opcionalmente, también se puede introducir una breve descripción en el campo Descripción.

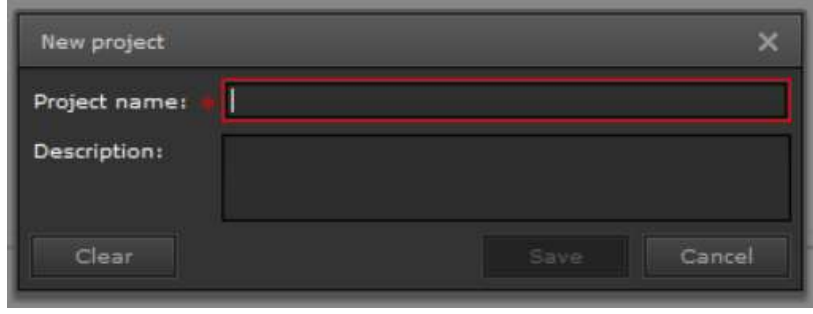

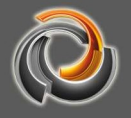

Fig. 10: Máscara de entrada para un nuevo proyecto

El nombre del proyecto solo puede tener letras, números y guiones bajos. Los caracteres no válidos se filtran en la máscara de entrada y no se pueden usar.

#### 4.2.2. Exportar proyecto

 El proyecto a exportar se selecciona haciendo clic en la ventana de gestión del proyecto. Al hacer clic en el botón, se abre el cuadro de diálogo Export de exportación del proyecto. En el cuadro de diálogo de exportación del proyecto (a través de las opciones de exportación), puede guardar opcionalmente imágenes de la visualización, datos registrados y galerías de fotos.

Toda la configuración del sistema tiene lugar en el Editor de Evolution y se guarda en el servidor Evolution. Ni los datos del proyecto ni otros datos de configuración se guardan en el PC cliente.

Por lo tanto, evite la posible pérdida de datos exportando regularmente los cambios del proyecto a dispositivos externos.

Haciendo clic sobre se inicia la exportación del proyecto. Cuando todos los datos para la exportación se han compilado, el cuadro de diálogo de almacenamiento de archivos del navegador le solicita que especifique la ubicación de almacenamiento y el nombre del archivo. La exportación ya está completa.

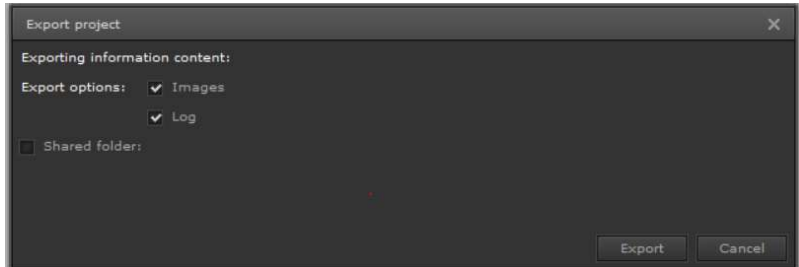

Fig. 11: Diálogo de exportación de proyecto

A través de la casilla de verificación del directorio de datos externos, tiene la posibilidad de guardar los datos del proyecto en una unidad de red externa. Si se marca esta opción, el diálogo de exportación del proyecto se expande, como se muestra en la siguiente figura.

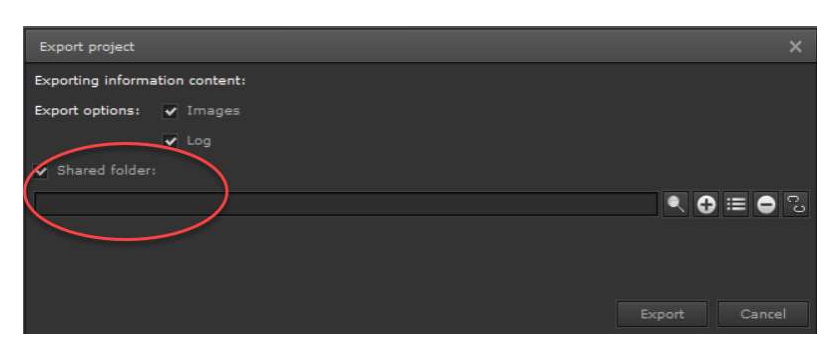

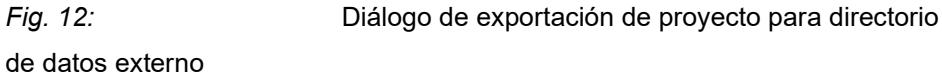

Mediante el botón  $\Box$  se selecciona el directorio de datos deseado. Si el directorio de datos externos aún no está configurado en el sistema, puede usar el botón **O** para vincular un nuevo directorio de datos externo. Para hacer esto, el siguiente cuadro de diálogo se abre cuando se presiona el botón:

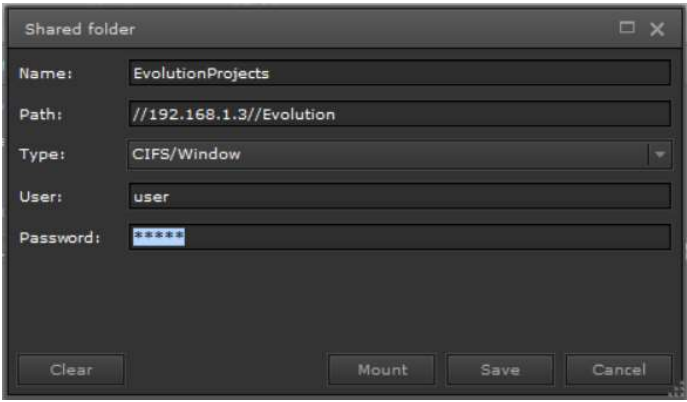

Fig. 13: Diálogo para la integración de un directorio de datos

externo.

Introduzca los datos requeridos aquí:

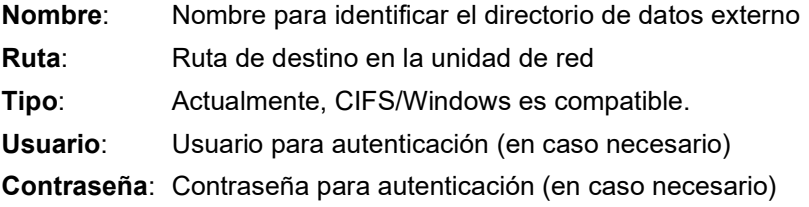

La Figura 13 muestra un ejemplo de configuración de un directorio de seguridad externo.

### 4.2.3. Importar proyecto

Al hacer clic en el botón, se **abrel de la cuadro de diálogo de** importación en Fig. 14: para un proyecto que ya se ha guardado. Habilitar el

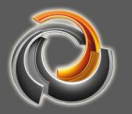

directorio de seguridad le permite elegir entre la ubicación de seguridad en el servidor Evolution (marcado) o un directorio de seguridad en el PC cliente (no marcado). Al hacer clic en el botón **de la selección**, se abre el cuadro de diálogo de selección de archivos con el que se puede seleccionar el proyecto.

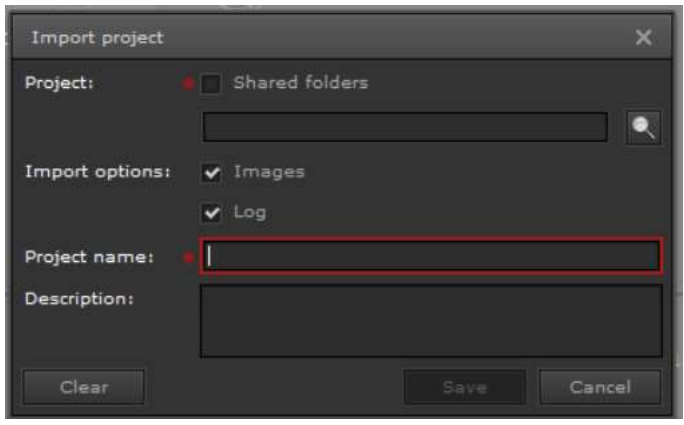

Fig. 14: Diálogo de importación

Opciones de importación: Determinan si deben obtenerse las imágenes de la visualización, los datos registrados y las galerías de fotos de la copia de seguridad del proyecto.

Nombre del proyecto: Define el nuevo nombre del proyecto.

Descripción: Breve descripción opcional del proyecto.

Si el archivo de copia de seguridad del proyecto está en el PC cliente, el volumen de transferencia máximo posible se limita a 100 MB. Los archivos de copia de seguridad más grandes solo se pueden cargar a través de un directorio de datos externo y vinculado.

#### 4.2.4. Activar proyecto

El botón solo se puede presionar **su activate** si se ha seleccionado un proyecto que no está activado en la ventana de administración del proyecto. La activación de un proyecto significa que el sistema adapta la comunicación y la visualización de datos al proyecto recién activado. Además, solo los usuarios configurados en el proyecto activado pueden iniciar sesión en el servidor Evolution.

#### 4.2.5. Borrar proyecto

 El proyecto a eliminar se selecciona haciendo clic en el símbolo correspondiente Delete en la ventana de gestión del proyecto. Si luego hace clic en el botón , el proyecto se eliminará permanentemente.

Téngase en cuenta que un proyecto activo no se puede eliminar.

Si desea eliminar el proyecto activo, primero debe activar otro proyecto y luego llevar a cabo el proceso de eliminación.

### 4.2.6. Abrir provecto existente

Un proyecto existente se abre en la ventana de administración del proyecto haciendo clic en el símbolo correspondiente y luego presionando el botón Open project . Luego, el sistema verifica si la versión del proyecto coincide con la versión Evolution actual. Si las versiones coinciden, se abre la ventana del editor.

Si las versiones no coinciden, se le pedirá que actualice el proyecto.

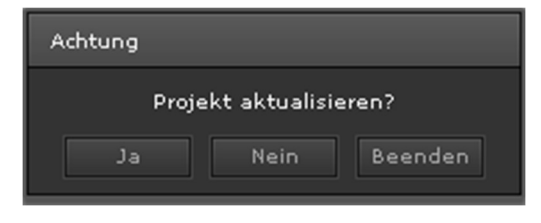

Si confirma con Sí, el proyecto se actualiza automáticamente a la versión actual. Si la actualización del proyecto no se puede llevar a cabo correctamente, por ejemplo, porque

la versión del proyecto no admite la actualización automática, todavía existe la posibilidad de forzar la actualización. Para hacer esto, haga clic con el botón derecho en el icono del proyecto para seleccionar la entrada del menú emergente Probar / Restaurar Proyecto.

### 5. Editor EVOLUTION

Tras presionar el botón **de Open project**, se muestra la estructura del Editor de Evolution. En la parte superior se encuentra la barra con el menú principal. Justo debajo de dicha barra vemos una serie de iconos que representan las funciones de edición más importantes, como guardar, borrar, copiar, cortar, etc.

En el sector central de la pantalla se encuentra la zona de trabajo de la visualización. A la izquierda de la zona de trabajo localizamos el menú de funciones.

Por último, a la derecha de la zona de trabajo, aparecen los menús de propiedades, que muestran unas u otras dependiendo del elemento funcional seleccionado.

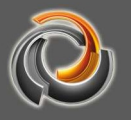

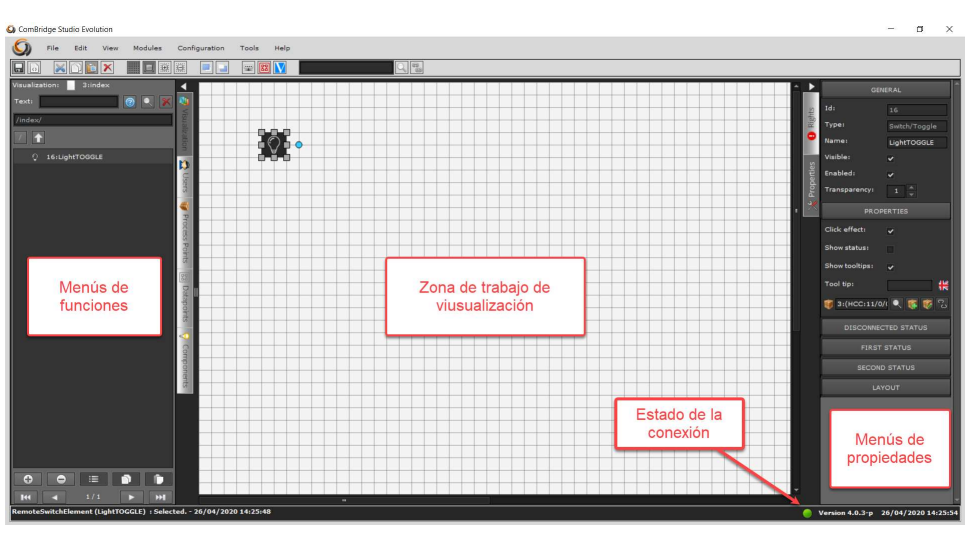

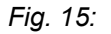

Fig. 15: Interfaz del editor de EVOLUTION

En la parte inferior de la pantalla podemos encontrar la info del proyecto, a la izquierda, y el número actual de la versión, a la derecha. A la izquierda del indicador de versión, el icono de guardar muestra si los cambios se guardan o no. Un punto verde indica que todos los cambios se han guardado. Un punto rojo, por el contrario, señala que hay cambios que no se han guardado.

#### 5 . 1 . R e s u m e n d e l M e n ú

A continuación, una breve descripción del menú del editor. Consulte los capítulos relevantes para obtener descripciones detalladas de cada función.

#### 5.1.1. M e n ú A r c h i v o

Nuevo: Al hacer clic en esta opción del menú, se abre un submenú con las siguientes entradas:

> **O** Proyecto: Se abre la gestión de proyectos y solicita introducir un nuevo nombre de proyecto.

- **Página** : Crea una nueva página HTML para la visualización.
- **E:** Menú : Crea un nuevo menú en la página HTML.
	- Página : Crea una nueva página y la abre en el editor para su inmediata edición.

**□ Páginas** : Se pueden crear varias páginas al mismo tiempo. El tamaño de la página es el mismo para todas las páginas generadas.

**Finterfaz KNXnet/IP** : Abre el cuadro de diálogo correspondiente para integrar una nueva interfaz KNXnet / IP en el

EVOLUTION. Véase capítulo 5.2.4 Asociar Interfaces KNXnet/IP.

- Punto de dato: Abre un submenú que permite crear una nueva dirección de grupo KNX o un nuevo "punto de dato virtual".
- Punto de proceso : Abre la ventana de diálogo para introducir un nuevo punto de proceso. Para más detalles, véase capítulo 6.2 Puntos de proceso Evolution.
- Usuario : Abre la ventana de diálogo para administrar usuarios del proyecto. Para más información, véase el capítulo 7.6 Crear Usuario.
- Cambiar provecto: Abre la ventana de gestión de proyectos para que se pueda seleccionar un nuevo proyecto y abrirlo en el editor.
	- Activar proyecto: Activa el proyecto abierto actualmente.
- Guardar: Guarda el proyecto si se han realizado cambios; de lo contrario, el elemento del menú está desactivado.
- **IM** Importar: Al hacer clic en esta opción del menú, se abre un submenú con las siguientes entradas:
- Exportar: Al hacer clic en esta opción del menú, se abre un submenú con las siguientes entradas:
- **EN** A inicio de sesión: Cierra el editor y cambia a la pantalla de inicio de sesión.

### 5.1.2. M e n ú E d i t a r

- Delante del todo: El elemento seleccionado se posiciona delante del todo en la estructura en niveles.
- Detrás del todo: El elemento seleccionado se posiciona detrás del todo en la estructura en niveles.
- Seleccionar todos: Se seleccionan todos los elementos en el área de edición.

#### Soltar selección

#### Bloquear-desbloquear

- Bloquear selección: los elementos seleccionados se bloquean para su edición. Esto significa que no se pueden realizar cambios sobre los mismos.
- Desbloquear selección: los elementos seleccionados se pueden editar de nuevo.
- Bloquear todo: Se bloquean todos los elementos en el área de edición.

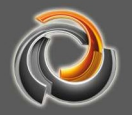

**Desbloquear todo:** Se desbloquean todos los elementos en el área de edición.

- Cortar: Elimina el elemento seleccionado del área de edición y lo copia en el portapapeles.
- $\Box$  Copiar: Copia el elemento seleccionado en el portapapeles
- Pegar: Pega el contenido del portapapeles en la posición del puntero del ratón
- Eliminar: Elimina el elemento seleccionado

#### 5.1.3. M e n ú V i s t a

- Barra de herramientas: Muestra y oculta la barra de menú de iconos.
- **Propiedades:** Abre la pestaña de propiedades.
- **O** Derechos: Abre la pestaña de derechos.
- **D** Páginas: Abre la pestaña de páginas.
- $\Omega$  Usuarios: Abre la pestaña de usuarios.
- Puntos de proceso: Abre la pestaña de puntos de proceso.
- **B3** Puntos de dato: Abre la pestaña de puntos de dato.
- Componentes: Abre la pestaña de componentes.

#### 5.1.4. M e n ú M ó d u l o s

## **Programas horarios:**

- <sup>25</sup> Programas horarios semanales: Abre la ventana de configuración para editar y configurar programas de conmutación semanales.
	- $\frac{25}{25}$  Programas horarios anuales: Abre la ventana de configuración para editar y configurar programas de conmutación anuales.
- Módulo de alarmas: Abre el módulo de gestión de alarmas.
- Smart Metering: Abre el módulo de Smart Metering.
- Módulo lógico: Abre el editor de lógica.
- Control de escenas: Abre el módulo de control de escenas.
- **Informe del provecto:** Abre el módulo de informes del provecto.
- Tipos No EIS: Definición de tipos de dato No EIS
- Control de ping: Comprueba la disponibilidad de componentes IP en la red
- **SmartVisu:** abre el editor de la SmartVisu
- **EL** Consultas SQL: Abre el gestor de consultas SQL
- DALI: Abre el Dali Management Tool

### 5.1.5. Menú de Configuración

Red: Ajuste de los parámetros de red

- Editor: Configuración de los usuarios del editor
- $\blacksquare$  Servicio de emails: Configuración de los mensajes por email.
- **B** Servicio SMS: Configuración de los mensajes por SMS.
- Directorio de seguridad: Definición de directorios externos
- Hora del sistema: Ajuste de la hora del sistema

 Derechos de los usuarios para módulos online: Gestión extendida de los derechos de los usuarios.

 Indicador de los PP (puntos de proceso): Indicador general de PP en los módulos online.

- Navegador componentes diseño: selección de estilos para botones
- Grupos de usuarios: Definición de nuevos grupos de usuarios

**HTML:** Representación de páginas HTML en el navegador

 Contraseñas: Asignación de nuevas contraseñas del sistema GPS: Introdución de ubicación

#### 5.1.6. Menú Herramientas

Diagnóstico: Inicia la aplicación de diagnóstico. Véase capítulo 10.1.

Gestor de bases de datos: Abre el gestor de bases de datos Véase capítulo 10.2.

 Borrar memoria: Borra el caché en el servidor EVOLUTION. Véase capítulo 10.3.

 Gestor de exportación CSV: Abre la máscara de configuración para el administrador de exportación CSV. Véase capítulo 10.4.

Gestor de almacenamiento: Abre la máscara de configuración para la gestión del almacenamiento en disco duro. Véase capítulo 10.5.

Reinicio del sistema: El servidor EVOLUTION se reinicia.

Soporte por Team Viewer: Inicia la herramienta de control remoto Team Viewer.

#### 5.1.7. M e n ú A y u d a

### **@** Ayuda

Guía rápida: Breve descripción de la puesta en marcha

**C** Manual de instrucciones: El presente manual de instrucciones

**Smart Metering:** Manual de instrucciones del módulo de Smart Metering (opcional)

Videos: URL al canal de YouTube de Futurasmus KNX Test Lab

Acuerdo de Licencia Sobre EVOLUTION

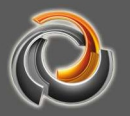

#### 5.1.8. Accesos directos (shortcuts)

Ctrl+S Guardar Ctrl+A Seleccionar Esc Soltar selección Ctrl+X Cortar Ctrl+C Copiar Ctrl+V Pegar Del Borrar

#### 5.2. Configuración del sistema

La configuración del sistema incluye configuraciones independientes del proyecto. Es decir estos ajustes se conservan independientemente del proyecto abierto o activado.

#### 5.2.1. Configuración de la red

Los ajustes de red son necesarios para adaptar los ajustes estándar por defecto a los requerimientos de la red del proyecto. Para ello hay que seleccionar, en el menú principal, la opción Configuración/Configuración de red.

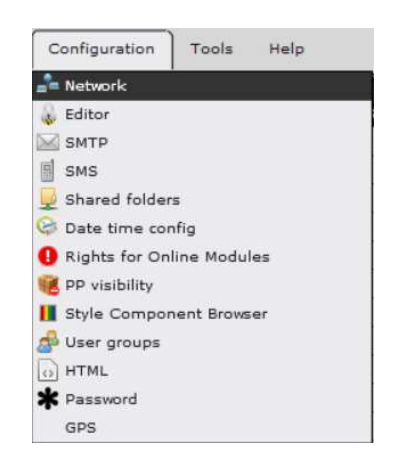

Fig. 16: Abrir la configuración de red

Se abre la siguiente ventana de configuración.

Dependiendo de la versión, el servidor EVOLUTION tiene hasta dos conexiones de red (eth0 y eth1). Dependiendo de la aplicación, se puede utilizar por ejemplo una conexión de red para la conexión al bus y la otra para la visualización o la configuración.

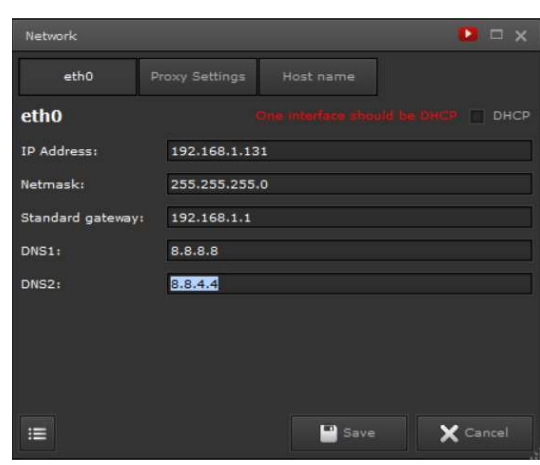

Fig. 17: Configuración de red

Atención: Si se utilizan ambas conexiones de red, debemos asegurarnos de configurar una red diferente para cada conexión. Es decir, las direcciones IP en conexión con la máscara de red no deben apuntar a la misma red.

Cuando se usan ambas conexiones de red, solo una de ellas puede configurarse para acceder a Internet. Dicho de otra forma: solo una de las conexiones de red puede contener la especificación de la puerta por defecto.

DHCP: Activa/Desactiva el cliente DhCP para la obtención automática de su dirección IP. En caso de no activarse, hay que asignar una dirección IP manualmente

IP-Address: Dirección IP del sistema asignada manualmente

Netmask: Máscara de subred

Standard Gateway: Dirección IP de la puerta de enlace de acceso a internet DNS 1 / DNS 2: Servidores de dominio de nombres para la resolución de direcciones de internet

Para acceder a Internet a través de un servidor proxy:

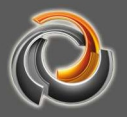

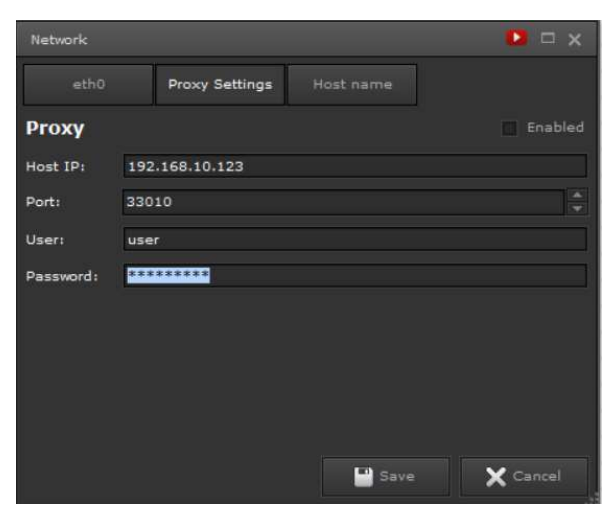

Fig. 18: Configuración de un servidor proxy

Activar: activa la conexión al Proxy Server. Host IP: Dirección IP del servidor proxy. Puerto: Número de puerto del servidor proxy. Usuario y Contraseña: Autorización del servidor proxy.

El administrador de la red proporciona los datos para la configuración del proxy.

### 5.2.2. Ajustes de la fecha/hora del sistema

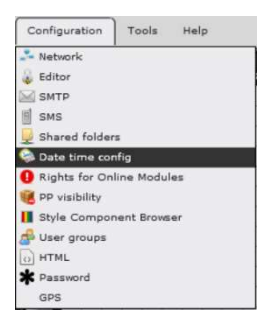

Para el correcto procesamiento de las programaciones horarias semanales o anuales, hay que configurar la fecha y hora correspondiente a la ubicación a través del menú de configuración / hora del sistema.

Los parámetros son: configurar la fecha, hora, zona horaria actual y el uso opcional de un servidor de hora NTP. Los

servidores de hora NTP permiten que se introduzca la sincronización automática de la hora del sistema. Con el botón Guardar , se aceptan los cambios.

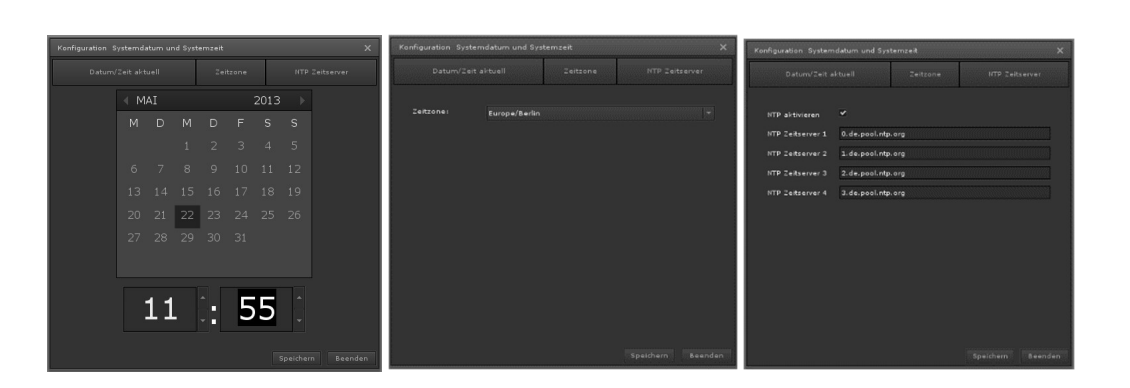

Fig. 19: Ajustes de fecha, hora, zona horaria y servidor de hora NTP.

Para el servicio NTP, es necesario que la configuración de la red se haya llevado a cabo con éxito. Debe de desactivarse, si el entorno del sistema no permite una conexión a Internet.

Seleccione los servidores horarios que se encuentren en su zona horaria disponibles en www.pool.ntp.org

#### 5.2.3. Credenciales del editor - Configuración

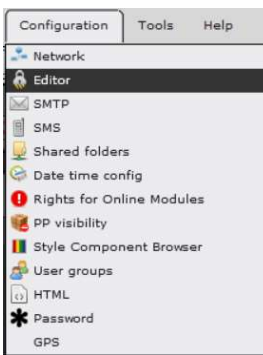

Los datos de inicio de sesión del editor son independientes del proyecto, y afectan a todos los proyectos instalados en el servidor.

Se configuran a través del menú Configuración/Configuración del editor (como se muestra en la Figura 20).

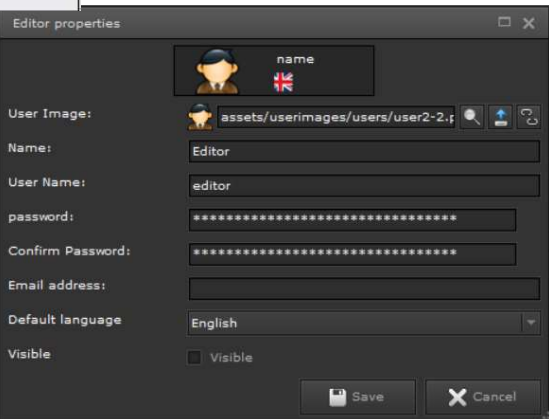

Fig. 20: Ajustes del editor

Contraseña: Solo se permiten números del 0 al 9 Confirmar contraseña: Repetición de la contraseña Dirección de email: Dirección de correo electrónico para notificaciones de

 $\overline{\phantom{a}}$ 

IOILUTOVE

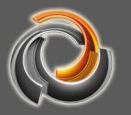

email con la información del sistema. Hay que configurar previamente el servicio de correo electrónico (Sección 5.2.6)

Idioma: Idioma para el Editor

#### 5.2.4. Asociar Interfaces KNXnet/IP

Evolution crea una conexión con las instalaciones KNX utilizando interfaces KNXnet/IP. Se permiten múltiples gateways KNXnet/IP en un mismo Evolution server, donde el límite estará en la licencia adquirida.

Los gateways "KNXnetIP" se añaden desde Archivo / Nuevo / Interfaz KNXnetIP o mediante el icono del menú  $\left|\frac{m}{n}\right|$ 

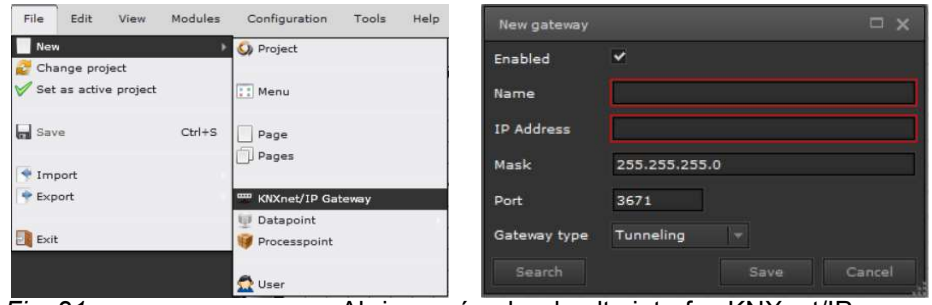

Fig. 21: Abrir menú y dar de alta interfaz KNXnet/IP

Activo: El interfaz configurado está activado

Nombre: Nombre del Gateway KNX (no puede haber otro igual)

Dirección IP: Dirección IP de la interfaz KNXnet/IP

Máscara: Máscara de subred correspondiente

Puerto: Puerto de comunicación estándar KNX

Tipo de conexión: Permite «ObjectServer» o «Tunneling».

- Una conexión Tunneling crea una conexión punto a punto con un componente. Se utiliza, por ejemplo, para la programación ETS.
- La conexión ObjectServer transmite únicamente direcciónes de grupo. Se recomienda utilizar ésta en lugar de la de Tunneling siempre que esté disponible. Si no lo está, se configura la conexión Tunneling.

La función de búsqueda se lleva a cabo mediante comunicación IP Multicast. Para que funcione, se requiere la dirección multicast 224.0.23.12 registrada por la KNXA para tráfico KNXnet/IP.

Si la búsqueda automática no detecta estas interfaces, deben agregarse manualmente. Esto es debido a que el tráfico multicast suele estar filtrado por los switches y routers de las redes.

Ejemplo de una relación de interfaces KNXnet/IP tras una búsqueda:

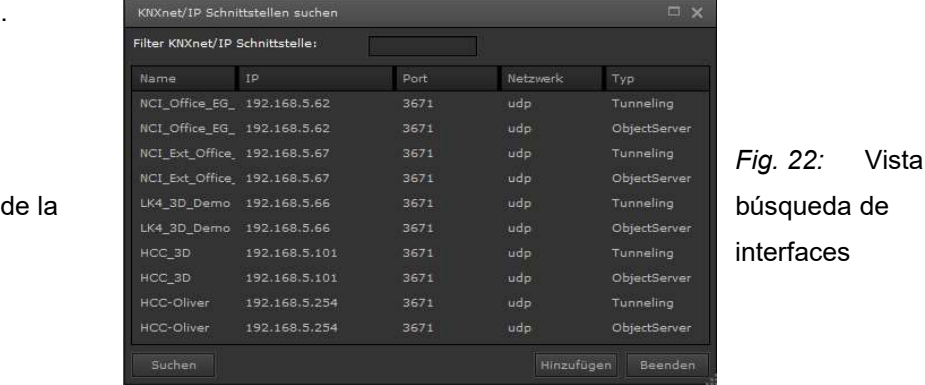

5.2.5. Configurar directorio de seguridad

Menú Configuración/Directorio de seguridad.

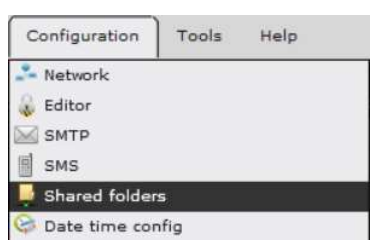

.

 Permite organizar la copia de seguridad de los datos en un directorio compartido de red. El módulo de Gestor de exportación CSV: permite copia de seguridad de datos automatizada, así como para los datos registrados por los puntos de proceso

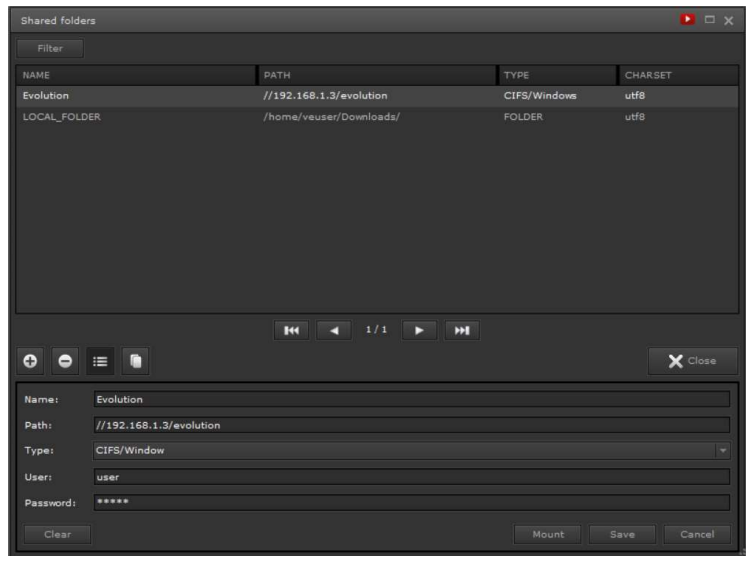

Fig. 23: Configuración del directorio de seguridad

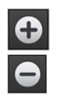

Crea nuevos directorios de seguridad.

 Elimina la configuración del directorio de seguridad seleccionado. No se eliminan datos de dicho directorio.

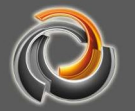

 $E$  Edita los ajustes del directorio de seguridad seleccionado.

 Abre el área de edición inferior con una copia de la configuración del directorio de seguridad seleccionado.

El directorio de seguridad permite:

- Disponer de diferentes ubicaciones

- Crear varios directorios de seguridad, que pueden usarse para diferentes tareas de seguridad.

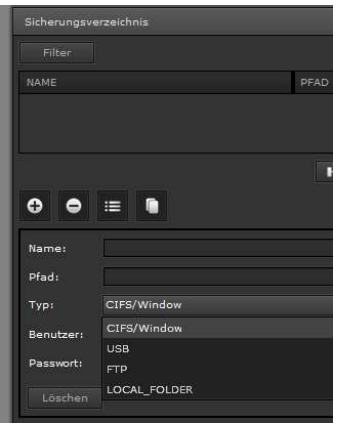

Nombre: Especifica el nombre del directorio de seguridad, que luego se selecciona en las aplicaciones correspondientes.

Ruta: Especifica la ruta de red o unidad correspondiente al directorio de seguridad.

Tipo: Se muestra el tipo de directorio de seguridad. Disponemos de la siguiente elección:

CIFS/Window: Especifica una unidad de red local como la ubicación de almacenamiento para el directorio de seguridad. El requisito previo para esto

es un directorio creado para Evolution. Una ruta de red se puede especificar de la siguiente manera: //<IP-Adresse>/Nombrecarpeta.

- USB: El directorio de seguridad está en un dispositivo conectado al puerto USB Evolution. Antes, el dispositivo de almacenamiento masivo debe estar conectado al puerto USB Evolution. En este caso, se reconoce la conexión y la configura automáticamente.
- FTP: Los datos se transfieren al directorio de seguridad a través del protocolo FTP. Este tipo requiere que el puerto requerido para FTP esté libre.

Directorio Local: La copia de seguridad se realiza localmente en el servidor Evolution. Se puede acceder a este directorio local a través de FTP.

Usuario: Nombre de usuario para acceder a la unidad de red correspondiente. Contraseña: Contraseña de acceso a la red correspondiente.

Después de guardar la configuración, la conexión se puede comprobar haciendo clic en **L** Verbinden Si la prueba es positiva, va se puede usar el directorio para la copia de seguridad de datos.

### 5.2.6. Configuración del Servicio de E-mails

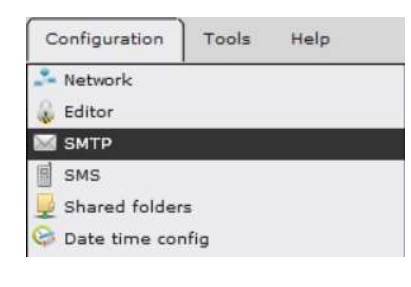

 Menú Configuración/SMTP. Se lista las cuentas de correo electrónico ya configuradas. Las nuevas cuentas se crean en **. C**. Los datos de la cuenta se introducen en la sección inferior

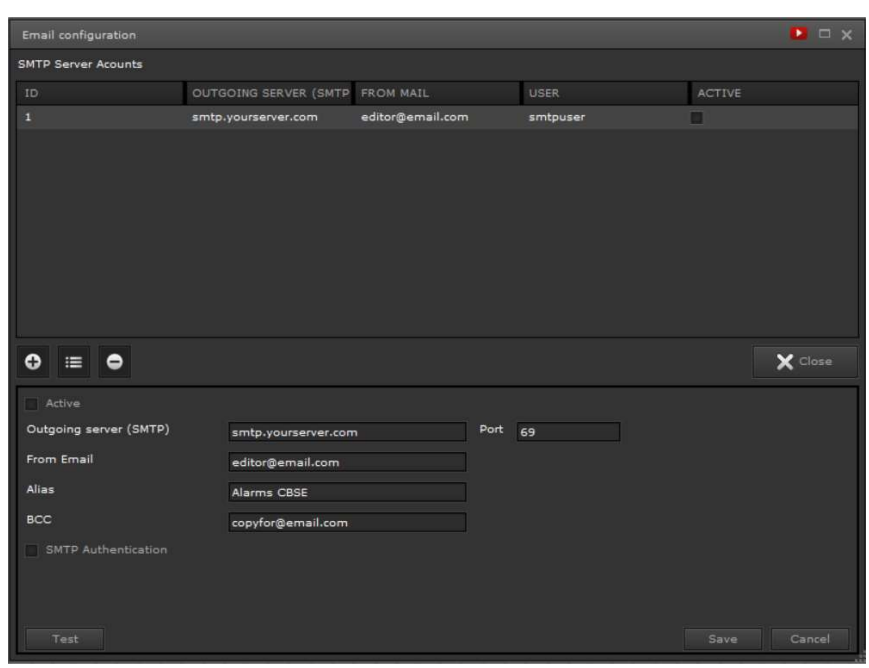

Fig. 24: Configuración del email

Se requiere de una cuenta de correo electrónico. Se debe observar la configuración del proveedor de servicios para el servicio SMTP (envío de correo electrónico).

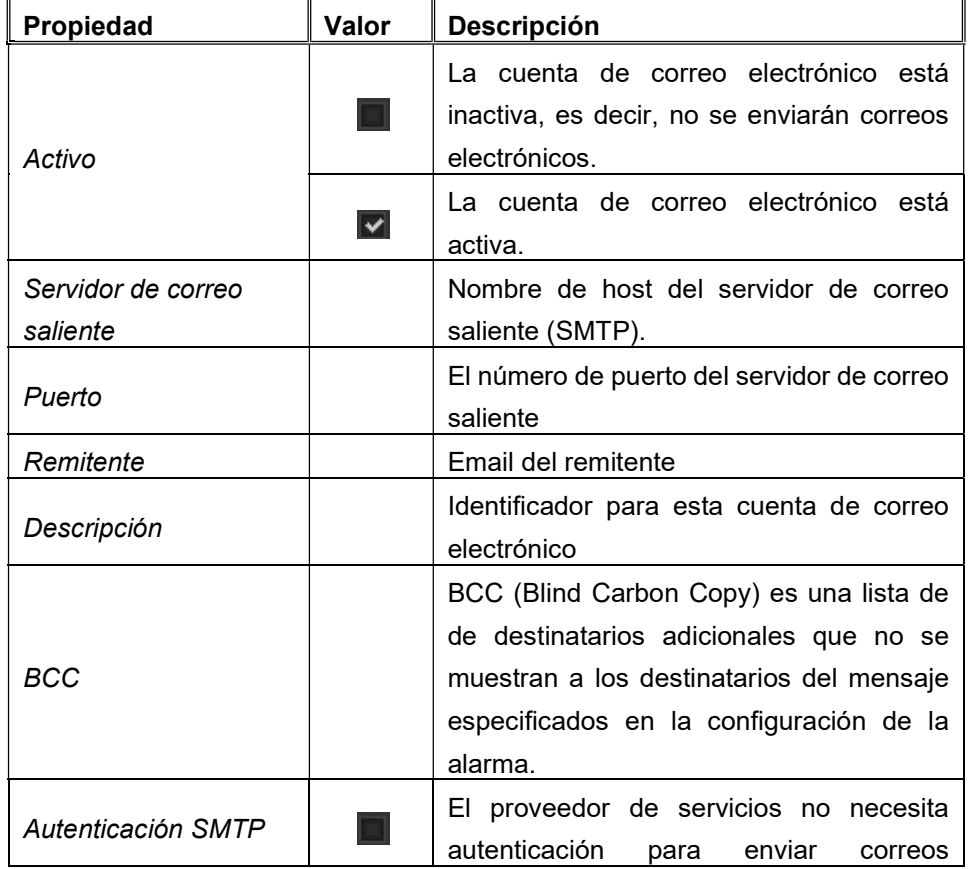

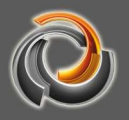

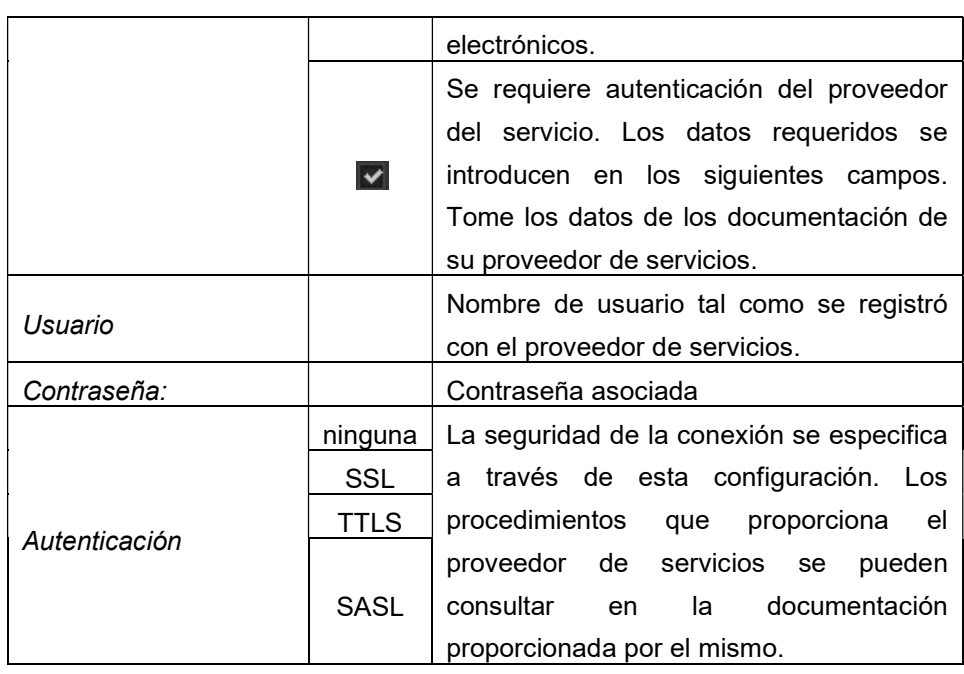

La configuración se completa presionando el botón **Speichern** 

En el capítulo anexo 11.6 encontrará las configuraciones de algunos proveedores de Internet gratuitos con los que se ha probado el servicio de e-mails de Evolution.

### 5.2.7. Configuración del Servicio de SMS

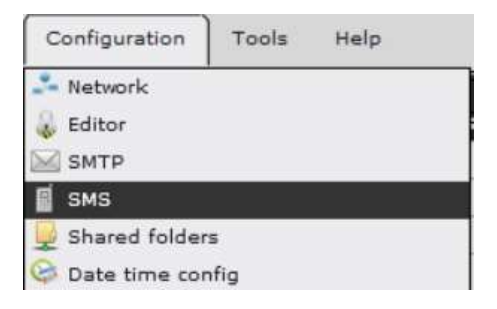

 La configuración del servicio de SMS se lleva a cabo en el menú Configuración/SMS.

Al hacer clic en el botón **o se** puede introducir la información de cuenta requerida.

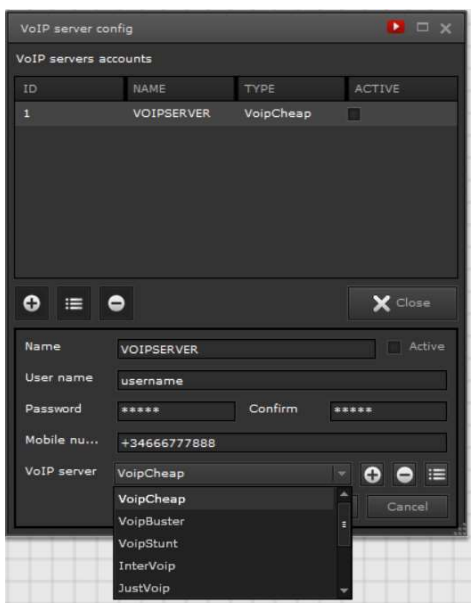

Fig. 25: Configuración del Servidor

SMS/VoIP

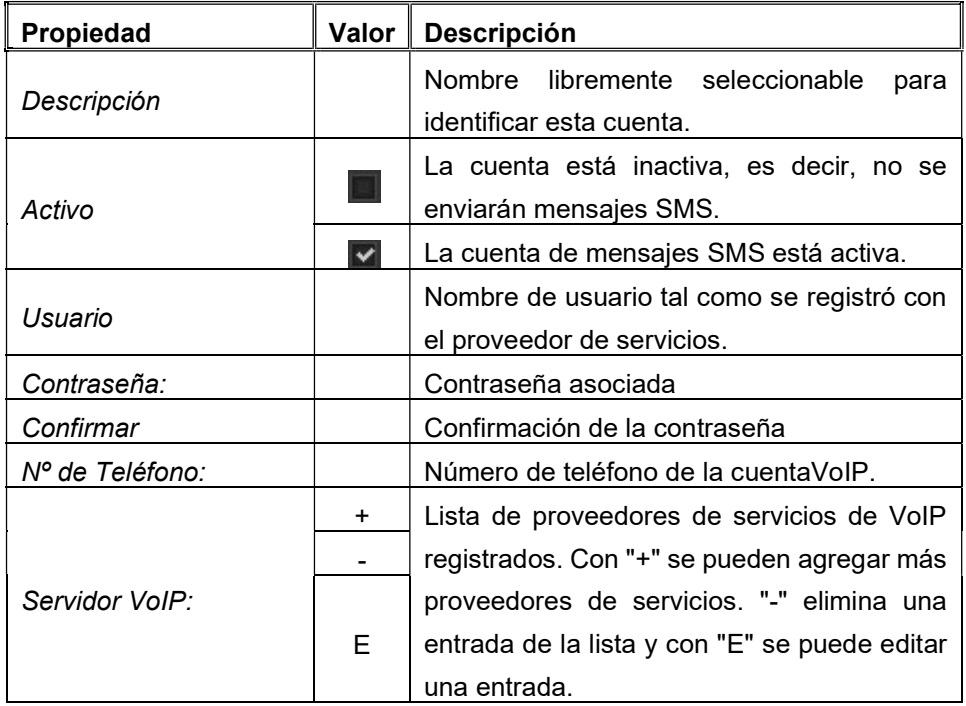

Los proveedores que vemos en el menú desplegable han sido probados para el servicio de SMS.

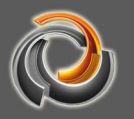

#### 5.3. Derechos de los usuarios para módulos Online:

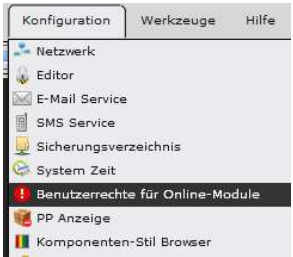

Evolution posee un avanzado control de usuarios. Se pueden crear diferentes usuarios, que a su vez pueden llamar a diferentes sitios web: Los módulos online, como las programaciones horarias , las escenas o alarmas, se pueden organizar, de modo que cada usuario tenga acceso a la configuración asignada y así

lo muestre en la visualización.

El alcance funcional de los módulos Online y la asignación de las categorías se pueden definir a través de los derechos de usuario establecidos dentro de cada una de las configuraciones creadas dentro del módulo.

Una configuración puede tener un número de usuarios asignado y cada uno con sus derechos individuales dentro de los módulos correspondientes.

El responsable del proyecto puede establecer así como los derechos, el número de usuarios y las categorías de los diferentes módulos HTML asignados a los usuarios definidos.

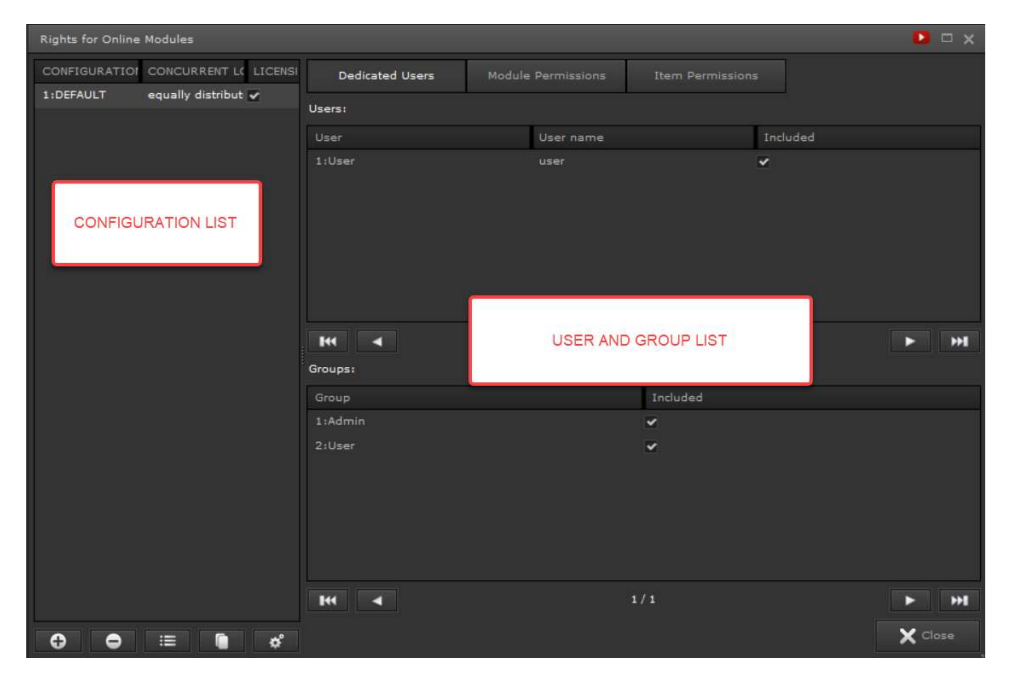

En el Menú Configuración -> Derechos de usuarios para módulos online.

Fig. 26: Interfaz de configuración de los derechos de usuario para módulos online.

La lista de configuraciones está a la izquierda. En la configuración estándar POR DEFECTO, no hay restricciones en los derechos de acceso a los módulos HTML. Las configuraciones se pueden agregar, eliminar o editar usando los botones de
comando en el área a pie de página. Se puede asignar un número de usuarios conectados simultáneamente a cada configuración. Al hacer clic en  $\mathbb{R}^2$  en el área del pie de página, se define la distribución de los usuarios en las configuraciones. Tenemos las siguientes opciones:

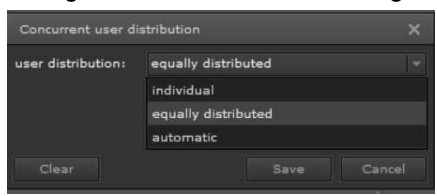

individual: El número total de usuarios aparece individualmente en la configuración.

distribuido uniformemente: El número de usuarios se divide por igual entre el número

de configuraciones.

automático: El número de usuarios disponibles se distribuye de acuerdo con el orden de las llamadas.

En el lado derecho, los ajustes de configuración se dividen en las áreas Usuarios asignados, Derechos de acceso al módulo y Derechos de acceso al objeto, a los que se puede acceder a través de las pestañas respectivas.

Todos los usuarios y grupos se enumeran en Usuarios asignados. A través de la casilla de verificación Incluido se determina la asignación de un usuario a la configuración seleccionada. Es decir, cuando el usuario trabaje online, después de iniciar sesión, solo tendrá los derechos de acceso especificados en la configuración.

En la pestaña Derechos de acceso al módulo se enumeran las aplicaciones de Evolution configurables. Las siguientes opciones están disponibles para cada una de las aplicaciones mencionadas:

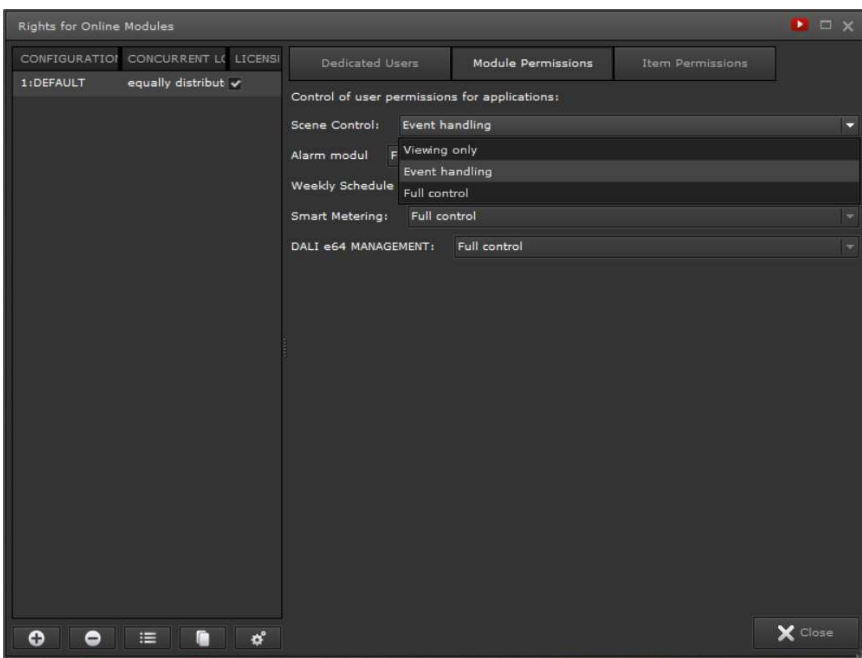

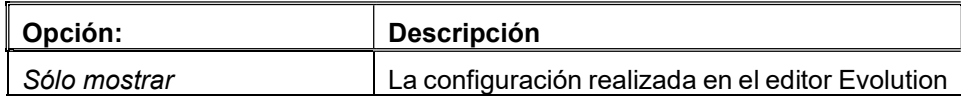

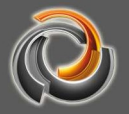

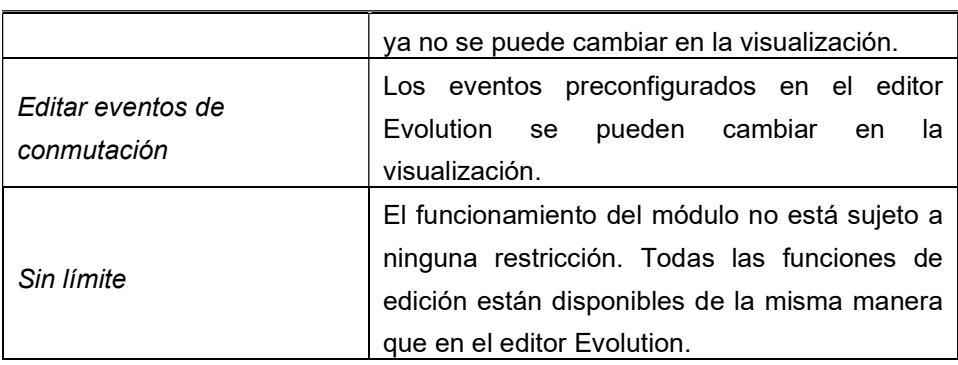

En la pestaña Derechos de acceso al objeto pueden asignarse derechos de asignación específicos de cada aplicación. Las opciones ajustables para los objetos específicos de la aplicación son: No visible, Sólo mostrar, Editar eventos de conmutación y Sin límite. La explicación de las opciones se puede encontrar en la tabla anterior. Tras seleccionar la aplicación a configurar y su sección, se enumeran todos los objetos definidos en la misma.

| Rights for Online Modules           |                 |                                               | $\blacksquare$           |
|-------------------------------------|-----------------|-----------------------------------------------|--------------------------|
| CONFIGURATION CONCURRENT LC LICENSI | Dedicated Users | Module Permissions<br><b>Item Permissions</b> |                          |
| 1:DEFAULT<br>equally distribut v    | Module:         | Scenes                                        | E                        |
|                                     | Section:        | Categories                                    | $\overline{\phantom{0}}$ |
|                                     | Category        | Visible                                       |                          |
|                                     | 5:Luces         | <b>Full control</b>                           | ٠                        |
|                                     | 12:HVAC         | Full control                                  | ٠                        |
|                                     | 13:BLINDS       | <b>Full control</b>                           | 同                        |
|                                     |                 | Not visible                                   |                          |
|                                     |                 | Viewing only                                  |                          |
|                                     |                 | <b>Event handling</b>                         |                          |
|                                     |                 | <b>Full control</b>                           |                          |
|                                     |                 |                                               |                          |
|                                     | $H = 4$         | 1/1                                           | м<br>в                   |
| $\sigma$<br>n<br>၀<br>$\equiv$<br>٥ |                 |                                               | $\times$ Close           |

Fig. 27: Vista de la configuración de los derechos de usuario para el módulo de escenas

Ahora se puede asignar a cada objeto la opción de acceso deseada. En el ejemplo de la captura anterior, vemos cómo se asigna a la escena- Categoría (13:Blinds) los derechos de acceso deseados. La siguiente tabla enumera las aplicaciones y sus secciones configurables.

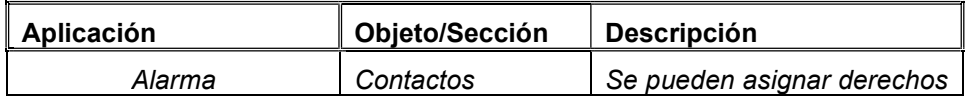

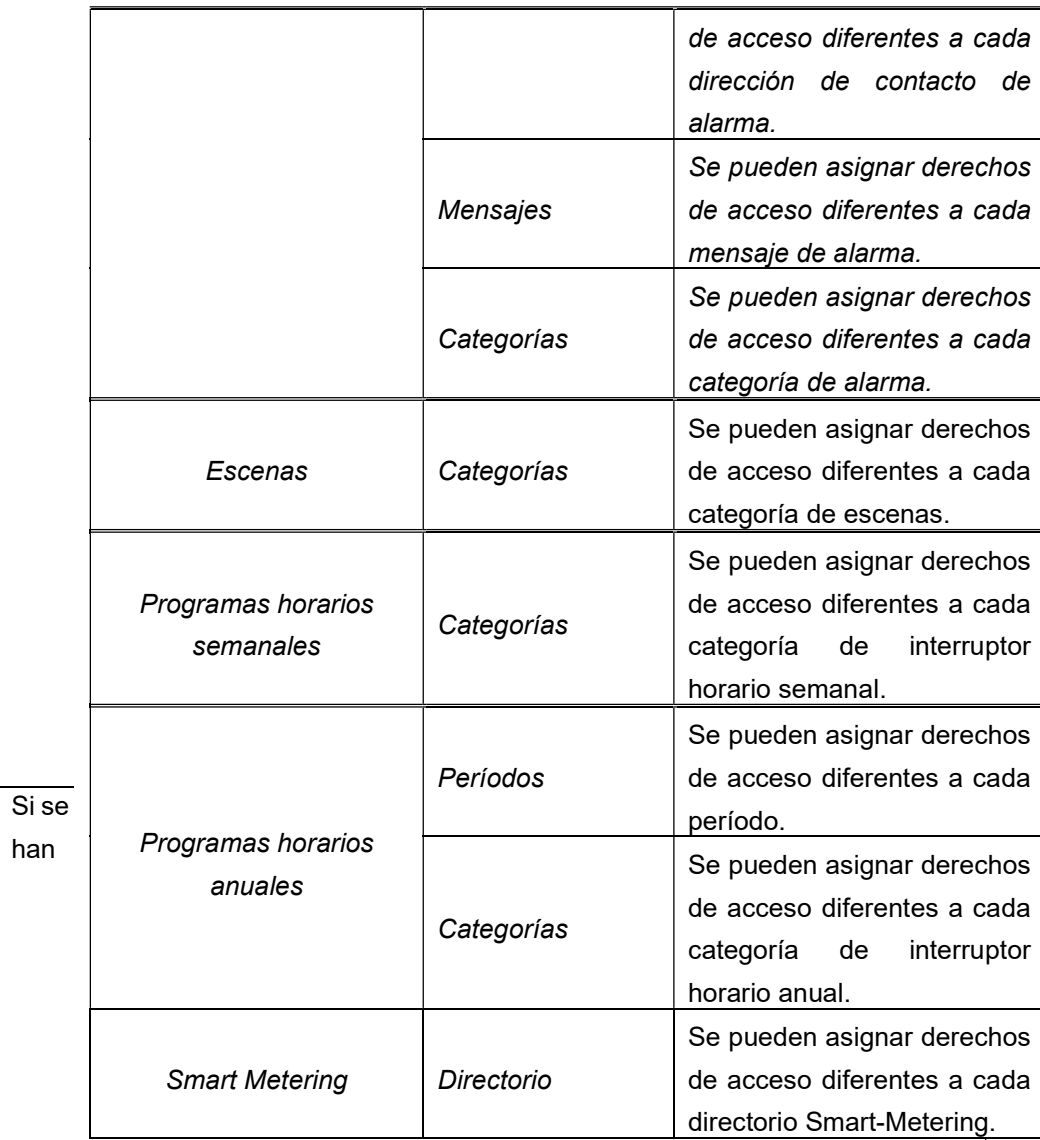

definido más configuraciones para un proyecto importado que licencias permitidas, es posible que, debido a la falta de licencias, los usuarios ya no puedan iniciar sesión porque la cantidad de usuarios conectados al mismo tiempo ya se ha agotado.

## 5.4. Grupos de Usuarios:

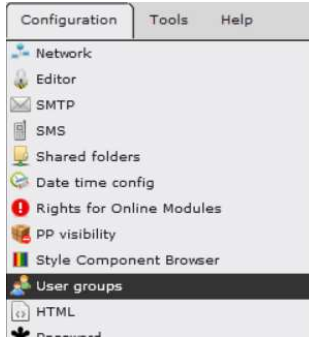

Usando el editor de grupos de usuarios, se pueden crear nuevos grupos además de los grupos predefinidos Admin y Usuario. Un grupo de usuarios se caracteriza únicamente por su nombre. El uso de grupos de usuarios permite especificar los derechos de acceso a componentes y módulos en relación con dichos grupos.

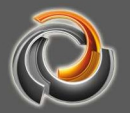

Un usuario puede pertenecer solo a un grupo. (7.6 véase Capítulo «Crear Usuarios»).

Los grupos de usuarios predefinidos tienen las siguientes funciones:

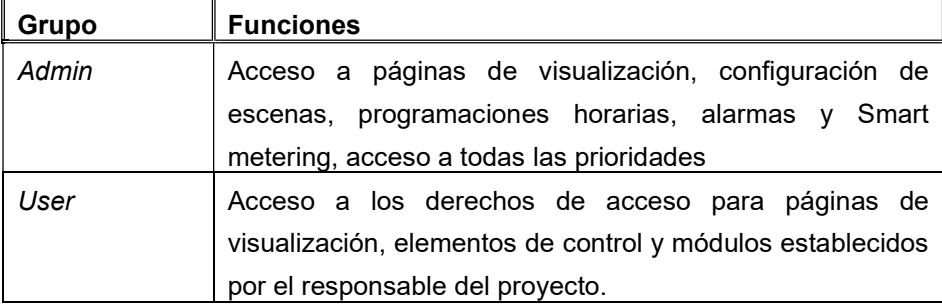

Los grupos de usuarios recién creados pueden tratarse como el grupo de usuarios predefinido Usuario.

# 5 . 5 . C o n f i g u r a c i ó n H T M L

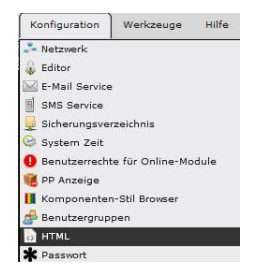

Permite exportar las páginas HTML de forma que se visualicen a pantalla completa en los dispositivos móviles.

### 5.6. Modificar cuentas del sistema

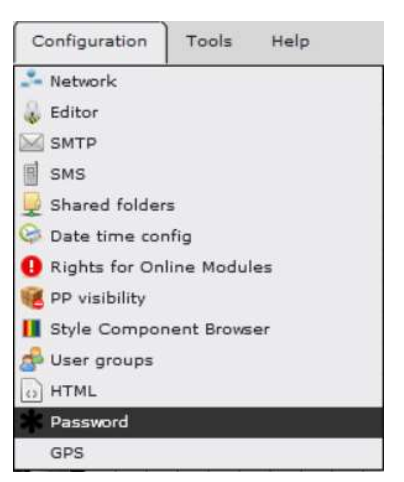

El servidor Evolution tiene 2 cuentas de sistema de usuario preconfiguradas. El usuario admin es responsable del proceso de actualización del sistema. El proceso de actualización se lleva a cabo abriendo la página. La segunda cuenta de usuario, veuser, es el usuario estándar, en cuya área de acceso se guardan todos los archivos relacionados con la aplicación (por ejemplo, archivos de imagen específicos del usuario, archivos de configuración, páginas HTML exportadas, etc.).

Las contraseñas de estos usuarios se pueden cambiar a través de este elemento del menú.

### 6. Puntos de dato y de proceso

Evolution admite varios protocolos de comunicación de datos, como KNXnet / IP, OPC, BACnet, Modbus, etc. Todos estos protocolos de comunicación tienen su forma especial de comunicarse con los puntos de dato y de proceso.

KNXnet/IP - Direcciones de grupo OPC – Elementos OPC BACnet – Instancias de objetos BACnet Modbus – Register,Coils

En este nivel de comunicación, Evolution solo diferencia entre puntos de datos KNX y los llamados "puntos de datos virtuales". Es decir Los puntos de datos OPC, BACnet y Modbus están considerados como "puntos de datos virtuales" en EVOLUTION. La implementación en el protocolo de comunicación de datos requerido se lleva a cabo a nivel del sistema por medio de los módulos de software correspondientes.

EVOLUTION va un paso más allá y prescinde del concepto del punto de datos. En EVOLUTION, los puntos de datos de comunicación mencionados anteriormente están encapsulados en los llamados puntos de proceso. Esto tiene la ventaja de que varios puntos de datos se pueden combinar por funciones y, por lo tanto, formar una unidad de procesamiento o un punto de proceso. Por lo tanto, en Evolution el Punto de Proceso representa la unión entre la aplicación y el punto de dato.

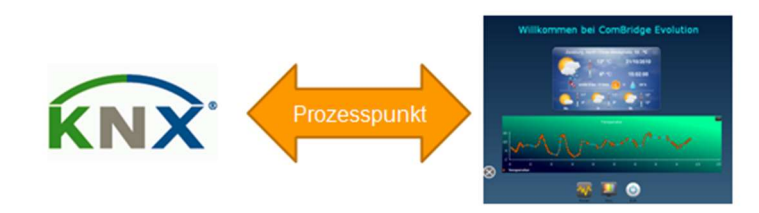

Fig. 28: Punto de proceso y punto de dato en EVOLUTION

El punto de proceso como un nivel virtual entre la aplicación y el punto de datos, como se muestra en Fig. 28:, permite la manipulación de puntos de datos para que se puedan implementar fácilmente funciones específicas de la aplicación, uniones lógicas, conversiones, cálculos y mucho más. Usando el ejemplo de un evento KNX, la secuencia de funciones en el procesamiento de eventos se ilustra en Fig. 29:.

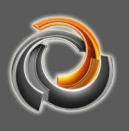

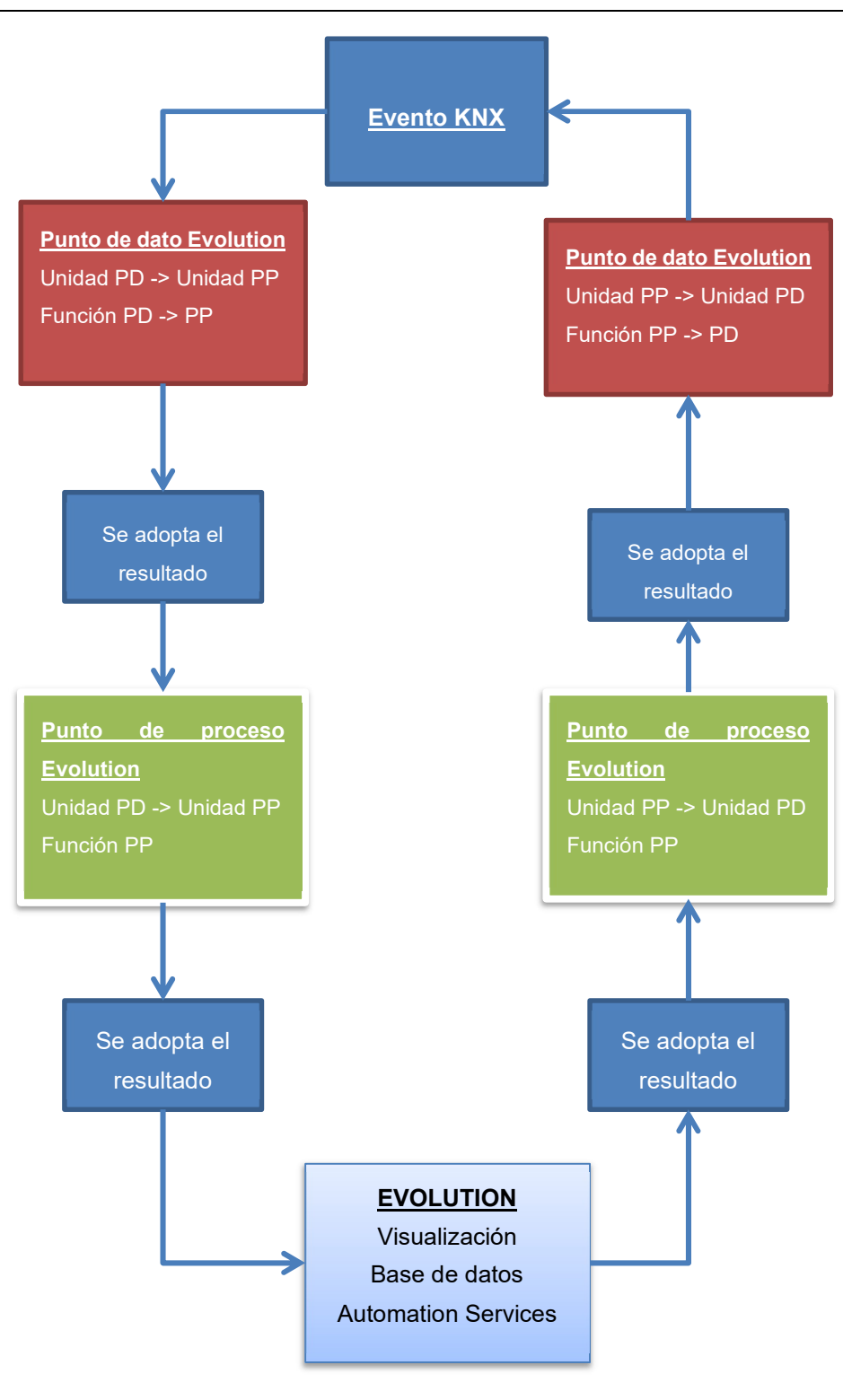

Fig. 29: Secuencia funcional en el procesamiento de

# eventos

EVOLUTION recibe un evento KNX a través del Client-Manager y lo registra como un punto de dato. EVOLUTION verifica si se ha definido una función de recepción para el punto de dato y la ejecuta en consecuencia. A continuación, se lleva a cabo la conversión de unidad para el valor de la función o el valor del punto de dato (si está configurado). El resultado del cálculo del punto de dato se transfiere

al punto de proceso. En el nivel del punto del proceso, también se realiza una función de recepción (si se ha definido una) y, a continuación, la conversión de unidad. El resultado del cálculo del punto del proceso finalmente se pasa a la aplicación. La aplicación puede ser un aviso en la visualización, una modificación en la lógica y / o el almacenamiento en la base de datos.

# 6.1. Direcciones de grupo ETS como Puntos de Datos

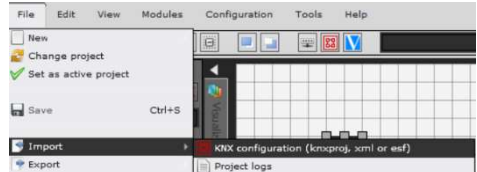

 A partir de ETS 5, la información de la dirección del grupo también se puede importar desde el archivo del proyecto ETS con la extensión ".knxproj" y en

formato XML a EVOLUTION. En comparación con el formato OPC, los nuevos formatos tienen la ventaja de que ahora se importa la información completa del tipo de punto de datos. Siempre que los tipos principales y los subtipos se hayan asignado por completo en el ETS, EVOLUTION importa los puntos de datos y, por lo tanto, también los puntos de proceso con toda la información del formato de datos. Por tanto, no hace falta retocar luego los puntos de dato y de proceso.

 Con Archivo/Importar/KNX configuración se abre la ventana de importación. Todos los Archivos de proyecto ya cargados se enumeran en el área inferior. Las nuevas Fuentes de datos KNX se cargan con el botón **en**, que inicia un cuadro de diálogo de selección de archivos. Después de seleccionar el Proyecto a importar se hace clic en continuar y se abrirá la ventana de importación (Fig. 31:)

| Import KNX files       |                                                  |                   | $\bullet$ $\Box$ $\times$         |  |
|------------------------|--------------------------------------------------|-------------------|-----------------------------------|--|
| <b>Select KNX file</b> |                                                  |                   |                                   |  |
| <b>KNX</b> data source |                                                  |                   | Ŧ                                 |  |
|                        | In case of ETS changes, KNX data must be reloded |                   |                                   |  |
| Projects               |                                                  |                   |                                   |  |
| ID                     |                                                  | Name              | Last update                       |  |
| $\circ$                |                                                  | EVOLUTION.knxproj | Sat Apr 11 13:39:02 GMT+0200 2020 |  |
| 1                      |                                                  | test_evo.knxproj  | Tue Apr 21 19:24:25 GMT+0200 2020 |  |
| Previous               | Next                                             |                   | Delete<br>Cancel                  |  |

Fig. 30: Selección de Fuente de datos KNX

Las 5 configuraciones de importación necesarias se realizan en la ventana de

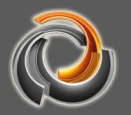

### diálogo de importación (Figura 31).

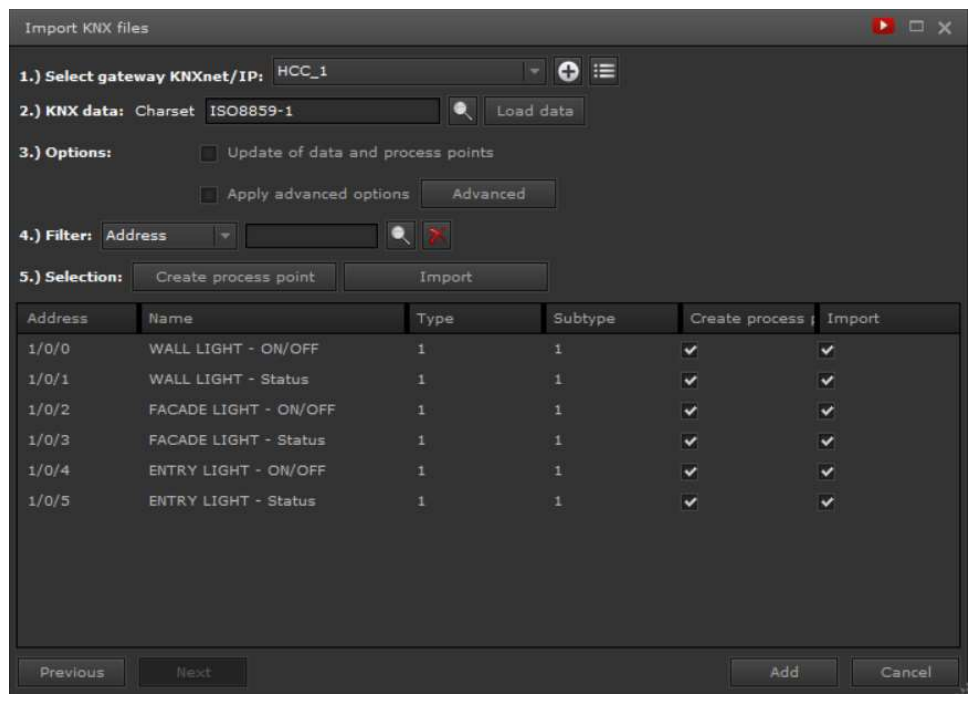

Fig. 31: Importación de puntos de dato y puntos de proceso KNX

- 1.) Selección de la interfaz KNXnet / IP: Se selecciona la interfaz de comunicación a la que se asignan los datos KNX a importar. Dependiendo del filtro (4.), los datos KNX se pueden seleccionar filtrados y, por lo tanto, se pueden asignar diferentes interfaces.
- 2.) Conjunto de caracteres de datos KNX: Según el idioma y el país, se puede seleccionar el juego de caracteres requerido. Con lubre de los datos KNX se importan y se enumeran en el área inferior de la ventana.
- 3.) Opciones: Esta opción solo es importante en el caso de que los datos KNX deban actualizarse. Si se selecciona el campo Actualizar puntos de datos, solo los cambios en la estructura de datos se tienen en cuenta durante la importación. Si se seleccionan las Opciones Extendidas, se pueden configurar las propiedades de los puntos de proceso que se enumeran a continuación.

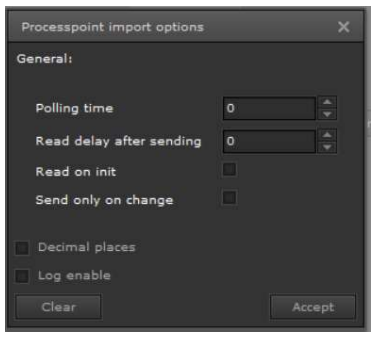

#### Fig. 32: Propiedades de los puntos de proceso

EVOLUTION le permite volver a importar archivos KNX actualizados en cualquier momento. Al importar, EVOLUTION verifica si ya existe un punto de datos o un punto de proceso. Si éste fuera el caso, el punto de dato no se vuelve a importar, sino que sólo se toman los datos ESF actualizados en caso de haber marcado la opción Actualizar PP.

4.) Filtro: Los siguientes filtros se pueden usar para importar puntos de datos y puntos de proceso de forma localizada:

- a. Dirección: Filtra por direcciones de grupo específicas. La especificación de dirección 2/1/ filtra todas las direcciones de grupo que contienen en su dirección 2/1/.
- b. Grupo intermedio: Filtra los datos KNX en base a su grupo intermedio
- c. Grupo principal: Filtra los datos KNX en base a su grupo principal
- d. Nombre: Filtra en modo de texto completo de acuerdo con la cadena especificada en el elemento de punto de dato
- e. Tipo: Filtra dependiendo del tipo de punto de dato introducido
- f. Subtipo: Filtra por los subtipos especificados de las direcciones de grupo
- 4.) Selección: es posible crear los puntos de proceso importando los puntos de datos y también importarlos. Esta función está disponible en la primera importación para importar completamente los datos KNX.

En la ventana en la que se enumeran los datos KNX, también se pueden seleccionar los puntos de dato y de proceso de forma individual.

Con la selección de "Add" se importan los puntos de dato y de proceso.

En Evolution la vinculación entre elementos y funciones sólo puede llevarse a cabo mediante puntos de proceso.

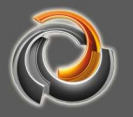

## 6.1.1. Puntos de dato virtuales

Los puntos de dato virtuales son, ante todo, objetos de comunicación internos de EVOLUTION que no están asociados a ningún tipo de punto de dato especial. Sirven para "intercambiar" valores o eventos entre diferentes módulos EVOLUTION. Si queremos reproducir una escena únicamente desde la visualización Evolution, crearemos un objeto virtual como trigger de dicha escena.

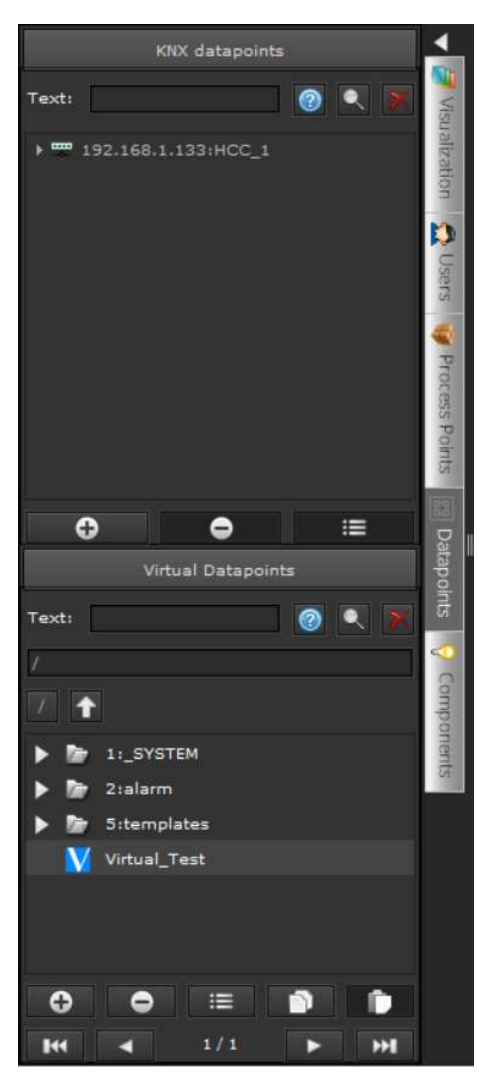

EVOLUTION también utiliza puntos de datos virtuales para conectarse a otros protocolos de comunicación, como Modbus o BACnet.

 En el editor, los puntos de datos virtuales se enumeran en la carpeta Puntos de datos virtuales del menú de funciones Puntos de datos. Se pueden crear nuevos puntos de datos virtuales a través del pictograma del menú global general **V** o abriendo el menú contextual (clic derecho del ratón en el menú de funciones del menú de datos) y seleccionando el elemento de menú - Nuevo objeto virtual . En la ventana que aparece se invita al proyectista a asignar un nombre a dicho punto de dato. El punto de dato creado puede asignarse a un punto de proceso.

Fig. 33: Vista Puntos de datos

#### 6.1.2. Importar puntos de datos BACnet

Los puntos de datos de la configuración de BACnet se pueden leer en EVOLUTION utilizando un filtro de importación para generar los puntos de datos virtuales necesarios y correspondientes los puntos de proceso. La información sobre la sintaxis del archivo de configuración de BACnet se incluye en la descripción del módulo.

La importación de BACnet se realiza a través del elemento de menú

Archivo/Importar/Configuración BACnet. Si selecciona este elemento del menú, se abre un cuadro de diálogo que permite seleccionar el archivo que se va a importar.

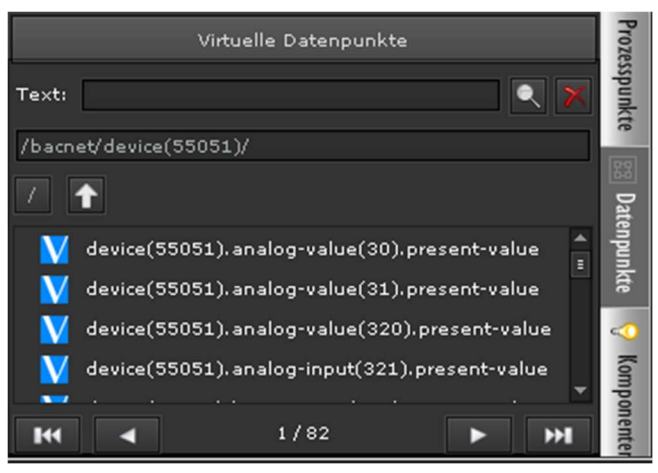

Después de completar con éxito el proceso de importación, se puede acceder a los puntos de datos y puntos de proceso importados a través de la carpeta bacnet en el menú de funciones Puntos de datos o Puntos de proceso.

**IOIIOTIO** 

Fig. 34: Puntos de dato BACnet importados

# 6.1.3. Importar puntos de datos Modbus

Los puntos de datos de la configuración de Modbus se pueden leer en EVOLUTION utilizando un filtro de importación para generar los puntos de datos virtuales necesarios y correspondientes los puntos de proceso. La información sobre la sintaxis del archivo de configuración de Modbus se incluye en la descripción del módulo Modbus.

La importación de Modbus se realiza a través del elemento de menú Archivo/Importar/Configuración Modbus. Si selecciona este elemento del menú, se abre un cuadro de diálogo que permite seleccionar el archivo que se va a importar. Si se va a importar un archivo XML existente, se debe seleccionar el tipo de archivo "XMLFile" en el cuadro de diálogo de selección de archivos. Estos archivos tienen la extensión "xml".

Además del propio archivo de configuración de EVOLUTION, la herramienta de importación Modbus también puede leer el formato WAGO-CoDeSys y usarlo para generar el archivo de configuración requerido. Para ello, seleccionamos el tipo de archivo "ModbusFile" en el diálogo de selección de archivos (preselección). Se muestran archivos con la extensión "sym". Tras seleccionar el archivo, aparece el

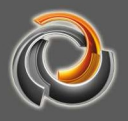

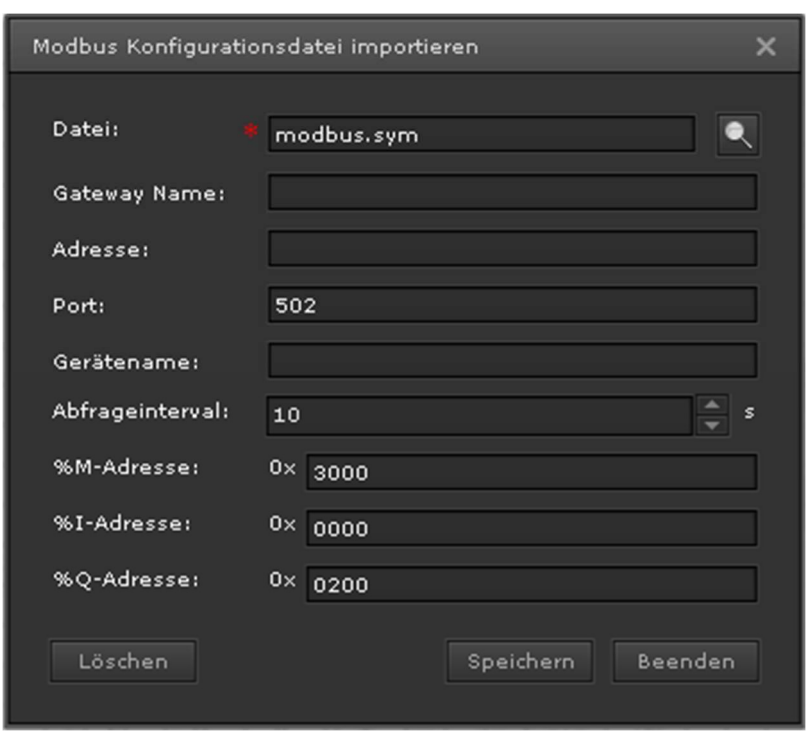

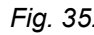

Fig. 35: diálogo de importación de WAGO-CoDeSys

Fig. 35:. Los campos a rellenar son:

Nombre del gateway: Nombre de libre elección para el controlador WAGO Dirección: Dirección IP del controlador WAGO

Puerto: Puerto de comunicación para Modbus (estándar 502)

- Nombre del componente: WAGO soporta sólo un componente Modbus por controlador. Por esta razón, el nombre fijo es "dispositivo" con el identificador Modbus 1.
- Intervalo de petición: Intervalo de consulta de los estados legibles en segundos. Los cambios de EVOLUTION a Modbus se comunican de inmediato.
- Dirección %M: Dirección base del área de memoria del indicador (estándar 0x3000)
- Dirección %I: Dirección base del registro de entrada (estándar 0x0000)
- Dirección %Q: Dirección base del registro de salida (estándar 0x0200)

Cuando se vuelve a importar un archivo sym, el nombre del gateway y la dirección IP se usan para decidir si los puntos de proceso / puntos de datos existentes se deben conservar, actualizar o eliminar. Si el nombre del gateway Modbus y la dirección IP asociada aún no se conocen, los puntos de proceso o puntos de datos correspondientes se crean nuevamente. Si el nombre del gateway ya se conoce, se adoptan nuevas variables del archivo sym como puntos de proceso / puntos de datos. Las variables ya no existentes (eliminadas) del archivo sym también se eliminan como puntos de proceso / puntos de datos.

Si se eliminan puntos de proceso que ya estaban vinculados a componentes / funciones, estos componentes / funciones deben vincularse a otros puntos de proceso. De lo contrario, estos componentes no funcionarán.

Después de completar con éxito el proceso de importación, los puntos de datos y puntos de proceso importados se encuentran en la carpeta modbus de las vistas correspondientes.

# 6.2. Puntos de proceso Evolution

Los puntos de proceso se utilizan para la comunicación interna de EVOLUCIÓN. En el caso más simple, la información al crear un punto de datos es suficiente para generar automáticamente un punto de proceso a partir de él. Para funciones especiales puede configurarse individualmente un Punto de proceso o crearse uno nuevo.

Haciendo clic sobre el menú situado a la izquierda de la página Puntos de Proceso se muestran en la parte izquierda del Editor los puntos de proceso existentes.

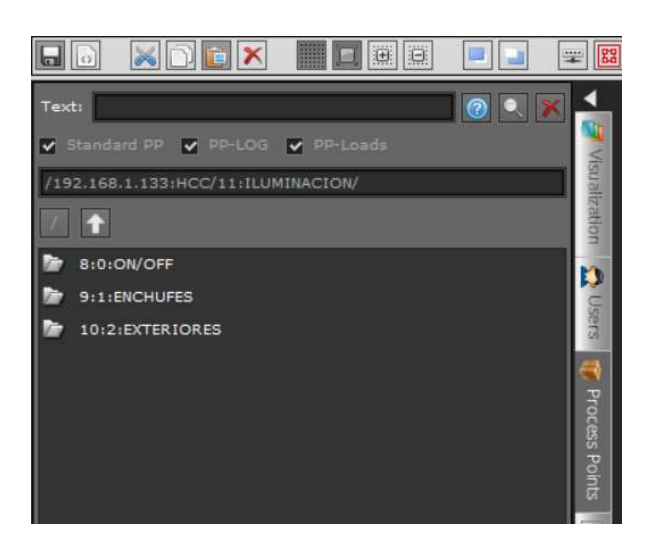

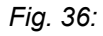

Fig. 36: Relación de Puntos de Proceso

Los puntos de proceso se muestran en una estructura de directorio jerárquica. Haciendo doble clic sobre el grupo principal se despliega el siguiente nivel. En la cabecera del menú de funciones encontramos el filtro de búsqueda por texto completo. Una selección en la búsqueda filtra directamente por Puntos de Proceso estándar (PP Standard) o Puntos de Proceso cuyos valores se guardan en la base de datos (PP in DB) o se utilizan para la gestión de cargas (PP Last).

Haciendo clic sobre **1** retrocedemos un nivel en la vista. Con clic en  $\blacksquare$ llegamos directamente a la raíz del interfaz. En caso de contar con gran cantidad de puntos de dato o proceso, los filtros y elementos de navegación simplifican la búsqueda por puntos de proceso.

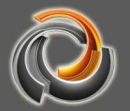

No se pueden crear puntos de proceso autodefinidos en los directorios creados automáticamente SYSTEM, alarm, dali, bacnet, modbus, ping y noneis. Tampoco es posible crear manualmente directorios con estos nombres reservados.

Haciendo doble clic sobre un Punto de Proceso se abre la ventana de parámetros de dicho Punto de Proceso. La ventana de parametrización se divide en las secciones General, Extendida, Procesamiento, Registro de datos y Visibilidad (véase Fig. 37:). Las opciones de configuración para las secciones se muestran con las teclas de tabulación del mismo nombre.

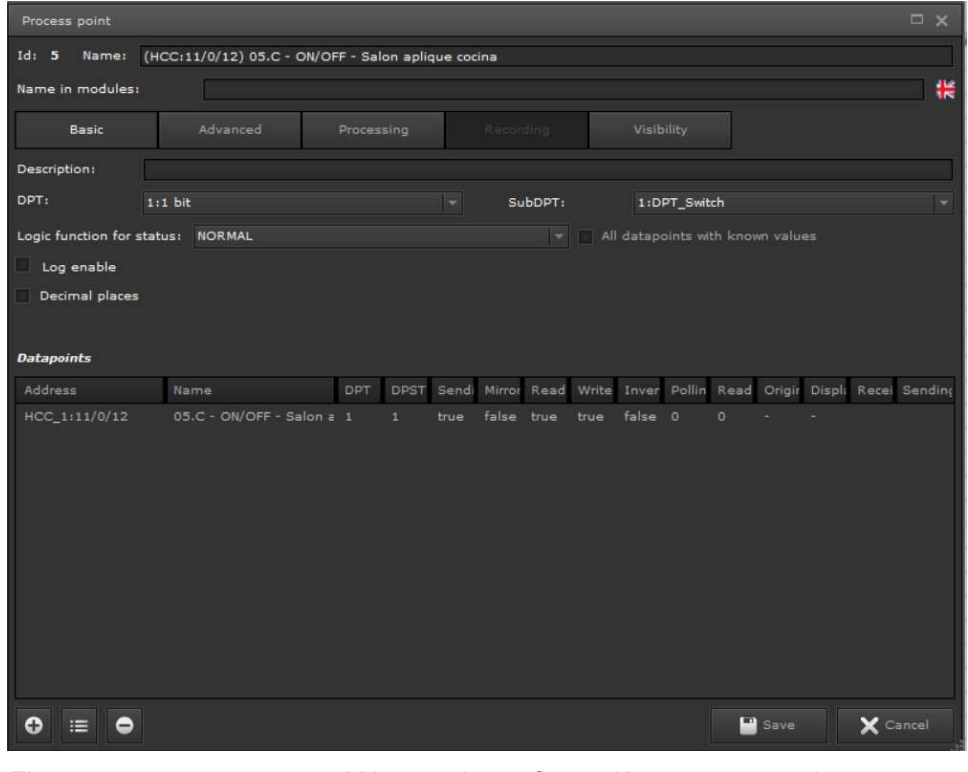

Fig. 37: Máscara de configuración para puntos de proceso

Nombre: Nombre del Punto de Proceso, de libre elección. Si se crea automáticamente un Punto de Proceso, el nombre se compone del nombre del interfaz y de la dirección de grupo. También se le asigna el nombre de forma automática si se vincula un Punto de Dato y el Punto Proceso no tiene nombre asignado.

Nombre en el módulo: El nombre especificado en este campo se muestra en las vistas online de los módulos de programación horaria, escenas y alarmas.

Descripción: Campo para la descripción del Punto de Proceso

TPD y SubTPD: Tipo de punto de dato KNX y Subtipo del punto de proceso

Unión lógica de los estados: Aquí se determina la condición que define el

valor de estado del Punto de Proceso. Las opciones significan lo siguiente:

NORMAL: El valor de estado se establece mediante el estado del respectivo punto de dato con la bandera de escritura habilitada.

OR (SUM): El valor de estado resulta de la operación OR (con DPT 1:1 bit) o de la suma de

los valores de estado de los puntos de datos asignados (cuya bandera de escritura está habilitada).

AND (MUL): El valor de estado resulta de la operación AND (con DPT 1: 1 bit) o de la multiplicación de los valores de estado de los puntos de datos asignados (cuya bandera de escritura está habilitada).

MÁS ALTO: El valor de estado resulta del máximo de los valores de estado de los puntos de datos asignados (cuya bandera de escritura está habilitada).

MÁS PEQUEÑO: El valor de estado resulta del mínimo de los valores de estado de los puntos de datos asignados (cuya bandera de escritura está habilitada).

MEDIA: El valor de estado resulta de la media de los valores de estado de los puntos de datos asignados (cuya bandera de escritura está habilitada).

Guardar valores de PP: Si este campo está marcado, la máscara de configuración para la obtención de datos se abre automáticamente (consulte el capítulo 6.2.1). De lo contrario, el campo de tabulación para mostrar la obtención de datos permanece desactivado.

Decimales: Los puntos de proceso que proporcionan valores analógicos pueden ser racionales y, por lo tanto, poseer un cierto número de decimales. Si se desea limitar el número de decimales o darles un formato concreto, debemos seleccionar la casilla Rellenar con ceros. Aparecerán entonces los siguientes parámetros adicionales:

El parámetro Decimales min. indica el número mínimo de decimales. Si establecemos el valor 1 en este parámetro y el Punto de Proceso tiene el valor 24,23, se redondea el valor del Punto de Proceso en 24,2 y este será el que se represente. Si seleccionamos, por ejemplo, la cantidad 3 en Max. decimales, los valores del Punto de Proceso se redondearán siempre en el tercer decimal tras la coma. Dependiendo de las condiciones que cumplan los valores del Punto de Proceso, se representarán (como en el ejemplo) 1 ó 3 decimales tras la coma. Si los valores introducidos en los parámetros Min. y Max. decimales son iguales, dicho valor representará el número de decimales que se mostrarán en cualquier

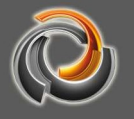

#### caso.

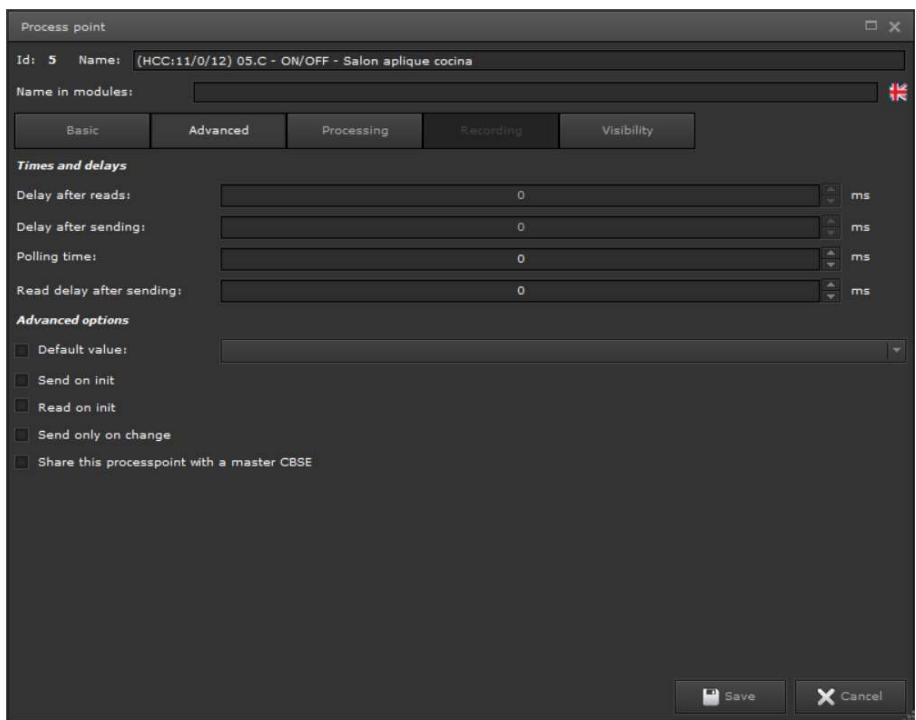

Fig. 38: Campos de parametrización PP para configuraciones avanzadas

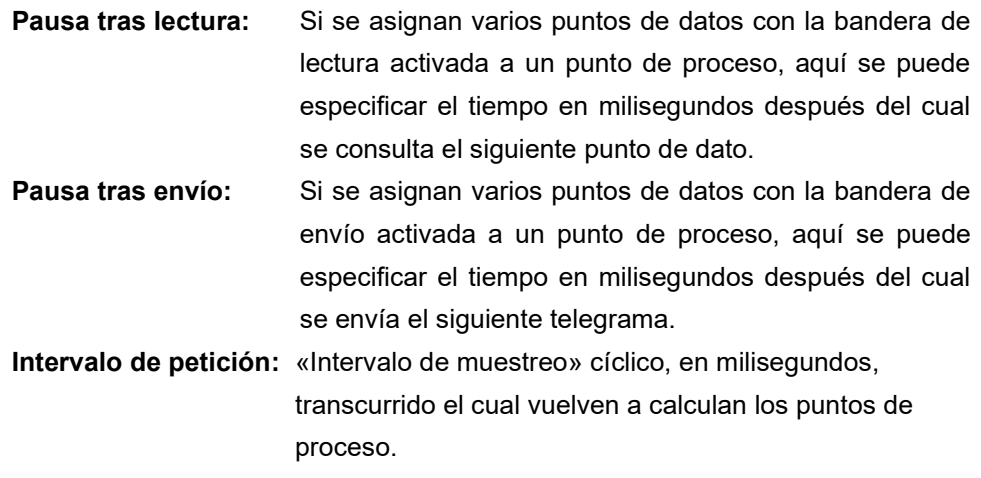

Retraso en la petición tras envío: Especifica el tiempo de retraso (en milisegundos) que se utiliza para consultar el estado de todos los puntos de datos asociados (cuya bandera de lectura esté activada) después de que se haya enviado un valor. Esto se aplica a los dispositivos que no envían automáticamente sus cambios de estado.

Lectura inicial: Si este campo está marcado, el bus leerá inicialmente los valores actuales de todos aquellos puntos de dato asignados cuya bandera de lectura esté activada.

Enviar si hay una modificación: Si se marca este campo, sólo se envía el valor del punto de proceso si varía el valor.

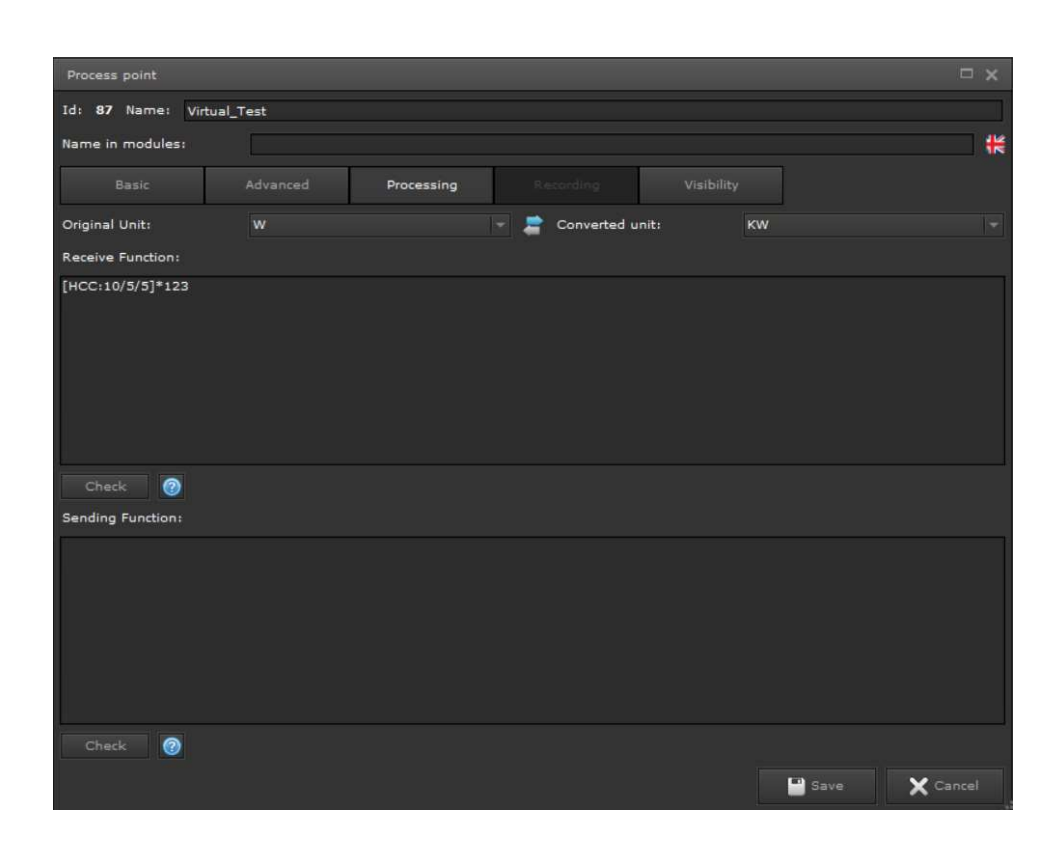

Fig. 39: Máscara de configuración de PP para funciones específicas de los usuarios.

Unidad: En un punto de proceso se puede calcular la unidad de un punto de dato o de un punto de proceso: Si se desea convertir la unidad del punto de dato que se va a mostrar en un elemento de visualización, por ejemplo, se mostrará la unidad del punto de datos en la parte izquierda y en la parte derecha la unidad que se desea utilizar en el punto de proceso.

> Por ejemplo. Un medidor de energía entrega la energía activa en la unidad Ws. En la base de datos de Evolution debe almacenarse la unidad KWh. Puesto que desde el punto de dato se envía la unidad Ws, esta es la unidad que debemos elegir en la sección izquierda «Unidad». La unidad Ws debe transferirse al punto de proceso convertido a KWh. Por eso en el campo «Unidad» de la parte derecha se elige la unidad KWh.

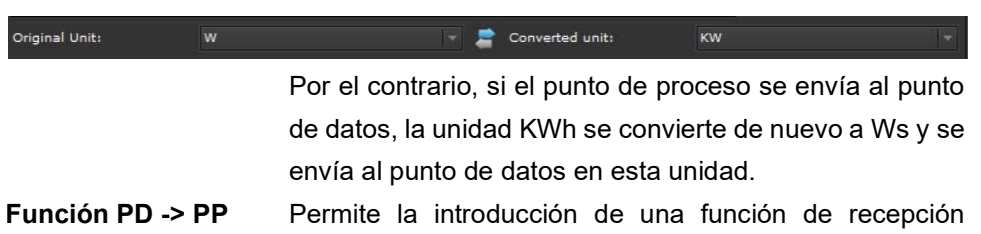

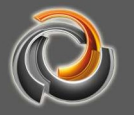

específica del usuario para el punto de proceso. Es decir, esta función se ejecuta cuando se desea asignar un valor al punto de proceso. Haciendo clic con el botón derecho del ratón sobre esta ventana, podemos añadir los puntos de datos proyectados con este punto de proceso, así como vincularlos matemáticamente. La variable [PROCESSPOINT], por otro lado, sirve para editar el valor actual del punto de proceso. El resultado del cálculo se convierte entonces en un valor válido para el Punto de Proceso. ¡Atención! En determinadas circunstancias es posible que haya que adaptar el tipo de dato del Punto de Proceso.

Función PP -> PD Este campo permite la introducción de una función de envío específica del usuario para el punto de proceso. Es decir, esta función se ejecuta cuando el punto de proceso transmite su valor a un punto de dato. Si hacemos clic con el botón derecho del ratón en esta ventana, se muestran las variables seleccionables [VALUETOSEND], [PROCESSPOINT] y los puntos de datos vinculados al punto de proceso. La variable [PROCESSPOINT] sirve para editar el valor actual del punto de proceso. La variable [VALUETOSEND] es el valor que se asigna al punto de proceso utilizando un elemento de control. El resultado del cálculo se convierte entonces en un valor válido para el punto de dato.

Como se puede ver en Fig. 40: los puntos de datos asignados se enumeran en el área inferior de la máscara de puntos de proceso.

Address DPT DPST Send Mirro Read Write Inver Pollir Read Origi Displ Rece Sendin Name 05.C - ON/OFF - Salon aplique c 1 true false false true false 0  $HCC:11/0/14$ 

Fig. 40: Vista de los Puntos de Dato en la máscara del

Punto de Proceso

En el ejemplo, vemos que HCC: 11/0/12 es un objeto de conmutación binario y HCC: 11/0/14 el objeto de estado correspondiente. Al punto de proceso se le informa mediante la bandera de lectura qué puntos de datos apuntan a objetos de estado (lectura=verdadero). La bandera de envío, por el contrario, identifica a los objetos de conmutación a los cuales se envían valores. De esta forma, el punto de proceso utiliza dos objetos para el procesamiento de eventos.

Con Agregar se pueden agregar más puntos de datos a la lista y con Eliminar, se pueden eliminar puntos de datos de la lista. Si se ha seleccionado un punto de

BMS EVOLUTION

dato, se puede abrir el Editor de puntos de dato haciendo clic sobre Editar, como podemos ver en la Figura 41:

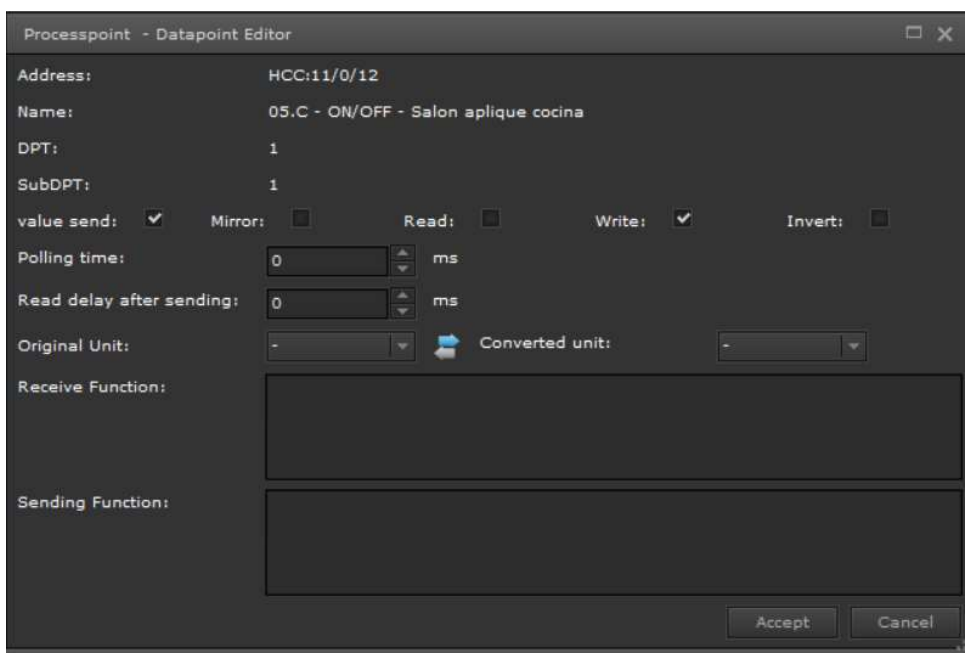

Fig. 41: Editor de puntos de dato KNX

Se pueden parametrizar las siguientes propiedades de los puntos de dato:

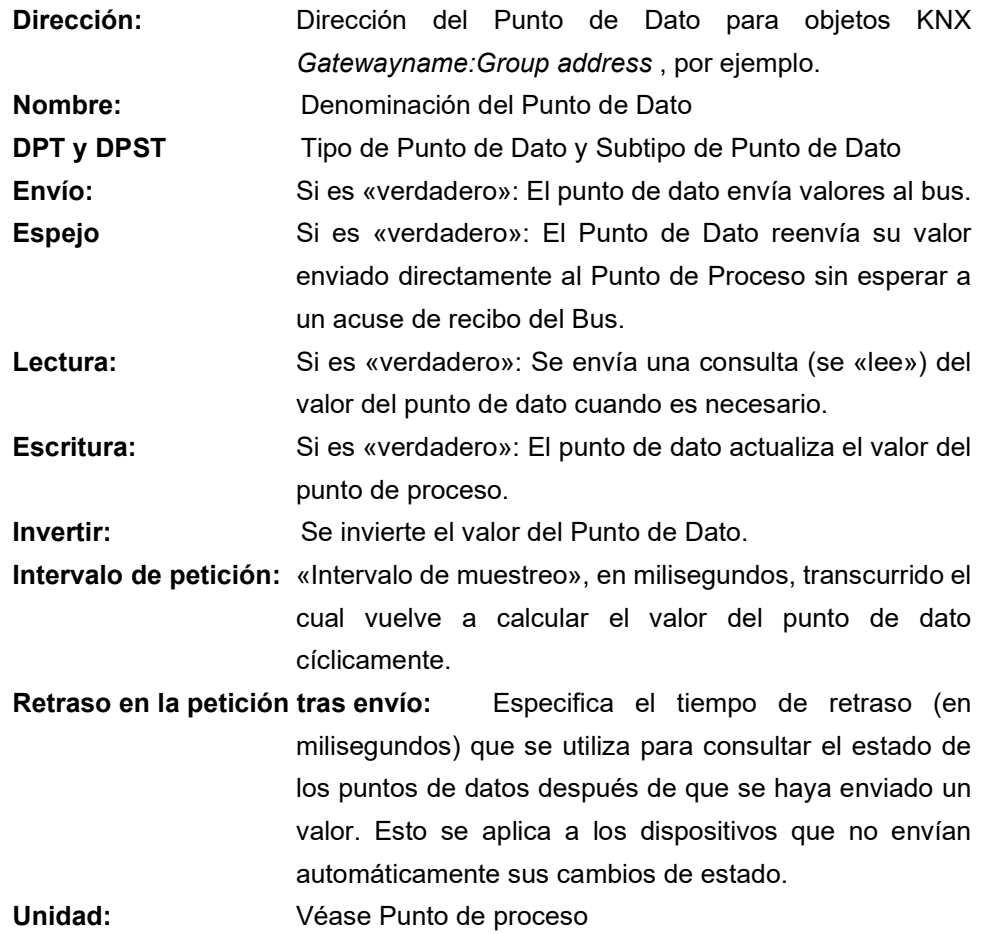

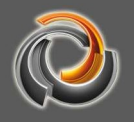

Función PD -> PP Véase Punto de proceso

# 6.2.1. PP Log

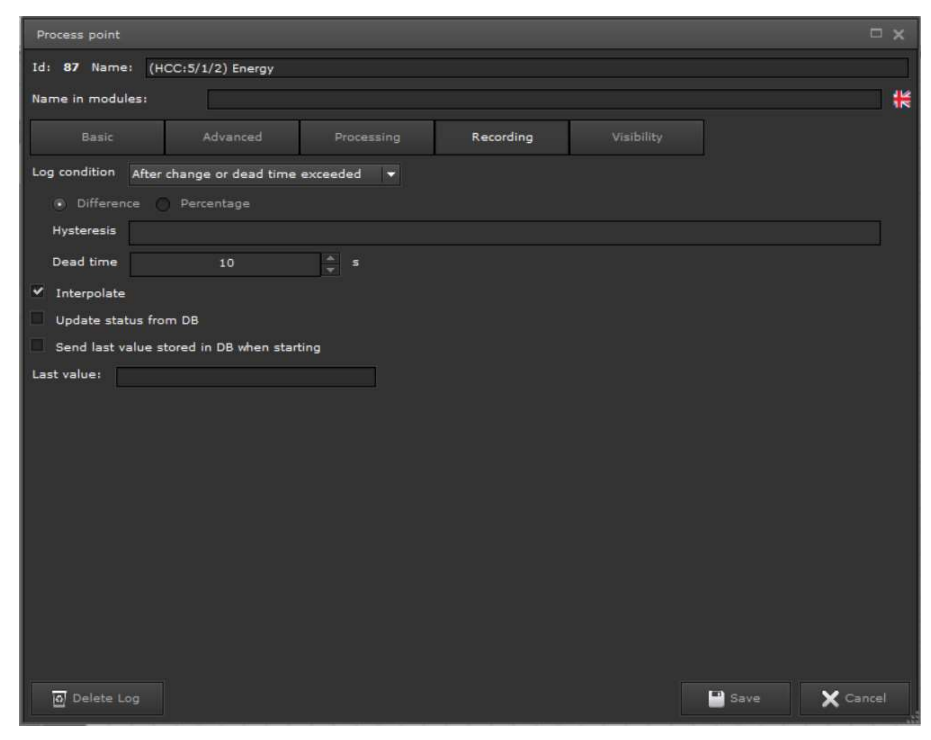

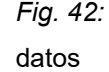

Fig. 42: Máscara de configuración PP para el registro de

Condición de almacenamiento: Este campo de selección le permite definir las circunstancias bajo las cuales el valor del punto de proceso se guarda en la base de datos. Estas son las funciones disponibles:

Siempre: Cada valor transmitido se guarda.

Con cambio de valor: Solo se guardan los valores que difieren del valor anterior.

Cíclico: Los valores actuales del punto de proceso se introducen en la base de datos a intervalos de tiempo fijos (entrada en segundos). Con Cambio de valor y Cíclico: Para esta condición, se puede especificar un porcentaje o un valor fijo como histéresis para el cambio de valor. Es decir solo se guarda en la base de datos si el cambio en el valor excede o cae por debajo del valor establecido. Durante el tiempo muerto

también se fuerza el almacenamiento del valor actual si no se ha realizado ningún almacenamiento en el período especificado.

Interpolar: Se interpolan los valores.

Actualizar el estado desde la BD: Cuando el servidor EVOLUTION se reinicia (por ejemplo, reinicio, activación del proyecto), el último valor de un punto de proceso se lee de la base de datos y el estado del punto de proceso se inicializa para permitir el cálculo de los valores posteriores.

Leer último valor de la BD: El último valor de un punto de proceso se lee de la base de datos después de reiniciar el servidor EVOLUTION y, por lo tanto, de reiniciar el sistema.

Las banderas «Actualizar el estado desde la BD» y «Leer último valor de la BD» deberían estar siempre habilitadas cuando los puntos de proceso sean objetos virtuales. A diferencia de los puntos de proceso KNX, los valores de un objeto virtual después de reiniciar el servidor Evolution o bien no están definidos, o bien se establecen en un valor inicial. Sin embargo, ciertos registros, como el registro de valores de energía, requieren un registro cronológico. Si se configuran las banderas, la grabación continúa a partir de los últimos datos guardados.

## 6.2.2. Visibilidad de los puntos del proceso

Por defecto, para la configuración online se le muestran todos los puntos de proceso de un módulo a todos aquellos usuarios que tienen derechos de acceso a dicho módulo. Usando la máscara de configuración que se muestra en Fig. 43:, se pueden mostrar ciertos puntos de proceso solo para usuarios seleccionados o grupos de usuarios y módulos.

Los módulos compatibles incluyen los módulos online Smart Metering Editor, Programador horario anual, Programador horario semanal, Escenas, Alarmas, Gráficas y el módulo de gestión Dali. La configuración se realiza haciendo clic en los iconos a la derecha. Se abre entonces un campo de selección que consta de usuarios o grupos de usuarios. Esto permite que se implementen pautas de seguridad elementales para evitar la configuración no autorizada o incorrecta de los módulos centrales.

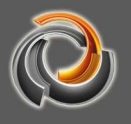

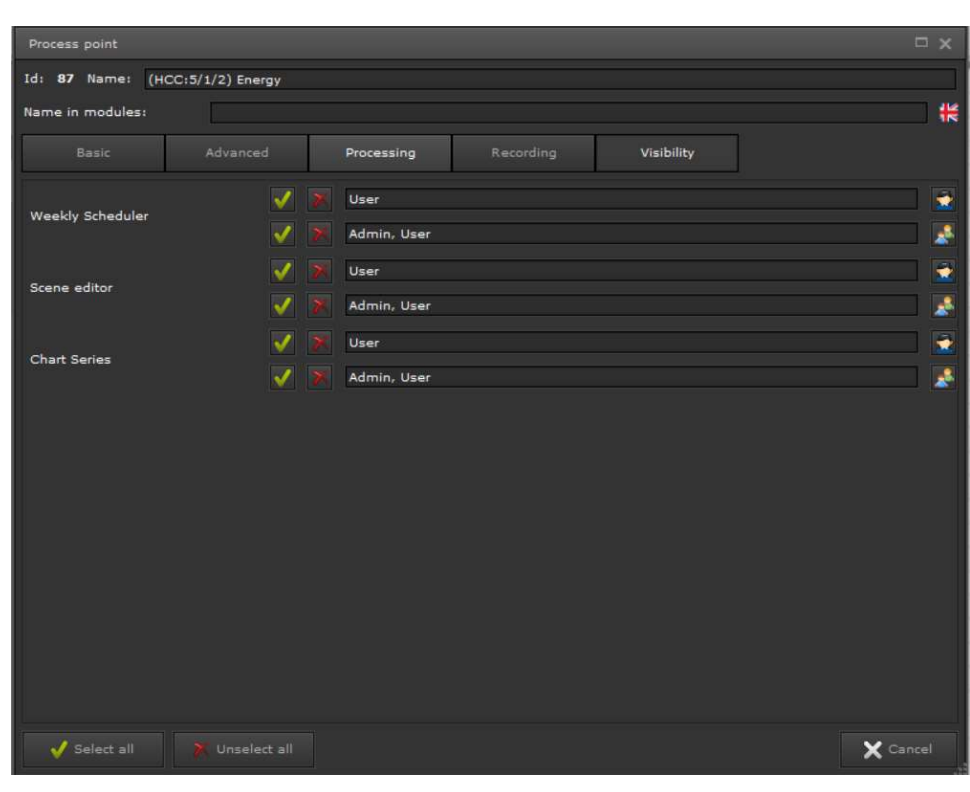

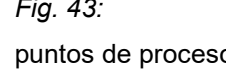

Fig. 43: Configuración para establecer la visibilidad de los

 $\overline{a}$ 

puntos de proceso

## 7. Concepto de visualización de EVOLUTION

Evolution utiliza la tecnología HTML5 como base para la visualización. Un servidor web proporciona sitios web que se muestran mediante métodos de navegación en un navegador estándar. Una <URL> llama a la página de inicio, desde la cual se puede acceder a todos los sitios web disponibles de acuerdo con las reglas de navegación. En el caso más simple, un <URL> es una dirección IP.

La <URL> que inicia la visualización de EVOLUTION es la dirección IP de Evolution Server. Si esta dirección IP se introduce en el navegador como <URL> en navegador, la pantalla de inicio de sesión EVOLUTION se abre como ya se describió en el Capítulo 3. Esencialmente, los datos de acceso del usuario se activan en la pantalla de inicio de sesión, que luego permite el acceso a un conjunto determinado de sitios web para este usuario. En la mayoría de los casos, un usuario tiene acceso a múltiples páginas o sitios webs diferentes. El integrador determina qué usuario puede acceder y sobre qué páginas web puede actuar. La herramienta para realizar esta configuración es el Editor EVOLUTION (Capítulo 5.).

La Figura 44 muestra en forma simplificada cómo se estructura una visualización en EVOLUTION: En la pantalla de inicio de sesión se gestionan varios usuarios.

A cada usuario individual se le asigna una página de inicio con opciones de navegación. Por regla general, la visualización representa los estados del edificio y también ofrece al usuario la opción de interactuar. Las páginas HTML están disponibles para mostrar las numerosas funciones, así como la información de un edificio de manera organizada. No hay límite en el número de páginas. A cada usuario se le pueden asignar todas o solo unas pocas páginas HTML a través de su página de inicio individual. De esta manera, el rango de funciones es escalable por el usuario. Cada evento se recibe y se envía a través de la red IP.

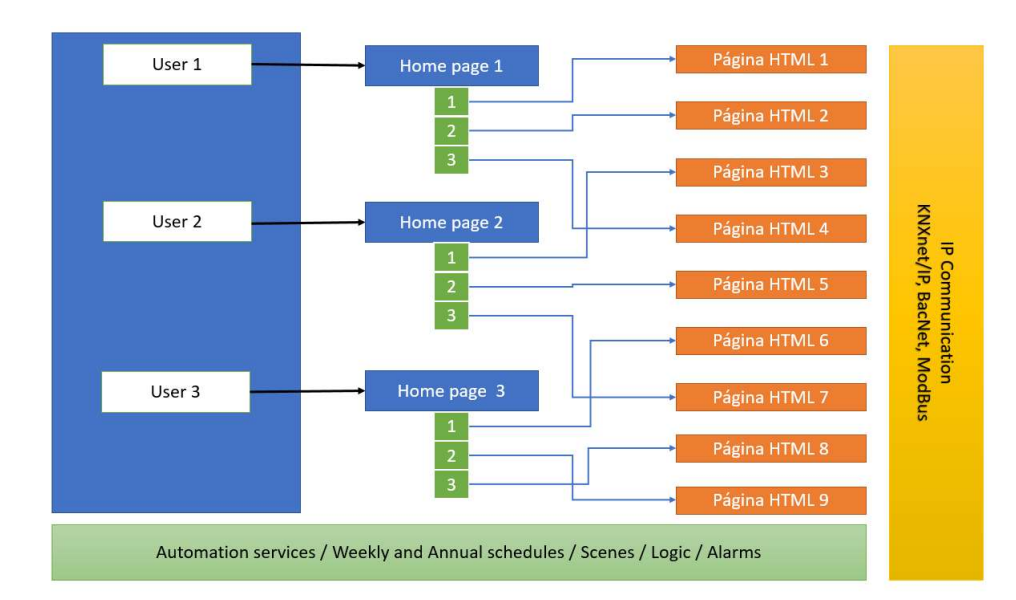

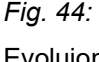

Fig. 44: Representación simplificada de una visualización

Evoluion

Si, por ejemplo, se envía un valor de estado en la instalación KNX, se transfiere a la red IP a través de una interfaz KNXnet/IP y, por lo tanto, llega al servidor EVOLUTION, que proporciona la información en el módulo de comunicación para todos los servicios y aplicaciones.

A continuación, se describe cómo utilizar el EVOLUTION Editor para crear páginas de visualización HTML, páginas de inicio y usuarios, así como gestionarlos en el proyecto de visualización correspondiente.

Existen numerosos conceptos de visualización posibles, desde la simple navegación de página hasta la navegación por ventanas, que no son objeto de este manual. Consulte con el fabricante la formación personalizada.

La Figura 45 muestra esquemáticamente una visualización como se describió anteriormente. En este ejemplo, el usuario 1 debe haber iniciado sesión. En el ejemplo, la visualización EVOLUTION se abre en el navegador. También se muestra la barra de tareas de Windows. El área "azul" en el navegador representa el área no utilizada por la visualización. Antes de que comience la configuración de la visualización, se debe determinar el área de representación disponible. El

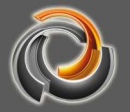

punto de partida para definirla es la resolución de la pantalla en píxeles . Si una pantalla tiene una resolución de 1920x 1024 [px], la página de inicio también puede tener esta resolución. Sin embargo, si el navegador mantiene la barra de menú e incluso la barra de tareas de Windows, el área de visualización se reduce en consecuencia y, como se muestra en el ejemplo, la resolución utilizable es de 1200x800 [px]. Esta área de visualización máxima corresponde a la resolución máxima de una página HTML en la visualización del edificio. En el ejemplo, esta página HTML debería ser la página de inicio para el usuario 1.

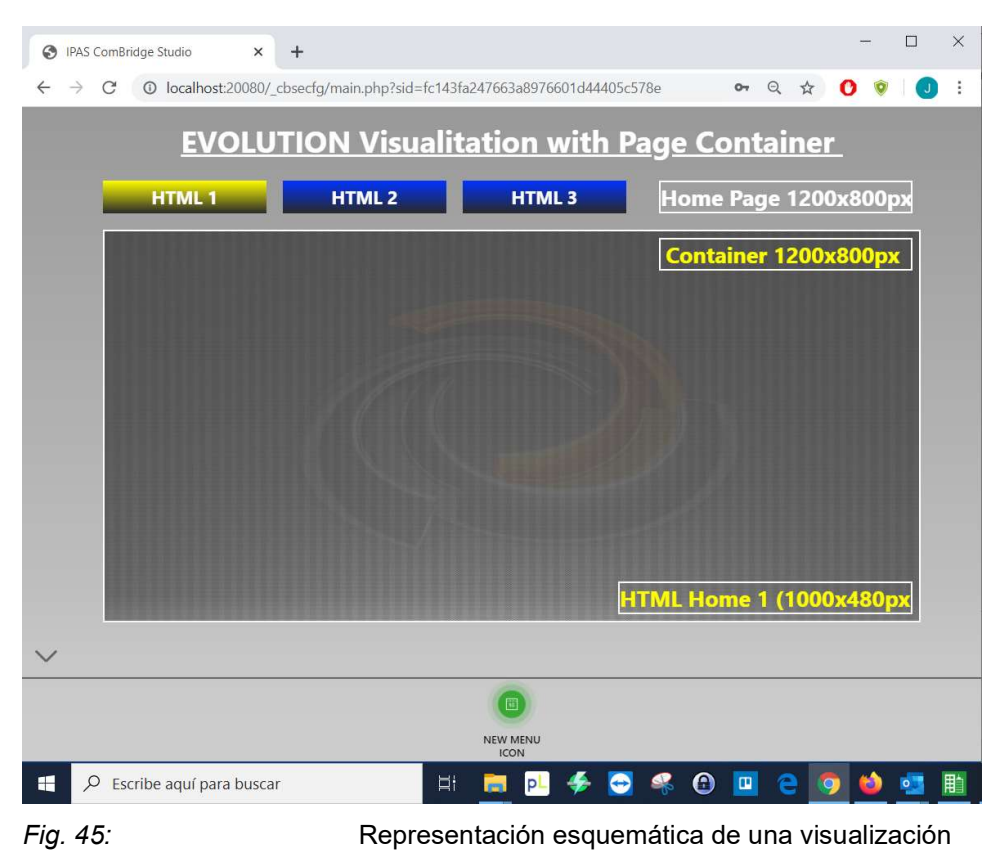

EVOLUTION

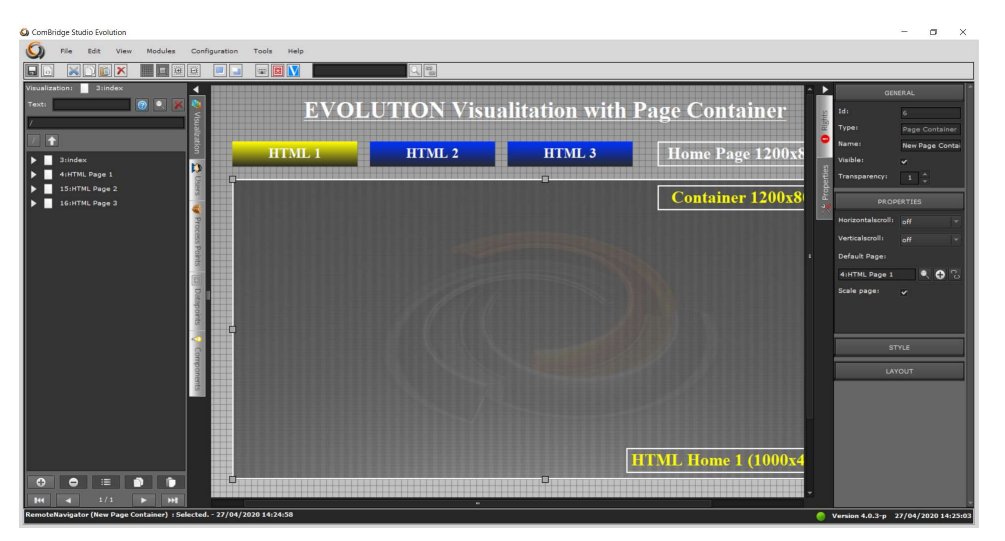

La Figura 46 muestra esta página de inicio en el editor.

#### Fig. 46: Página de inicio del usuario en el editor

En la lista de páginas HTML se ha seleccionado la página de inicio para el usuario 1. En la parte derecha del editor se enumeran todas las propiedades que puede tener esta página de inicio.

Las propiedades descritas a continuación son típicas para todos los elementos EVOLUTION y no se describirán nuevamente para otros elementos con las mismas propiedades.

Las propiedades de la página HTML se dividen en las áreas que se describen a continuación:

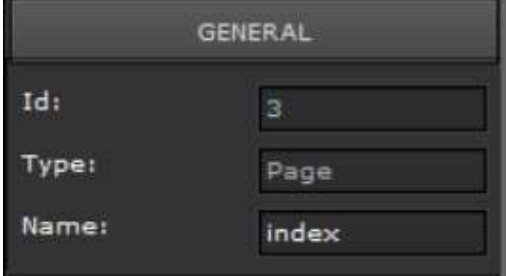

ID: es un número utilizado internamente y puede usarse en el editor como filtro para una búsqueda rápida.

Tipo: aquí se muestra el tipo de elemento.

Nombre: es el identificador individual del elemento en el proyecto actual.

Este identificador sirve para una mejorar la orientación dentro del proyecto. Para poder encontrar y asignar rápidamente páginas HTML, contenedores, elementos de navegación, etc., se recomienda una disciplina cuidadosa para nombrar estos identificadores inmediatamente cuando se crean.

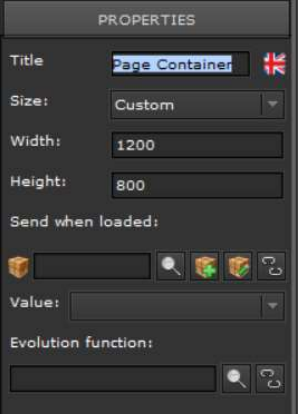

Título: es el título del encabezado de página, que tiene un lugar fijo.

Tamaño: es una selección de resolución estándar preestablecida. Si se selecciona "definido por el usuario", se puede definir cualquier resolución en los campos ancho y alto.

Enviar al cargar: aquí se puede introducir un punto de proceso y un valor en el campo Valor que se envía siempre que se abre esta página HTML.

Función de Evolution: EVOLUTION utiliza módulos de funciones, como programaciones horarias, escenas, alarmas, etc., que también se pueden configurarse online en la visualización HTML. Si se selecciona una función Evolution, el módulo online correspondiente se abre cuando se abre la página.

 es el elemento de configuración para puntos de proceso. Todos los elementos EVOLUTION que funcionan con puntos de proceso tienen esta configuración.

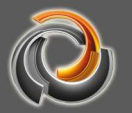

 abre la lista de puntos de proceso desde los cuales se puede seleccionar el punto de proceso para este elemento.

abre la máscara de puntos de proceso para crear un nuevo punto de proceso.

 $\mathbb Z$  abre la máscara de puntos de proceso para editar el nuevo punto de proceso seleccionado.

 $\boxed{\circ}$  elimina un punto de proceso del elemento.

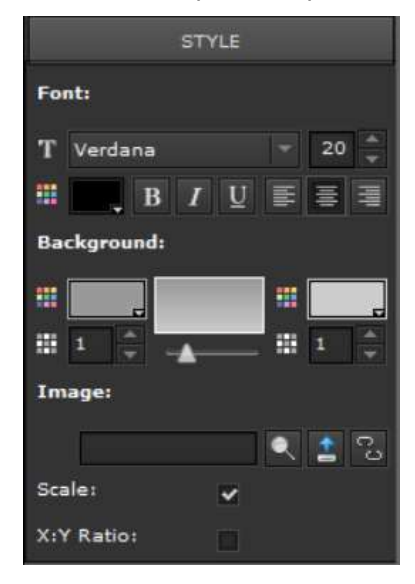

Estilo: En esta sección se definen las propiedades de diseño del escritorio.

Fuente: define las propiedades del tipo de letra para el escritorio, como el color, el tamaño, tipo, etc.

Fondo: se seleccionan las propiedades del fondo de pantalla, como el color, el gradiente de los colores y la transparencia.

Imagen: ofrece la posibilidad de establecer una imagen de fondo para el escritorio. Con puede seleccionar una imagen que ya está en el servidor EVOLUTION. Con **L'** pueden

cargarse imágenes nuevas en el servidor EVOLUTION. Con se elimina la imagen de fondo del entorno del escritorio. El archivo correspondiente todavía estará disponible en el servidor. Si se ha marcado el campo Escalar imagen, la imagen se adapta a la resolución seleccionada en las propiedades para el tamaño del escritorio. Si además se ha marcado X:Y constante, el escalado se realiza teniendo en cuenta la relación de aspecto.

Todos los cambios dentro del editor son aceptados al guardar. A la derecha del botón Guardar en el menú principal está el botón Exportar. Al **hacer** hacer clic en el símbolo de exportación, se exportan todas las páginas HTML actualizadas. Después de la exportación, las páginas HTML están disponibles en la visualización.

# 7.1. Menú de páginas

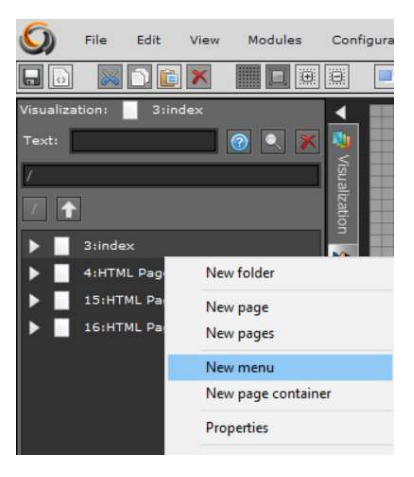

Evolution ofrece la opción de configurar un menú fijo en cada página. Este menú se puede ocultar o mostrar fácilmente online con un solo clic. Por lo general, este menú se usa para llamar a las funciones de EVOLUTION. Los elementos del menú tienen la función de un elemento de navegación en ventanas y, por lo tanto, también pueden abrir ventanas emergentes en la visualización. Se configura un menú de página a través de Archivo/Nuevo/Menú en la página HTML actualmente abierta en el editor.

Alternativamente, puede configurar el menú de la página seleccionando la página HTML deseada con el botón derecho del ratón. Entonces seleccionamos "Nuevo menú" de entre las opciones. Para crear elementos de menú adicionales, cambie al nivel de página haciendo doble clic en el símbolo de la página. Luego seleccione el menú de página creado previamente con el botón derecho del mouse y haga clic en Nuevo elemento del menú en el menú contextual que se muestra. Los elementos de menú insertados se muestran centrados en el área inferior de la página (véase Fig. 47:).

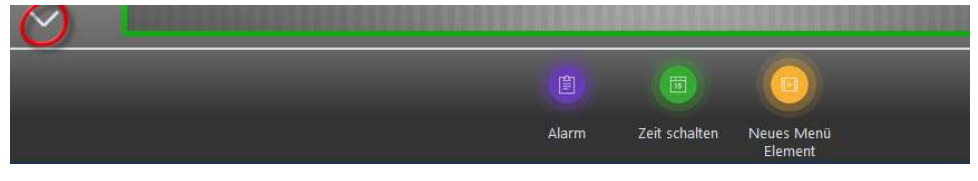

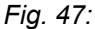

Fig. 47: Ejemplo de menú de página en una página HTML

El símbolo marcado en rojo se usa para mostrar y ocultar el menú. Para editar un elemento de menú, selecciónelo y la configuración se puede realizar en el menú de propiedades de la parte derecha del editor. Al elemento del menú se le pueden asignar las siguientes propiedades:

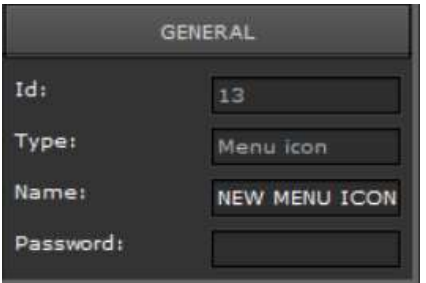

Nombre: es el texto que se muestra debajo del icono

Contraseña: permite la introducción opcional de una contraseña Esta contraseña se solicita cuando se presiona el icono del menú.

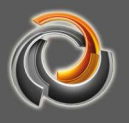

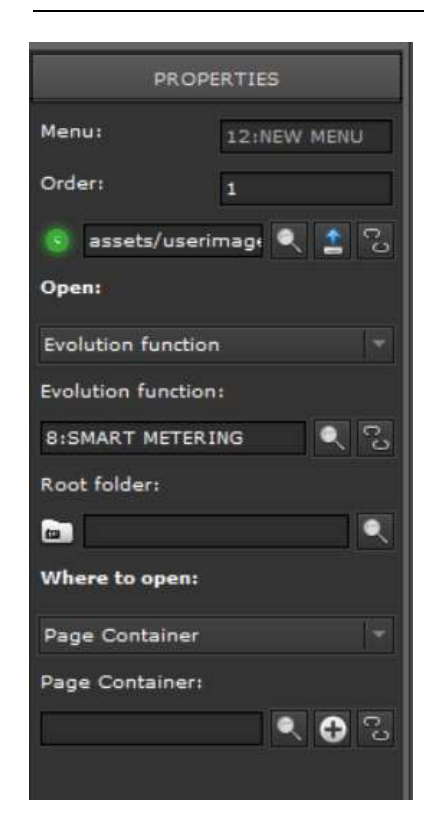

 Abre una ventana de selección de imagen para seleccionar un ícono de menú de una lista.

 Abre una ventana de selección de archivos para transferir una imagen al servidor EVOLUTION, que también se usa como icono de menú.

 $\mathcal{E}_{\text{S}}$  Elimina la asignación de imagen existente

Seleccionar función: En el menú desplegable se pueden seleccionar el submenú de funciones, la página HTML, la URL externa y la función EVOLUTION. Dependiendo de la opción elegida, se deben introducir diferentes datos en el siguiente nivel.

Submenú: Si el elemento del menú debe abrir un submenú, éste se puede seleccionar o añadir usando las teclas correspondientes . Mediante el icono **se interrumpe un vínculo ya existente.** 

Página HTML: abre la lista de las páginas HTML creadas, de las cuales se

selecciona una página que se abrirá haciendo clic en el elemento del menú. URL externa: aquí se puede introducir un enlace a Internet, que abre el sitio web

correspondiente en la visualización de EVOLUTION

Función de Evolution: Aquí se pueden asignar funciones al elemento del menú EVOLUTION. Las funciones de EVOLUTION disponibles son:

1:Cerrar sesión – cambia a la pantalla de inicio de sesión

7:Gestión de alarmas – abre el módulo de gestión de alarmas

8:Smart Metering – abre la plantilla de Smart Metering

Este módulo es una extensión que requiere una licencia.

9: Control de escenas - abre la configuración online de escenas.

 11:Programas horarios semanales – abre la configuración online de programaciones horarias semanales

12:Gestión DALI e64 – abre la plantilla de Gestión DALI e64. Este módulo es una extensión que requiere una licencia.

18: Una página atrás: - cambia a la página abierta por última vez

Abrir en: Aquí puede definir si la función seleccionada anteriormente debe abrirse en un contenedor de página o en una ventana emergente.

# 7 . 2 . N a v e g a c i ó n p o r p á g i n a s :

Aunque en una página HTML se cualquier elemento de control, téngase en cuenta que la navegación y visualización de páginas adicionales es una herramienta de diseño esencial para una visualización fácil de usar. Además del menú de la página ya presentado, EVOLUTION tiene otros elementos de navegación.

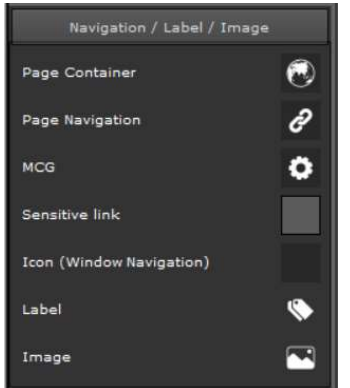

Los elementos de navegación EVOLUTION se explican a continuación utilizando el ejemplo que ya se muestra en la Figura 48. En el menú de funciones izquierdo del editor, los elementos de navegación están disponibles en el menú Navegación/Etiquetado/Imagen.

 Las páginas HTML se pueden mostrar directamente en un navegador y también se pueden mostrar dentro de otra página HTML. En este caso

se debe utilizar el contenedor de páginas. Los contenedores de página funcionan como un IFRAME en HTML. Un contenedor de página se puede insertar en una página HTML o en una ventana. Un nuevo contenedor de página se crea a través del menú contextual de la página HTML (clic con el botón derecho del ratón en el símbolo de la página HTML) o arrastrando y soltando desde el menú Navegación//Imagen. La Figura 48 muestra el contenedor de página con un borde verde. Para que una página HTML se muestre en su tamaño original, el contenedor de la página y la página HTML deben tener el mismo tamaño. En el ejemplo, el tamaño de la página HTML y el tamaño del contenedor de la página es de 1000x480 píxels.

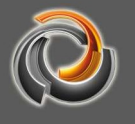

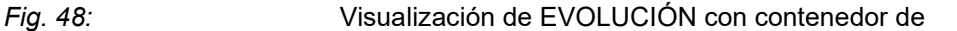

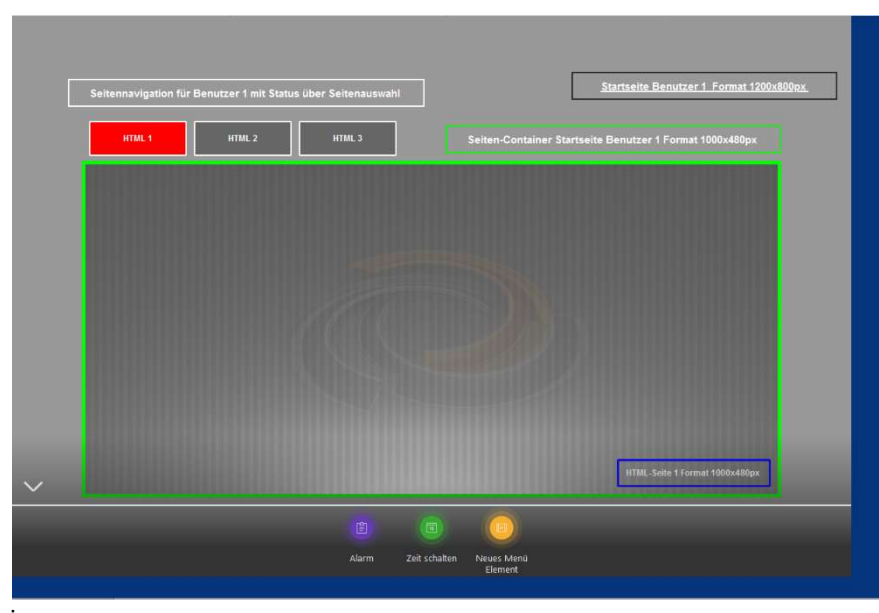

página.

Si se selecciona el contenedor de la página, las propiedades del elemento se pueden establecer en la parte derecha del editor.

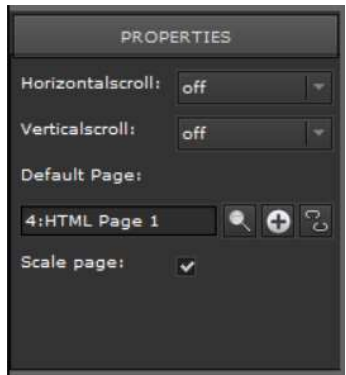

En las propiedades, se puede especificar si deben aparecer barras de desplazamiento en el navegador en el caso de que la ventana del navegador sea más pequeña que la página HTML.

Página: aquí se puede seleccionar, de entre la lista de páginas disponibles, la página que se mostrará en el contenedor de la página cuando se abra la página principal. La bandera de escala adapta la página HTML al tamaño del contenedor de la

#### página.

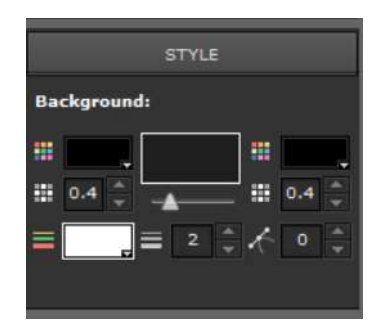

Como con la mayoría de los elementos que están disponibles para configurar la visualización de EVOLUTION, el contenedor lateral también está dispone de las propiedades de estilo. Entre otras cosas, se puede dar color al fondo y al posible marco.

La introducción del contenedor de páginas es la

base para la navegación individual dentro de otra página en el navegador. En combinación con los elementos de navegación, se pueden abrir páginas HTML en contenedores de páginas. Para hacer esto, el elemento de navegación requiere dos datos: Qué página HTML debe mostrarse en qué contenedor de página.

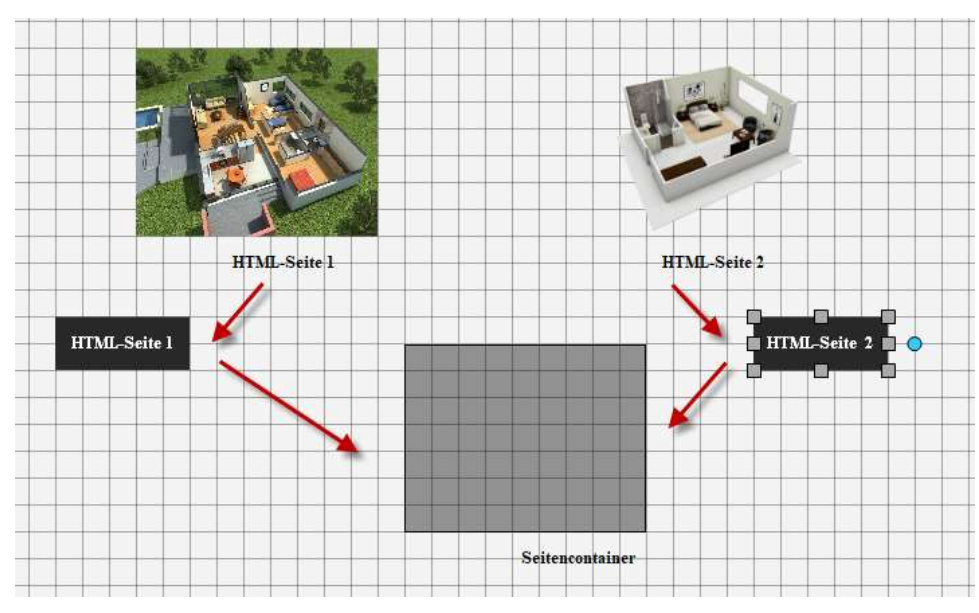

Fig. 49: Principio de la navegación por páginas

La Figura 49 muestra el principio de navegación: El elemento de navegación de la página **ETAT-Seite1** se ha configurado de tal forma que la página HTML 1 se muestre haciendo clic en el elemento en el contenedor de la página.

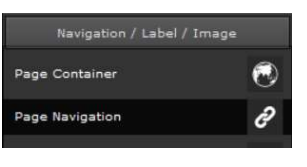

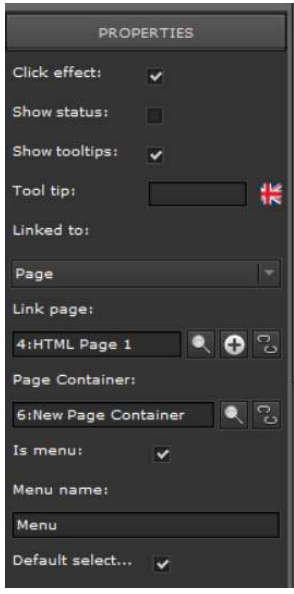

El elemento de navegación de la página se arrastra y suelta desde el menú de funciones a la página HTML. La siguiente ilustración muestra la configuración necesaria:

Efecto clic: es una característica de diseño. Al hacer clic en el elemento, se activa un efecto que muestra visualmente que se ha presionado sobre el elemento.

Mostrar Tooltip y Tooltip: si se habilita la bandera, el texto del Tooltip aparecerá en el navegador cuando el puntero del ratón se mueva sobre el elemento.

Enlazado a: especifica el tipo de conexión que se mostrará en el contenedor de la página. La selección es la siguiente:

Página HTML: se muestra una página HTML en el contenedor de la página.

URL externa: El sitio web muestra una dirección de Internet.

Función de Evolution: Una de las funciones

EVOLUTION mencionadas anteriormente se muestra en el contenedor de páginas.

Dependiendo de la selección, aparece la entrada para el tipo correspondiente. En la vista adyacente, se seleccionó la página HTML y luego la página HTML 1 como conexión.

Contenedor de página: es la selección del contenedor deseado en el que se mostrará el tipo previamente seleccionado.

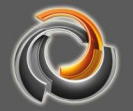

En la Figura 48 podemos ver que la página HTML 1 se muestra en el contenedor de la página porque el elemento de navegación tiene un fondo AMARILLO y todos los demás elementos de navegación tienen un fondo GRIS. EVOLUTION ofrece una propiedad especial para elementos de navegación:

"Es Menú" identifica todos los elementos de navegación que pertenecen a un grupo, en el ejemplo "Menú". Este nombre de "Menú" debe de ser idéntico en los enlaces que apunten a un mismo contenedor.

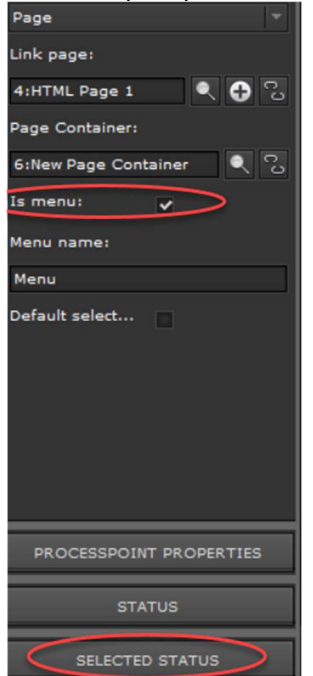

**STATUS** Anchor Status Pre status text: 报 HTML 1 Post status te 曲 Ennt  $22$ Ŧ CBSE Default 噩 I alia B Color 疆 噩 甜 H 1 H ≡  $\overline{a}$ **Blink:**  $E<sub>n</sub>$  which  $\sim$ Image:

Si se habilita la bandera, aparece el segundo menú de diseño "Estado seleccionado" en el área de propiedades a la derecha del editor. Se define un diseño para cada estado, de modo que un elemento de navegación activado difiera de los que no están activos.

Para cada estado se puede especificar el texto deseado, con color y fuente libremente seleccionable, el color de fondo del elemento, el color y la forma de un marco o una imagen de fondo individual.

Normalmente, los contenedores y las páginas se adaptan al tamaño de la ventana circundante. Se pueden obtener tamaños de contenedor individuales configurando las propiedades apropiadas en el menú de propiedades "Diseño". La siguiente ilustración muestra esta ventana de propiedades. En el área inferior, el tamaño del contenedor está determinado por la distancia al borde de la ventana circundante.

Los valores "0" indican que la distancia del

contenedor hasta el borde es de 0 píxeles. Si se eliminan el valor "0", los parámetros anteriores se pueden cambiar individualmente.

Ancho, Alto: indica las dimensiones del contenedor en píxeles.

X, Y: Distancia desde la izquierda o arriba en píxeles Z: Nivel de representación

A: Ángulo de rotación con respecto a la esquina superior izquierda.

Esta propiedad del elemento se puede utilizar para situar otros elementos de navegación en una ventana, pero fuera del marco.

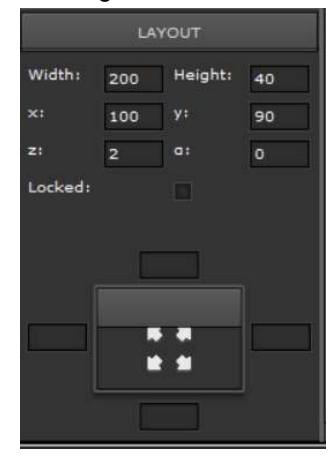

Los elementos de navegación de un grupo generalmente muestran páginas HTML en el mismo contenedor de páginas. Si crea un elemento de navegación con Diseño para estado y Estado, un nombre de grupo de menú y el contenedor de página correspondiente, el grupo de menú se puede multiplicar rápidamente copiando y pegando. Solo se deben asignar las páginas HTML respectivas. Este concepto de navegación se utiliza en muchos casos, por ejemplo, para abrir los pisos o áreas de un edificio.

# 7.3. Ventana de navegación ( v e n t a n a e m e r g e n t e )

Las ventanas son contenedores con un marco y una barra de título. Se pueden arrastrar al escritorio o cambiar de tamaño. Las ventanas funcionan como un WINDOW en HTML

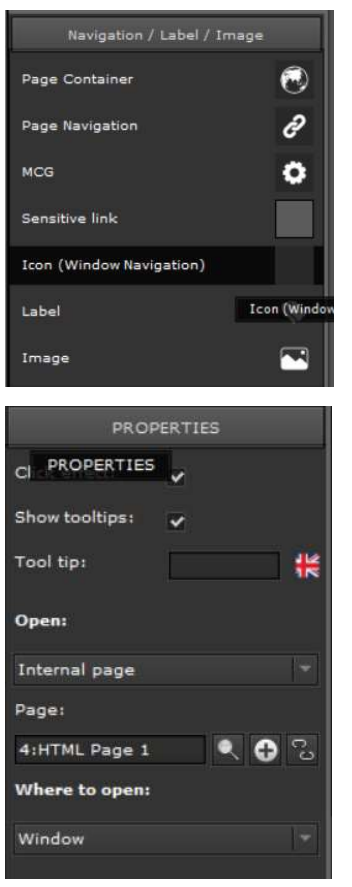

En Evolution se pueden abrir simultáneamente varias ventanas.

Para crear una nueva ventana basta con seleccionar con el botón derecho del ratón el elemento de menú en la parte izquierda del menú y se posiciona en la página HTML mediante drag & drop.

Cuando el elemento está seleccionado, las propiedades asociadas aparecen en la parte derecha del editor. Las propiedades son comparables a las propiedades de navegación de página. Si la página HTML se va a mostrar en una ventana, en la opción "Abrir en» debe seleccionarse Ventana.

Página HTML: especifica la página HTML que se mostrará en la ventana.

Si las imágenes de fondo, los colores de fondo y los marcos están ocultos, el elemento de navegación de la ventana es transparente y se puede colocar en áreas de un plano de planta, por ejemplo. En la aplicación, puede hacer clic en este área para abrir la ventana.

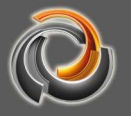

Después de guardar y exportar la configuración, la función estará activa. Al hacer clic en el elemento de navegación, se abre la ventana.

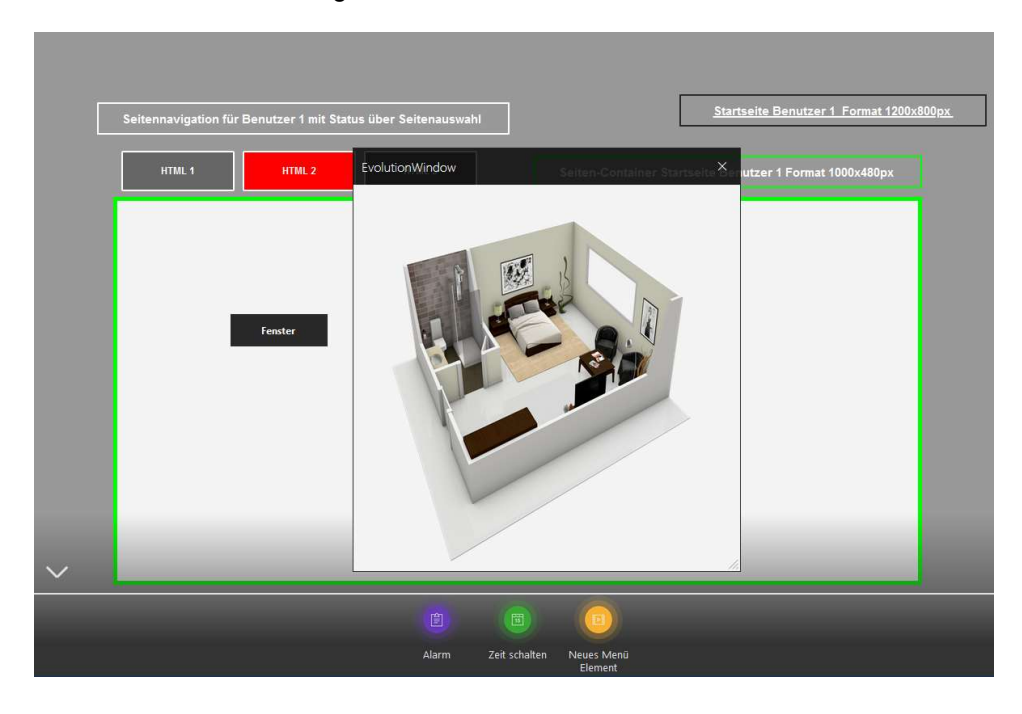

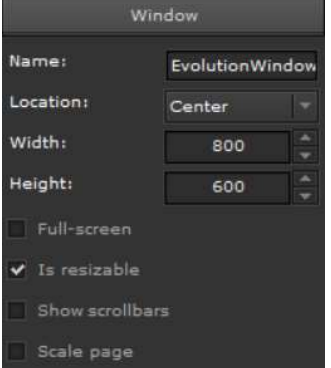

#### Fig. 50: Abrir una ventana

La ventana puede definirse mediante las propiedades de la ventana.

Nombre: Es el texto de la etiqueta de la ventana.

Ubicación: define el posicionamiento en la aplicación cuando se llama.

Ancho y alto: determina el tamaño de la ventana. Las banderas establecen las representaciones típicas de la ventana.

#### 7.4. Enlace sensible

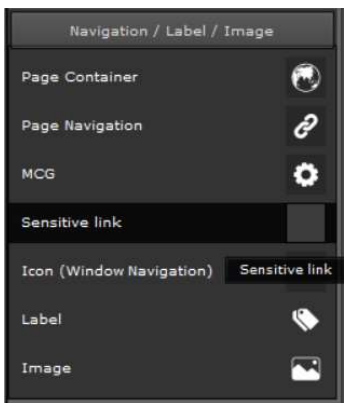

El elemento de navegación "Enlace sensible" funciona de manera similar al elemento de ventana. La diferencia radica en que no es un clic en el elemento lo que abre la ventana, sino el estado de un punto de proceso.

Las propiedades del elemento incluyen, por lo tanto, la ya conocida entrada para puntos de proceso.

42:(IPASA Del

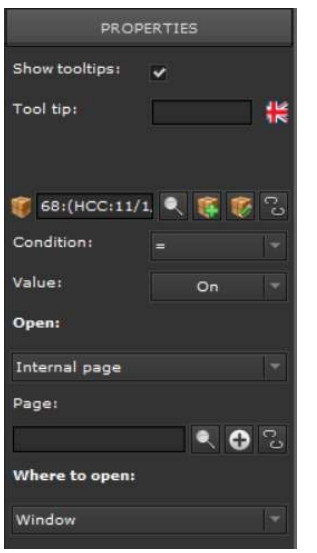

Como ya se describió, se puede seleccionar un punto de proceso a través de esta opción. Por ejemplo, se define una condición para el punto de proceso:

Punto de proceso = ON

Si la condición es verdadera o se cumple, se abre la ventana con la página HTML seleccionada. Alternativamente, las páginas HTML se pueden abrir en contenedores de página o en funciones EVOLUTION.

# 7.5. Páginas de visualización HTML

En una página de visualización HTML podemos incluir imágenes y elementos de control. La funcionalidad de una página de visualización HTML corresponde a un documento en HTML. Las páginas se crean en el menú de la parte izquierda del Editor. Para hacer esto, seleccione la pestaña Visualización, en la que se enumeran todas las páginas que ya están disponibles. Fig. 51: muestra un ejemplo de una lista de páginas disponibles. Si el ratón está en el área del listado de páginas, se puede abrir el menú contextual con el botón derecho. Con el elemento de menú Página nueva se crea una nueva página. Si se selecciona la nueva página de la lista, se puede editar en el área de trabajo central . Las correspondientes propiedades de la página aparecen en el menú de propiedades, situado en la parte derecha. Antes de comenzar con la composición de la página, deben definirse sus propiedades básicas: Nombre, fondo y tamaño. En cuanto al tamaño de página, debe tenerse en cuenta que la página siempre debe estar incrustada en un contenedor de página. Si la página se escala en el contenedor de la página (esta es una opción del contenedor de la página), asegúrese de que las dimensiones del contenedor de la página y la página incrustada sean las mismas.

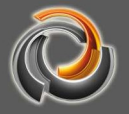

C ComBridge Studio Evolution  $\Omega$ File  $E$ dit View Modules  $\sim$  $\overline{L}$ DEX 置 浴  $A \cdot LTTM$ 16:HTML Page 3

Fig. 51: Listado de páginas en el menú de funciones

izquierdo

A la página se le pueden asignar las siguientes propiedades:

Nombre: nombre de la página A la hora de asignar un nombre a una página, recomendamos que el mismo tenga alguna relación con el proyecto para que sean más fácilmente identificables.

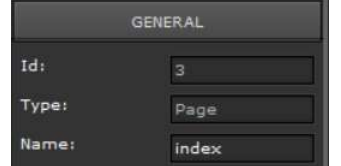

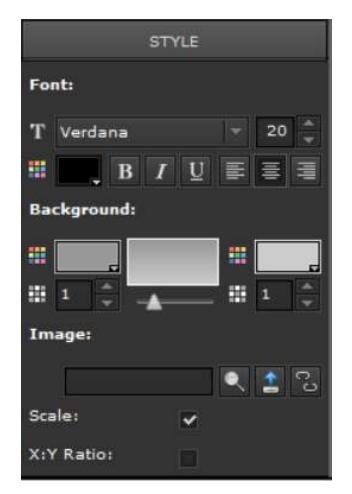

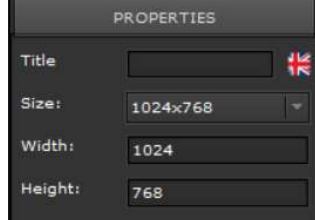

Fuente: define las propiedades del tipo de letra para el título de la página, como el color, el tamaño, tipo, alineación, etc.

Fondo: define el color de fondo, el degradado y la transparencia.

En Imagen existe la posibilidad de cargar una imagen como fondo de pantalla. Con  $\blacksquare$  se puede seleccionar una imagen existente de la base de datos. Con **interal pueden cargarse imágenes nuevas** en la base de datos. **A elimina imágenes del fondo** de pantalla. Si se ha marcado el campo Escalar, la imagen se adapta a la resolución seleccionada en las propiedades. Si se ha marcado el campo Mantener aspecto, la imagen mantiene su relación de ancho y alto.

En el menú Tamaño se define el tamaño de la página. El Ancho y el Alto nos dan el tamaño en píxeles. Para poder mostrar la página en la visualización, se requiere un contenedor de página en el que se muestre dicha página.
Es recomendable que el formato de la página, el formato del contenedor y el formato de la ventana coincidan entre sí. Esto significa que el tamaño de la página debería corresponderse con el tamaño del contenedor de página. Teniendo en cuenta que la página se ajusta siempre al formato del contenedor, una página que fuera mucho mayor que el contenedor se reduciría hasta el tamaño del mismo. De esta forma, algunos elementos de control se hacen más pequeños y es posible que algunos sean entonces difíciles de manejar.

No es raro tener varias páginas del mismo tamaño en un proyecto. Al hacer clic con el botón derecho del ratón en el campo del listado de páginas, se abre el menú adyacente. Si se selecciona Páginas nuevas, se abre el siguiente formulario:

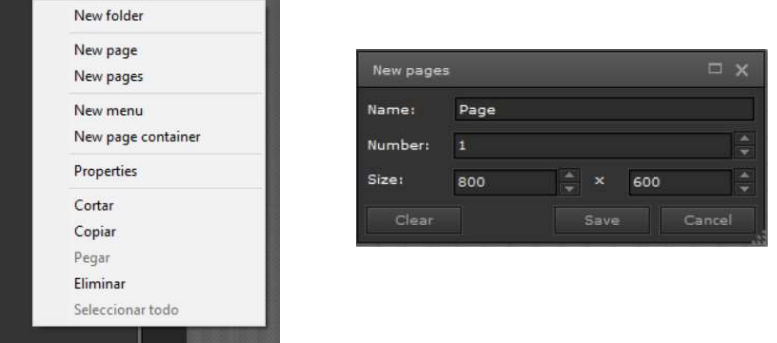

Nombre: Especificación del nombre base para las páginas generadas. Se agrega automáticamente un contador al nombre para que la primera página, por ejemplo, se llame Página1, la segunda Página2, etc.

Cantidad: Especifica el número de páginas que se generarán. Tamaño: Determina el tamaño de la página.

#### 7 . 6 . C r e a r U s u a r i o

Se puede asignar una página HTML individual y, por lo tanto, una visualización individual a cada usuario. El responsable del proyecto define qué páginas y funciones puede utilizar dicho usuario. Por ejemplo, puede definir usuarios cuya visualización se corresponda con la resolución de pantalla de su dispositivo concreto de visualización.

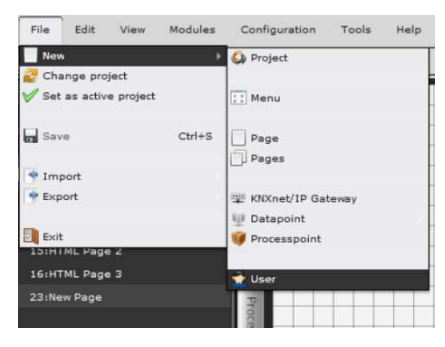

La página de configuración de un nuevo usuario se abre a través del menú principal Archivo / Nuevo / Usuario .

Fig. 52: Abrir la configuración de usuario

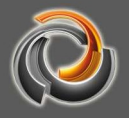

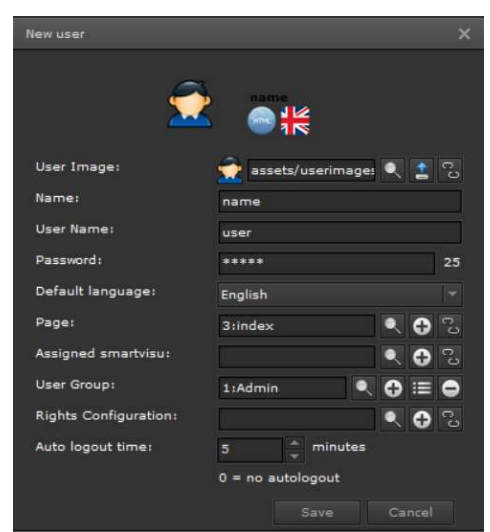

Fig. 53: Configuración del Usuario

Para cada usuario puede seleccionarse una imagen propia.

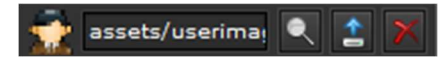

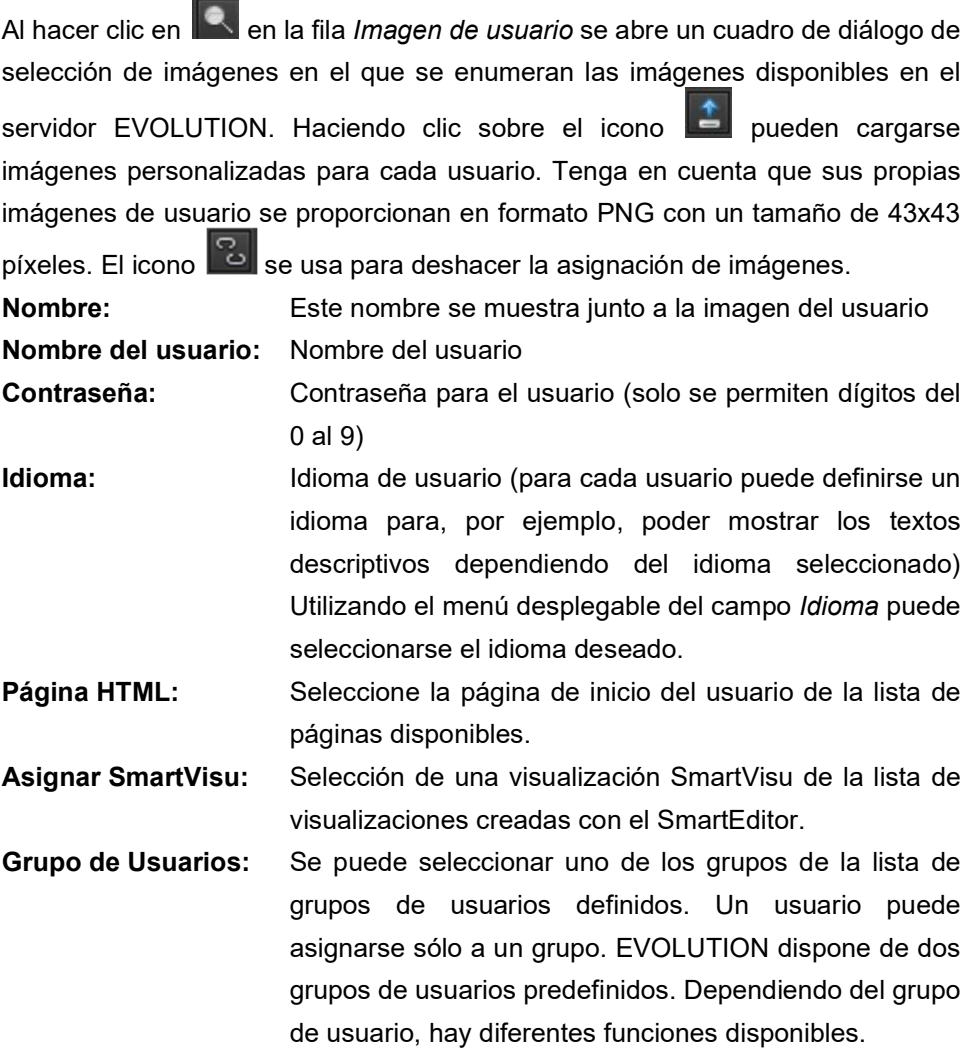

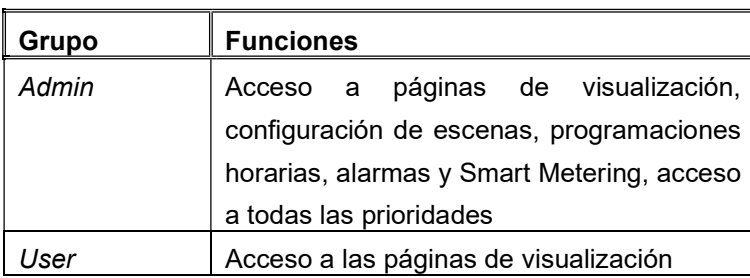

Los grupos de usuarios adicionales se tratan como el grupo User.

Configuración de los permisos: Selección de la configuración ( Derechos de los usuarios para módulos Online:).

Tiempo auto-logout: Cierre de sesión automático después del tiempo en minutos. Después de cerrar sesión, se muestra la pantalla de inicio de sesión. El valor "0" desactiva el cierre de sesión automático.

La configuración se guarda presionando el botón "Save". El botón "Cancel" finaliza la configuración sin aplicar los cambios.

Se pueden realizar cambios en la configuración del usuario en el editor en cualquier momento. Para ello se selecciona Usuario en el menú de funciones de la izquierda de la pestaña. En LoginDesigner aparece un listado de todos los usuarios. Cuando se selecciona el usuario, los cambios se pueden realizar en el menú de propiedades de la derecha. Además de la información en la página de configuración del usuario, las siguientes configuraciones son posibles en el menú de propiedades:

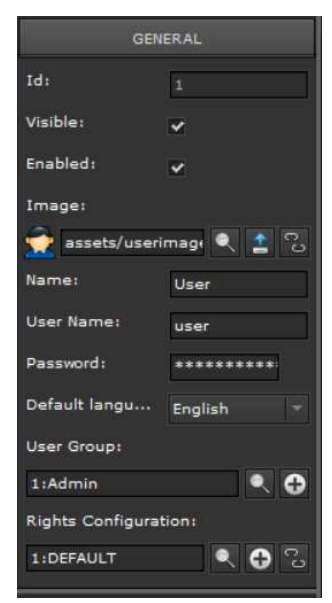

#### Visibilidad:

 el usuario se muestra en la ventana de inicio de sesión,

**El** el usuario no se muestra.

#### Activo:

**V** Login está activado, **La Login está desactivado.** 

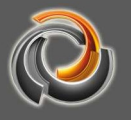

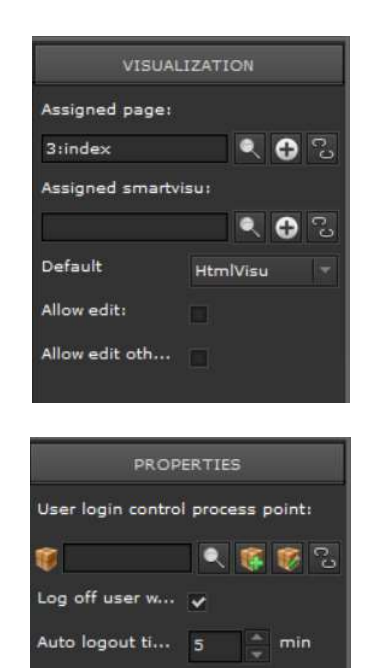

 $0 = no$  autologout

Enable auto login

Página de inicio HTML: es la selección de la página de inicio HTML

Asignar SmartVisu: asigna un SmartVisu al usuario

Por defecto: Selección de la interfaz de visualización estándar HtmlVisu, SmartVisu.

Punto de proceso para el control de inicio de sesión: Permite la selección de un punto de proceso (tipo de dato 1: bit) con el que se puede permitir el inicio de sesión del usuario (valor = 1) o denegarlo  $(vapor = 0)$ .

Cerrar sesión de usuarios cuando están online Al cambiar el punto de proceso anterior (punto de proceso para control de inicio de sesión), se

cerrará la sesión del usuario, si está actualmente online.

El estado de registro actual permanece sin cambios.

El control del registro solo tiene efecto en el siguiente proceso de inicio de sesión.

EVOLUTION ofrece la posibilidad de rediseñar individualmente la ventana de inicio de sesión. Para ello se elige la entrada LoginDesigner. Las siguientes

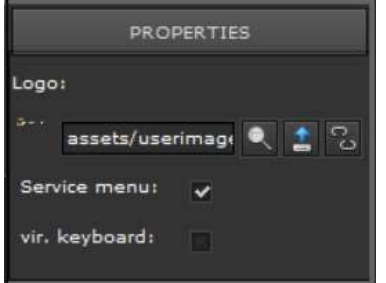

propiedades se pueden modificar en el menú: Logo: aquí se puede definier la imagen del

usuario. Menú Principal: muestra el Menú Principal en

la esquina superior derecha.

Teclado virtual: muestra un teclado en pantalla para introducir los datos de inicio de sesión.

#### 8. Componentes de EVOLUTION

 EVOLUTION ofrece al usuario un abanico de elementos de control para poder configurar las funciones de control de la visualización, los avisos, la información, los gráficos, etc. Los elementos de control se pueden colocar en páginas, dentro de un contenedor de páginas y en ventanas. Básicamente, un elemento de control se selecciona de la paleta en el menú de componentes y se arrastra y suelta en el área de trabajo central. Cuando seleccionamos un elemento, podremos editar sus propiedades en el menú de propiedades situado en la parte derecha. EVOLUTION ofrece varios estilos de componentes para elegir. El estilo de

componente se selecciona utilizando Configuración/Navegador estilo de componentes. Al seleccionar el estilo del componente, se ponen a disposición numerosos elementos preconfigurados, que difieren según los componentes básicos en algunas propiedades visuales (por ejemplo, color, imagen, etc.). El objetivo es proporcionar al responsable del proyecto un abanico de componentes que pueda usar simplemente arrastrando y soltando, sin un esfuerzo adicional de diseño que puede requerir mucho tiempo. Los controles se dividen en grupos en la pestaña Componentes.

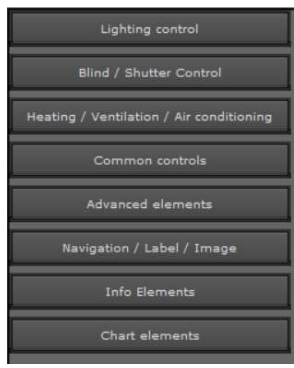

Iluminación: Controles para el control de la iluminación.

**DIDIOVE** 

Persianas con y sin lamas: Controles para las persianas o persianas enrollables.

Calefacción/Ventilación/Climatización: Controles para el control de la climatización.

Funcionamiento general: Manejo de funciones generales

Elementos avanzados: Controles para tareas específicas

Navegación/Etiquetado/Imagen: Elementos de navegación

Elementos de Info: Elementos para la gestión de la información.

Elementos de gráficas: Elementos para la representación de datos de medición

Cada elemento de control posee Ajustes Generales, Propiedades, "Propiedades específicas de una función" y propiedades relativas al diseño y la forma de representación. Además, se pueden asignar derechos de usuario a un elemento de control. Las propiedades de un elemento de control que veremos a continuación son idénticas para todos los componentes. Los atributos específicos del componente se explicarán con los respectivos componentes.

#### 8 . 1 . G e n e r a l

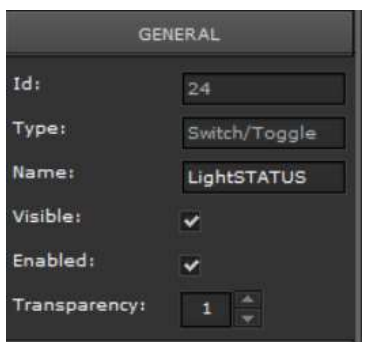

La figura muestra el área de propiedades General. La explicación de los atributos se puede encontrar en la siguiente tabla:

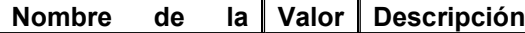

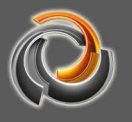

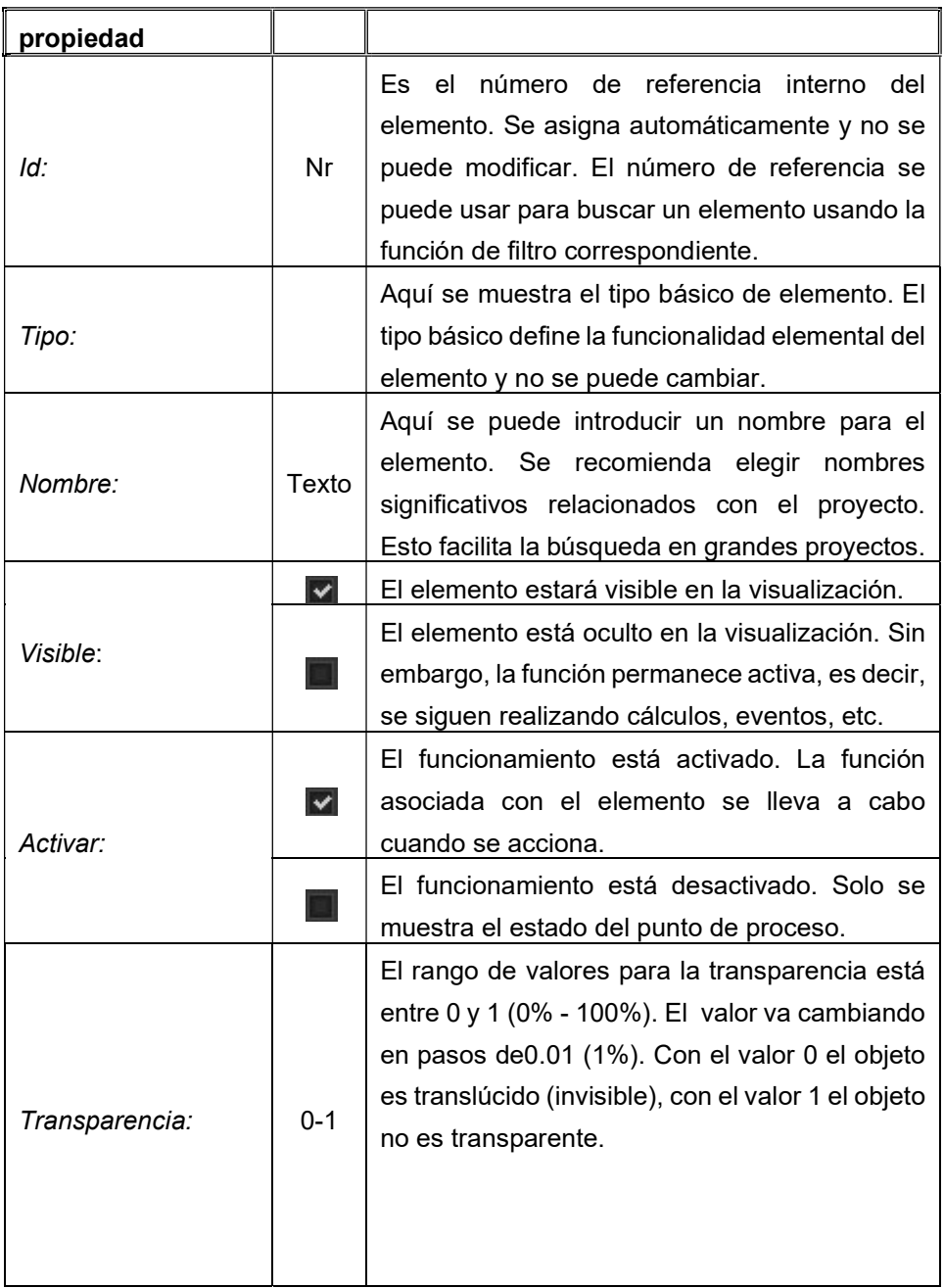

#### 8 . 2 . P r o p i e d a d e s

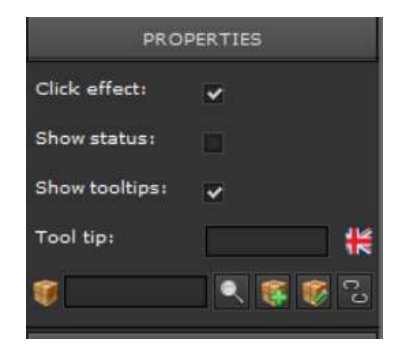

Además de la asignación a un punto de proceso, también hay atributos visuales en el área Propiedades:

.

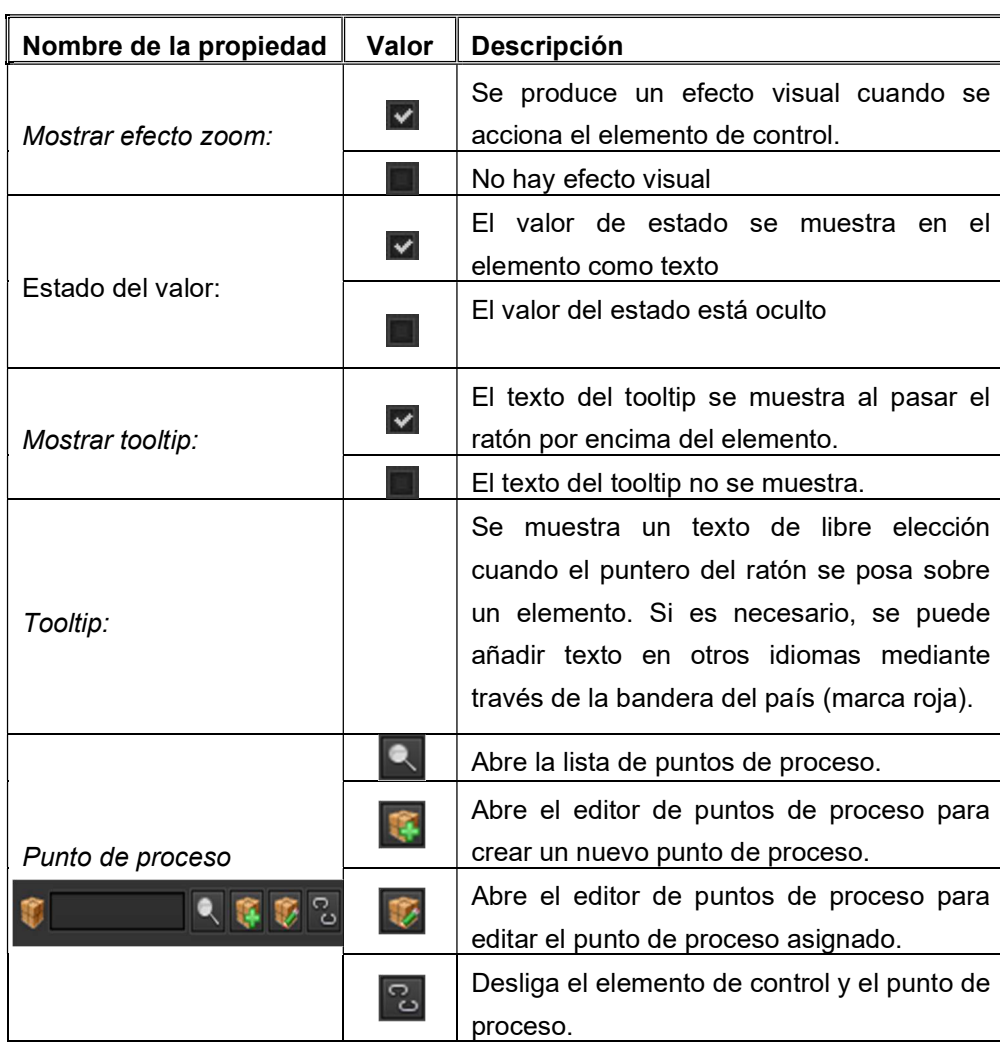

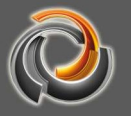

#### 8.3. Propiedades de diseño

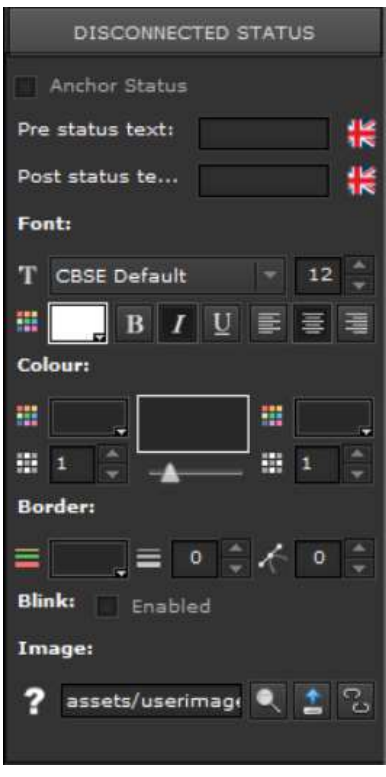

Los elementos de control editan los estados de los puntos de proceso. La principal característica de los elementos de control es que muestran el estado del punto de proceso. En general, los puntos de proceso pueden tener diferentes estados, que deben poder visualizarse respectivamente. EVOLUTION ofrece numerosas opciones de configuración para ello. El número de estados a configurar depende del componente respectivo y se presenta en áreas de propiedades separadas (por ejemplo: estado no conectado, primer estado, segundo estado, estado conectado) Las opciones de visualización y los parámetros de configuración son idénticos para los diferentes estados, de modo que las propiedades para el Estado no conectado, que se describen a continuación, valen para

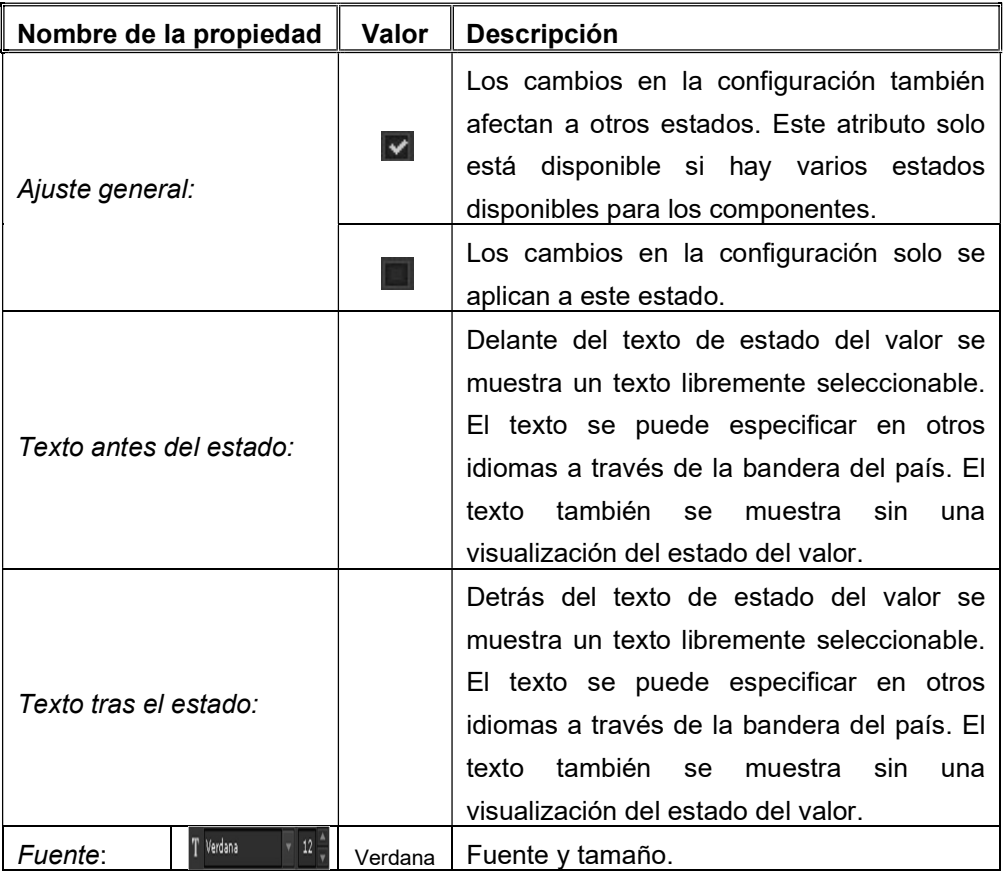

todos. Los atributos específicos del componente se explicarán con los respectivos componentes.

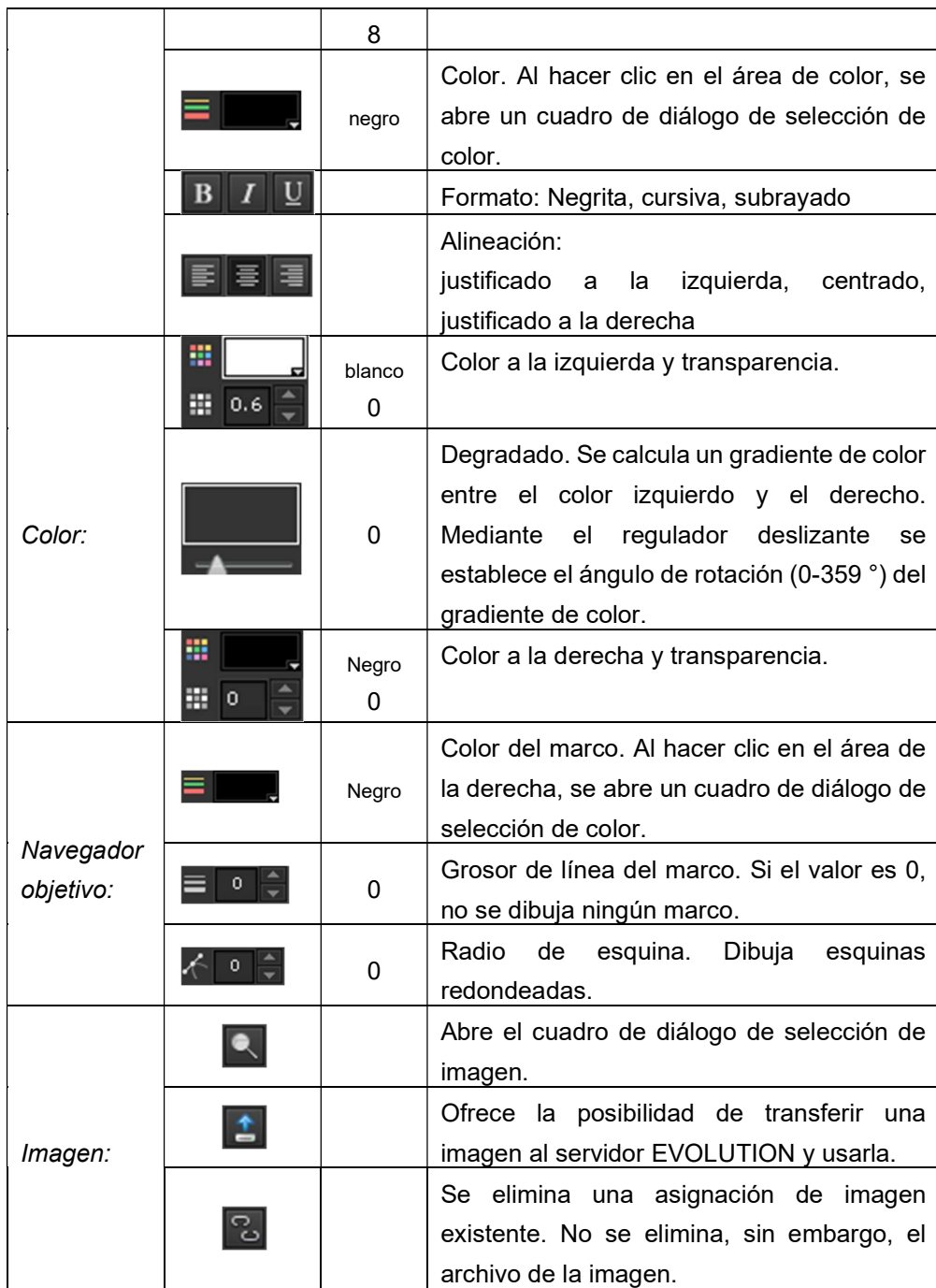

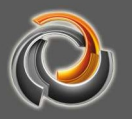

#### 8 . 4 . L a y o u t

En el apartado de propiedades relativo al diseño se puede establecer el tamaño y la posición de un componente. La configuración a través de esta máscara de propiedades es opcional, ya que el posicionamiento y el cambio de tamaño pueden realizarse con el ratón en la superficie de trabajo. Cuando se selecciona un elemento, se muestra en un marco de edición. El tamaño del componente respectivo se puede cambiar usando este marco. El cambio de posición en la superficie de trabajo se realiza presionando el botón derecho del ratón.

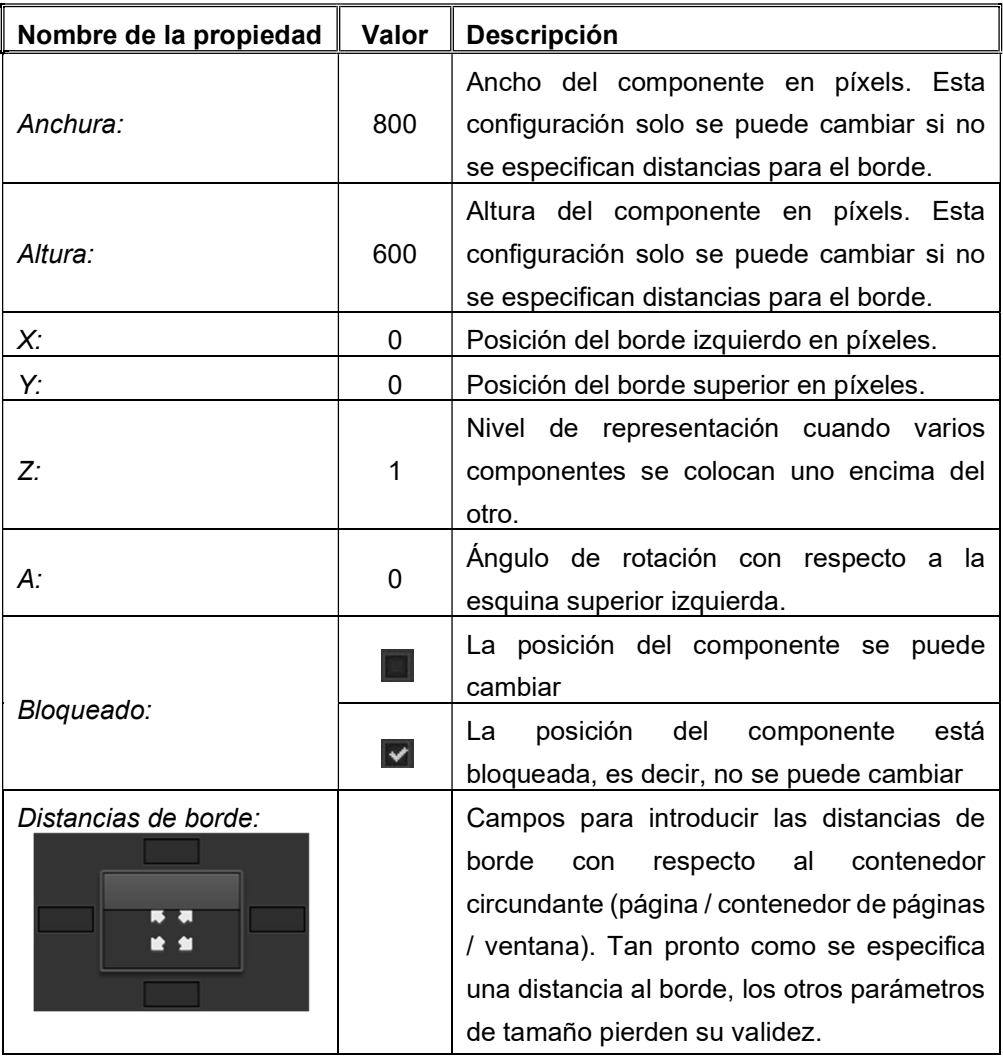

#### 8.5. Derechos de usuario

Cuando seleccionamos un elemento en el área de trabajo, podemos seleccionar en el menú de la derecha las propiedades relacionadas con estos derechos.

En la imagen vemos los derechos disponibles para un componente de conmutación. Todos los usuarios de la visualización están en el listado de derechos de usuario. En el ejemplo sólo se ha configurado el usuario User. El sistema de derechos permite a un usuario derechos de lectura y escritura. Con los derechos de lectura, un usuario puede ver un aviso de estado (leer). Con los de escritura, la activación, por ejemplo, de un pulsador envía el evento al Bus Si se desea que todos los usuarios tengan los mismos derechos las banderas de lectura y escritura deben habilitarse en el encabezado para Usuario. Para asignar

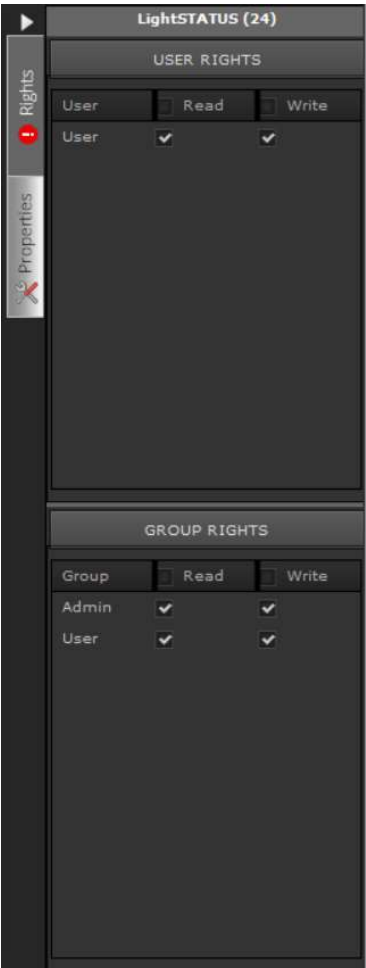

los derechos de forma individual, también se pueden marcar las casillas situadas al lado de cada uno de los nombres de los usuarios. Además, EVOLUTION permite la gestión de derechos a través de grupos de usuarios. Por defecto están predefinidos los grupos Admin y User. Un usuario se asigna a un grupo cuando se crea dicho usuario. El grupo "Admin", por ejemplo, tiene derechos especiales para la edición de escenas online o de conmutaciones horarias.

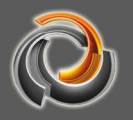

#### 8.6. Elementos de control estándar

#### 8.6.1. Conmutador Off

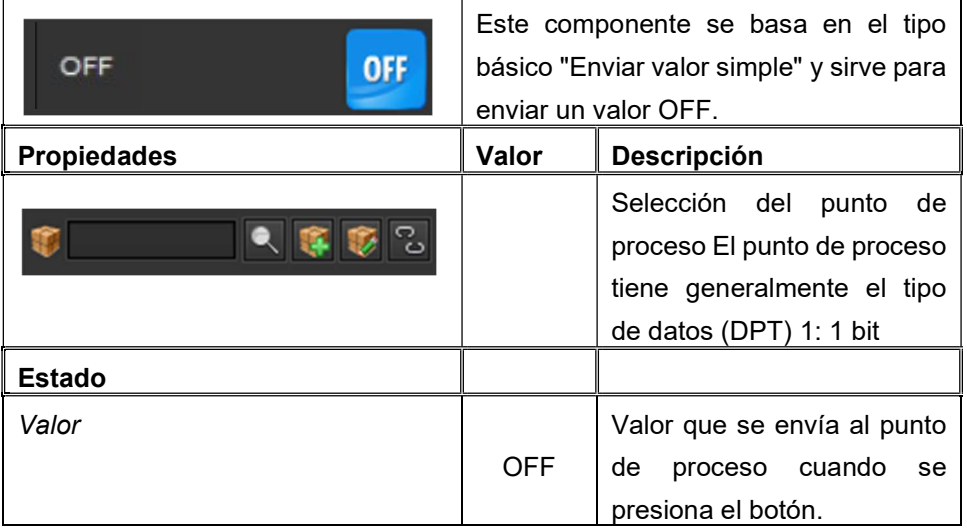

# 8.6.2. Conmutador ON

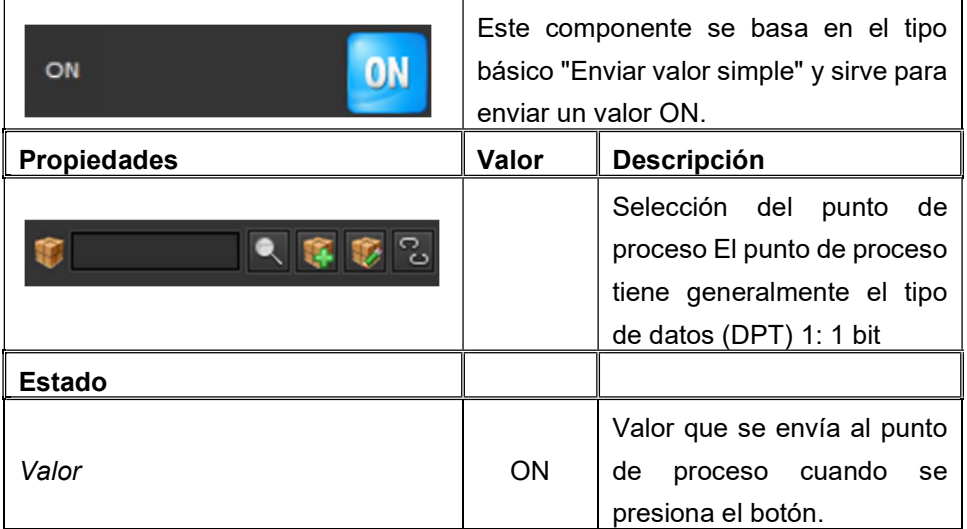

# 8.6.3. Conmutador Alternar

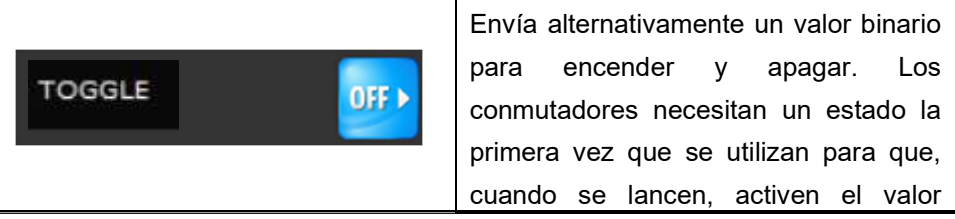

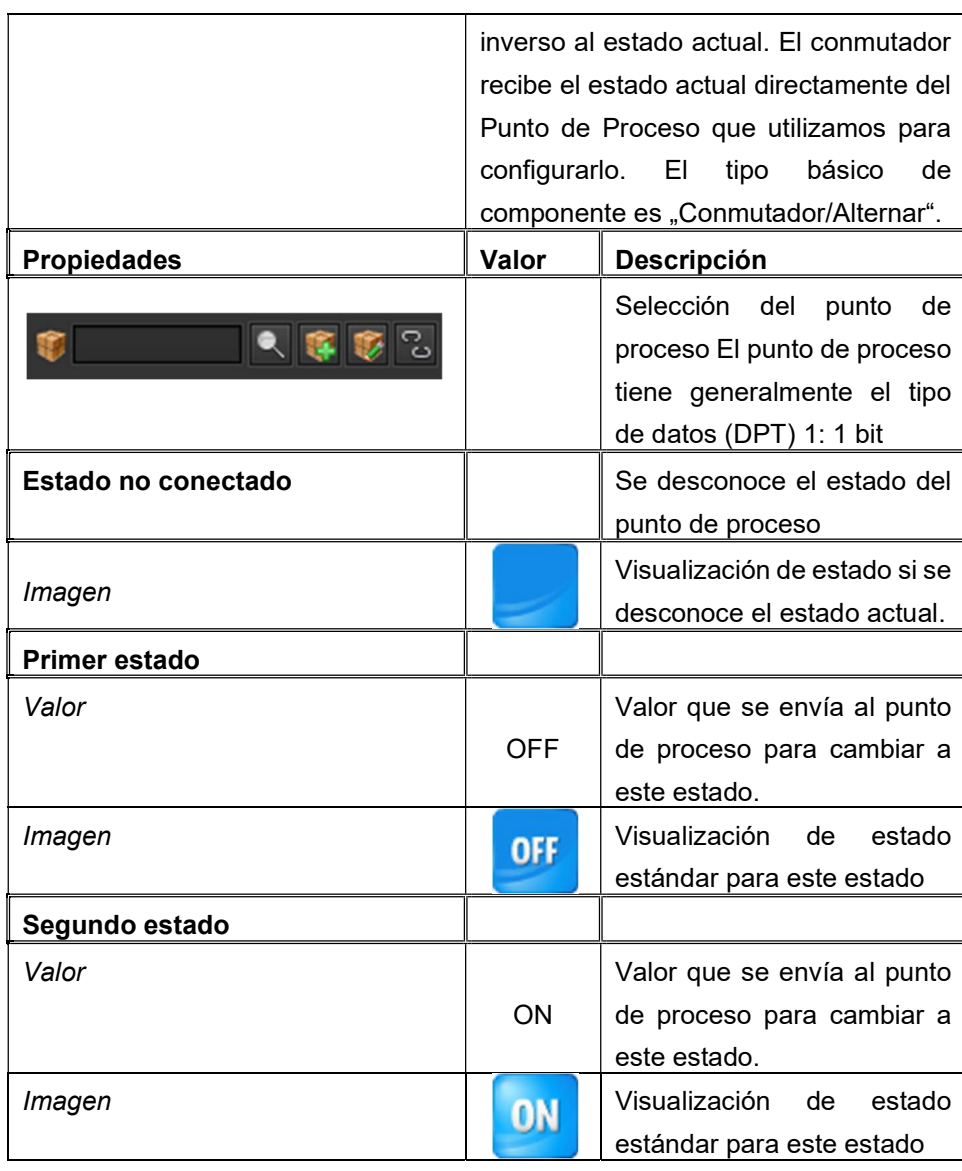

A continuación, veremos un ejemplo de la configuración de un punto de proceso para su utilización con el componente Conmutador Alternar. En Fig. 54: vemos un Punto de Proceso al que se han asignado 2 puntos de datos. El punto de dato "05.C – ON/OFF"" es el objeto de conmutación (Lectura=falso, Envío=verdadero) y "05.C – Estado" " es el objeto de estado correspondiente (Lectura=verdadero, Envío=falso). Si el punto de proceso está vinculado con el conmutador, éste leerá el estado de 05.C – Estado y realizará una conmutación cuando se accione 05.C – ON/OFF.

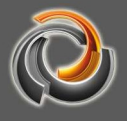

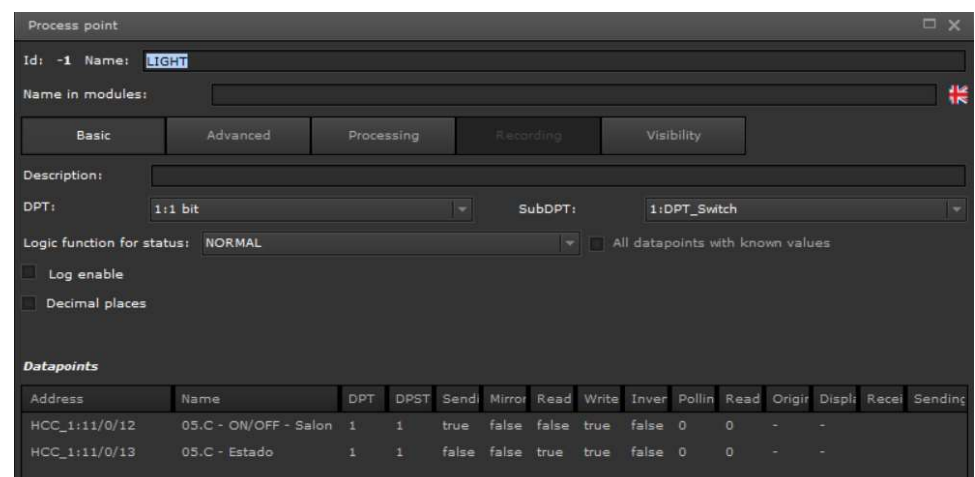

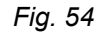

Fig. 54: Punto de proceso con petición de estado al objeto

de estado

# 8.6.4. D i m m e r

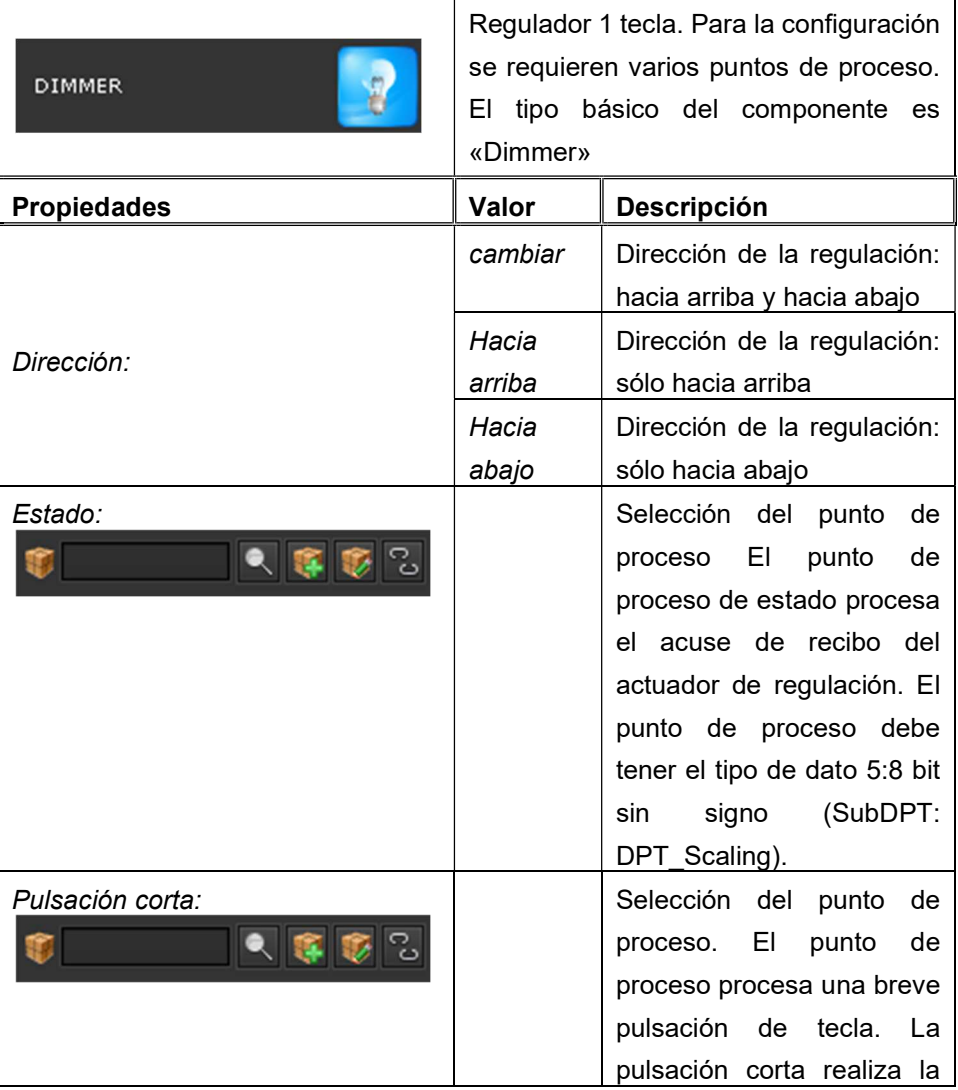

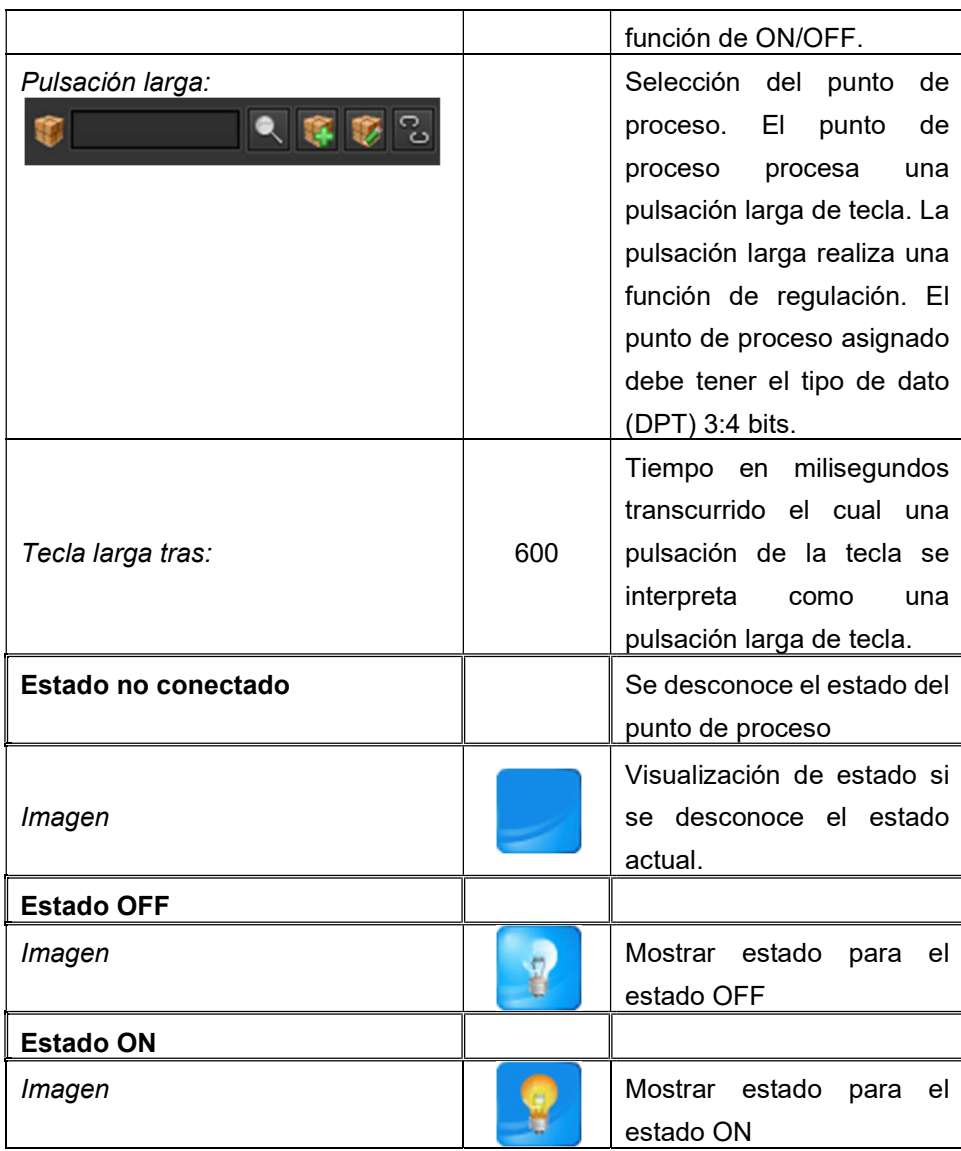

# BMS EVOLUTION

# 8.6.5. Regular - más intensidad

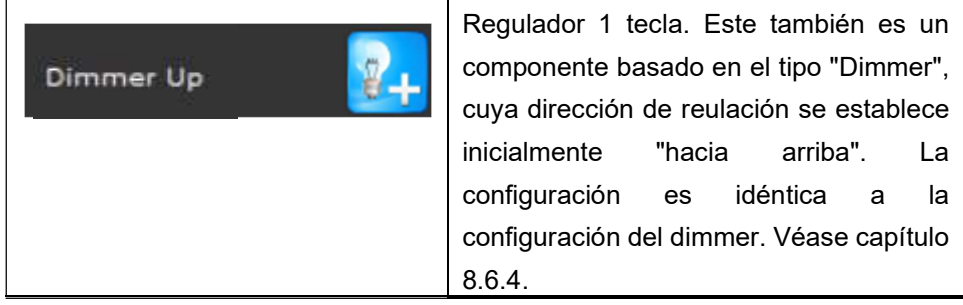

#### 8.6.6. Regular - menos intensidad

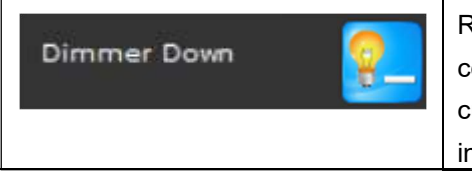

Dimmer Down **Regulador 1 tecla. Este también es un** componente basado en el tipo "Dimmer", componente basado en el tipo "Dimmer", cuya dirección de reulación se establece inicialmente "hacia abajo". La

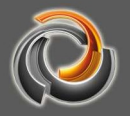

configuración es idéntica a la configuración del dimmer. Véase capítulo 8.6.4.

# 8.6.7. Persiana / persiana enrollable

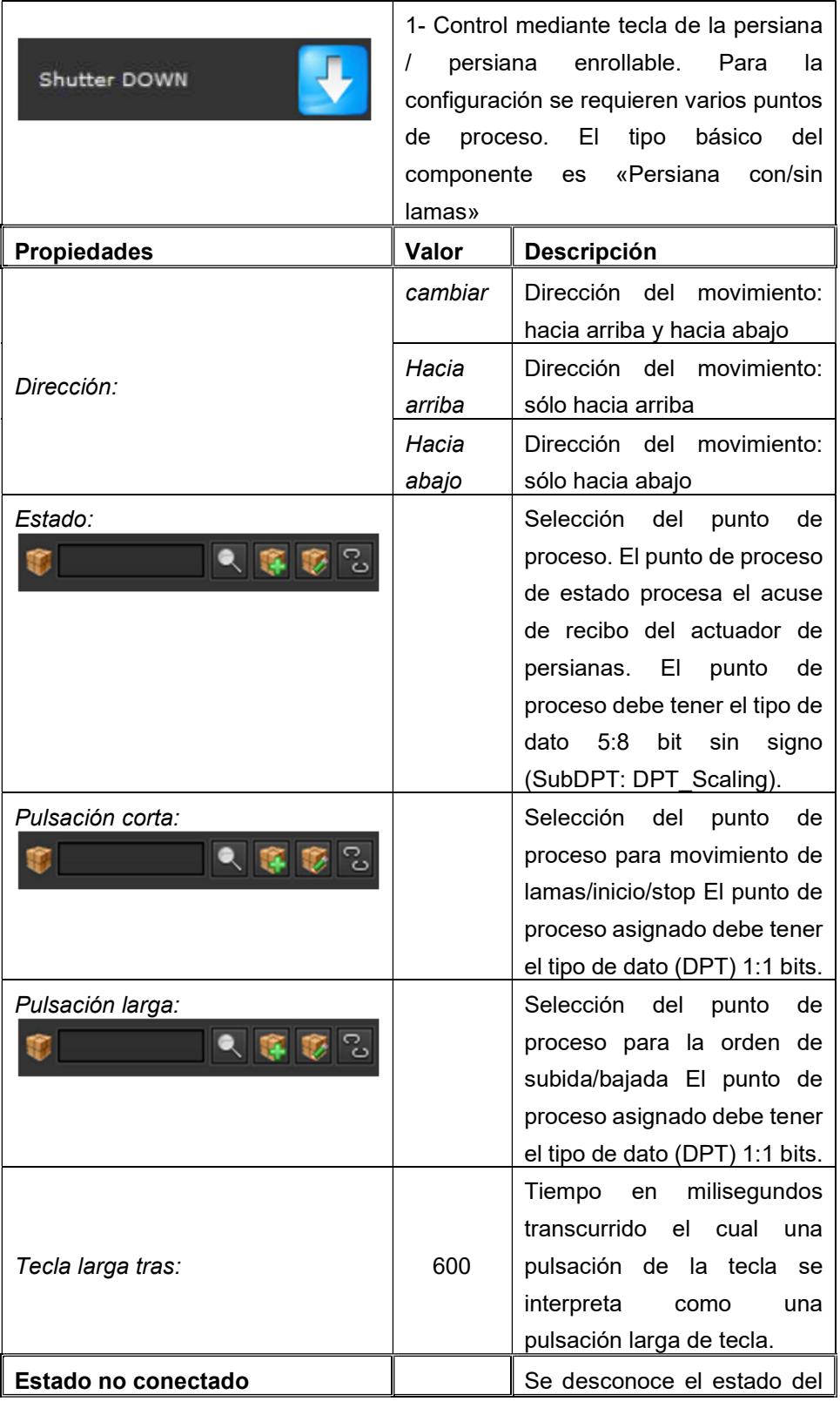

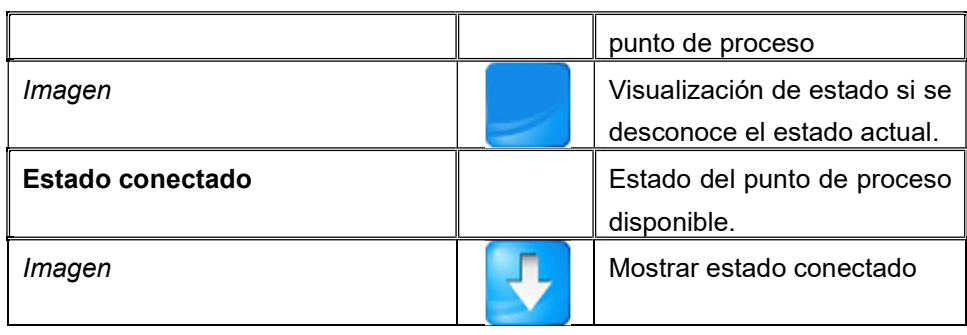

#### 8.6.8. Persiana / persiana enrollable hacia arriba

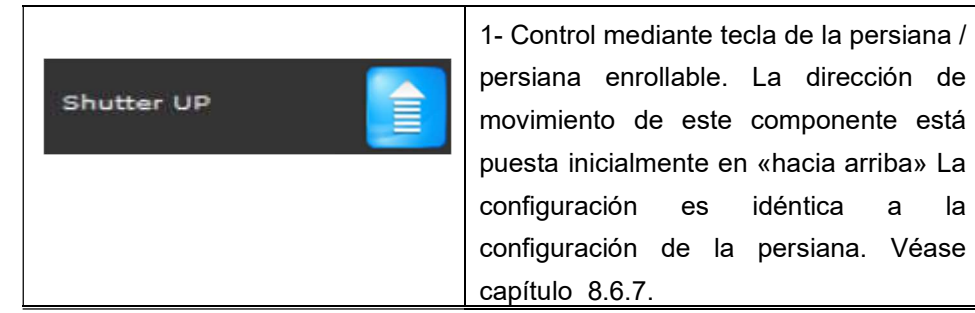

# 8.6.9. Persiana / persiana enrollable hacia abajo

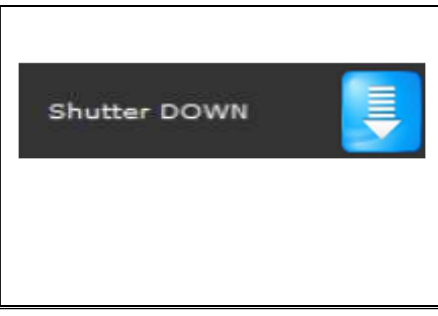

 1- Control mediante tecla de la persiana / persiana enrollable. La dirección de movimiento de este componente está puesta inicialmente en «hacia abajo» La configuración es idéntica a la configuración de la persiana. Véase capítulo 8.6.7.

# 8.6.10. Estado binario

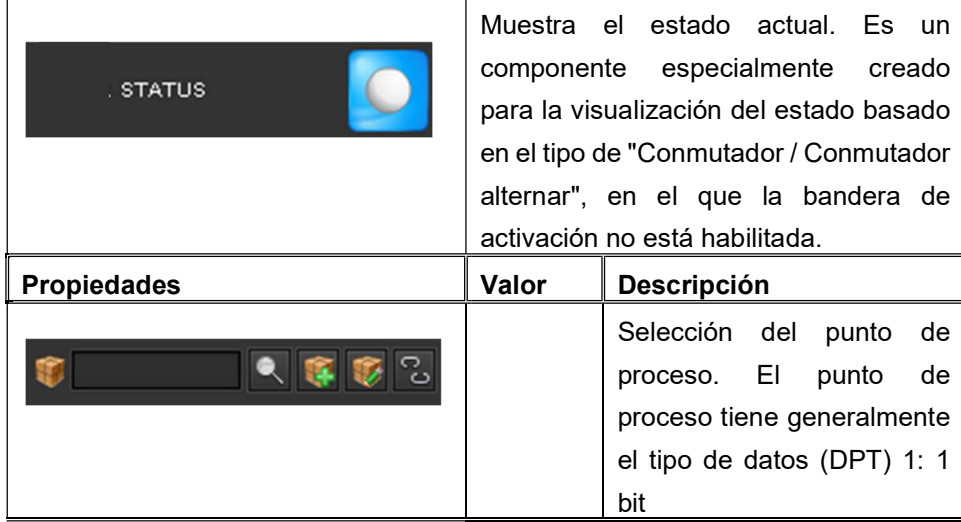

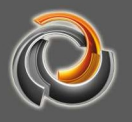

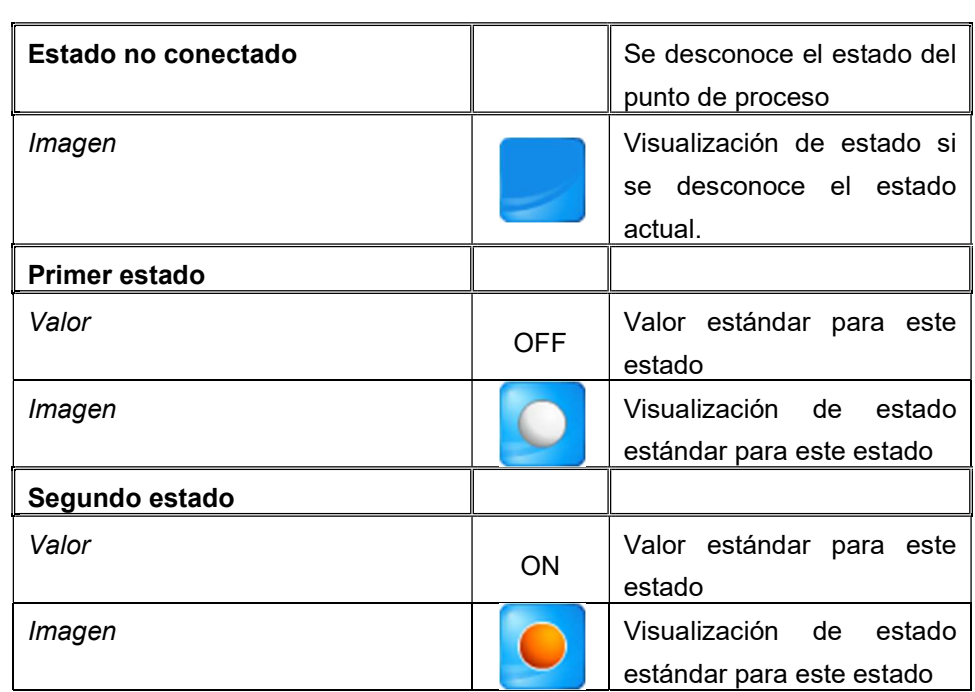

# 8.6.11. Fijar valor

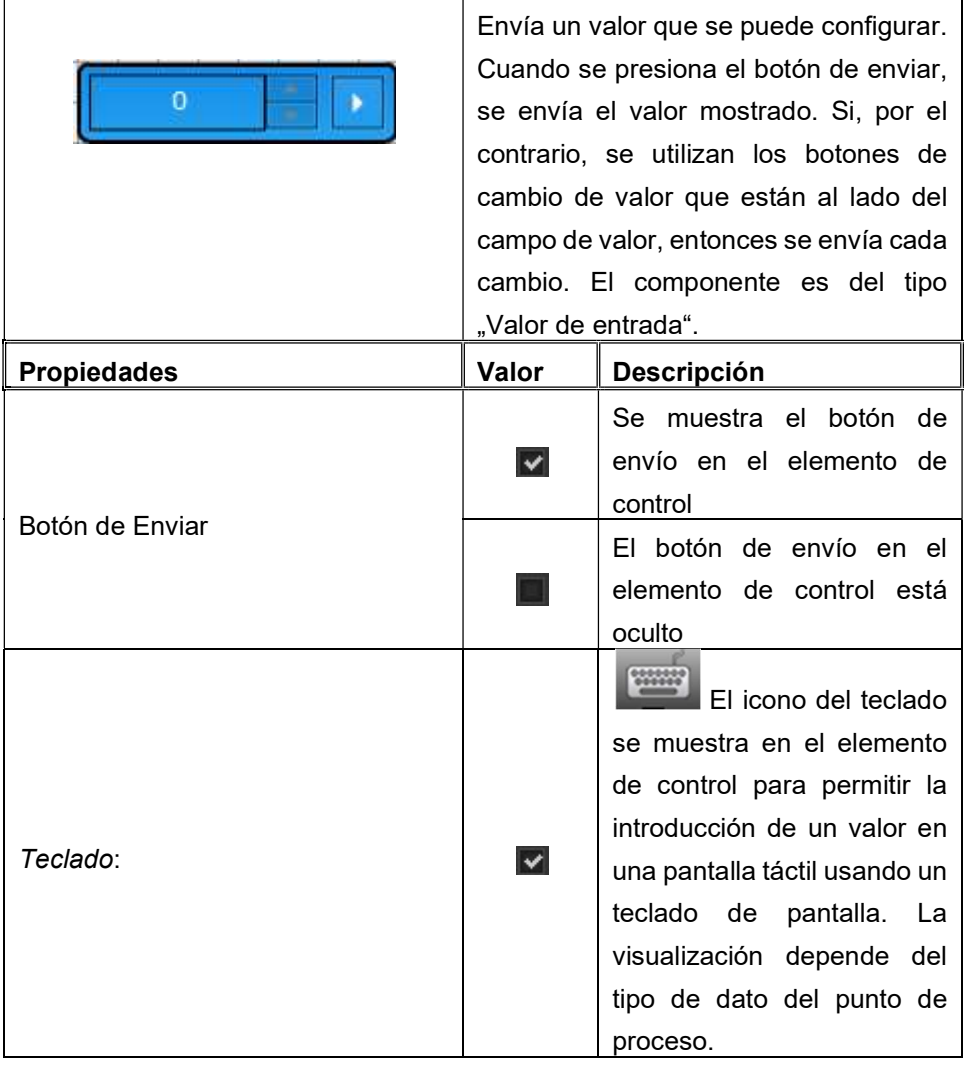

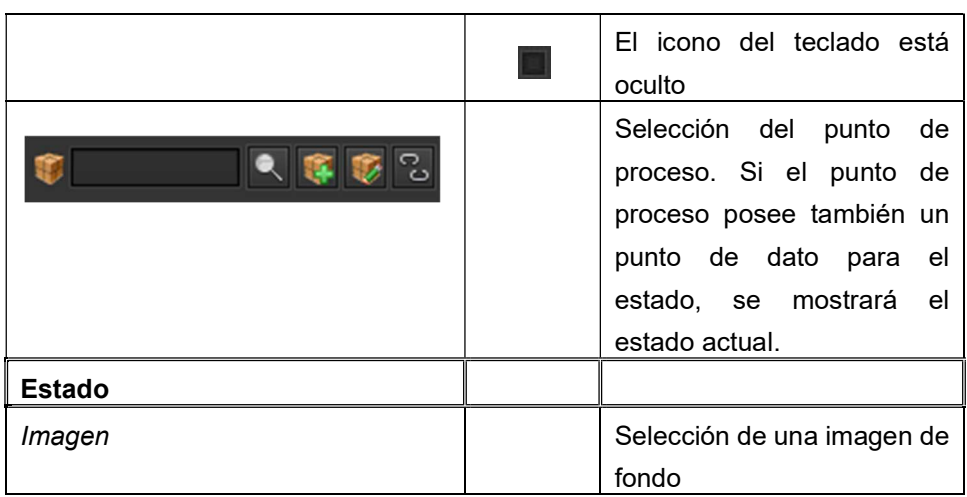

#### 8.6.12. Estado de valor

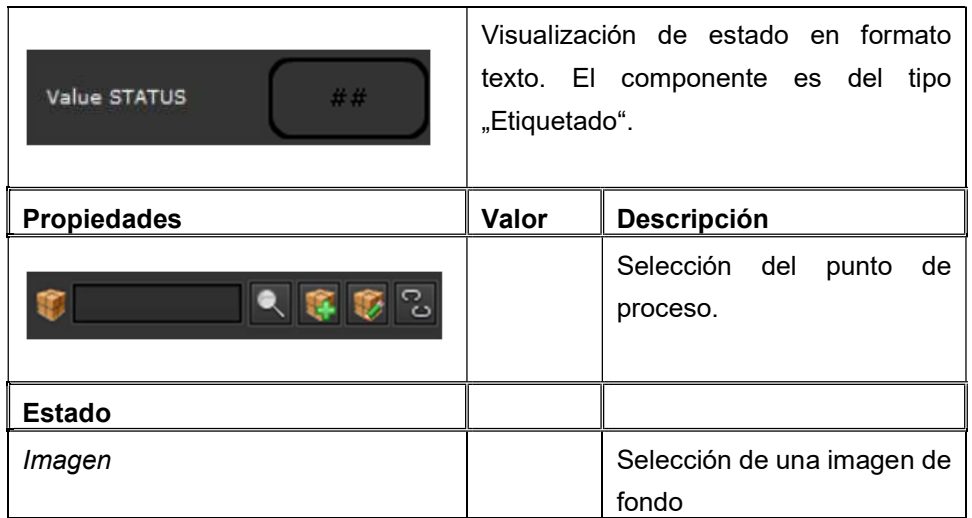

# 8.6.13. T i e m p o

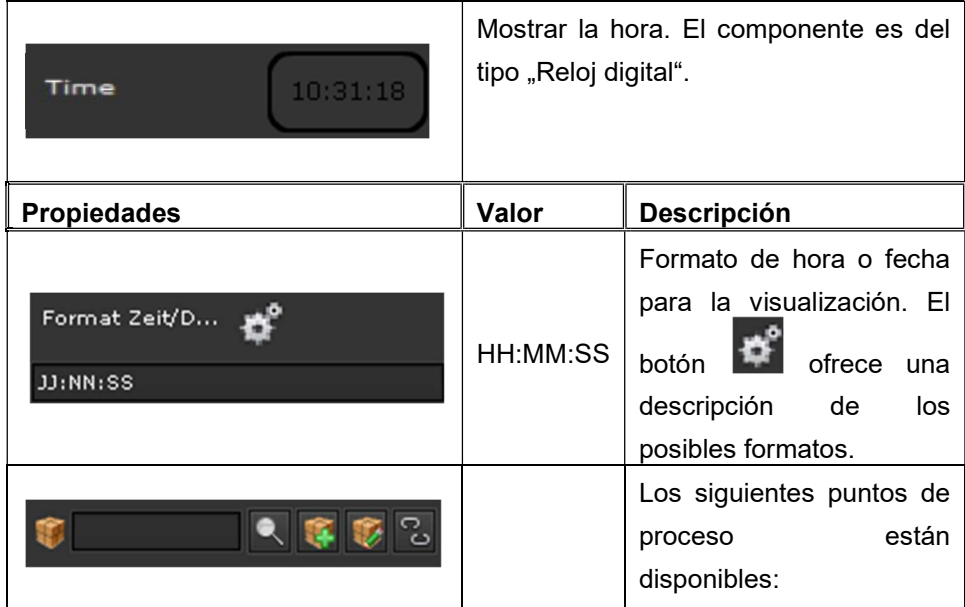

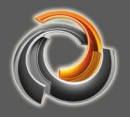

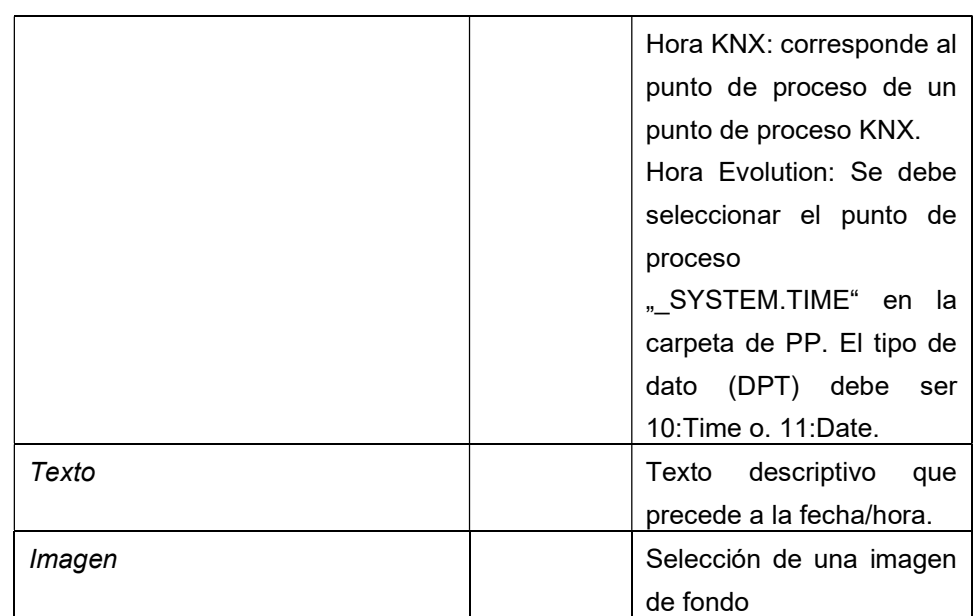

# 8.6.14. F e c h a

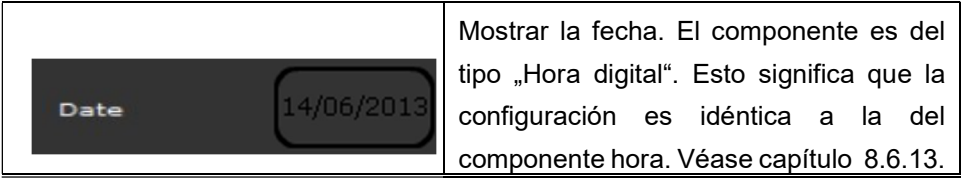

# 8.6.15. Cuadro de texto

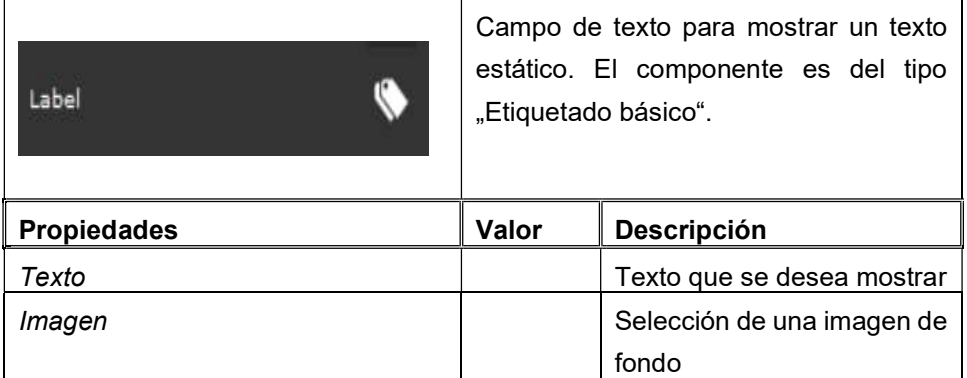

# 8.6.16. Imagen de fondo

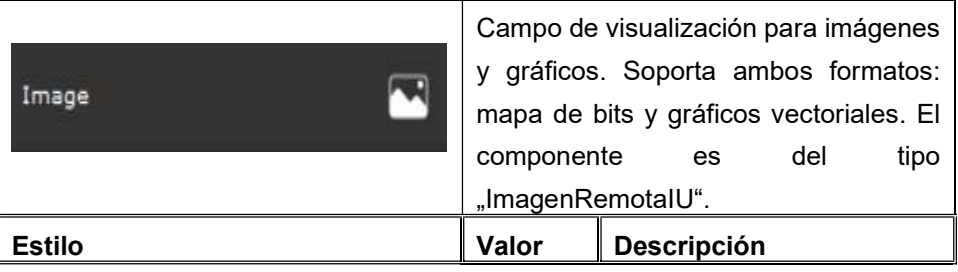

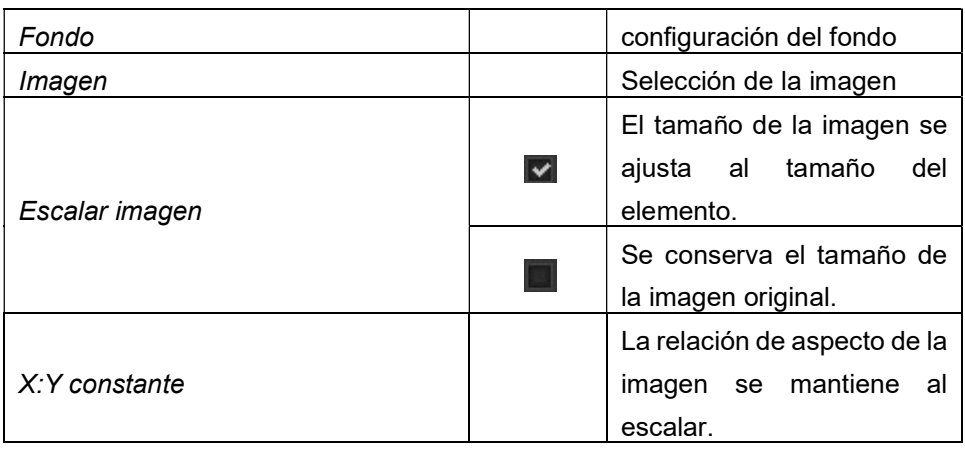

#### 8.7. Elementos de control avanzados

# 8.7.1. Elemento RGB

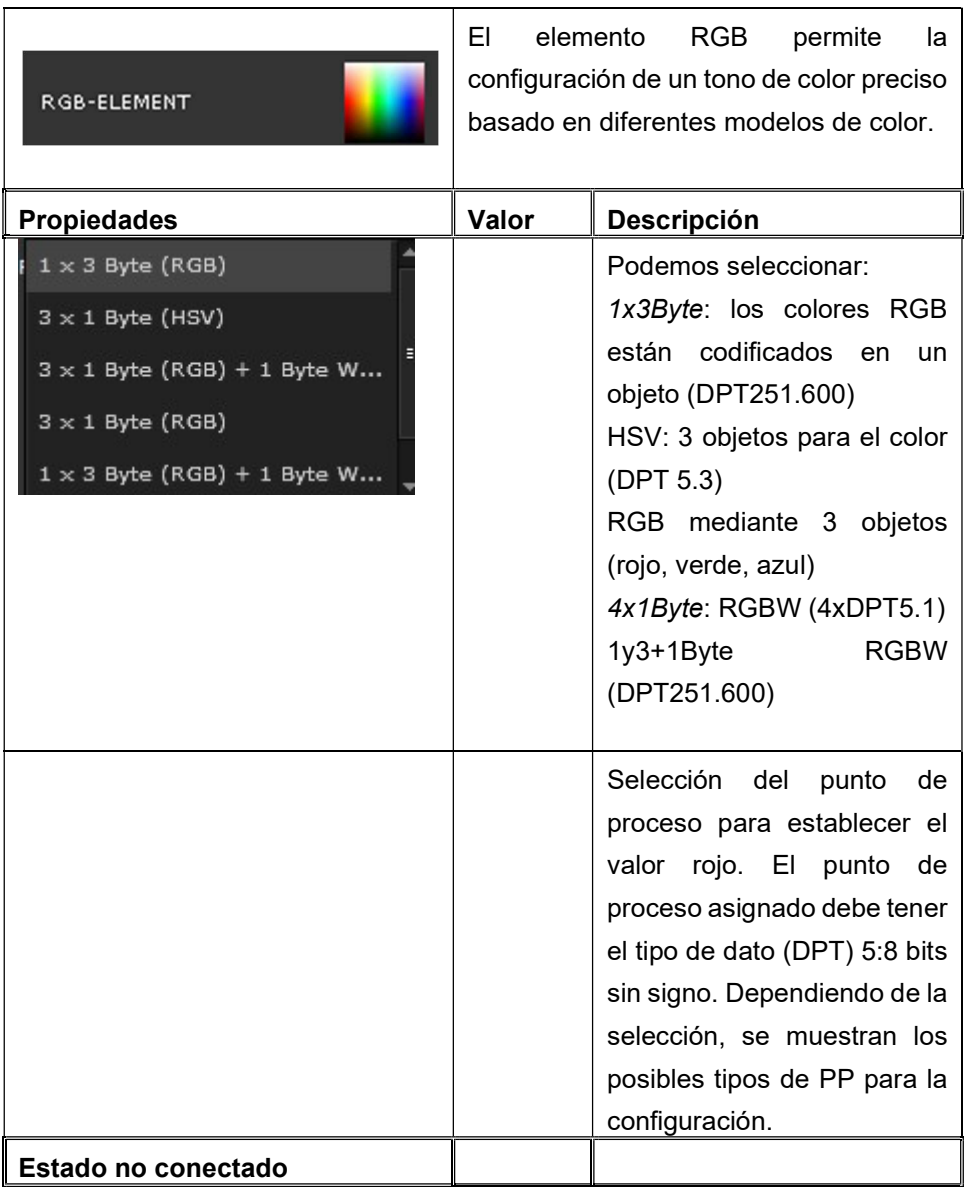

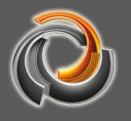

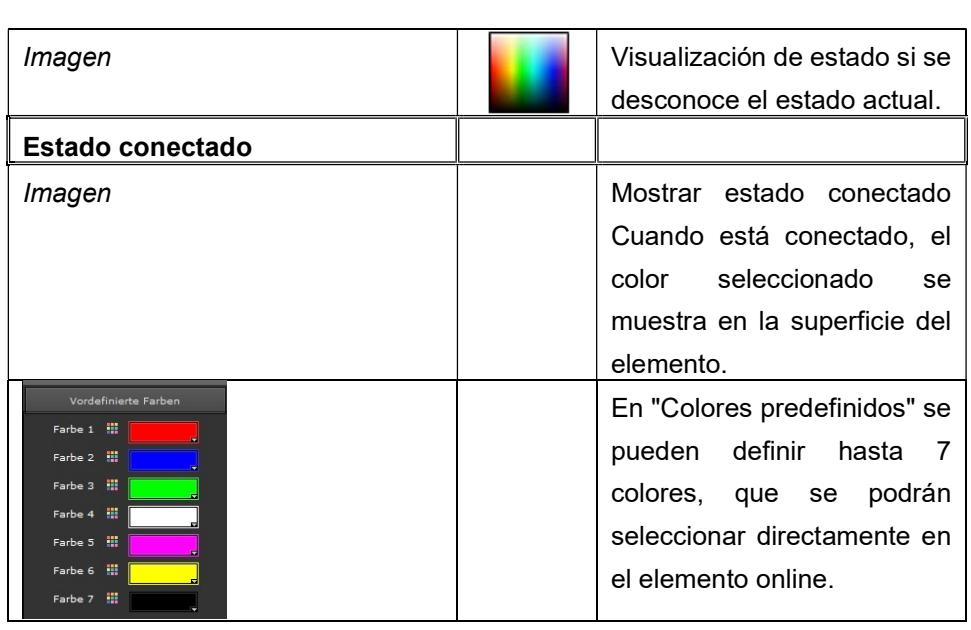

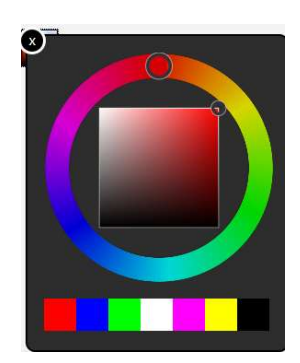

El tono de color se establece exclusivamente en la visualización (no en el editor). Si presiona el control RGB en la visualización, se abre el selector de color que está a su lado. Se puede seleccionar un color haciendo clic en el espectro de colores. Alternativamente, se pueden seleccionar directamente hasta 7 colores predefinidos.

Si la curva de regulación del actuador RGB se ha ajustado a la fuerte de luz, entonces el color seleccionado corresponderá al valor de la mezcla. Si, por el contrario, la curva de regulación no se ha ajustado, pueden producirse diferencias de color.

#### $8.7.2.$  Pulsador - Paso:

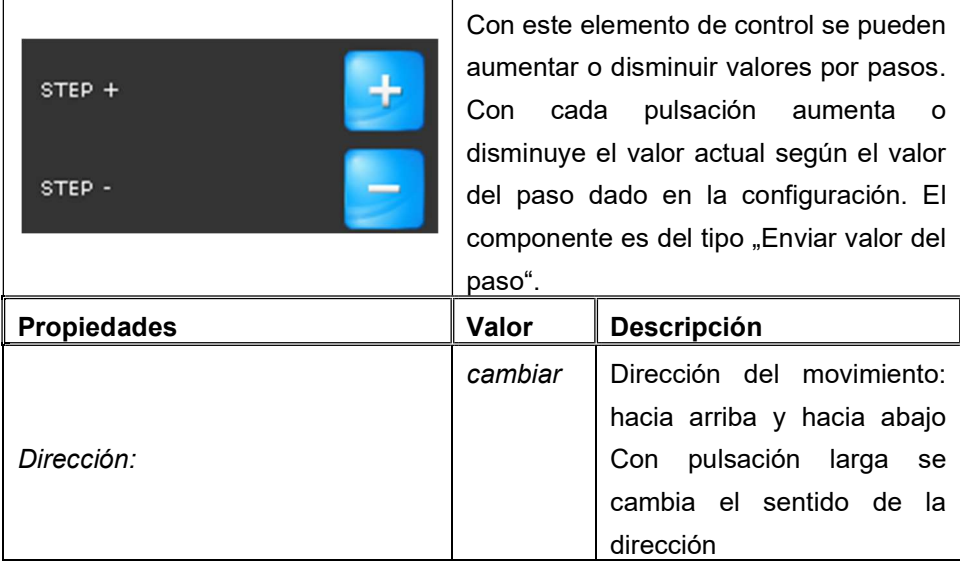

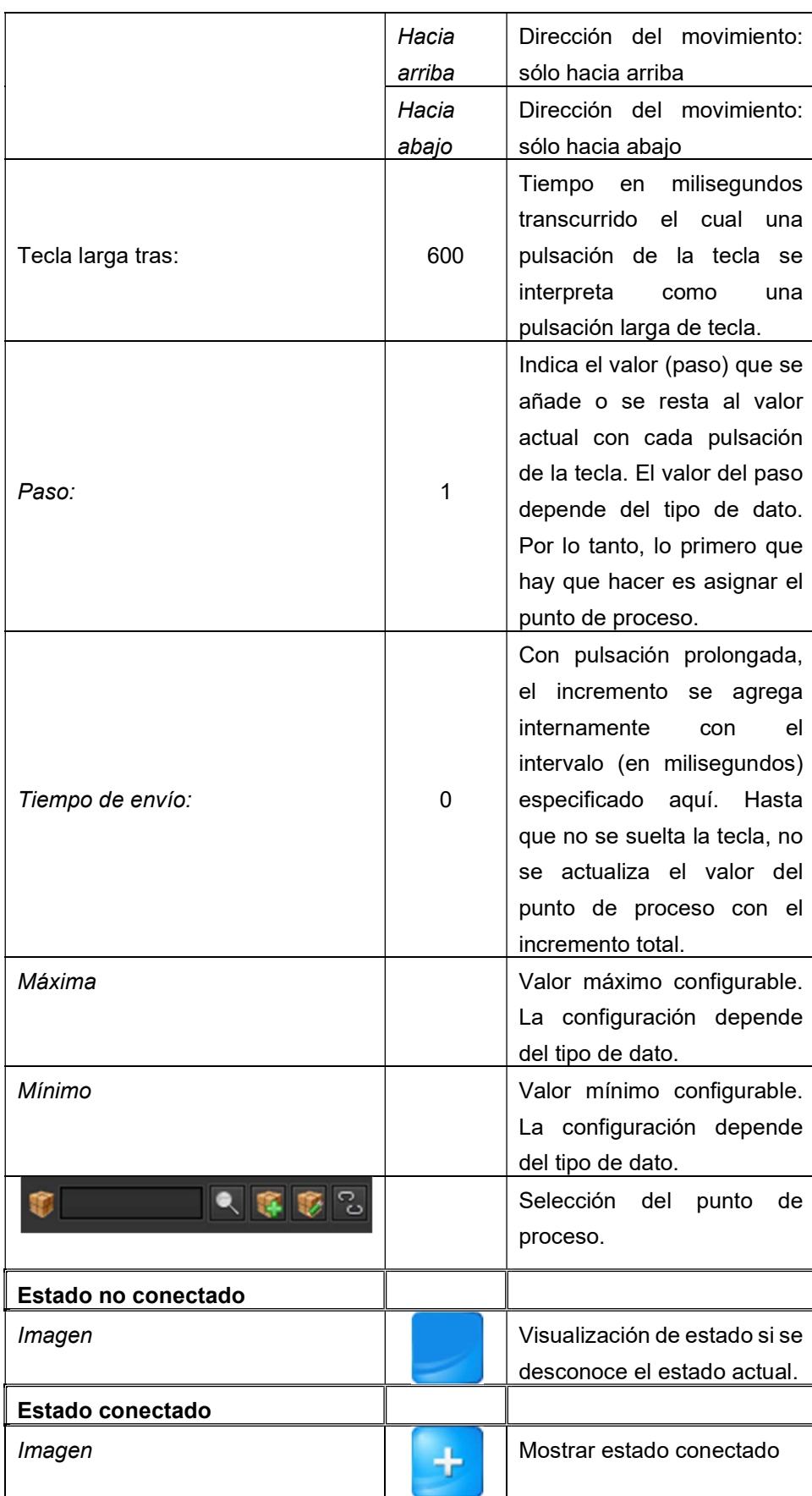

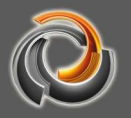

# 8.7.3. Sensor por pulsos

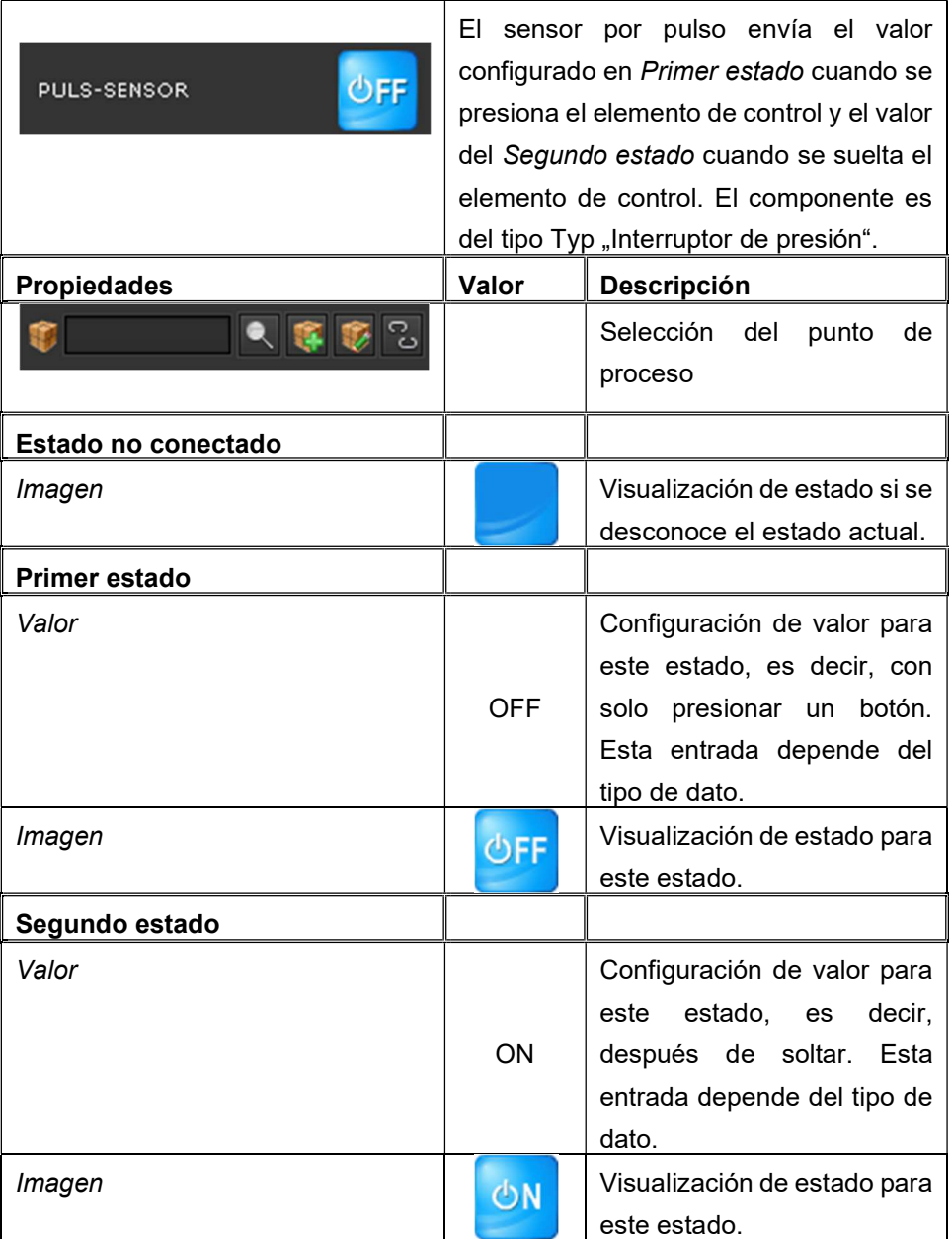

# 8.7.4. Pulsador - mátrix

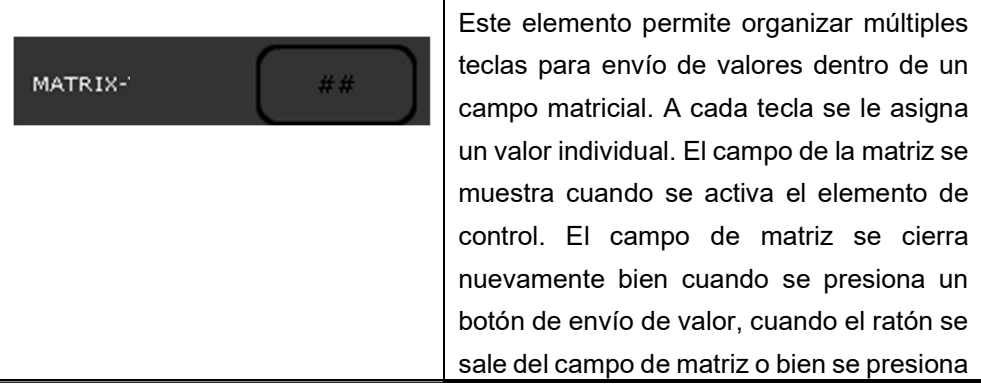

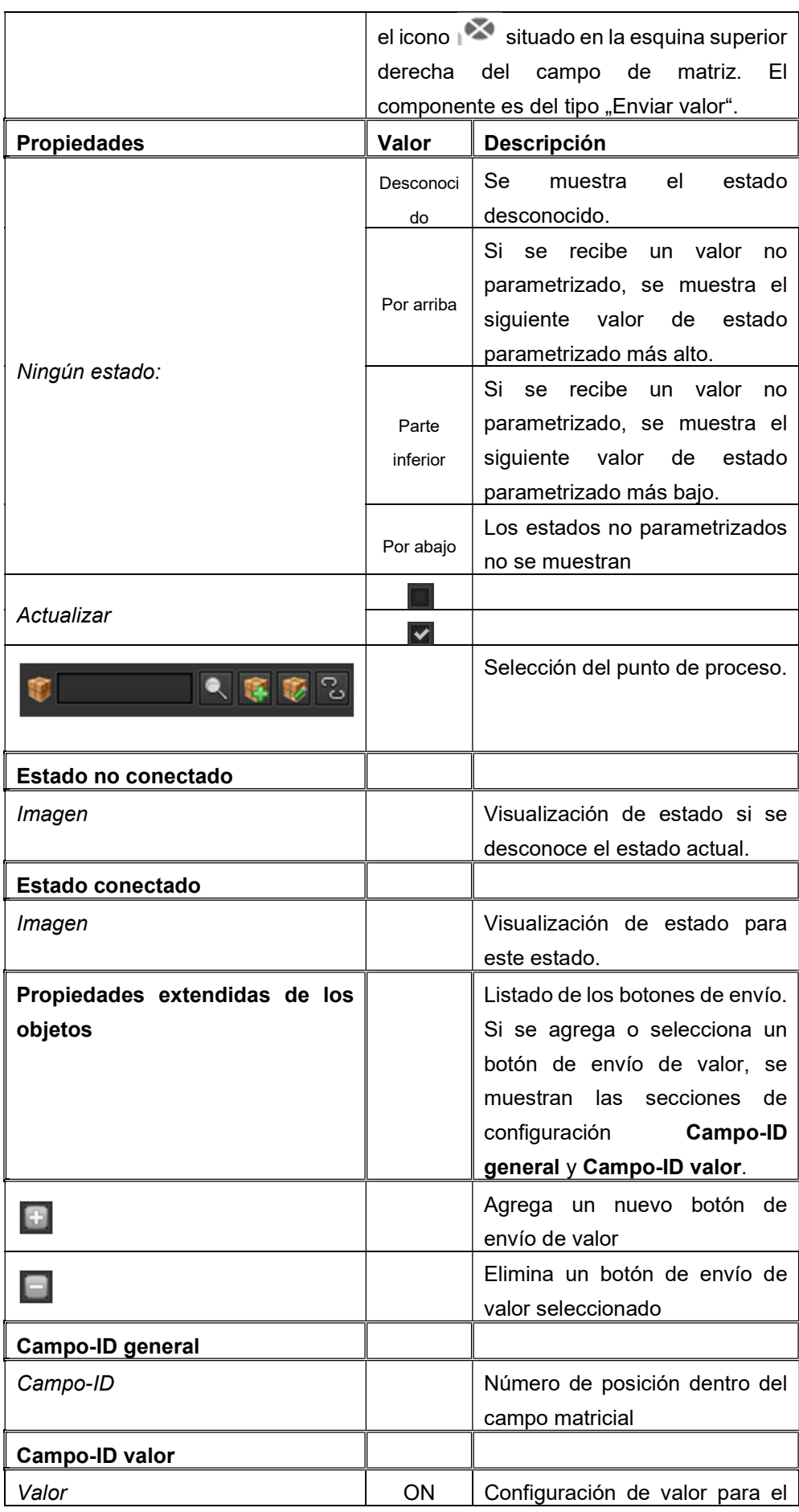

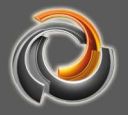

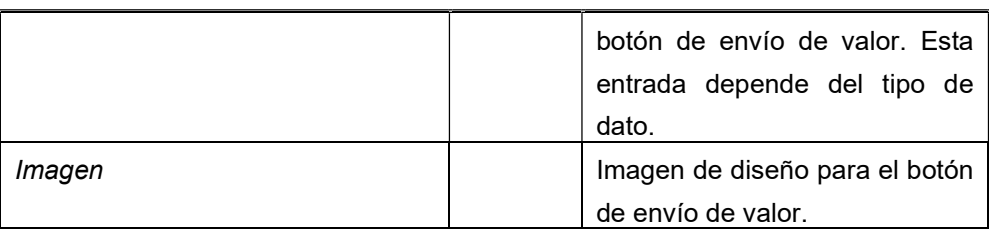

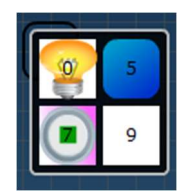

En el ejemplo se ha configurado el elemento matrix para 4 valores (0, 5, 7, 9). A cada campo se ha asignado un diseño distinto. Si se presiona sobre el elemento de control, el campo matriz se abre para accionar el botón de envío de valor deseado.

#### 8.7.5. Slider o Deslizador

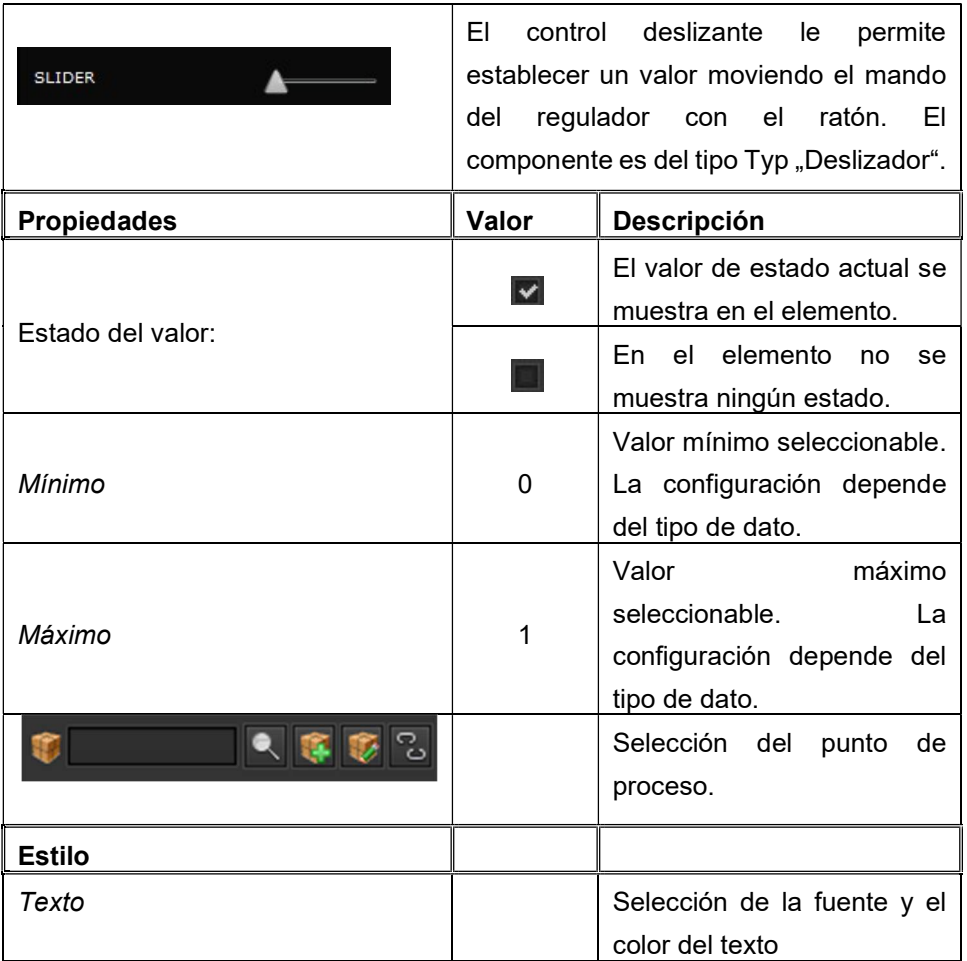

# 8.7.6. Indicador analógico

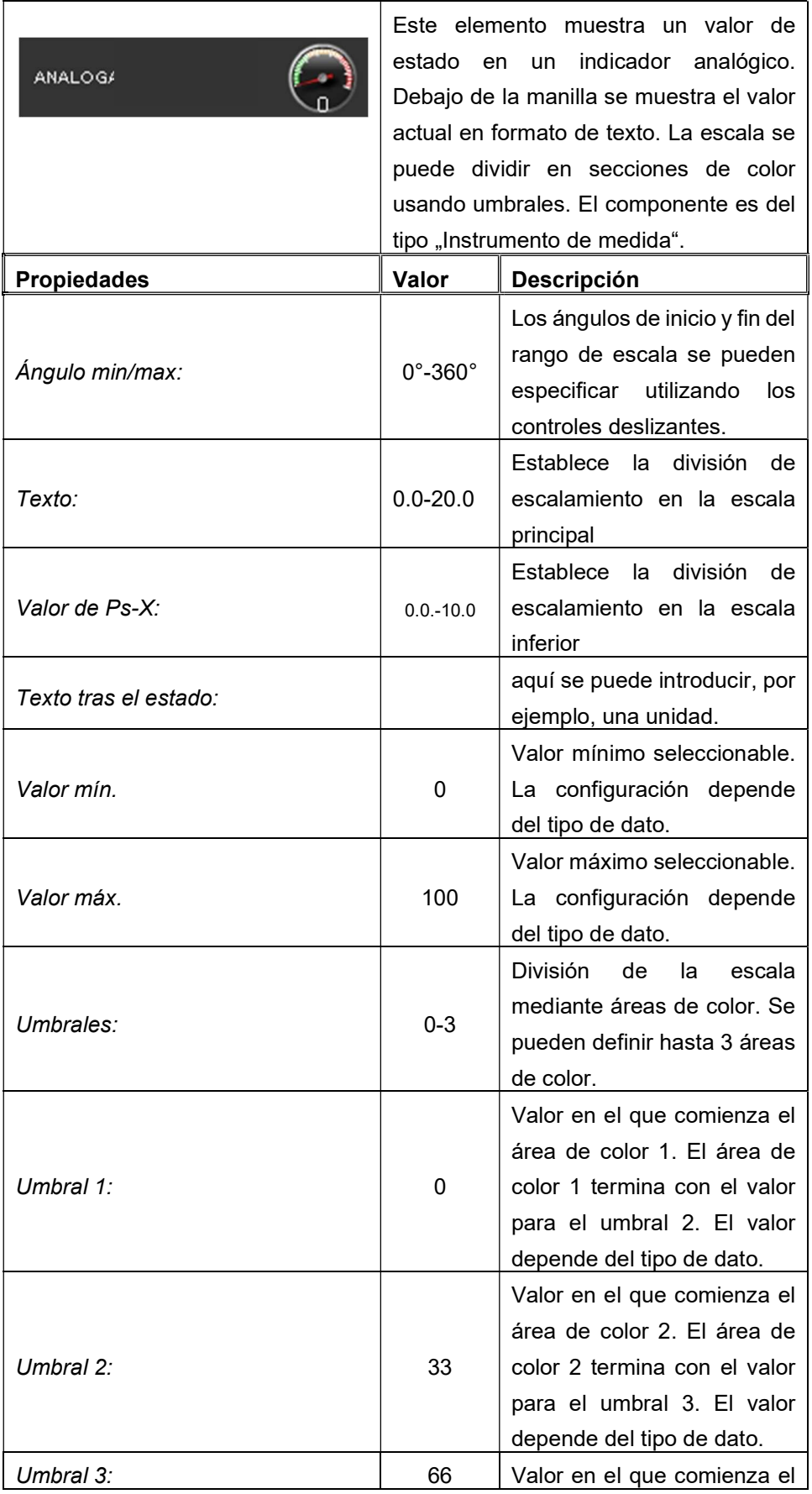

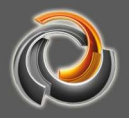

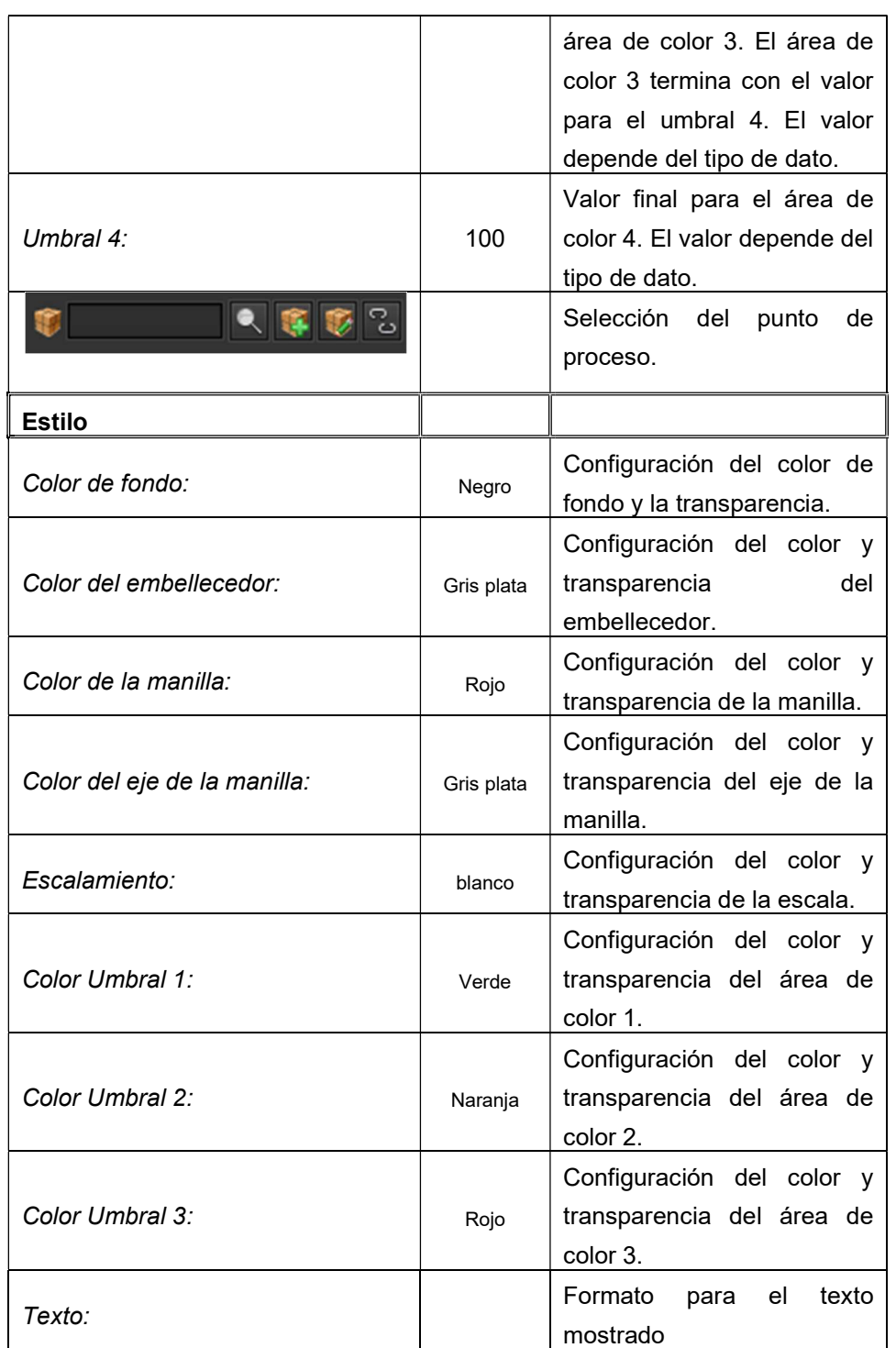

# 8.7.7. Nivel de llenado

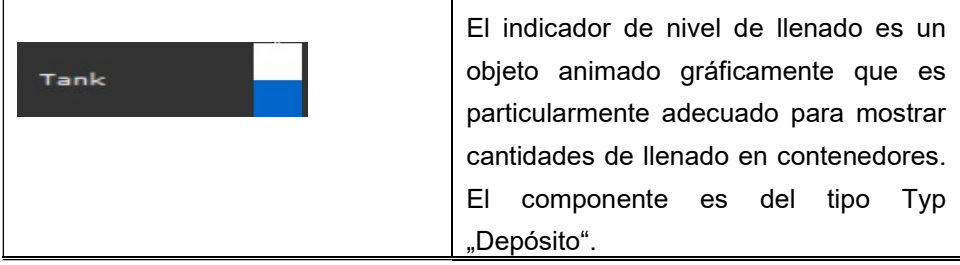

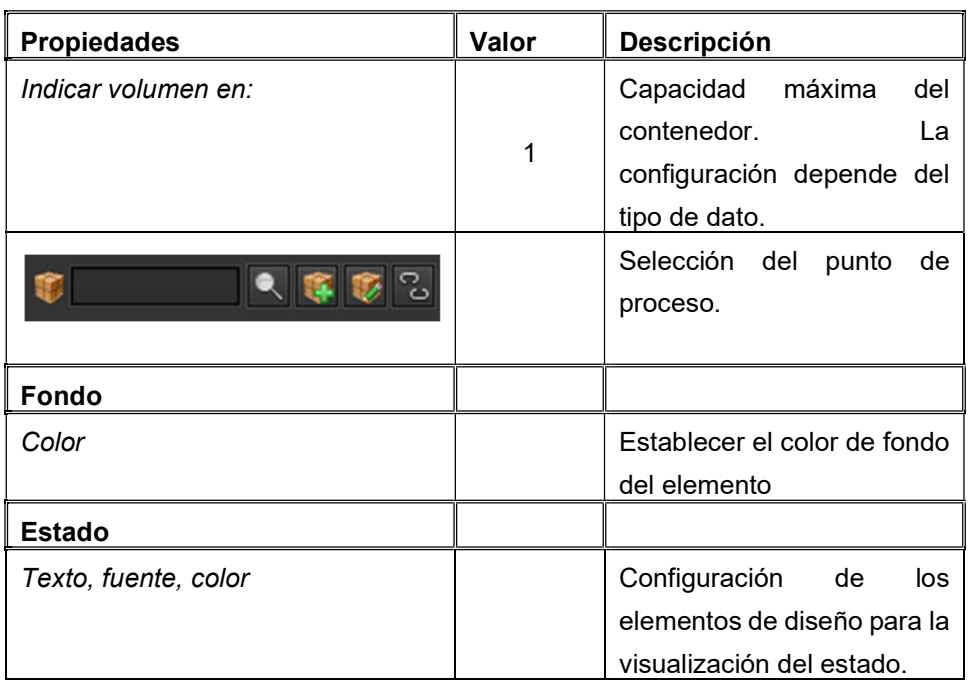

# 8.7.8. Modo de funcionamiento de la estancia

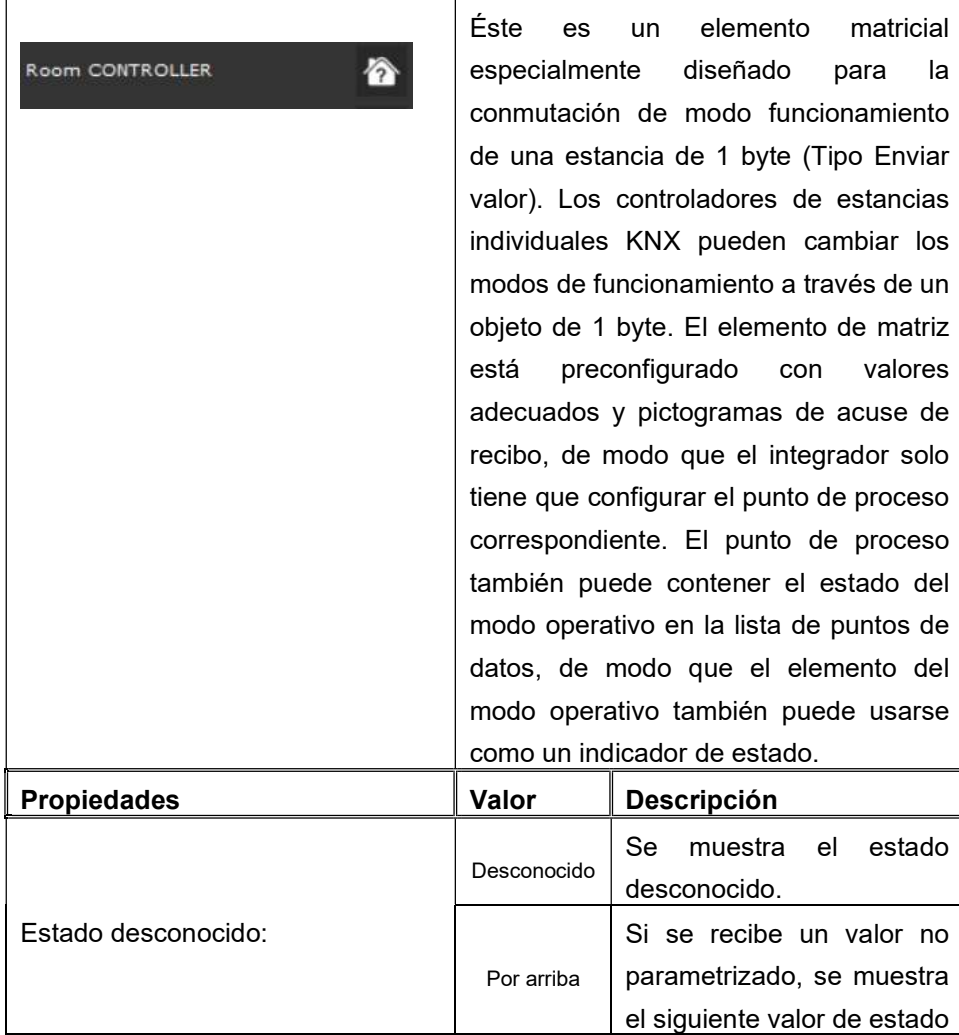

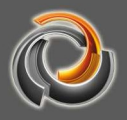

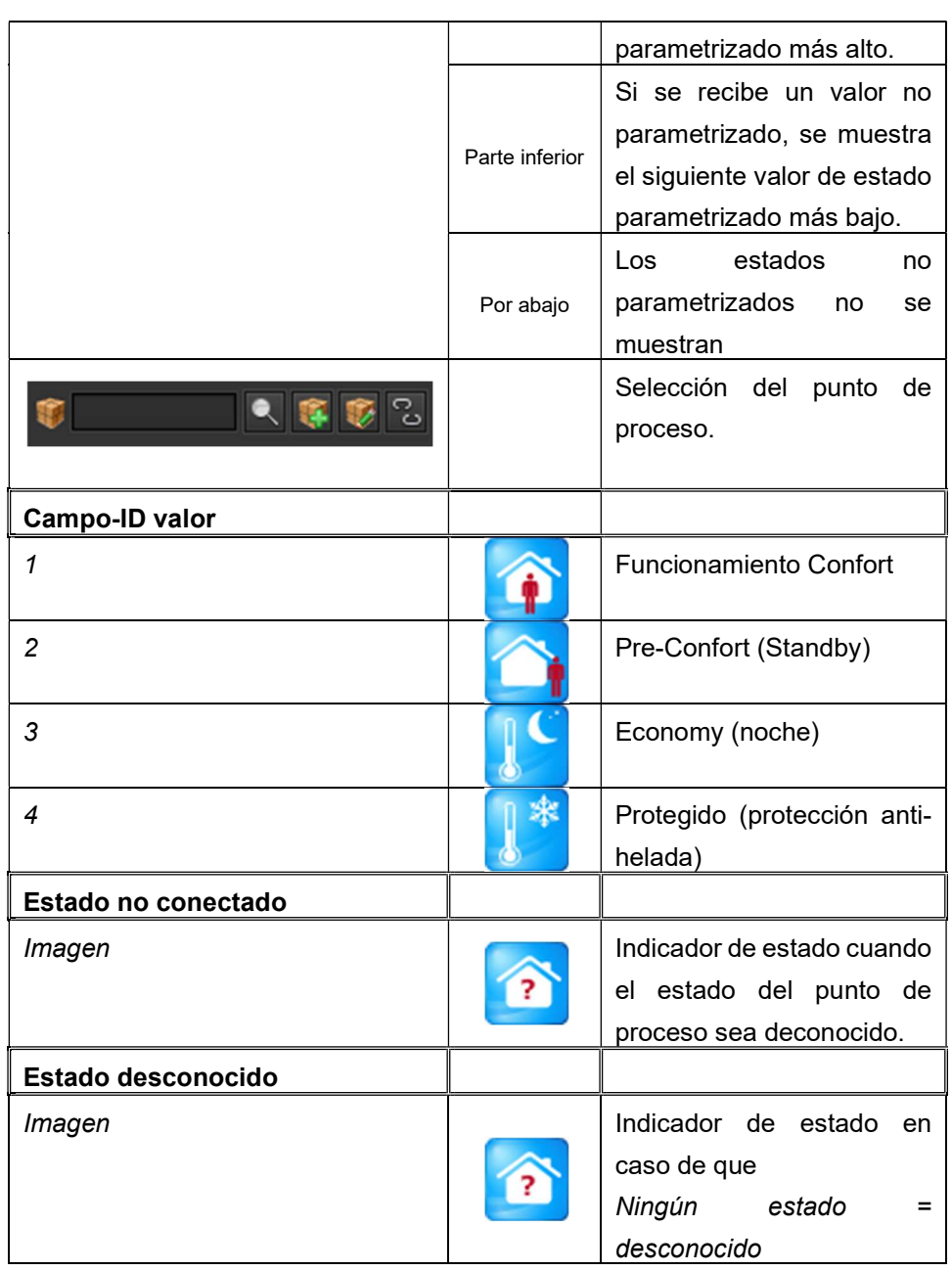

#### 8.8. Elementos de Navegación

Evolution posee también elementos para la creación de elementos de navegación individualizada entre páginas, contenedores de páginas y ventanas. El uso de los elementos de navegación se describe en el Capítulo 7.

#### 8.8.1. Contenedor de páginas

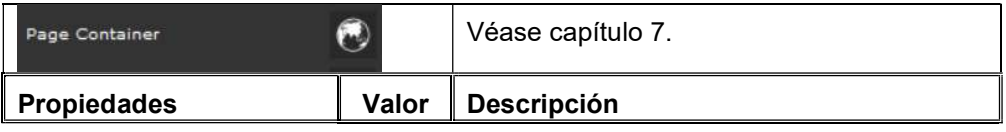

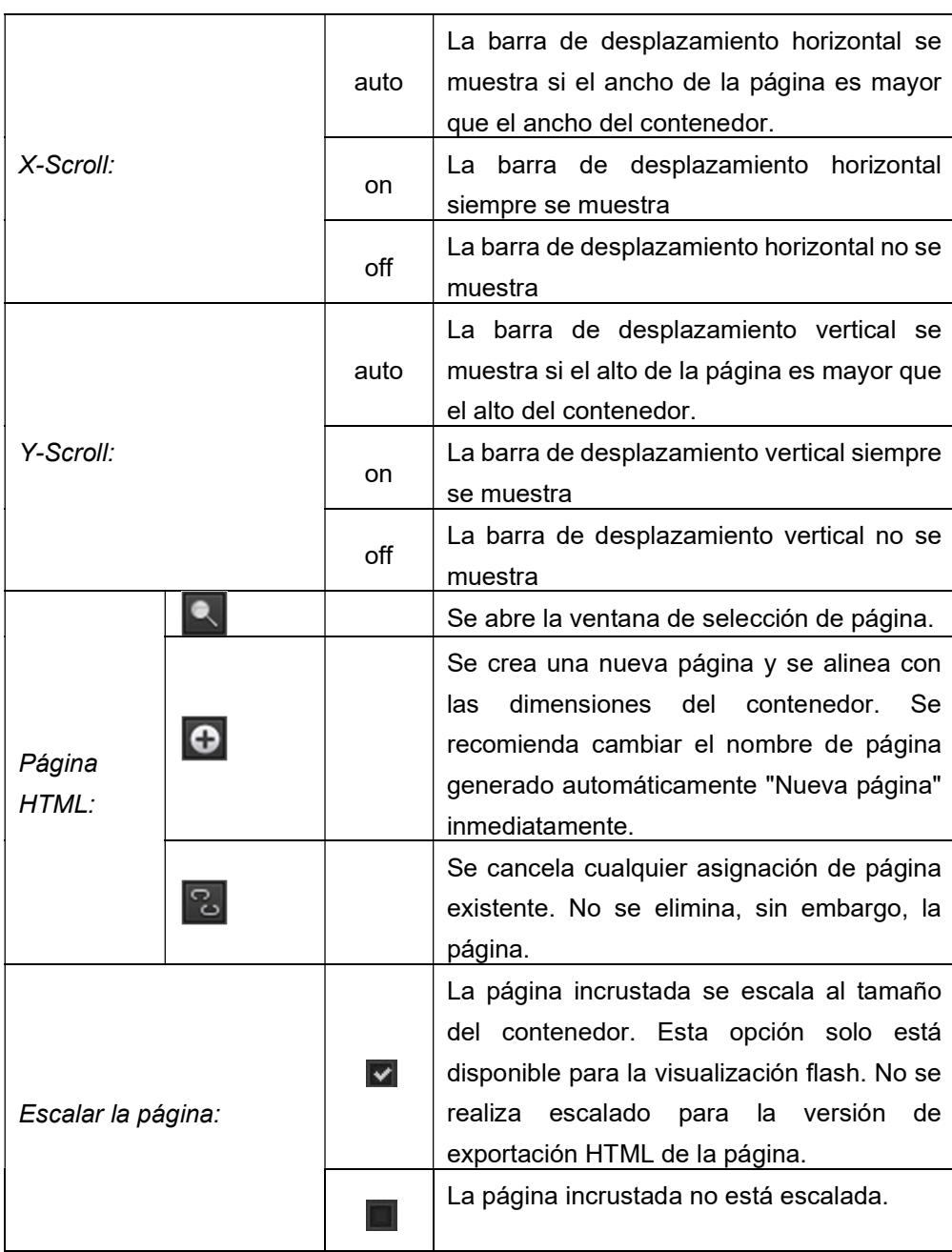

# 8.8.2. Navegación por páginas:

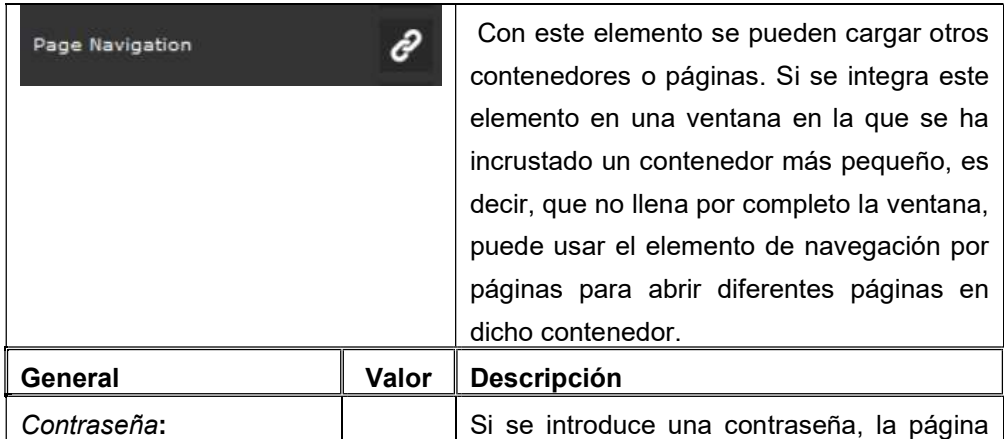

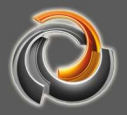

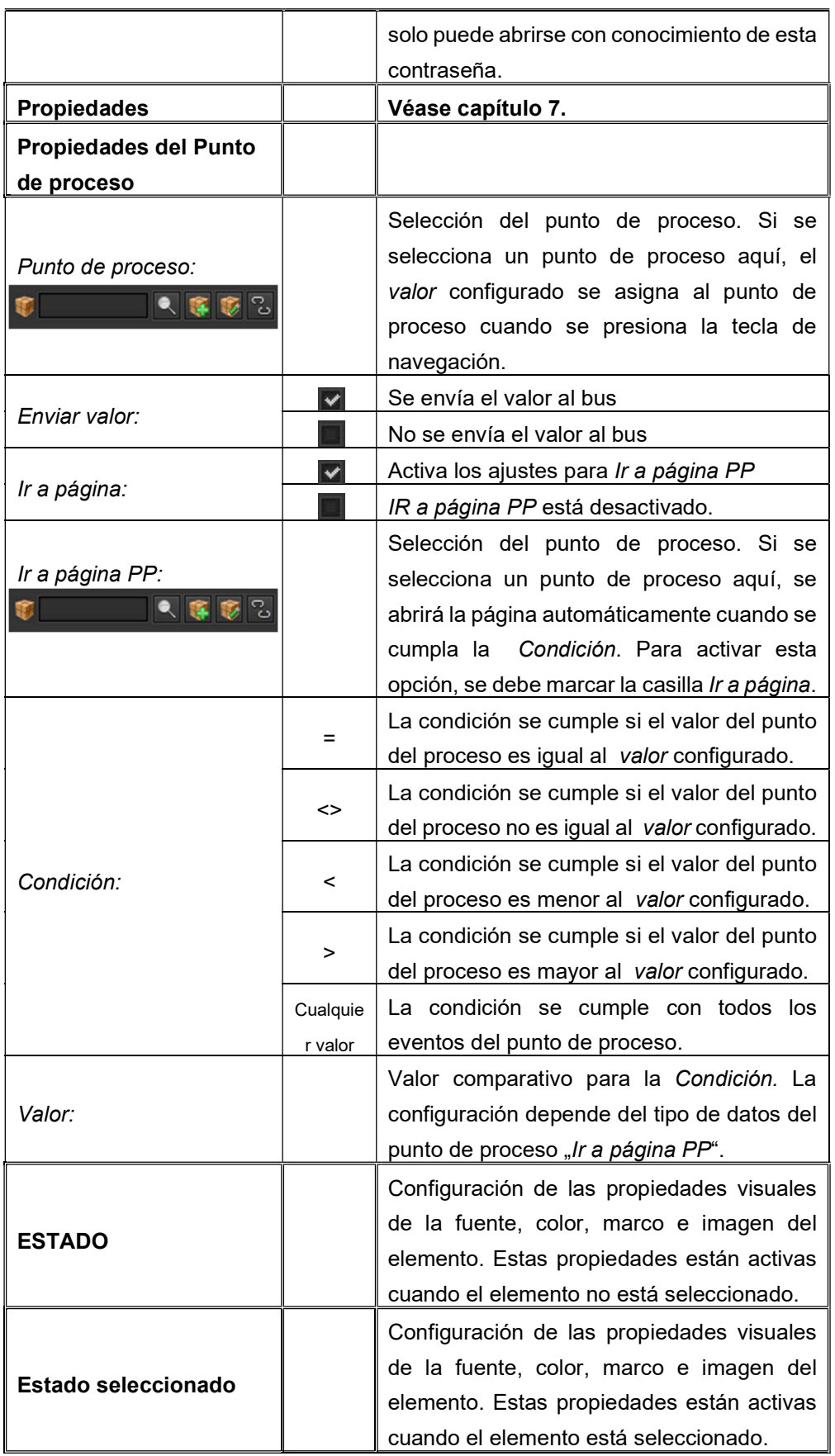

La opción de menú del elemento de navegación complementa las múltiples

opciones de diseño del editor EVOLUTION y, si se configura en consecuencia, y ofrece al usuario indicadores visuales sobre el elemento de navegación activo.

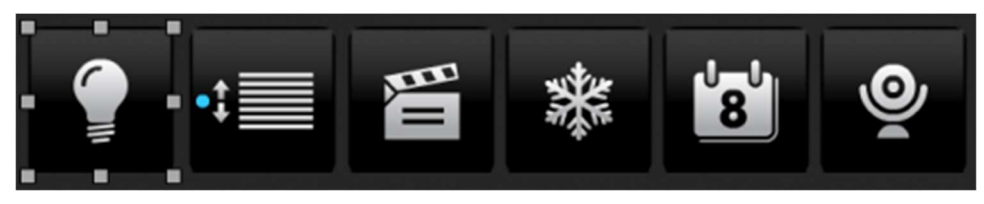

Fig. 55: Ejemplo de un menú de navegación

# 8.8.3. I c o n o

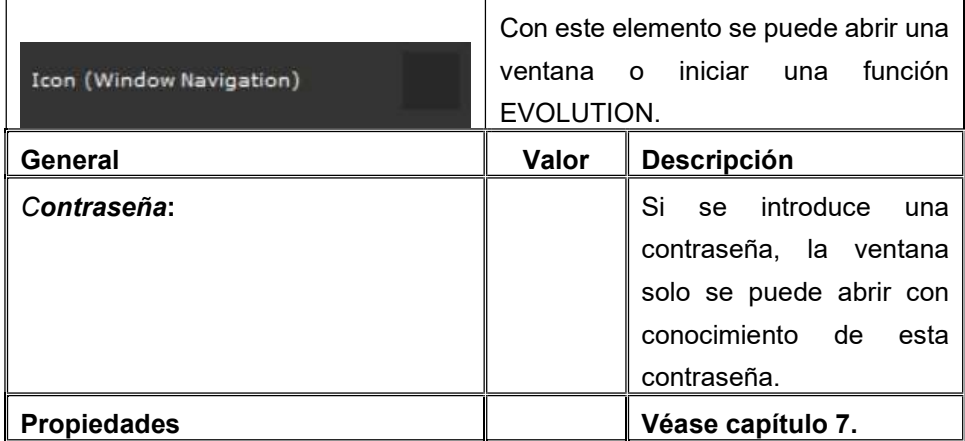

#### 8.8.4. Enlace sensible

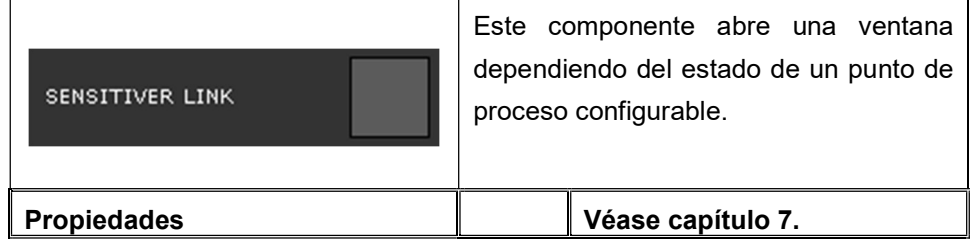

# 8.9. Elementos de Info

# 8.9.1. Cámara IP

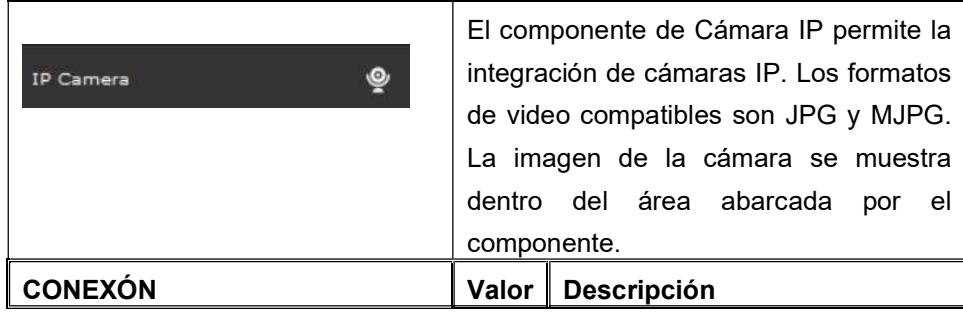

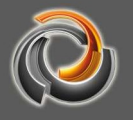

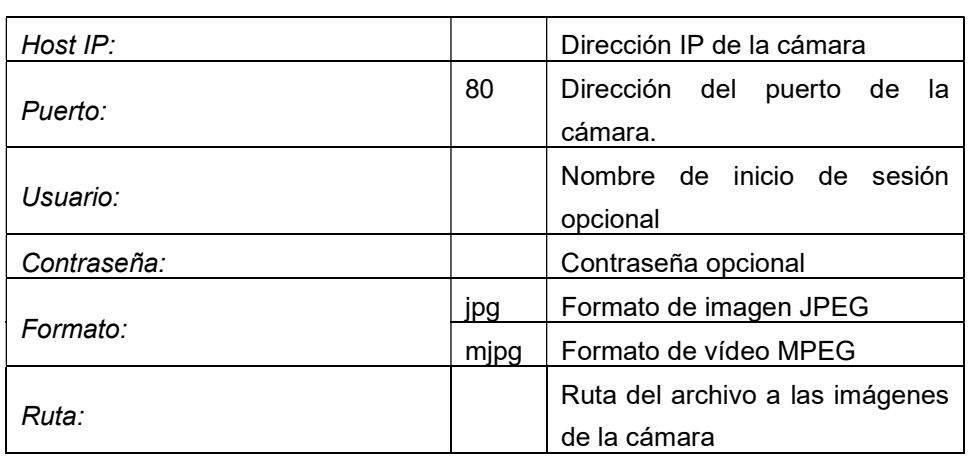

La ruta URL de las imágenes de la cámara se puede encontrar en la descripción de la cámara respectiva.

#### 8.10. Elementos Gráficos

En EVOLUTION, los datos de puntos de proceso (eventos) se escriben en la base de datos del proyecto si se configuran para ello (véase el capítulo Puntos de proceso). Los datos históricos se generan con el paso del tiempo. Encontramos vistas por días, semanas, meses y años. Los elementos gráficos usan estos datos para mostrar una presentación gráfica.

EVOLUTION dispone de 3 elementos gráficos. El "Gráfico de datos ampliado" ofrece propiedades adicionales en comparación con el "Gráfico de datos".

El componente de "Gráfico de comparación" también permite la visualización de dos series de datos en el eje X con diferentes períodos de tiempo para conseguir una comparativa..

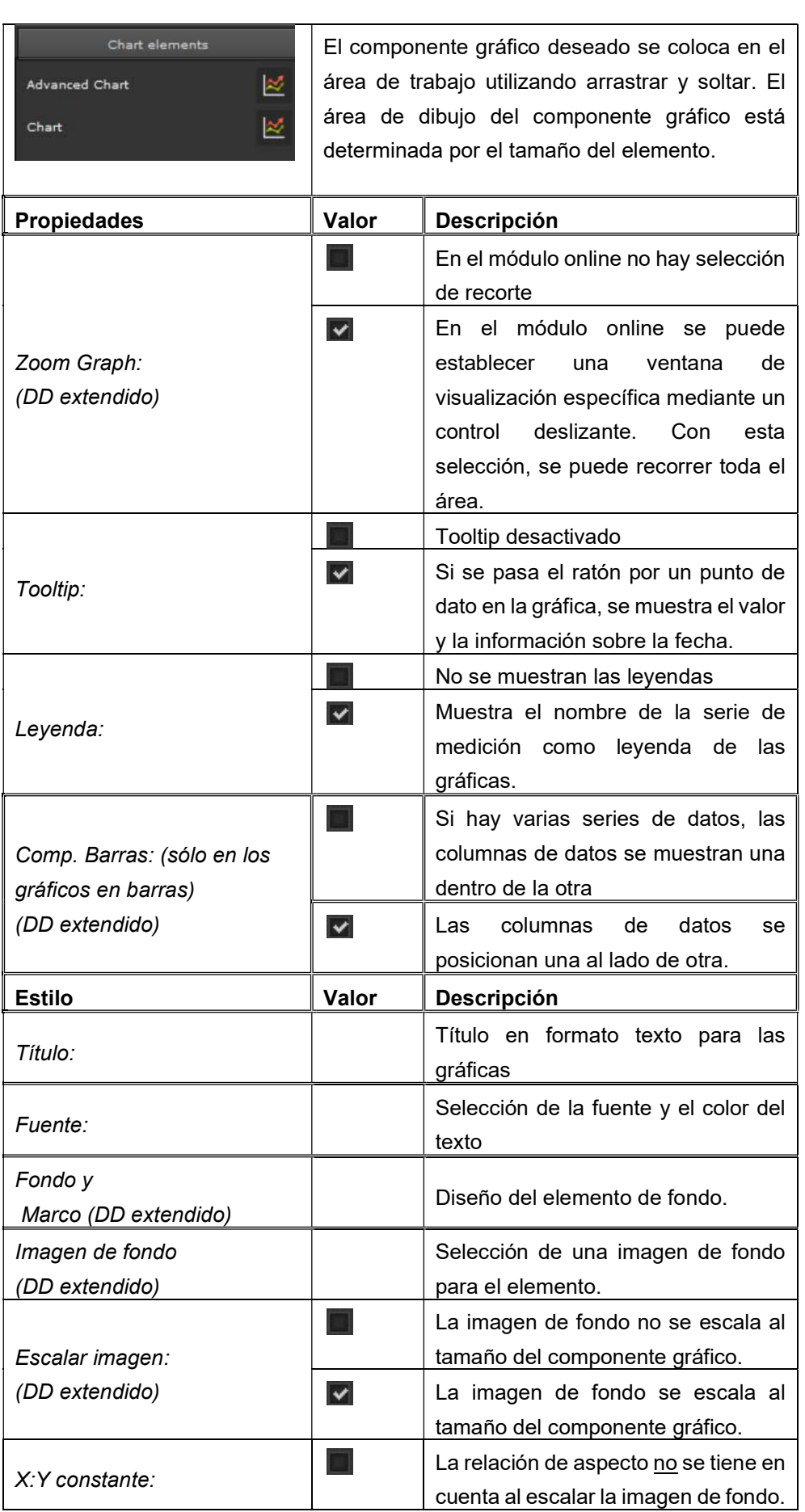

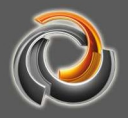

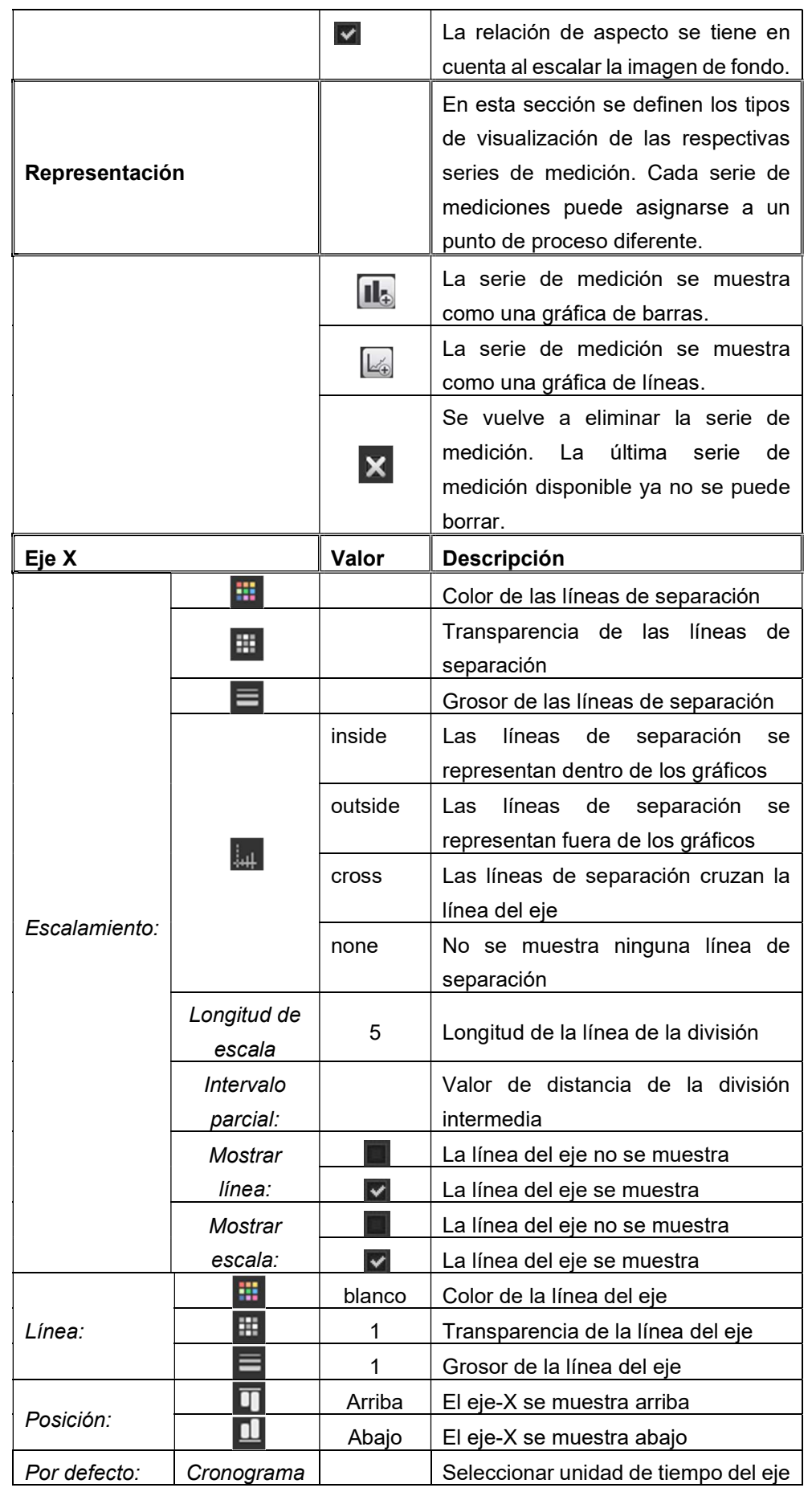
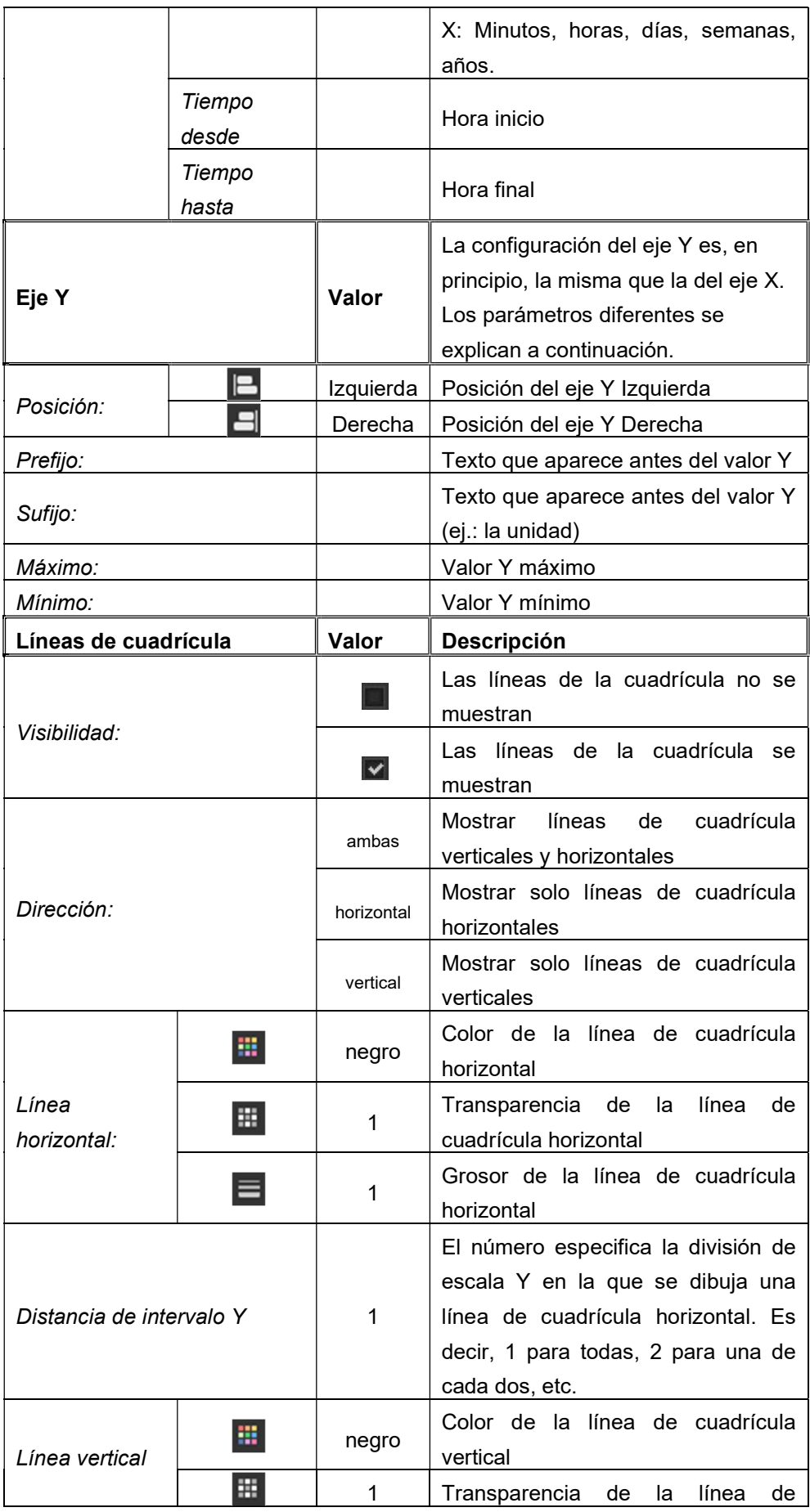

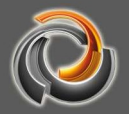

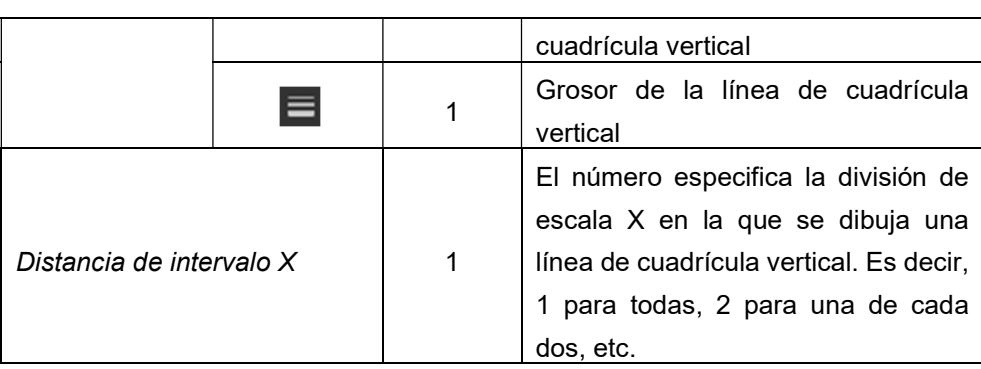

Se pueden representar varios Puntos de Proceso dentro de una gráfica. Entonces, el tipo de gráfica deseado debe especificarse para cada punto del proceso.

Dependiendo del tipo de gráfico, hay disponibles más parámetros de configuración.

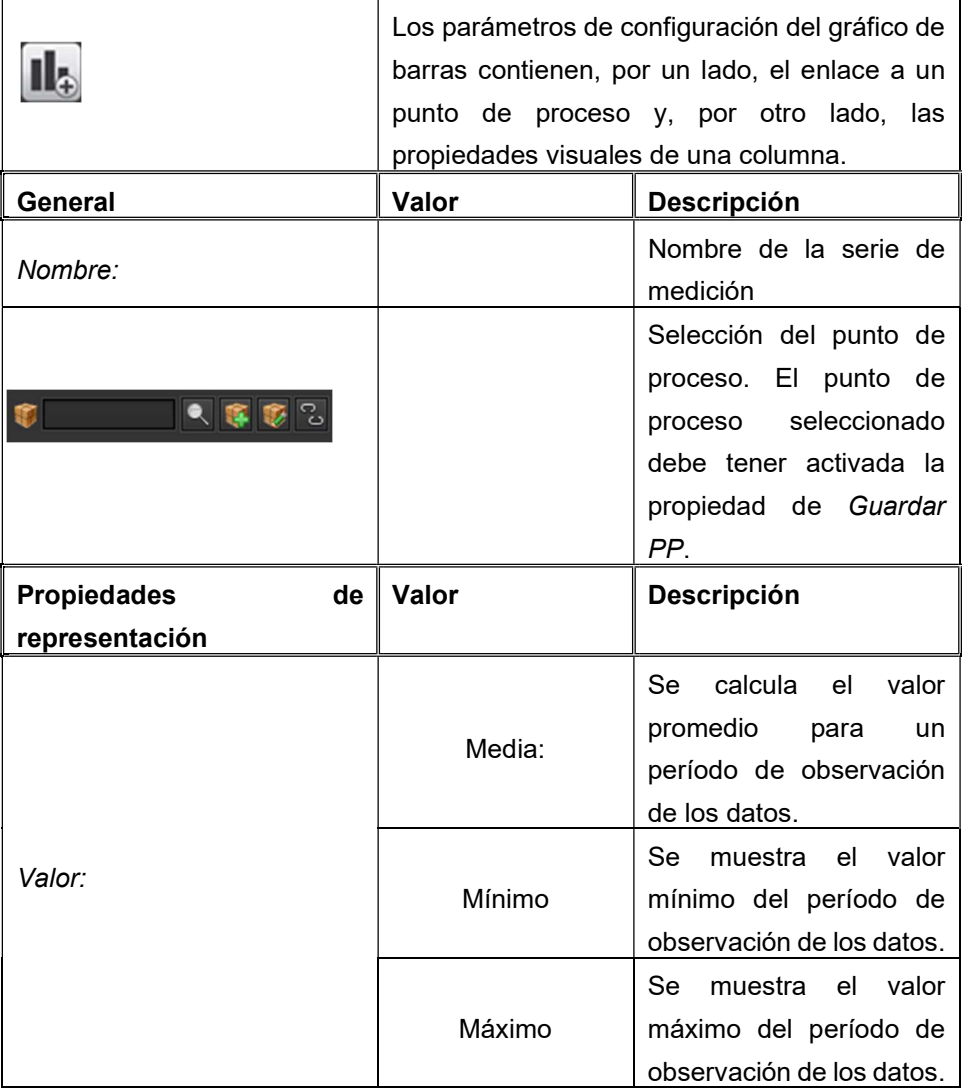

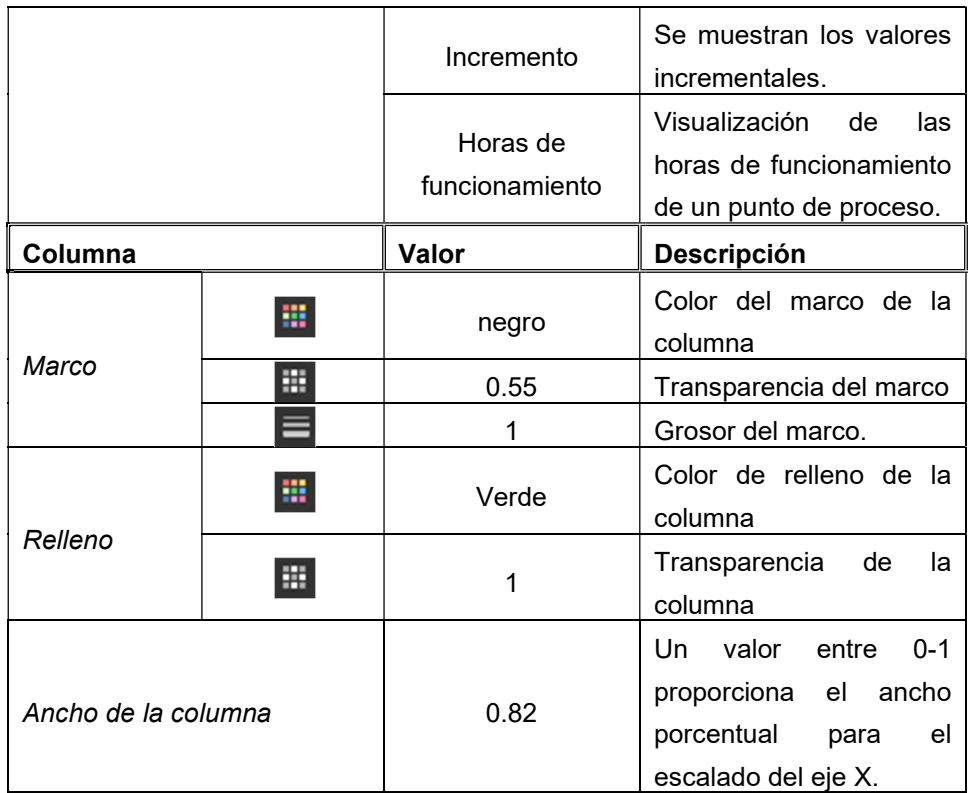

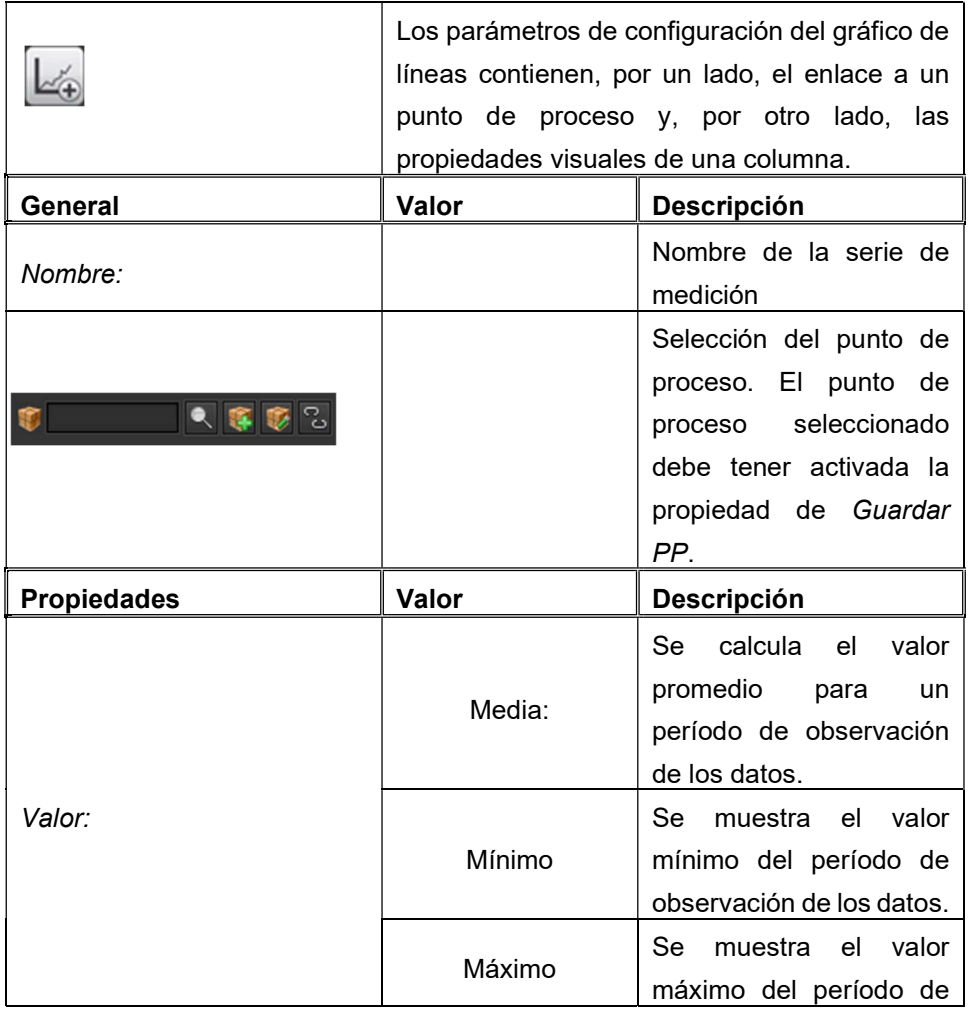

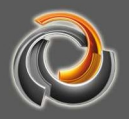

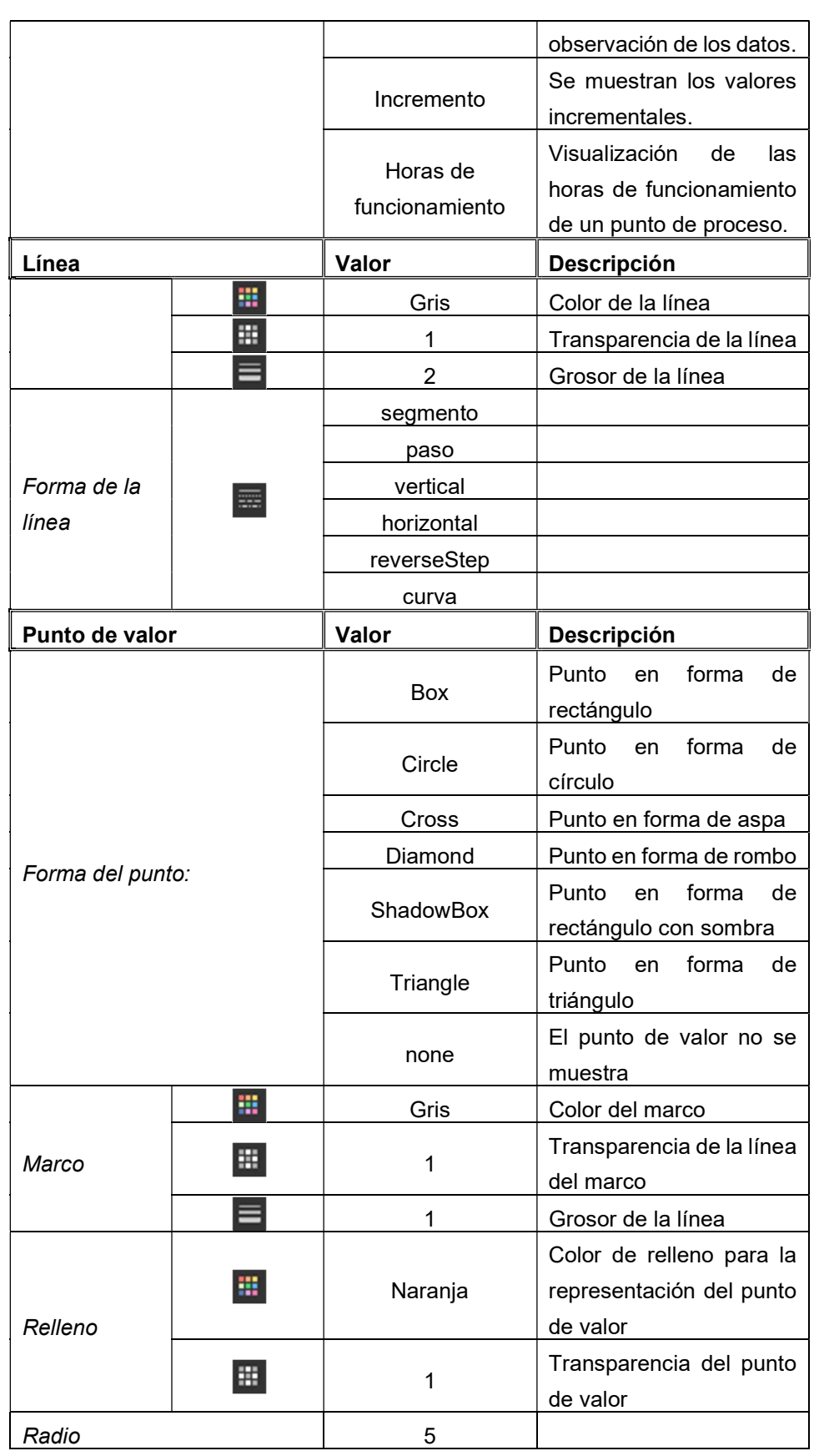

¡Importante! Para que los eventos de un punto de proceso se muestren en el componente gráfico, se debe seleccionar la opción Guardar PP del punto A diferencia del componente de gráfico de datos, el componente de comparación de datos tiene la característica especial del segundo eje X configurable. El período de comparación se muestra en el segundo eje X. Debido a la funcionalidad comparativa especial de este componente, solo se pueden configurar 2 series de datos con (ya sea como un gráfico de barras o líneas).

### 8.10.1. Configuración gráfica online HTML

El componente gráfico también ofrece opciones de configuración en la visualización. Una posible aplicación consiste en crear una página de visualización central con el componente gráfico y permitir que el usuario seleccione los datos respectivos para mostrarlos según sea necesario.

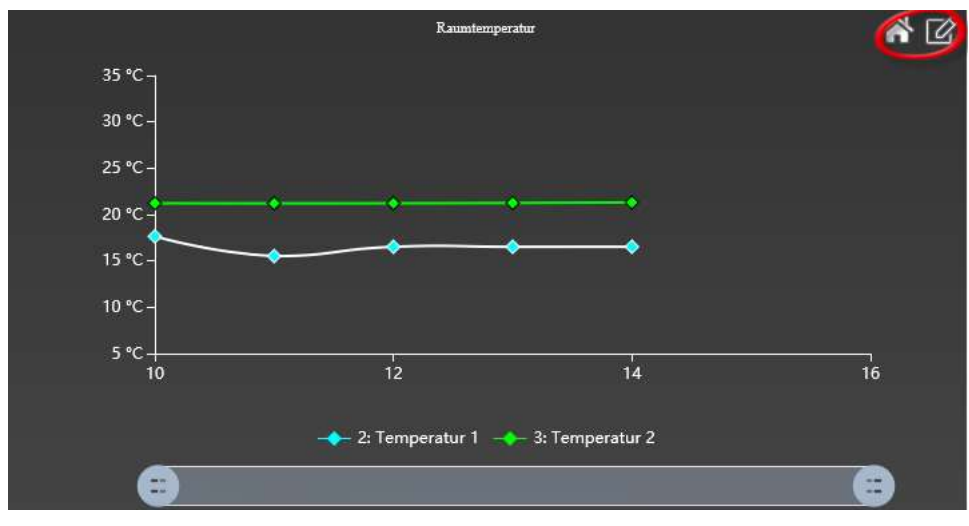

Fig. 56: Componente gráfico en la visualización.

Fig. 56: muestra un componente gráfico en la visualización. Al hacer clic en el símbolo con borde rojo, se accede al modo de edición del componente gráfico. Los controles correspondientes se muestran en el área superior izquierda. Haga clic en  $\bigcirc$  para restaurar la pantalla original. Se sale del modo de edición presionando el botón  $\boxtimes$ .

: Genera una imagen de la representación en formato PNG. La imagen también se puede abrir en el navegador o guardarse como un archivo.

: Muestra un calendario debajo del gráfico, desde el cual puede seleccionar el período de observación. La resolución de la línea de tiempo se puede seleccionar entre minutos, cada hora, semanalmente y mensualmente. Cuando

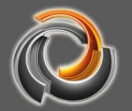

se selecciona la resolución automática del eje de tiempo, la configuración se realiza en función del período de observación seleccionado. Al hacer clic en **Nova en 1999** los datos cambiarán de acuerdo con la configuración. Haga clic en  $\hat{P}$  para restablecer la configuración. El calendario se cierra nuevamente con el icono  $\mathbb{X}$ .

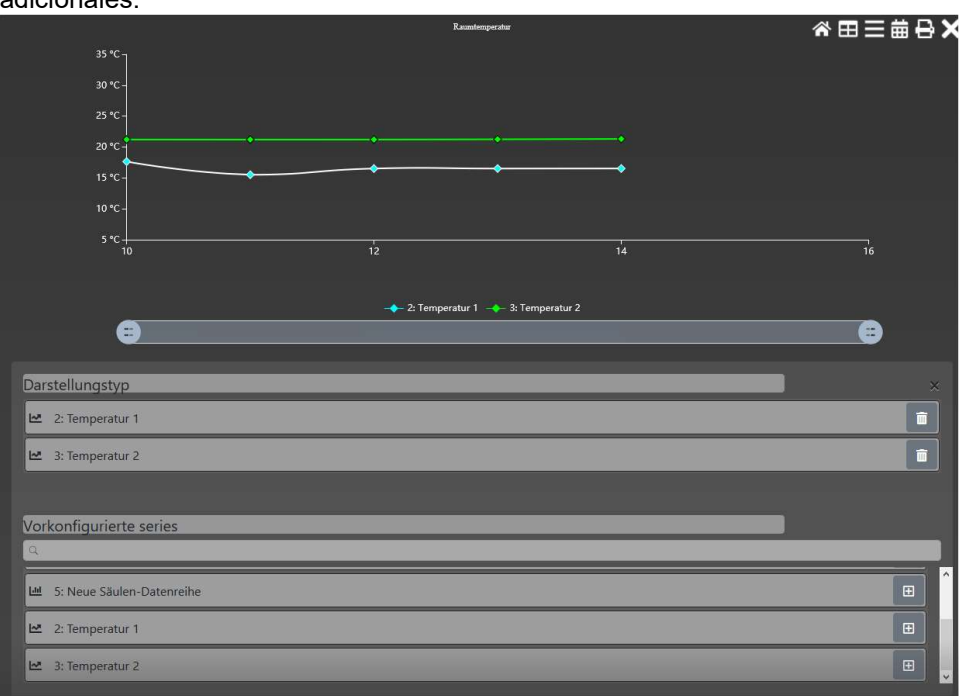

: Abre la ventana de configuración en línea para mostrar u ocultar diagramas adicionales.

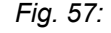

Fig. 57: Ventana gráfica de configuración en línea

: Enumera los datos en forma de tabla. Además, los datos tabulares se pueden exportar en formato CSV a través de esta vista. Esto permite su posterior edición en una aplicación de hoja de cálculo (por ejemplo, Excel). La exportación CSV se ofrece a través del botón  $\frac{1}{2}$   $\frac{1}{2}$  La vista tabular se sale con el botón  $\frac{1}{2}$ .

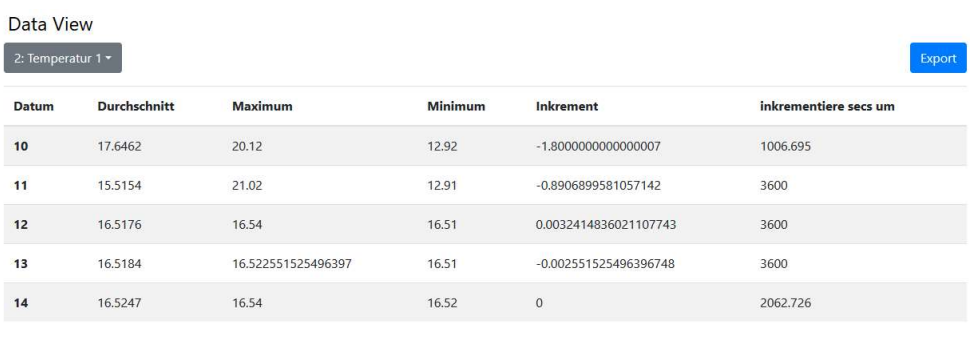

Fig. 58: Vista de tabla de los datos.

## 9 . M ó d u l o s

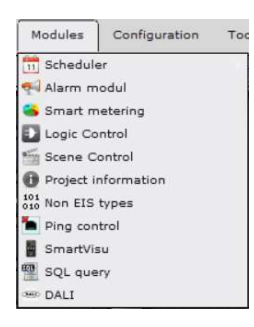

EVOLUTION proporciona al usuario numerosas funciones para automatizar y supervisar convenientemente una instalación. Los módulos de funciones tienen una estructura modular y se pueden configurar a través del menú principal Módulos. Además de la configuración básica de los módulos de funciones, también existe la opción de realizar modificaciones a la configuración mediante la visualización.

#### 9.1. Programas horarios

EVOLUTION permite la configuración de programas de conmutación semanales y anuales. Los módulos correspondientes están en el menú Módulos / Programaciones horarias. Para la correcta ejecución de las programaciones horarias, es imprescindible que la hora del sistema del servidor EVOLUTION esté configurada correctamente.

#### 9.1.1. Programas horarios semanales

La interfaz de edición para los programas horarios semanales se abre a través la opción del menú Módulos / Programaciones horarias / Programaciones horarias semanales. Un programa horario semanal se caracteriza por el hecho de que las instrucciones definidas en el mismo se repiten semanalmente en los días y horarios específicos de la semana. EVOLUTION también ofrece la posibilidad de definir la hora de la orden de conmutación dependiendo del amanecer o el atardecer (hora astro). Las programaciones horarias individuales se pueden ordenar en categorías. Por ejemplo, se pueden crear categorías como iluminación, persianas o clima. Además de mejorar la organización, la clasificación en categorías también permite mejorar la seguridad del sistema al ofrecer a cada usuario solo aquellas opciones de acceso que sean apropiadas para su perfil de aplicación.

La categoría se determina utilizando los controles en el área superior izquierda de la ventana de edición. La visualización de categoría estándar está vinculada al nombre ALL, es decir, no se selecciona una categoría específica, sino que muestra todas las programaciones horarias independientemente de su categoría.

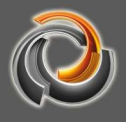

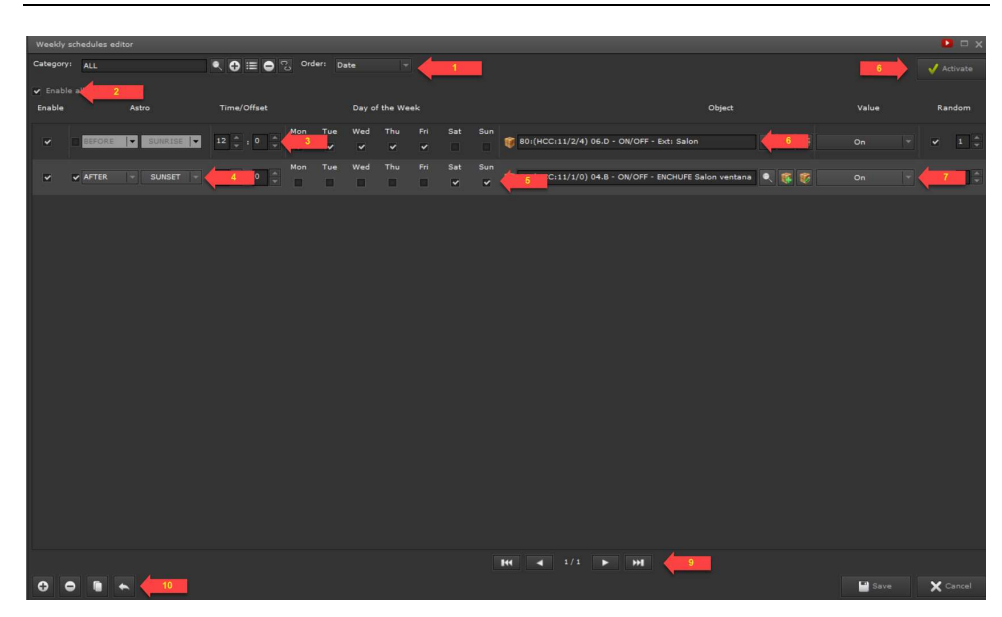

Fig. 59: Configuración de las programaciones horarias

semanales

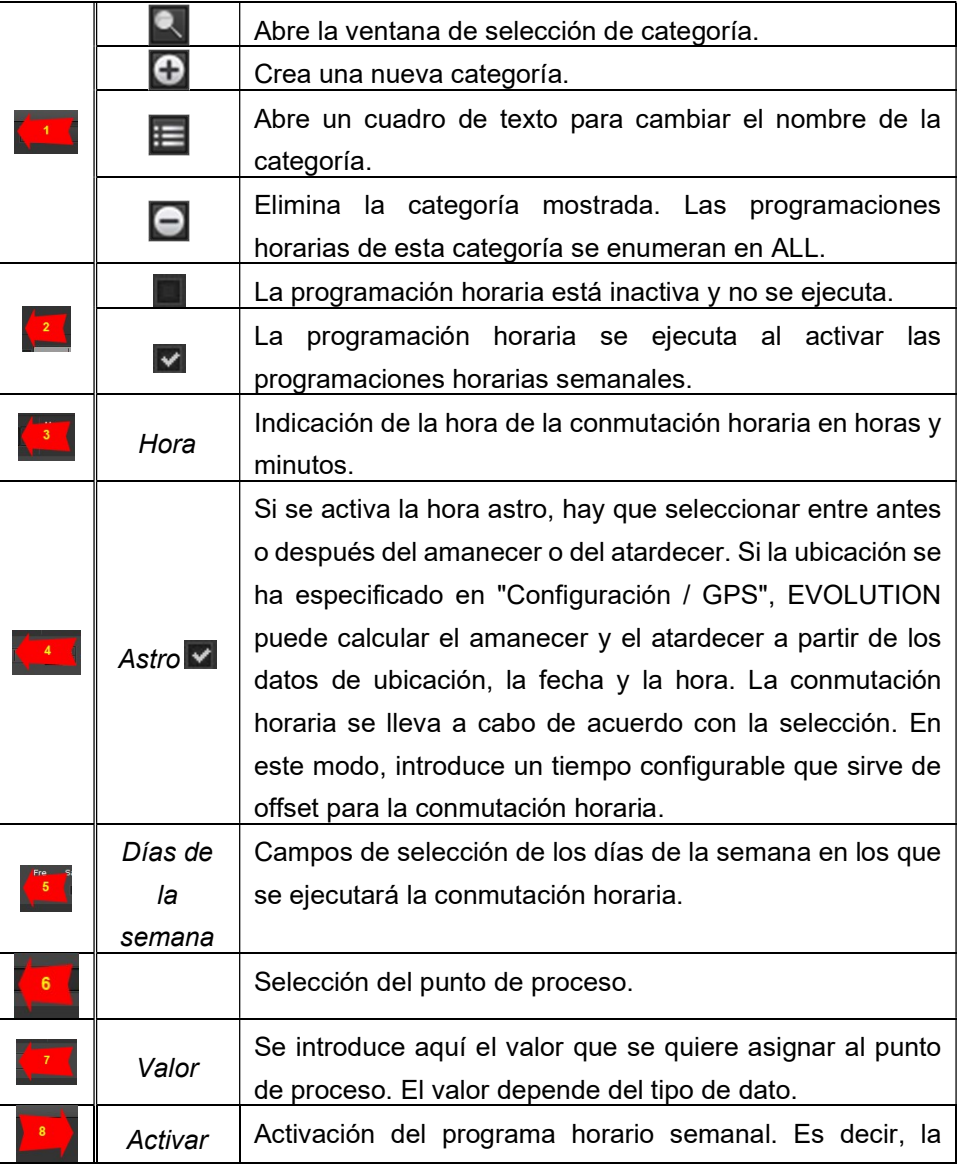

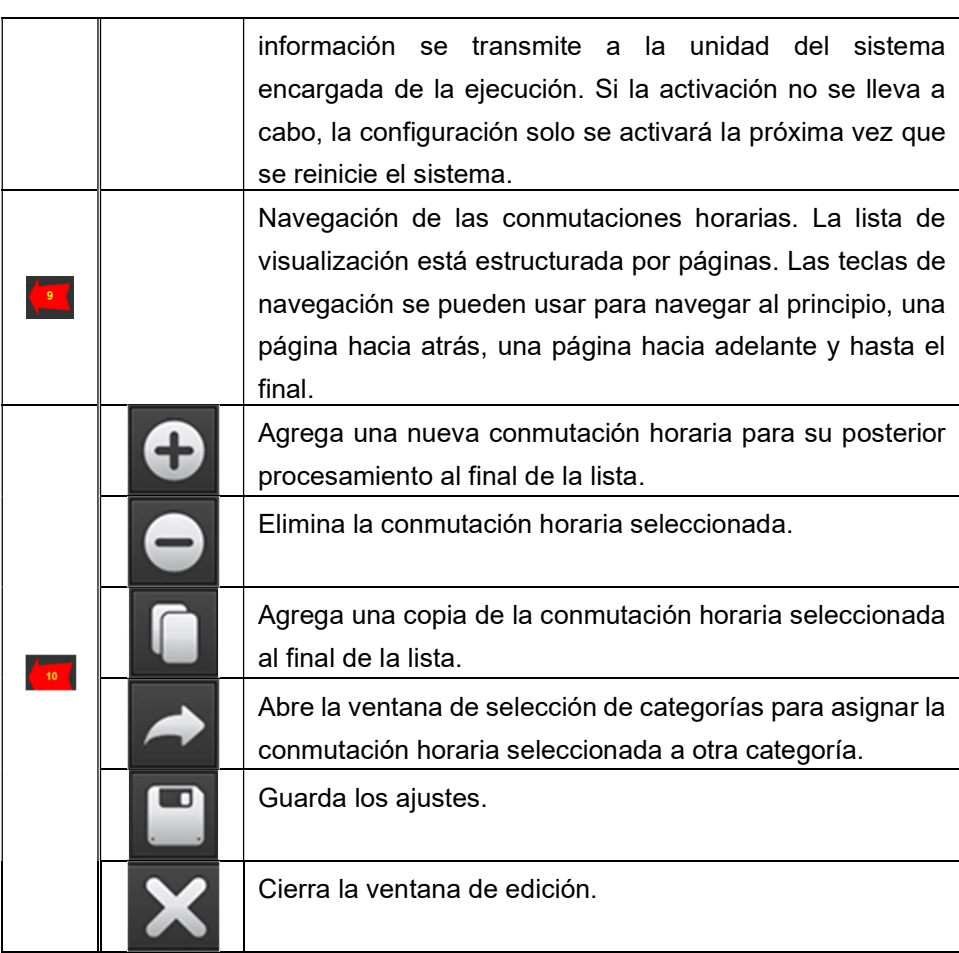

# 9.1.2. Programaciones horarias online HTML

Para insertar una programación horaria semanal en la visualización necesitamos un elemento de navegación de ventana o un elemento de menú de páginas. Esto se configura con la función de EVOLUTION Programación horaria semanal en combinación con la categoría deseada.

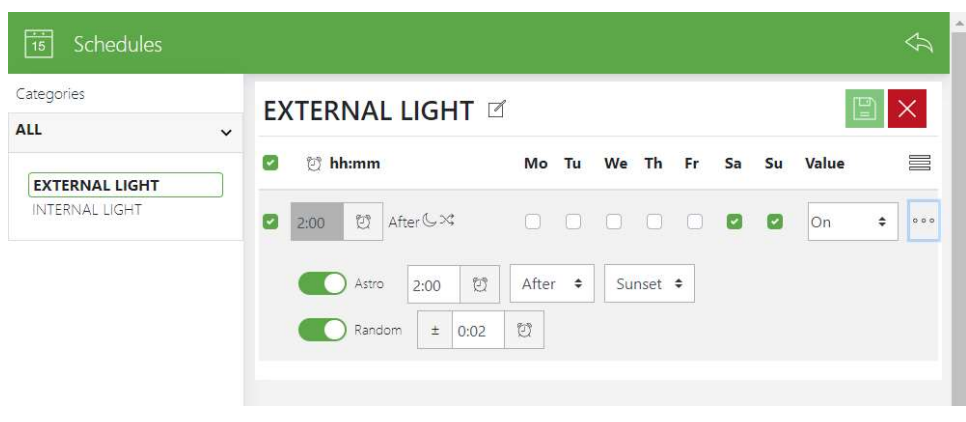

Fig. 60: Programaciones horarias online HTML

La edición online HTML crea un listado de las conmutaciones horarias de las

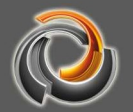

categorías asignadas y permite modificar el momento temporal y el valor de una entrada. El diseño de la interfaz de usuario, el tamaño y la disposición de los controles están diseñados para la operación táctil.

En la primera programación horaria "External light» (véase Fig. 60:), se muestra el nombre, que se especificó a través de la configuración del punto de proceso General PP ->Nombre en el módulo (Fig. 61:).

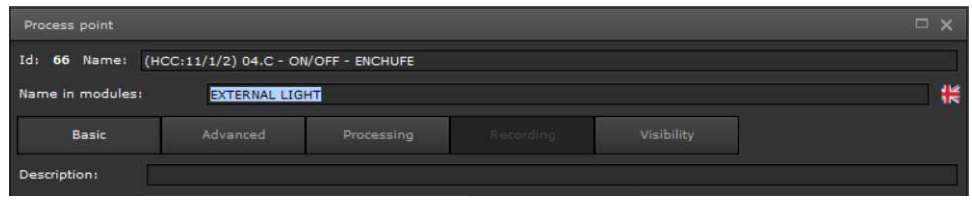

Fig. 61: Nombre en el módulo

#### 9.1.3. Programas horarios anuales:

Las programaciones horarias anuales de EVOLUTION cumplen todas las expectativas en cuanto a flexibilidad a la hora de describir procesos temporales.

Los programas de conmutación anuales se componen de ""secuencias de acciones"" que se ejecutan desde "eventos programados en el tiempo" (evento de conmutación). Una secuencia de acciones puede consistir en un gran número de acciones de conmutación individuales (acción de conmutación = establecer un valor de un punto de proceso) con una secuencia cronológica.

La tarea principal al crear un programa de conmutación anual es mapear las órdenes de tiempo en "subtareas" = "secuencias de acciones" y luego activarlas como un "evento de conmutación" en el momento de tiempo requerido.

Este módulo se abre mediante la opción del menú Módulos/Conmutaciones horarias/Programaciones horarias anuales. Las programaciones horarias anuales se pueden utilizar de forma paralela a las semanales. La interfaz de edición para los programas de conmutación anual se muestra a continuación:Fig. 62:.

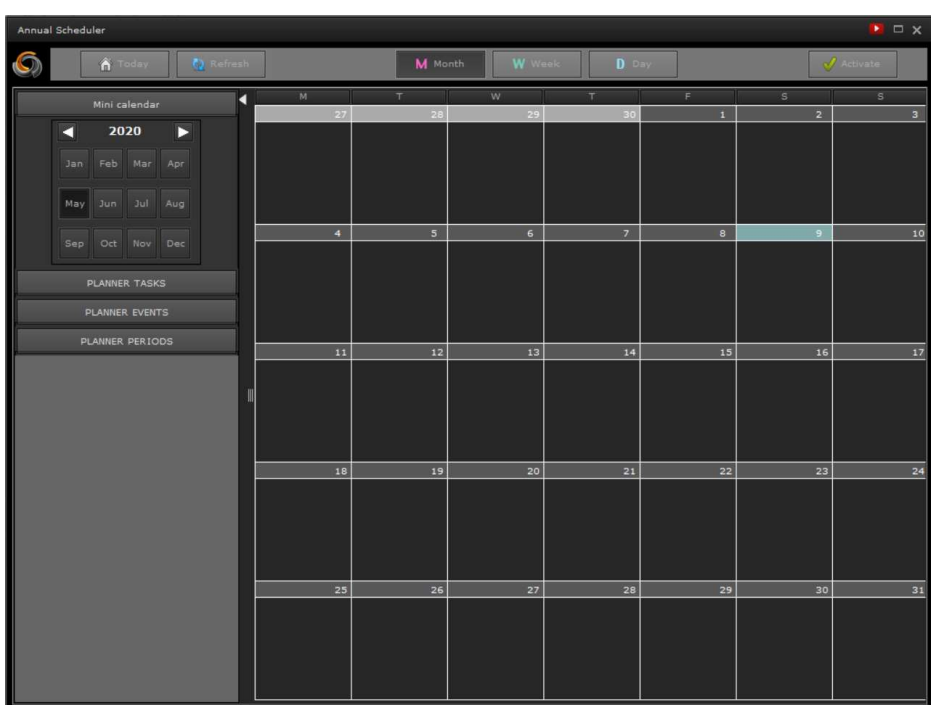

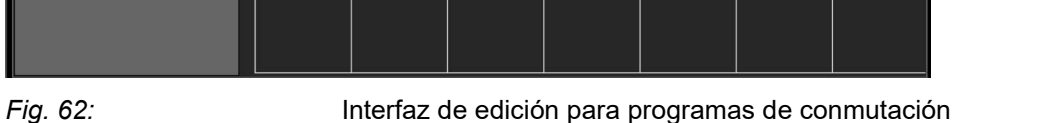

IOIIUTIOI

anuales.

La ventana de edición se divide en tres áreas. El encabezado, la "barra de navegación" izquierda y la vista de calendario en la que se muestran los eventos de conmutación definidos.

Los botones en el encabezado tienen las siguientes funciones:

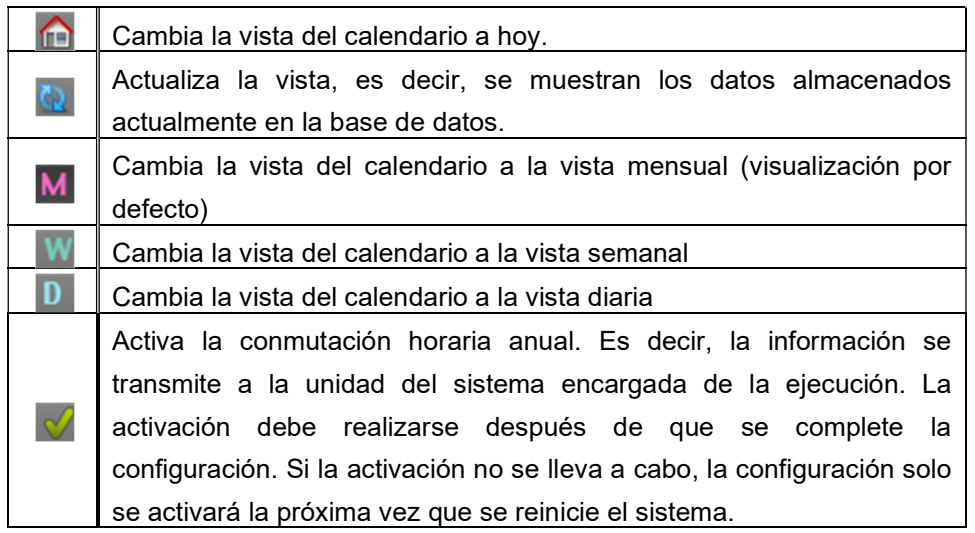

A continuación, se describe la configuración de una secuencia de conmutación. Luego se describirá la asignación de esta secuencia de conmutación a un evento de conmutación.

9.1.3.1. Creación de una secuencia de

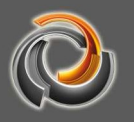

#### a c c i o n e s

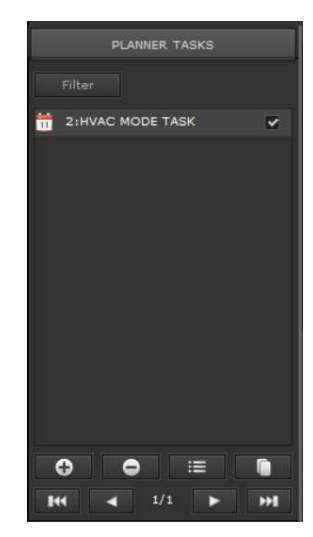

 La "secuencia de acciones" define una sucesión de acciones de conmutación. Las secuencias de acciones se enumeran en la "Pestaña de tareas». Si abre esta pestaña, también se muestran los botones de comando para administrar dichas secuencias de acciones.

Las flechas en la línea inferior se pueden usar para navegar dentro de la lista de secuencias de acciones. La casilla de confirmación junto a una entrada de la lista indica si esta secuencia de conmutación está activada o no.

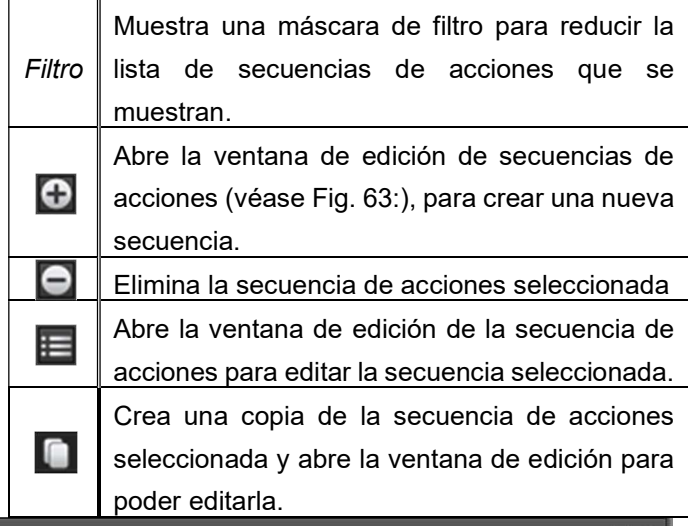

Name: HVAC TASK Q E O & v Enabled **in assets/images/er Q** 1 & Category: ALL Description: Actions:  $\begin{array}{|c|c|c|}\hline \bullet & \raisebox{-1.25ex}{\textcircled{\raisebox{-1.5ex}{\scriptsize\textcirc}}} & \raisebox{-1.25ex}{\textcircled{\raisebox{-1.5ex}{\scriptsize\textcirc}}} & \raisebox{-1.25ex}{\textcircled{\raisebox{-1.5ex}{\scriptsize\textcirc}}} & \raisebox{-1.25ex}{\textcircled{\raisebox{-1.5ex}{\scriptsize\textcirc}}} & \raisebox{-1.25ex}{\textcircled{\raisebox{-1.5ex}{\scriptsize\textcirc}}} & \raisebox{-1.25ex}{\textcircled{\raisebox{-1.5ex}{\scriptsize\textcirc}}} \end{array}$ Help event:  $\overline{a}$ HVAC MODE  $00:00:00$ 00:00:00 88: (HCC\_1:1/2/3) HVAC\_I 2 counter pulses  $\bullet$  $\mathbf{r} \equiv \mathbf{r}$ F  $\bullet$ 

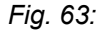

Fig. 63: Editor de secuencias de acciones

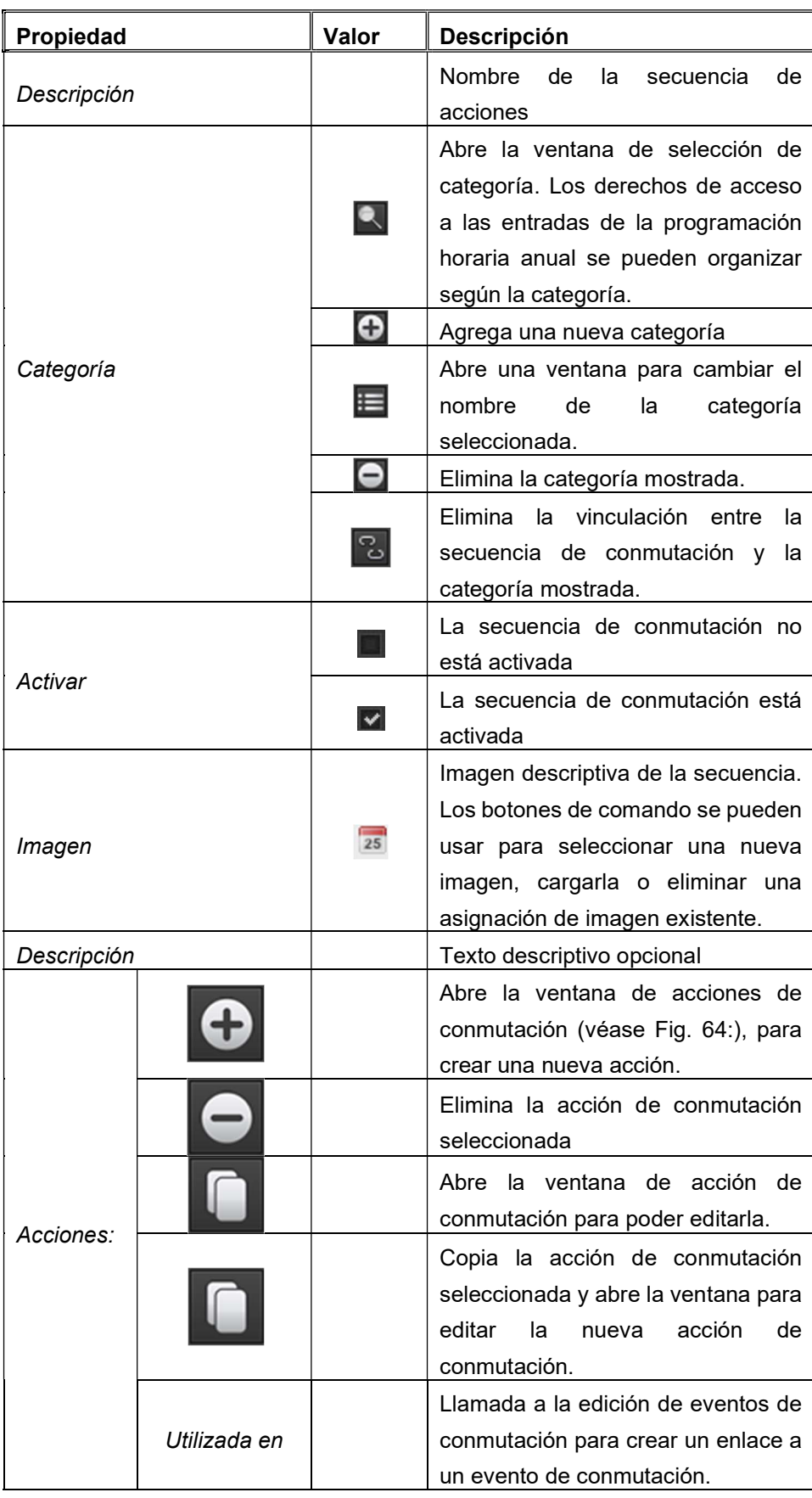

En el ejemplo, la secuencia de acciones se denominó "HVAC Tasks" y se asignó

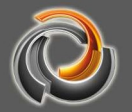

a la categoría "Calefacción". El texto de descripción opcional se puede utilizar con fines de documentación. Las acciones de "Presencia" y "Standby" se han definido con la ayuda de la ventana de acciones .

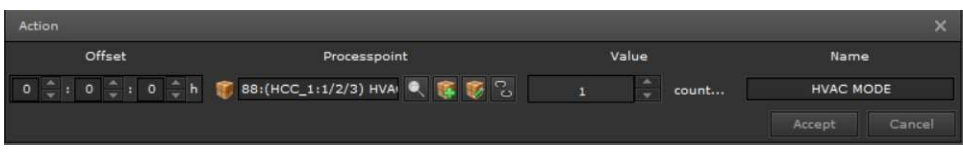

Fig. 64: Crear una acción de conmutación

En la ventana de acciones de, el punto de proceso deseado se selecciona de la lista de puntos de proceso y se define el valor. A continuación, se puede dar a la acción el nombre deseado. La especificación de tiempo en formato de offset que se va a aplicar al evento de conmutación, es decir, el tiempo adicional a la hora de inicio del evento de conmutación.

 En un ejemplo de secuencia de acciones "Modo calefacción", la primera acción de conmutación se lleva a cabo directamente con la ejecución del evento de conmutación; la segunda acción de conmutación, sin embargo, se produce una hora más tarde. Cuando se ejecuta esta secuencia de conmutación, ésta viene determinada por el período de ejecución y el tiempo de inicio de los eventos de conmutación asignados.

## 9 . 1 . 3 . 2 . D e f i n i r e v e n t o s d e c o n m u t a c i ó n

El evento de conmutación es un punto en el tiempo que desencadena una secuencia de acciones. Nótese que se puede llevar a cabo una secuencia de acciones a través de varios eventos de conmutación, es decir, en diferentes momentos. Los eventos de conmutación se crean a través de la pestaña de navegación EVENTOS mediante la ventana de edición de secuencias de acciones.

Usando los botones x en la lista de eventos de conmutación, se pueden crear, eliminar, editar y copiar eventos de conmutación. La siguiente imagen, nos muestra la ventana de edición para eventos de cambio:

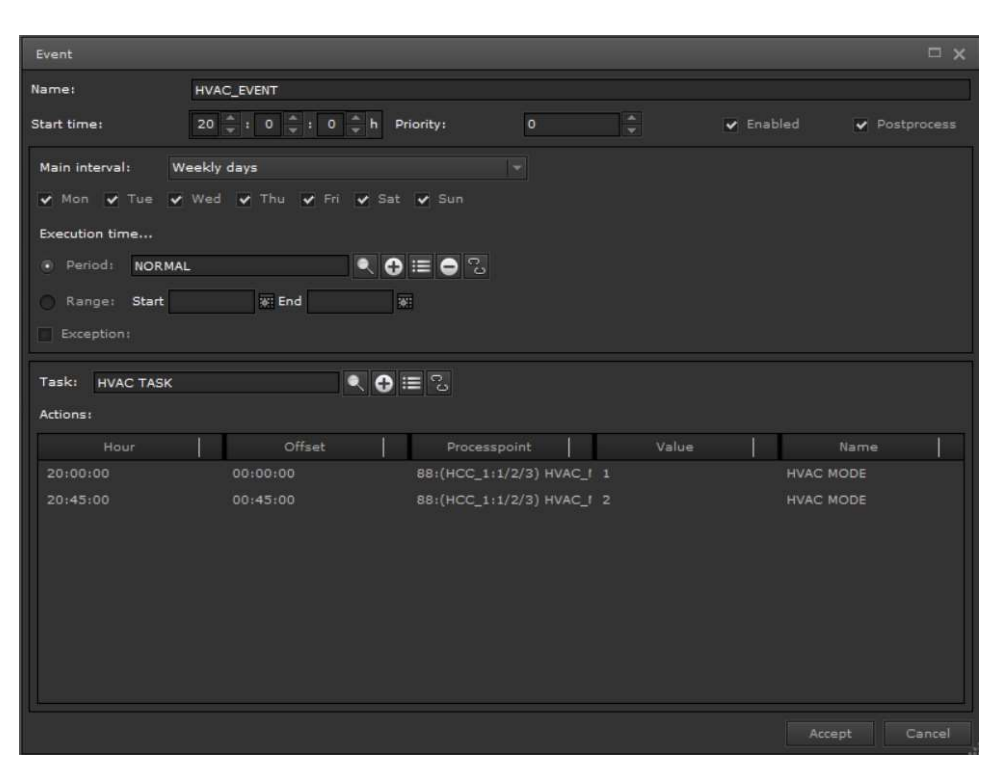

Fig. 65: Creación de eventos de conmutación

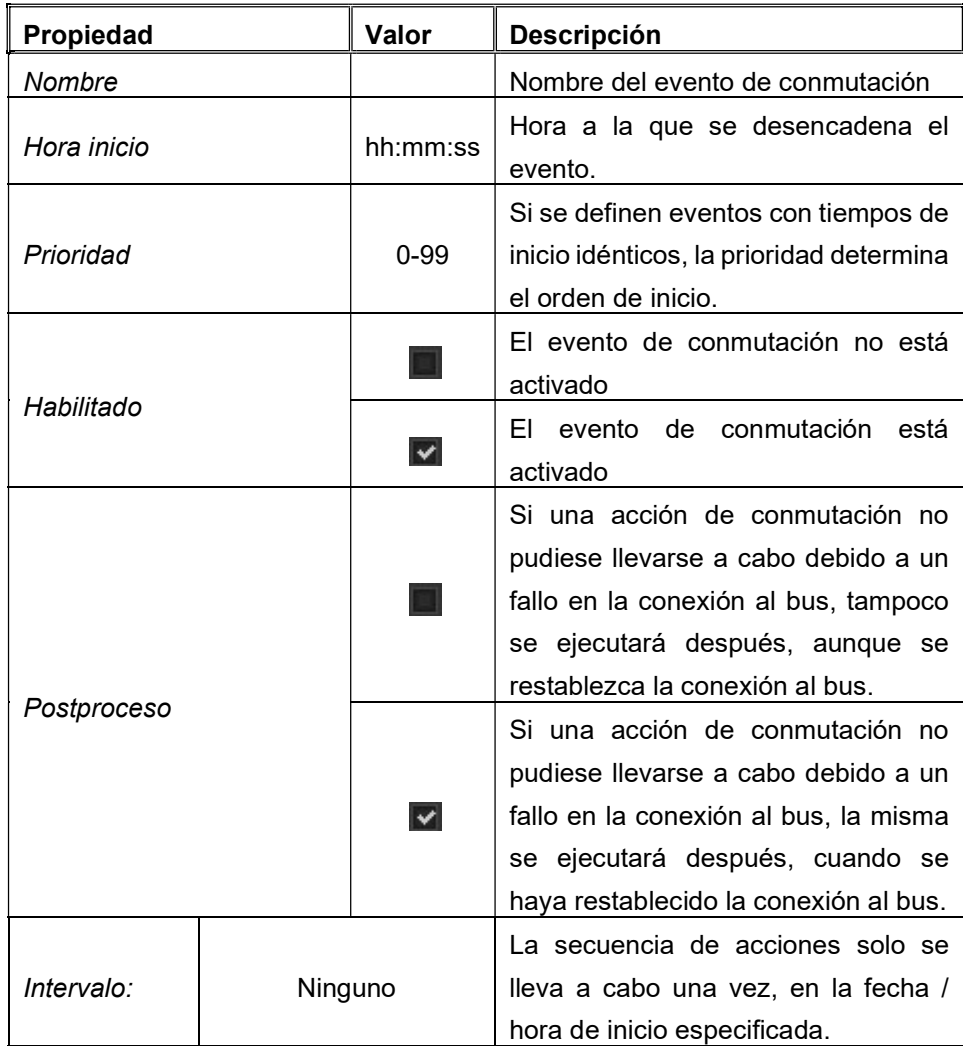

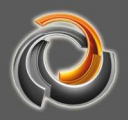

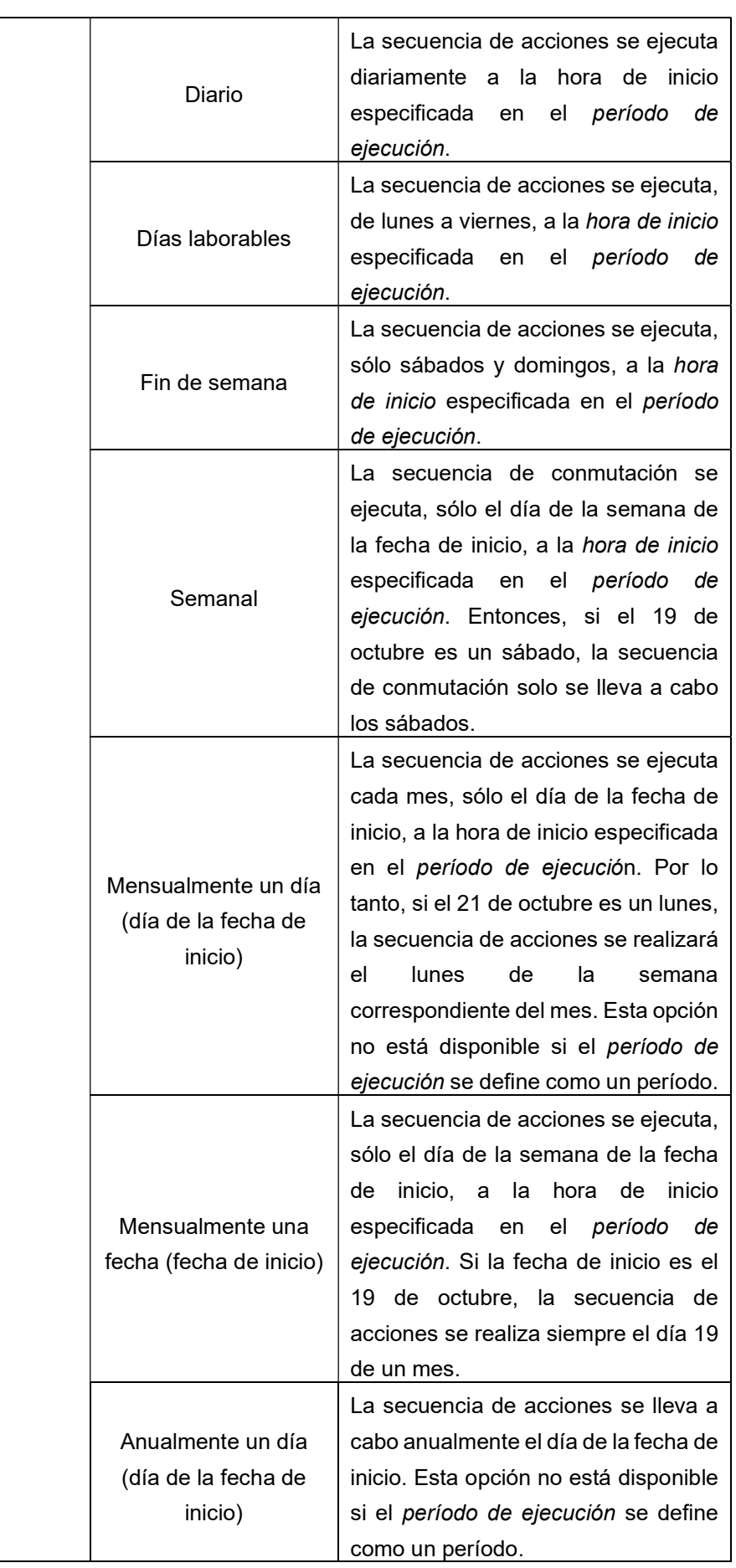

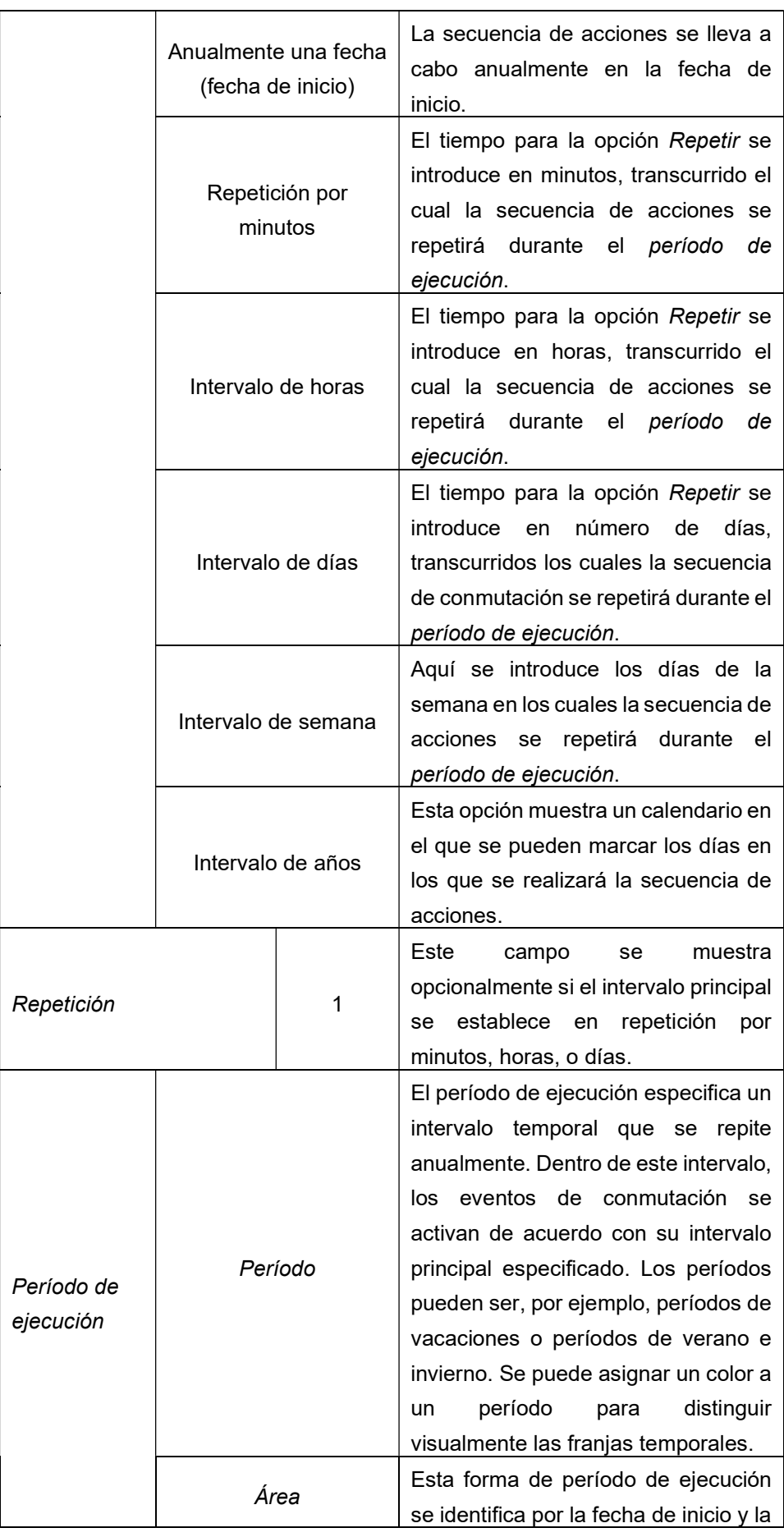

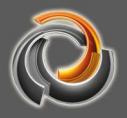

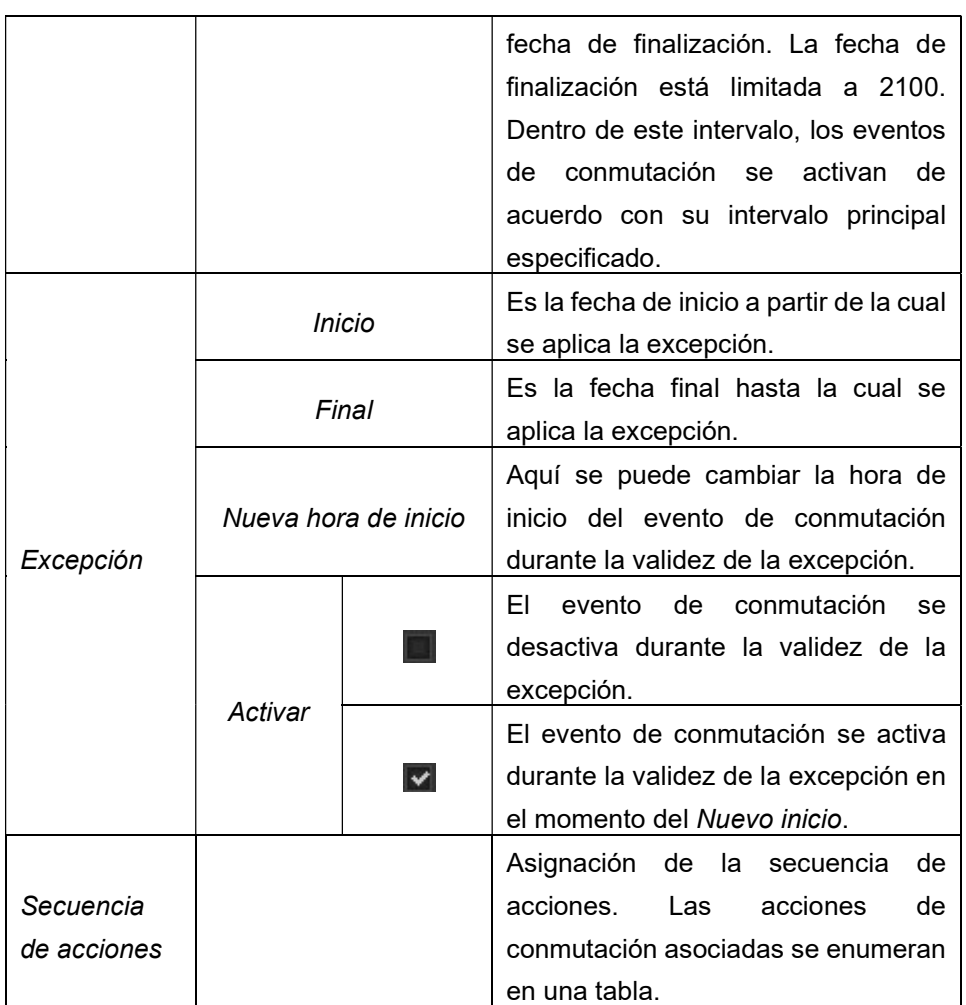

Una vez que se han realizado todos los ajustes, los detalles de ejecución para un evento de conmutación se muestran en la parte inferior de la ventana del editor.

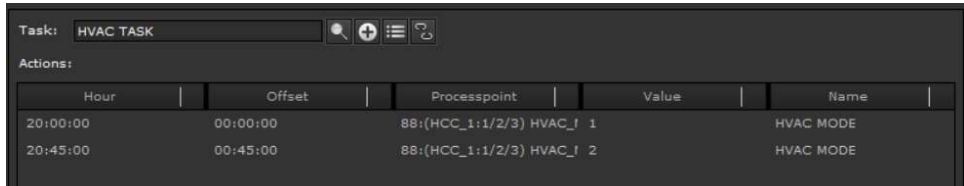

En el ejemplo, el evento programado "HVAC Event" ejecuta la secuencia de acciones definida en "HVAC Task" los días laborables a las 8:45 a.m. con la acción de "Presencia". 45 minutos mas tarde, se lleva a cabo la acción de de "Standby".

Al hacer clic en el botón OK, se aplica la configuración y se muestra en la vista de calendario.

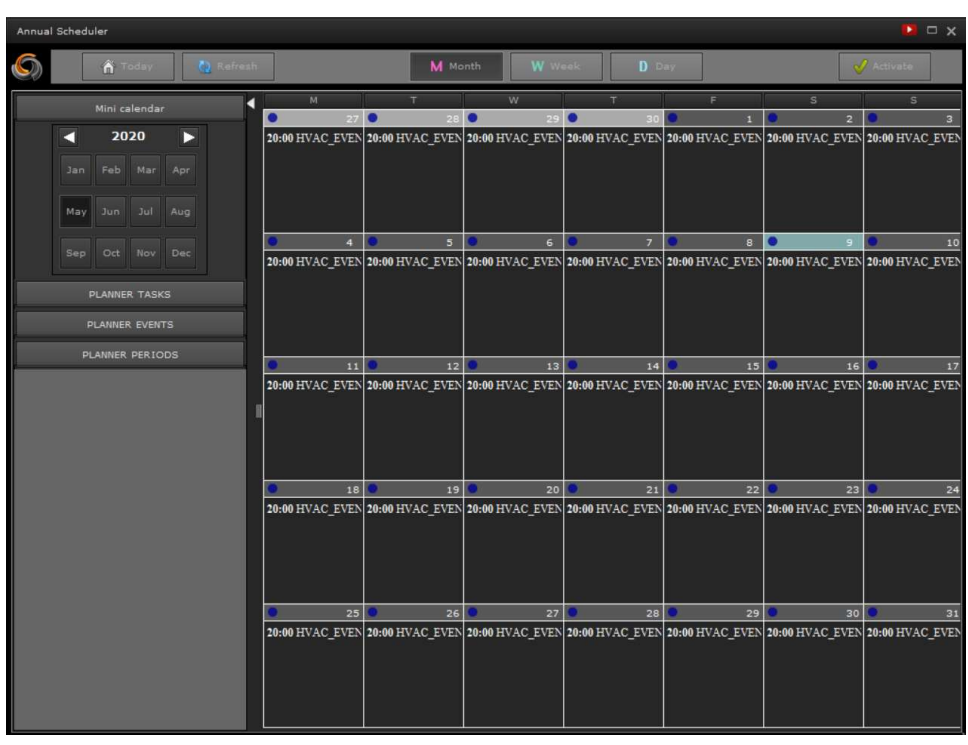

Fig. 66: Eventos de conmutación programados

Los eventos de conmutación se muestran en el calendario con la hora de inicio y el nombre. La vista de calendario también tiene un menú contextual que puede abrirse con el botón derecho del ratón. Esto permite un cómodo uso de los eventos de conmutación (por ejemplo, para definir excepciones). Para ello, seleccione el evento de conmutación deseado en el calendario con el botón derecho del ratón. En el elemento de menú que se abre hay que seleccionar el punto del menú y se muestra la ventana de edición correspondiente.

La configuración queda operativa cuando se activa la programación horaria anual de la unidad que se va a ejecutar, desde el botón "Activar".

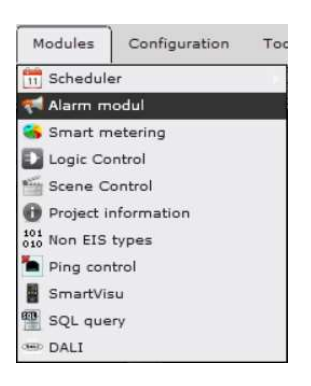

## 9.2. Configuración de la a l a r m a

 En instalaciones con requisitos de seguridad especiales, el servicio de alarma EVOLUTION ofrece la posibilidad de informar al usuario sobre posibles estados críticos del sistema de la instalación. En la configuración de la alarma se definen acciones que reenvían información cuando se activa una alarma (es decir,

cuando se produce un estado del sistema libremente definible). Una forma de reenvío es mostrar un mensaje en la pantalla. Las notificaciones también se pueden enviar por correo electrónico y / o SMS. Para la notificación por correo electrónico y SMS se requiere acceso a Internet y un proveedor de servicios adecuado. Los datos de acceso necesarios se configuran en

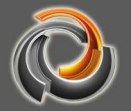

Configuración/Servicio de e-mail o Configuración/Servicio SMS.

Con Módulos/Configuración de la alarma se abre la ventana de configuración. Es aconsejable editar primero los datos de contacto (si se requiere el reenvío de alarmas por correo electrónico o SMS), luego redactar los mensajes y finalmente definir los estados de alarma.

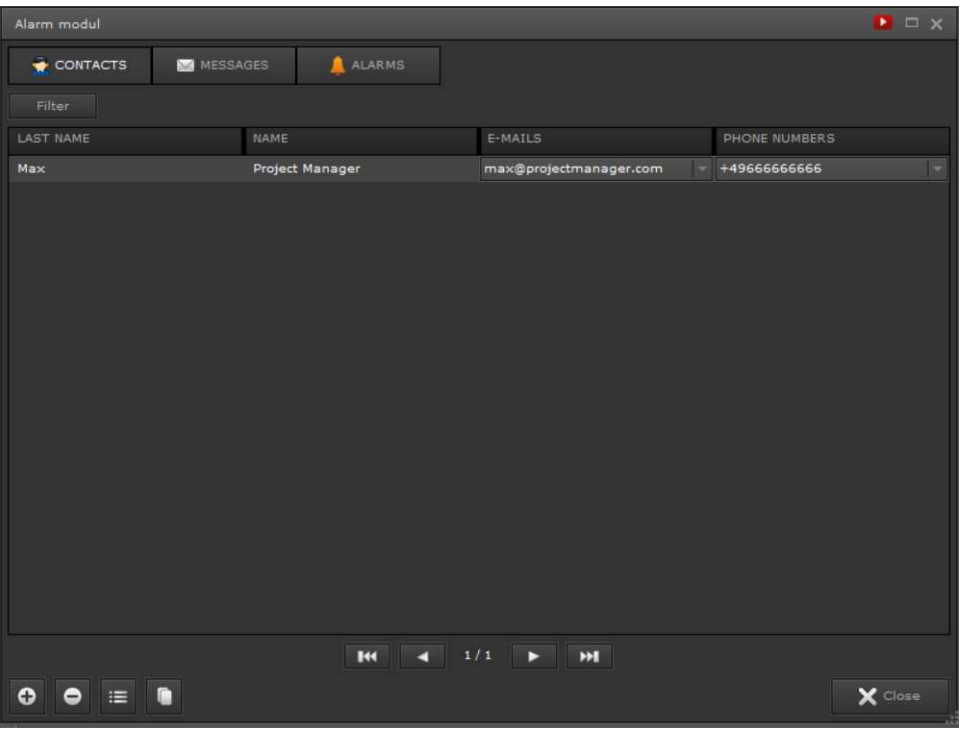

Fig. 67: Configuración de la alarma

Fig. 67: muestra la ventana principal de la configuración de la alarma. Mediante las pestañas CONTACTOS, MENSAJES y ALARMA del encabezado, se muestran las diferentes áreas de edición. Las entradas se pueden preseleccionar utilizando la función de Filtro. Las teclas de función en el pie de página se utilizan para agregar, eliminar, editar y copiar entradas.

### 9.2.1. Contactos

Los datos de contacto solo son necesarios si se requiere el reenvío de alarmas por correo electrónico o SMS. Los campos de edición para los contactos se muestran en Fig. 68:.

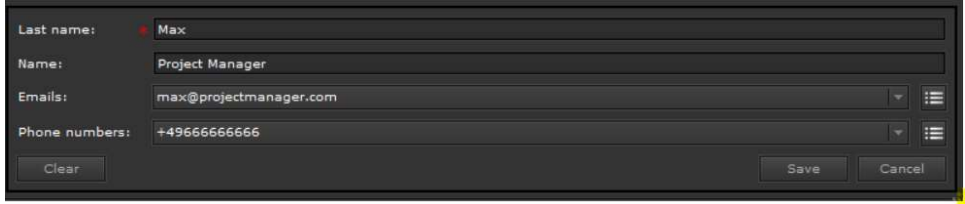

#### Fig. 68: Configuración de los contactos

Los datos de contacto incluyen apellido, nombre, dirección de correo electrónico y número de teléfono para enviar SMS. La configuración se aplica con el botón Guardar. Se pueden asignar varias direcciones de correo electrónico o números de teléfono a un contacto. Las máscaras de entrada correspondientes se abren mediante el botón.

## 9.2.2. Mensajes

En la sección Mensajes, se escriben los mensajes de texto que se muestran o se envían cuando se produce una alarma. Todos los textos pueden contener marcadores de posición que se reemplazan por los valores actuales cuando se activa la alarma. Los marcadores de posición también se pueden insertar a través del menú contextual del campo de texto (clic con el botón derecho del ratón).

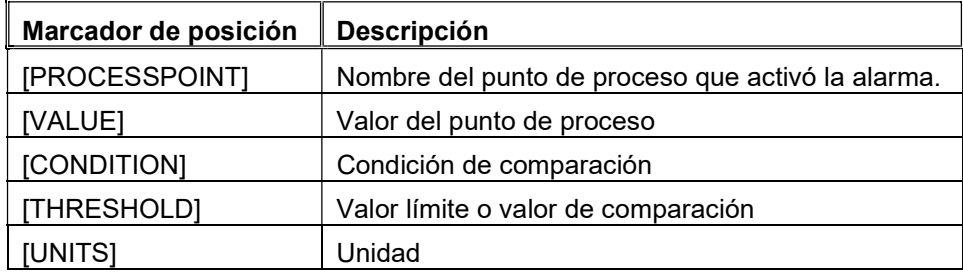

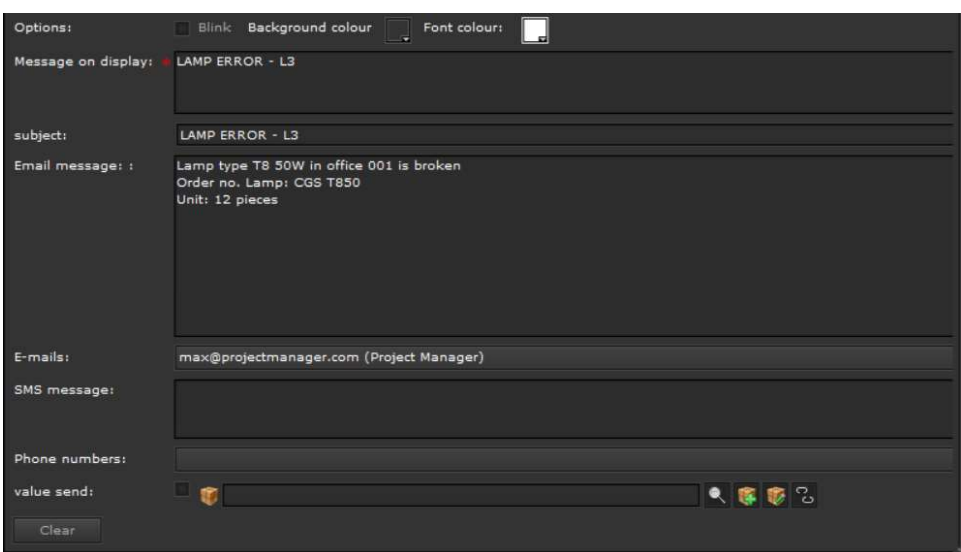

Fig. 69: Mensajes de alarma

| Propiedad           | Valor                   | <b>Descripción</b>                    |  |
|---------------------|-------------------------|---------------------------------------|--|
| Parpadear           |                         | Mostrar sin parpadeo                  |  |
|                     | $\overline{\mathbf{v}}$ | El mensaje se muestra parpadeando     |  |
| Color de fondo      | negro                   | Color de fondo del mensaje de texto   |  |
| Color del texto     | blanco                  | Color del texto                       |  |
| Mostrar en pantalla |                         | Mensaje de texto que se muestra en la |  |

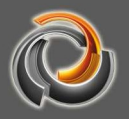

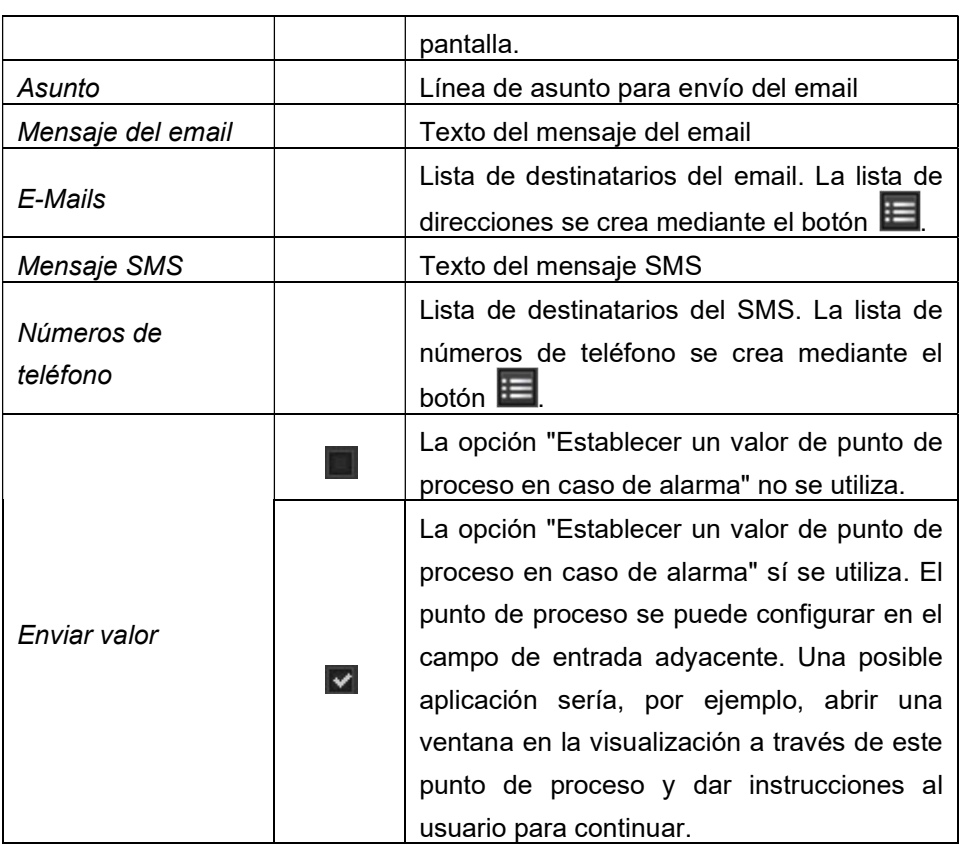

## 9.2.3. A l a r m a

Los estados de alarma se pueden configurar a través de la pestaña Alarma. En el área superior aparece una lista de las alarmas ya definidas. Usando los botones de edición  $\bigcirc$   $\bigcirc$   $\bigcirc$   $\bigcirc$  se agregan, eliminan, editan alarmas o se crea una copia de un estado de una alarma ya definido. La máscara de configuración se muestra para crear / procesar una alarma. La misma se divide en las secciones de alarma, propiedades, estado y mensaje de error.

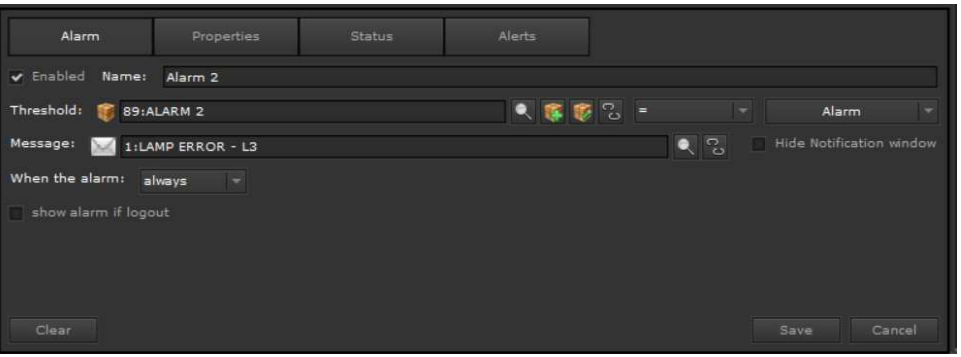

Fig. 70: Definición del estado de la alarma

| <b>Alarma</b> | Valor | <b>Descripción</b>                    |
|---------------|-------|---------------------------------------|
| Activo        |       | El estado de la alarma no está activo |
|               |       | El estado de la alarma                |

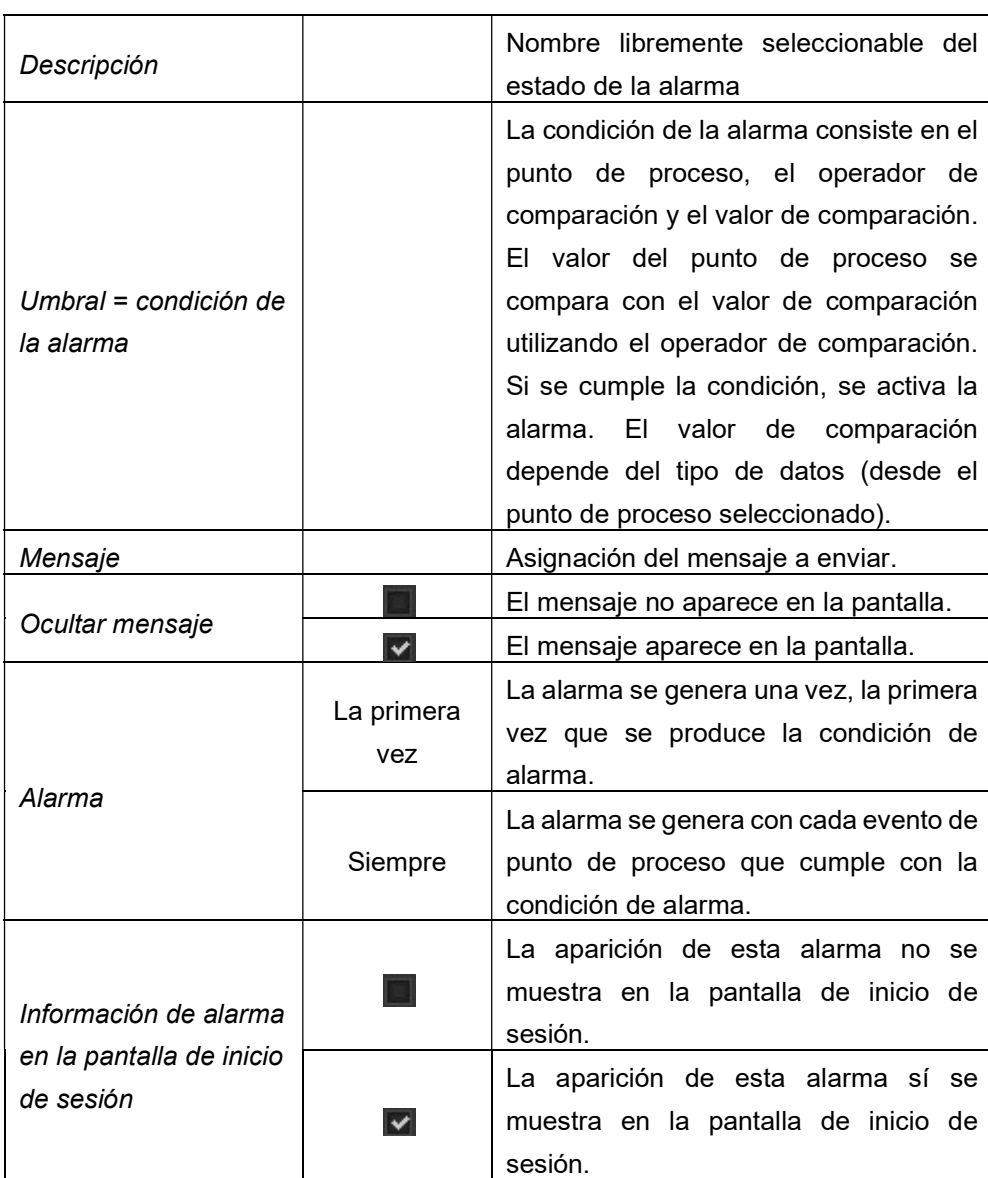

Properties Priority: TECHNICAL ALARM HIGH & MEDIUM Category: ALL  $\bullet$   $\bullet$   $\equiv$   $\bullet$   $\degree$ Enable sound di bell.mp3  $\frac{1}{4}$   $\frac{10}{6}$  10  $\bullet$  $\stackrel{\frown}{\downarrow}$  times. 0 for no limit repetitions Repeat alarm 30 Delay between repetitions: 5

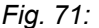

Propiedades del estado de la alarma

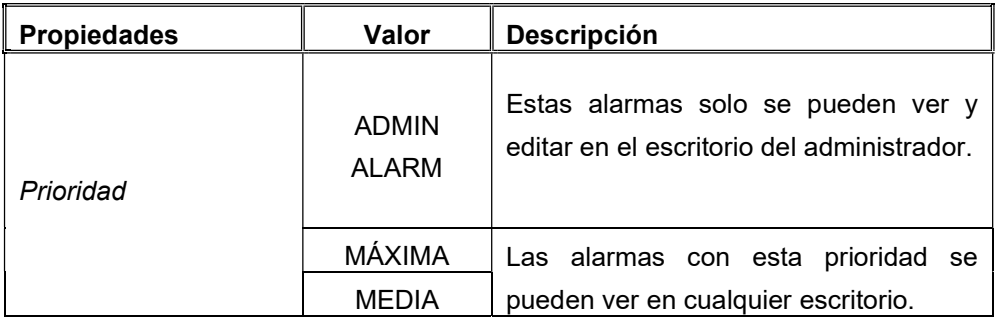

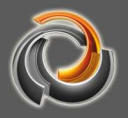

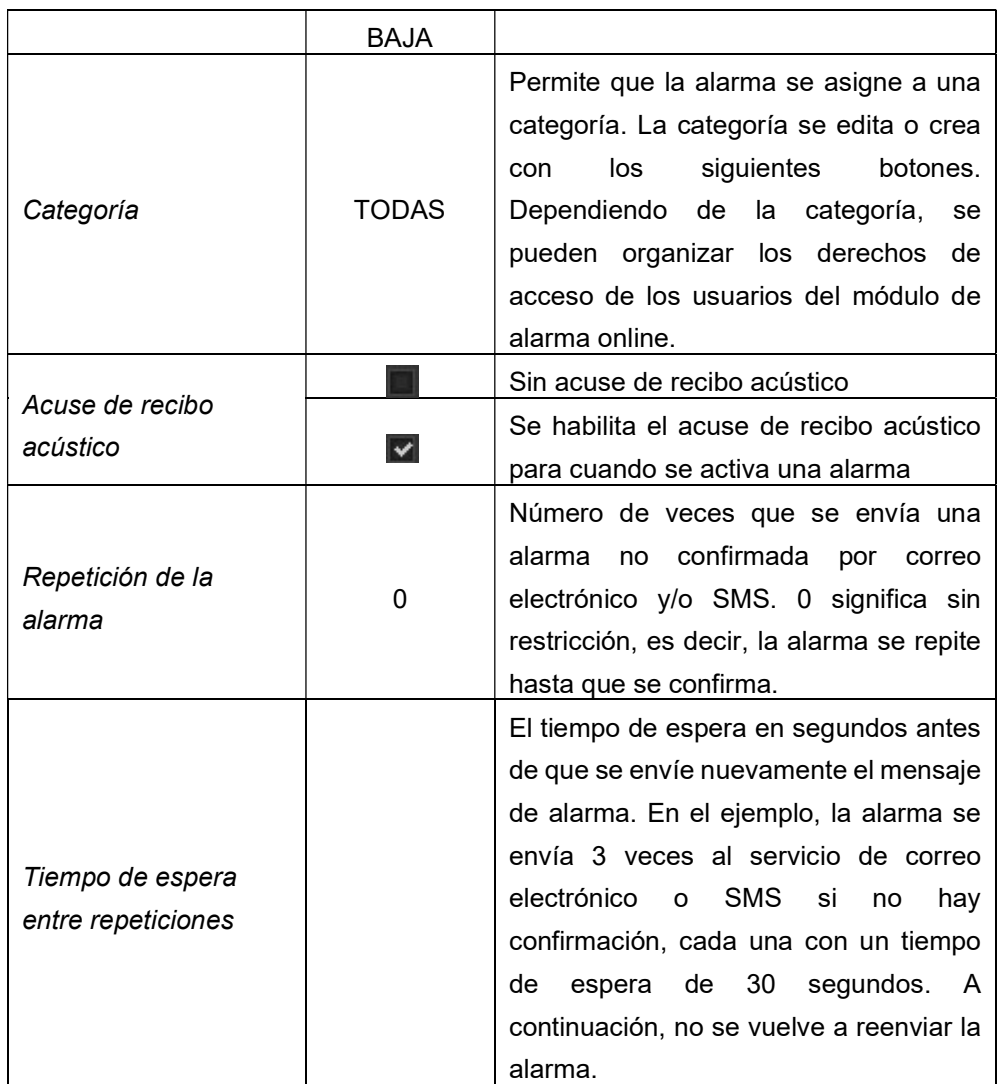

La gestión de alarmas en EVOLUTION cubre numerosas aplicaciones. Soporta tanto el manejo automático y como el manejo manual de alarmas. La figura Fig. 72: muestra la máquina de estados para el uso de la alarma. Los cambios de estado debido a la confirmación de una alarma o al cambio al/desde el modo de mantenimiento pueden activarse por eventos de punto de proceso (manejo automático de alarmas) o por acciones manuales en la visualización. Se hace una distinción entre los siguientes estados en la gestión de alarmas:

- 0 Desconocida (Unknown). Es decir, se desconoce el estado del punto de proceso de alarma correspondiente.
- 1 Normal, confirmada (Normal Acked). No hay condición de alarma.
- 2 Alarma, no confirmada (Alarm, UnAcked). La condición de alarma se cumple. La alarma aún no ha sido confirmada.
- 3 Alarma, confirmada (Alarm, Acked). La condición de alarma aún existe y se ha confirmado.
- 4 Normal, no confirmada (Normal, UnAcked). La condición de alarma ya no está presente. Sin embargo, el estado de la alarma anterior no fue

confirmado.

5 – Modo de mantenimiento / Desactivado (Maintenance/Disabled). La alarma está en modo de mantenimiento o está desactivada. Si se especifica un período de mantenimiento (TM) para la alarma, el modo de mantenimiento termina automáticamente después de este período.

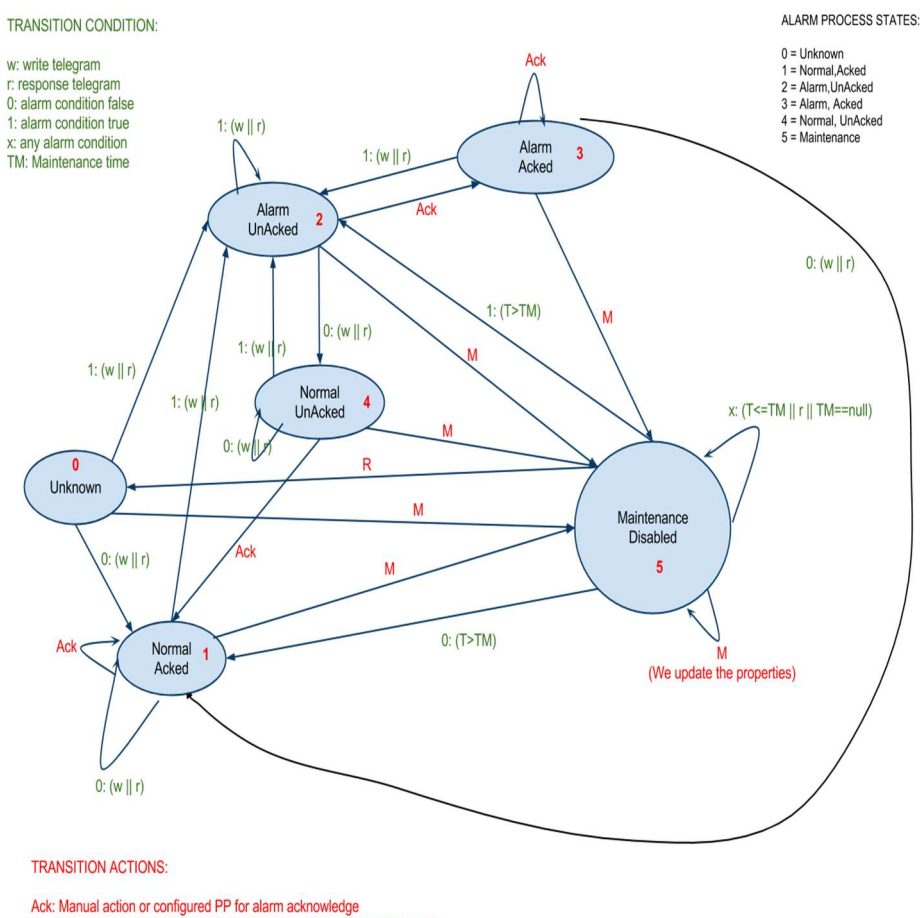

M: Manual action or configured PP for setting alarm in maintenance mode

R: Manual action or configured PP for removing alarm from maintenance mode.<br>Send a read request of alarm threshold PP

Fig. 72: Máquina de estados de gestión de las alarmas

Los estados de la gestión de alarmas están disponibles para cada definición de alarma a través de puntos de proceso generados automáticamente para su posterior procesamiento individual. Se pueden usar los siguientes puntos de proceso:

- Alarma.<Alarm-Name>.Estado se envía cada vez que cambia el estado del proceso de la alarma (véase Fig. 72:). El estado puede tener los valores 0-5, de acuerdo con el estado actual del proceso de alarma.
- Alarma.<Alarm-Name>.Habilitada señala si la alarma está activada (1) o desactivada (0). Es decir, el punto de proceso se envía cuando el estado del proceso de alarma entra o sale del

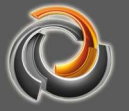

modo de mantenimiento (5).

Alarma.<Alarm-Name>.Confirmada – señala si la alarma está confirmada (1) o no confirmada (0).

Estos puntos de proceso creados automáticamente se enumeran en la selección de puntos de proceso en el subdirectorio alarma/<Nombre-alarma>.

En el área de configuración Estado se pueden introducir puntos de proceso para el manejo automático de alarmas.

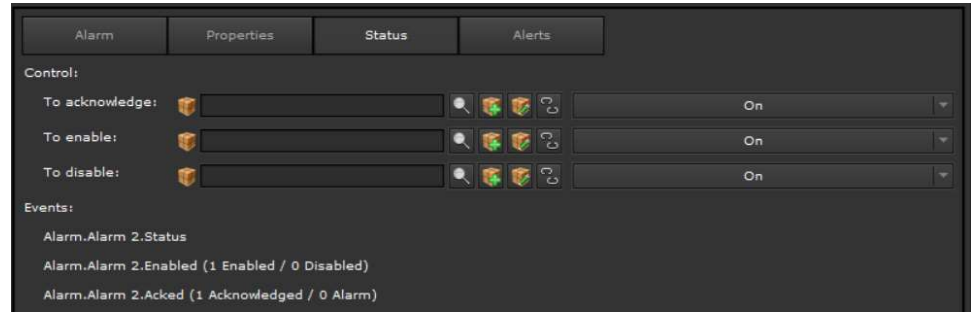

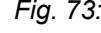

Fig. 73: Puntos de proceso de estado del estado de la

alarma

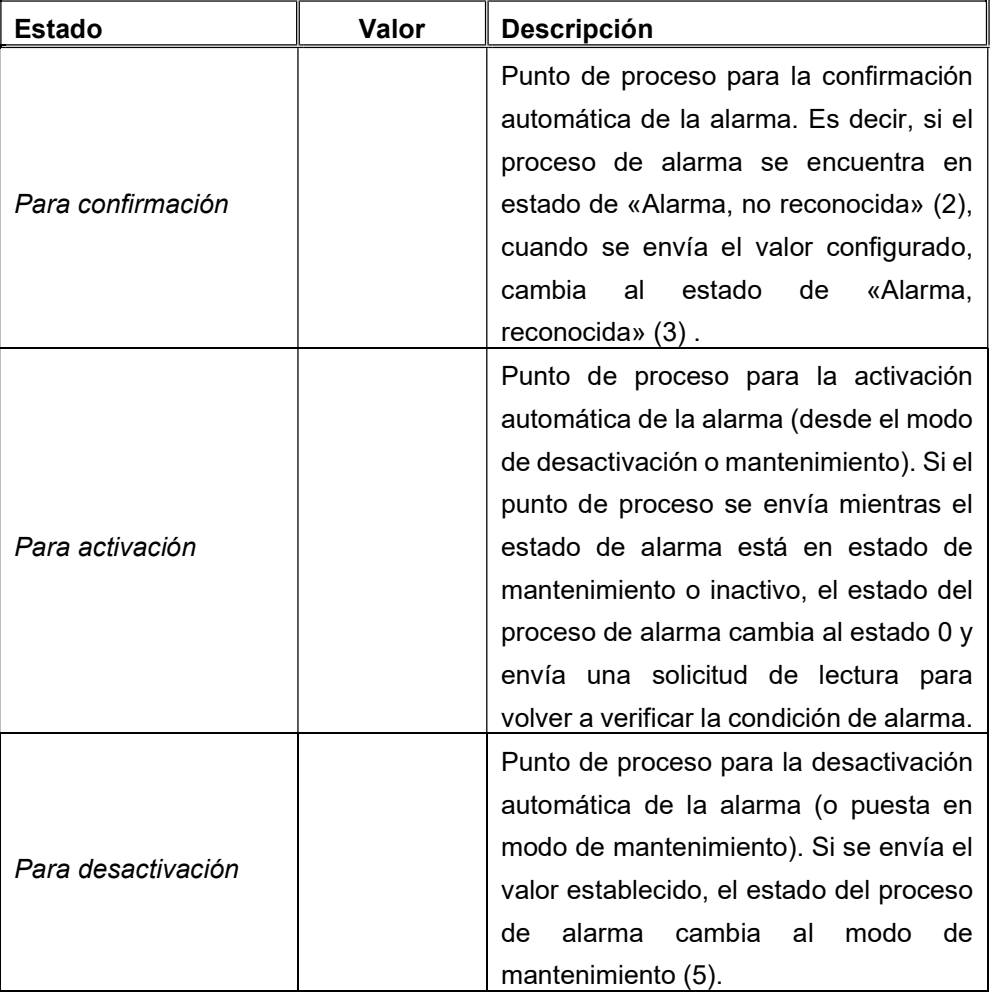

Si el manejo de la alarma no se lleva a cabo correctamente, por ejemplo, porque la alarma no se confirma o se produce un error al enviar la notificación (correo electrónico / SMS), esto se puede registrar en la configuración del mensaje de error.

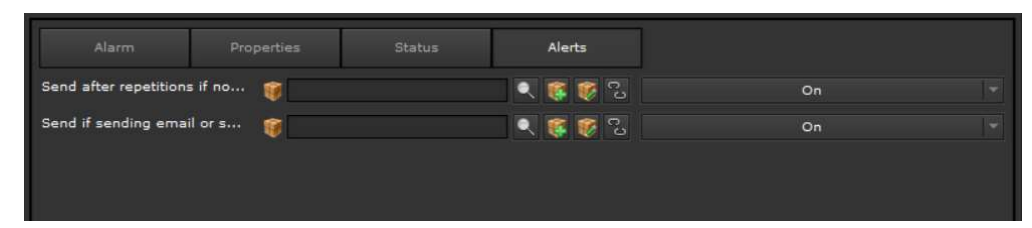

Fig. 74: Mensaje de error del procesamiento de la alarma

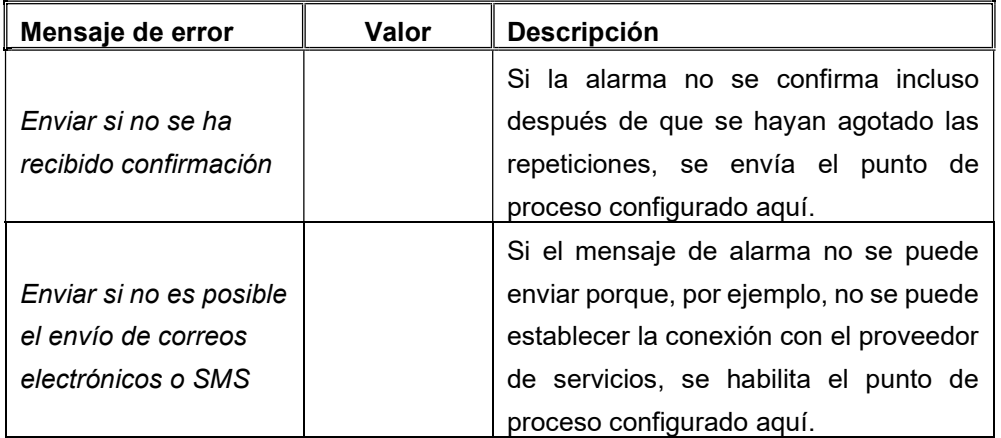

#### 9.2.4. Gestión de alarmas online HTML

Los usuarios con autorización para editar alarmas son informados en la visualización por la barra de Info de la Alarma sobre los estados de alarma. En caso de alarma, la barra de información se muestra en la parte superior de la pantalla. Alternativamente, también se puede configurar un elemento de menú que llame a la función EVOLUTION Alarma para permitir la edición y visualización del historial de alarmas independientemente del estado actual de la alarma.

Fig. 75: Ventana de Info de Alarma

En la barra de info se muestra la marca de tiempo de la última alarma y el mensaje de alarma. La alarma se puede editar presionando uno de los símbolos:

 Abre un campo de entrada de texto como vemos en Fig. 76:en combinación con la ventana de administración de alarmas.

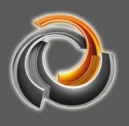

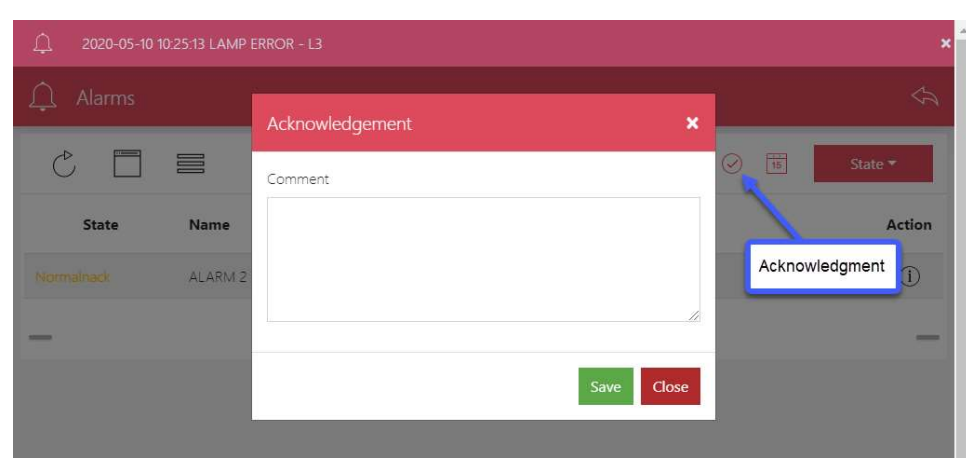

Fig. 76: Confirmación de la alarma

En el cuadro de texto Confirmación / Desactivación se puede introducir un comentario y guardarlo con la confirmación.

 Poner una alarma en modo de mantenimiento sirve para desactivar temporalmente las alarmas para, por ejemplo, permitir modificaciones o trabajos de mantenimiento que de otro modo conducirían a mensajes de alarma permanentes. Para que esto no ocurra, el usuario autorizado puede poner las alarmas en modo mantenimiento para un período de tiempo concreto. Hay dos módulos de gestión de alarmas disponibles online que se pueden abrir como una función EVOLUTION a través de un elemento de navegación:

El módulo de alarma sirve como una interfaz de usuario para editar las alarmas.

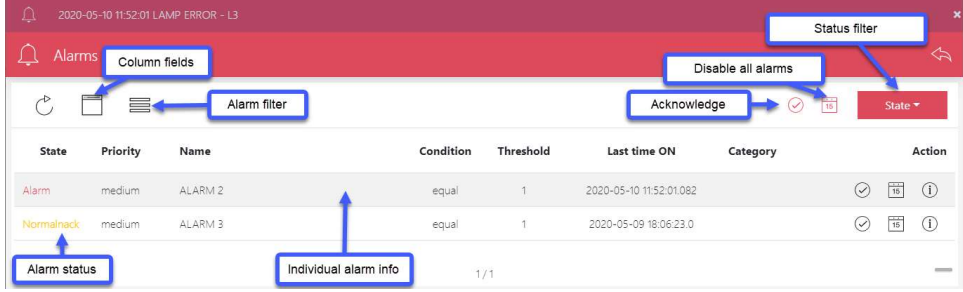

Fig. 77: Ventana de gestión de alarmas

En la tabla se muestran el estado de la alarma, la prioridad, el nombre, el nombre del punto de proceso asignado, la condición de activación, la fecha de activación y la categoría. Para cada entrada de la lista, la información asociada también se puede mostrar en texto sin formato con el botón Alarminfo.

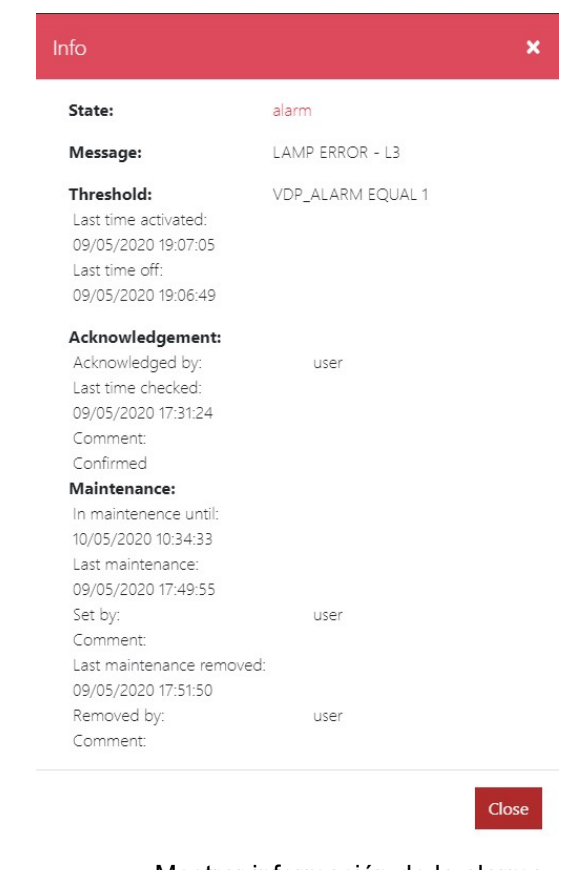

Fig. 78: Mostrar información de la alarma

Los botones Verificar y Mantenimiento abren los cuadros de diálogo ya comentados para confirmar o desactivar la alarma seleccionada.

El módulo de grabación de alarmas muestra todas las alarmas almacenadas en la base de datos en una tabla.

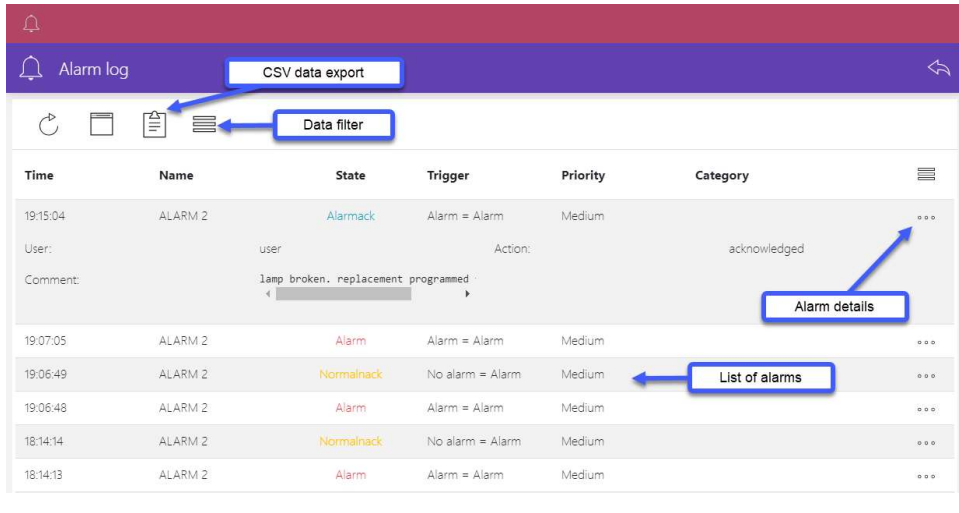

Fig. 79: Histórico de alarmas

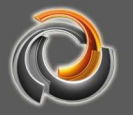

#### 9.3. Control de escenas

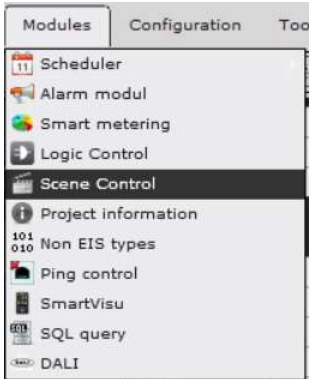

El Módulo de Escenas de EVOLUTION permite definir tantas escenas como se desee. Una escena se compone de un listado de acciones, que se ejecuta dependiendo de un evento de activación (trigger). Una acción incluye uno o varios puntos de proceso y opcionalmente la ejecución de la función de espera (retraso). El control de escena se activa en el menú principal del editor con Módulos/Control de escenas.

A continuación se muestra la ventana de configuración de la escena. Use los botones Escenas o Eventos en el encabezado para cambiar entre la vista de la edición de la acción y del trigger. En la edición de las acciones, las escenas ya definidas se enumeran en una tabla en el área intermedia de la ventana. En el área inferior se muestran los campos de introducción para crear una lista de acciones. A continuación, se muestra la creación de una lista de acciones y luego se define el evento desencadenante (trigger) asociado:

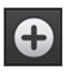

Le permite crear una nueva escena (lista de acciones). Para este propósito, se muestran los campos de introducción en el área inferior de la ventana de configuración.

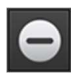

Elimina la escena seleccionada después de que el usuario confirme la eliminación.

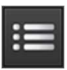

Abre o actualiza el área de edición inferior para modificar la escena seleccionada.

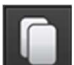

Abre o actualiza el área de edición inferior con una copia de la escena seleccionada.

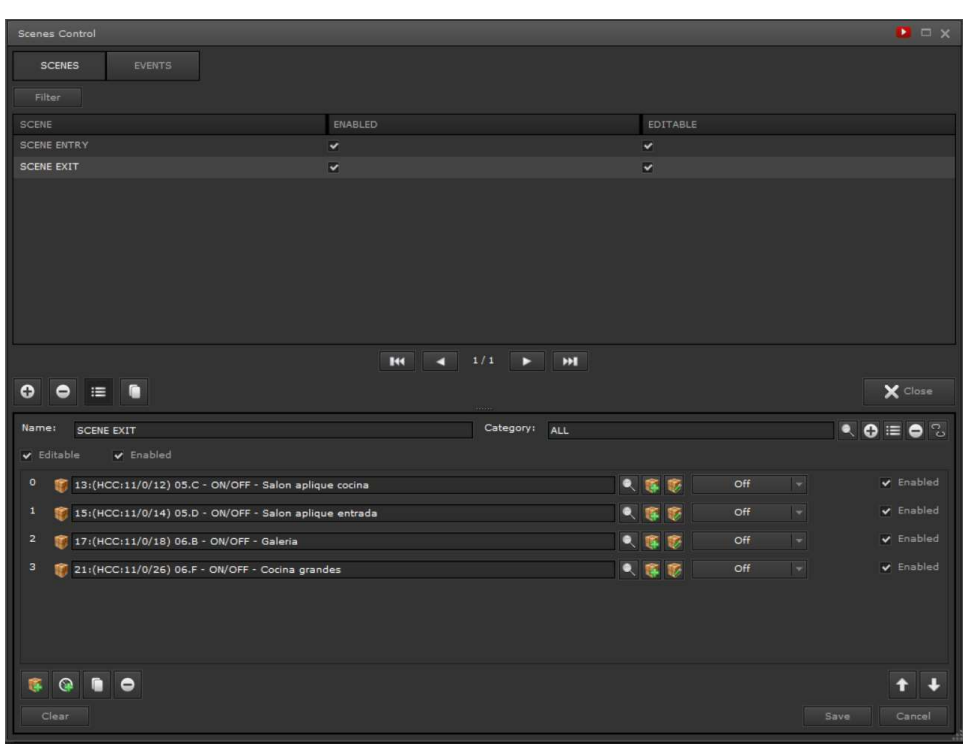

Fig. 80: Configuración de las escenas – Lista de acciones

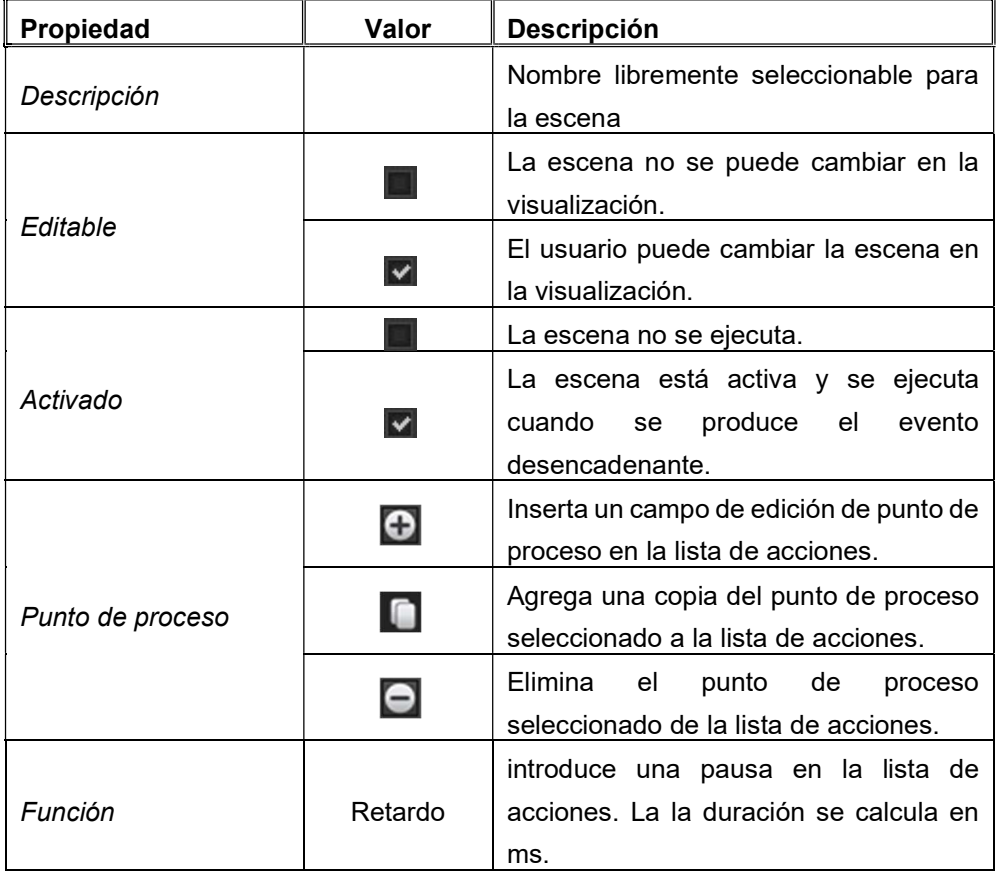

La escena se guarda mediante el botón Guardar.

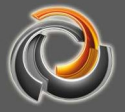

El orden de las líneas (y, por lo tanto, el orden de ejecución) en la lista de acciones se puede cambiar mediante arrastrar y soltar.

Para crear el evento desencadenante, use el botón de Eventos para cambiar a la vista de edición asociada. La división de la ventana de edición es similar a la edición de la lista de acciones. La función de filtro se encuentra en la barra superior para limitar la visualización tabular de los eventos de activación a los elementos deseados.

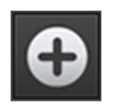

Le permite crear un nuevo evento desencadenante (trigger). Para este propósito, se muestran los campos de introducción en el área inferior de la ventana de configuración.

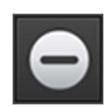

Elimina el evento desencadenante seleccionado después de que el usuario confirme la eliminación.

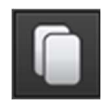

Abre o actualiza el área de edición inferior con una copia del evento seleccionado.

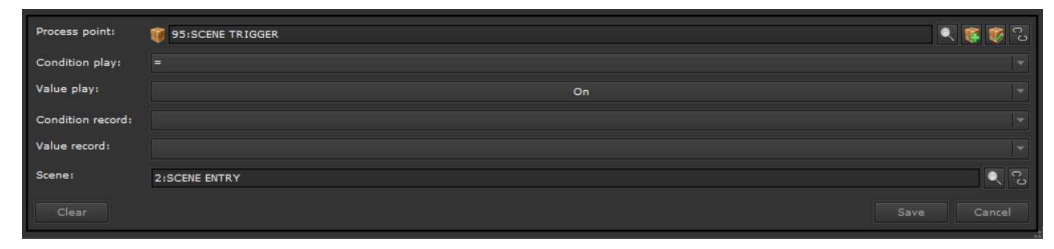

Fig. 81: Configuración de los Eventos

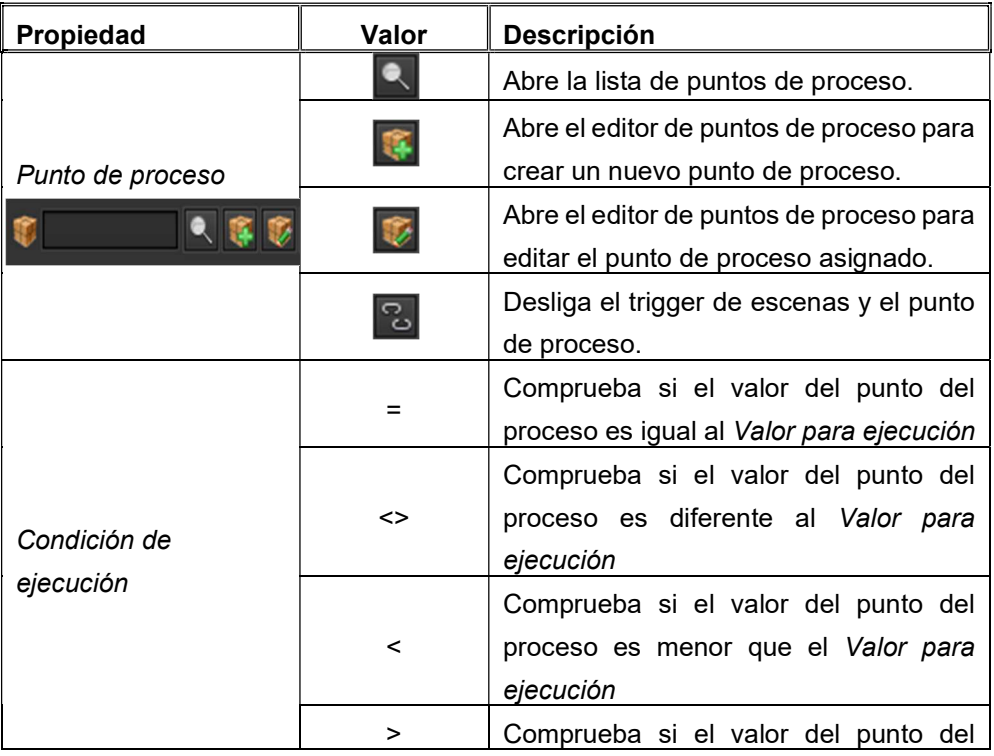

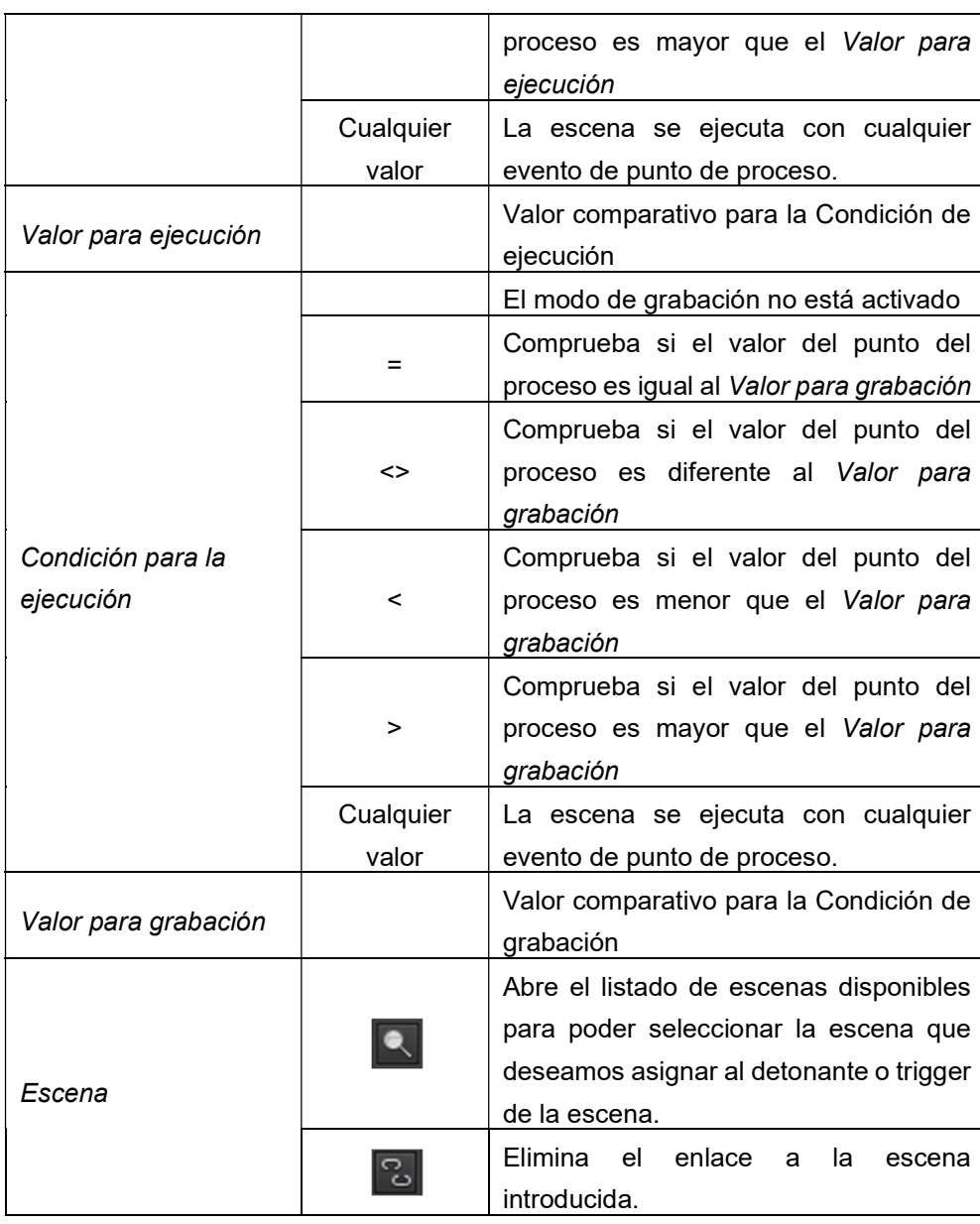

Para poder leer valores del Bus KNX, deben estar activadas las banderas de lectura de los puntos de proceso correspondientes. Si deseamos utilizar esta función, existe la posibilidad de asignar al Punto de Proceso el Punto de Dato para el establecimiento de valor y, adicionalmente el Punto de Dato correspondiente para el valor de estado (ambos puntos de datos en el mismo punto de proceso). En este caso, no olvidar de: En el punto de dato para establecer valor hay que activar la bandera de escritura y en el punto de dato del estado la bandera de lectura. Cuando se reproducen las escenas, se envían al Bus los valores de la escena mediante el Punto de Dato de escritura. Por otra parte, si queremos conocer los nuevos valores de las escenas, los mismos son leídos por los Puntos de Dato de estado.

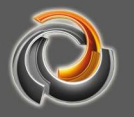

## 9.3.1. Edición de Escenas online

EVOLUTION ofrece la posibilidad de editar posteriormente en la visualización todas las escenas para las que se ha habilitado la propiedad "configurable». El módulo de escenas online se activa mediante un elemento de navegación con la función ESCENAS. Fig. 82: muestra la ventana de control online de escenas. En la ventana principal aparece un listado de todas las escenas. La lista se puede filtrar utilizando el campo de texto en el encabezado. Si se selecciona una escena, la misma se puede editar, siempre que se haya habilitado la propiedad "configurable".

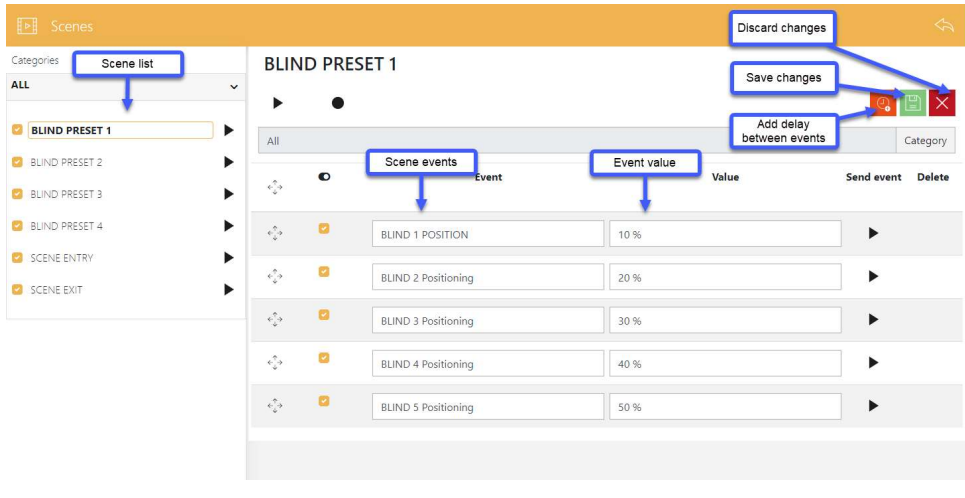

Fig. 82: Control de Escenas online

#### 9.4. Módulo lógico

EVOLUTION proporciona al usuario un módulo de lógica muy potente y gráfico. Además de las puertas estándar AND, OR, INVERTER, etc., también se pueden usar comparadores, operadores matemáticos, convertidores y mucho más en diagramas de circuitos lógicos complejos. El editor lógico que se utiliza para crear los diagramas de circuitos lógicos se abre a través del elemento de menú Módulos/Módulo lógico. La interfaz de edición para el editor lógico se muestra a continuación:

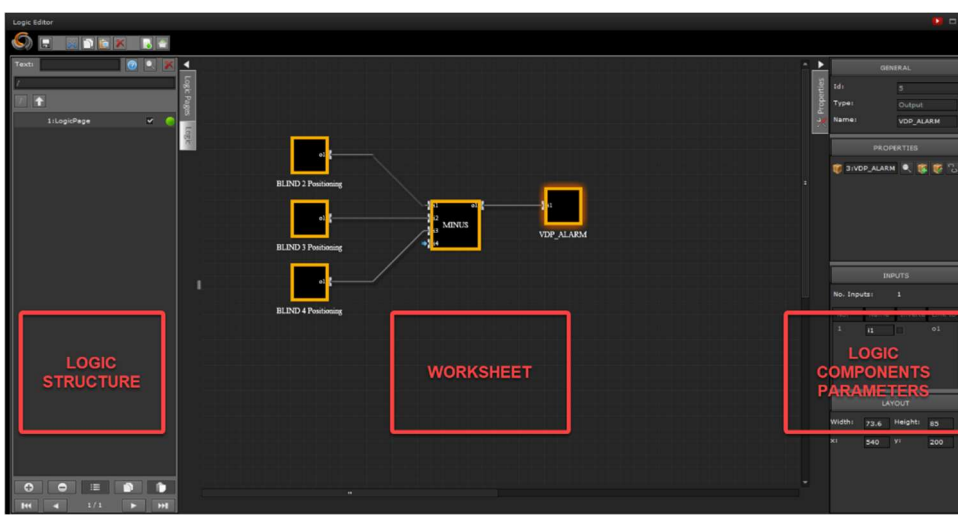

Fig. 83: Estructura del editor lógico

Los diagramas de circuitos lógicos se crean en hojas de trabajo, las llamadas páginas de lógica. Las páginas de lógica se pueden crear en carpetas para estructurar bloques de funciones más complejos. Las carpetas se crean o editan a través del menú contextual (clic derecho del ratón) en el área de organización de las páginas lógicas. Las funciones del menú contextual son:

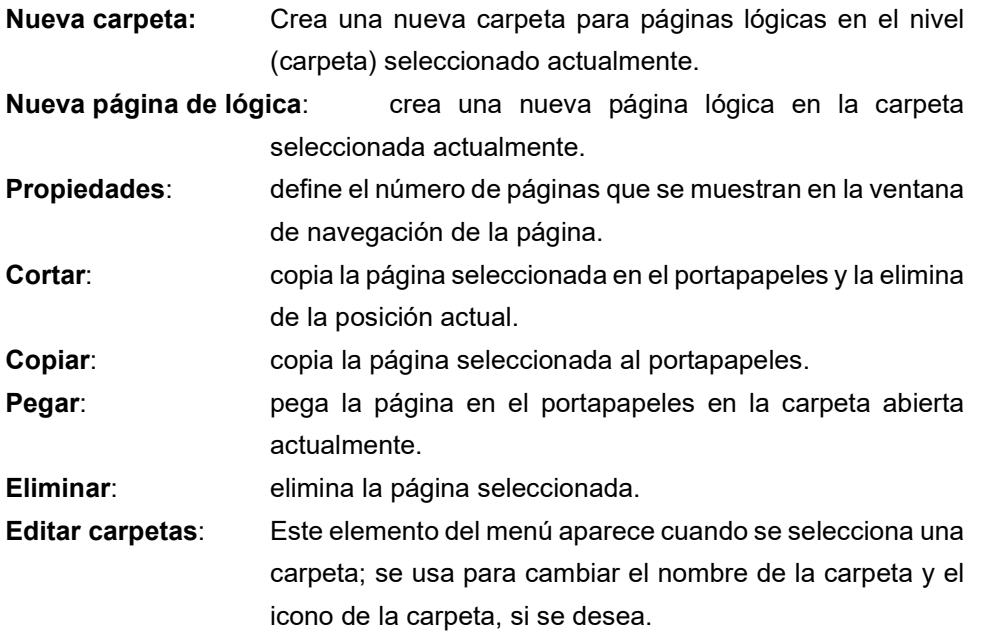

Los botones en el encabezado sirven para las funciones de edición de la página lógica:

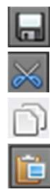

guarda la página lógica en el editor

corta el elemento seleccionado y lo pega en el portapapeles.

copia el elemento seleccionado en el portapapeles

pega el elemento en el portapapeles en la página lógica que se muestra

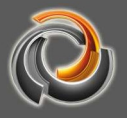

actualmente

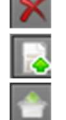

 $\overline{\phantom{0}}$ 

elimina el elemento seleccionado

activa la página lógica que se muestra actualmente en EVOLUTION

activa todas las páginas lógicas en EVOLUTION

Si las páginas lógicas no están activadas, las funciones configuradas en la página en EVOLUTION no se ejecutan inmediatamente, sino solo cuando se reinicia el sistema. Guardar solo guarda la configuración en el editor lógico.

En la ventana de navegación de la página lógica aparece un listado de las páginas

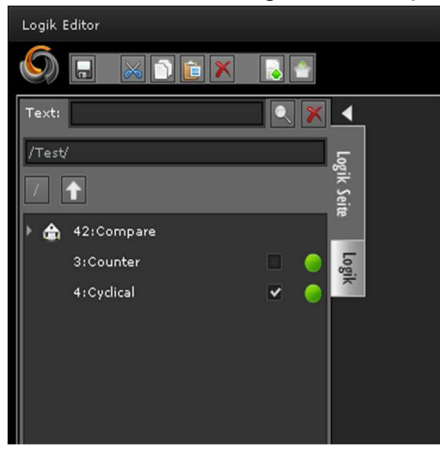

con su estado actual (véase imagen). La casilla de verificación junto al nombre de la página muestra el estado de ejecución. Es decir, la unidad de ejecución ignora las páginas que no están marcadas como ejecutables. Al lado de la casilla de verificación de ejecución se encuentra el indicador de estado de activación. Verde significa que la página está activada; gris, sin embargo, no está activado.

Si se crea una nueva página lógica o se selecciona una página lógica existente, las propiedades asociadas se pueden editar en el menú de propiedades.

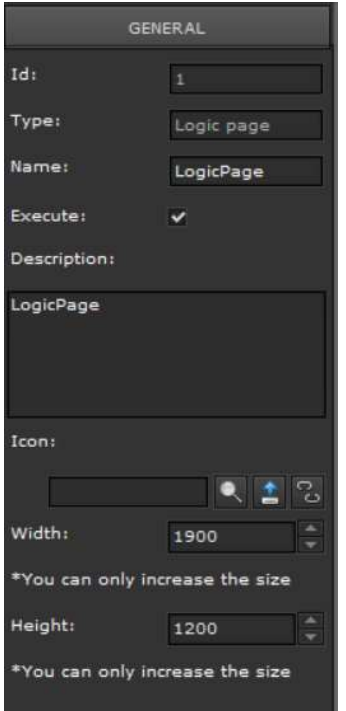

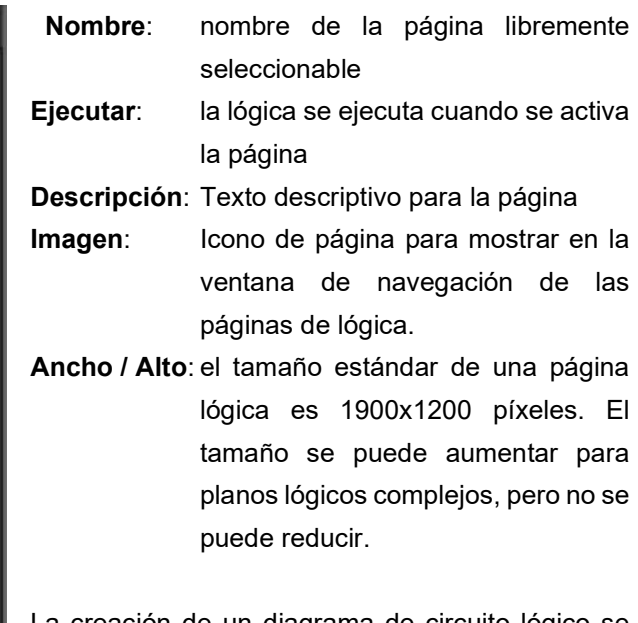

La creación de un diagrama de circuito lógico se basa esencialmente en acciones de arrastrar y soltar. El elemento deseado de la lista de

elementos lógicos disponibles se coloca en la hoja de trabajo usando arrastrar y
soltar. Las entradas de función están en el lado izquierdo del elemento y las salidas de función en el lado derecho. La siguiente figura muestra un ejemplo de la estructura de un circuito lógico simple. Un circuito lógico consiste básicamente en entradas, salidas y elementos funcionales. Las entradas y salidas de forman la interfaz con los puntos de proceso.

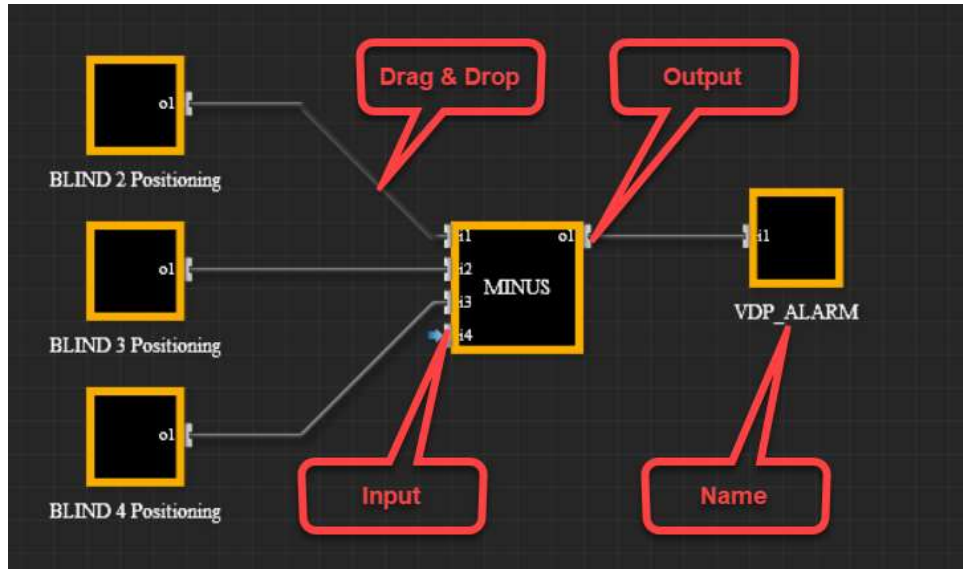

Fig. 84: Estructura de los elementos lógicos.

Para crear una conexión entre elementos, seleccione el punto de conexión de un elemento con el ratón y arrastre la línea de conexión presionado con el botón izquierdo del ratón hasta el punto de conexión del otro elemento. Solo se pueden establecer conexiones entre las entradas y salidas de elementos. Para ilustrar gráficamente este "cableado", la línea de conexión se vuelve verde tan pronto como el editor lógico ha "reconocido" una conexión. Entonces se puede soltar el botón del ratón y el editor lógico realiza la conexión de forma independiente. Si se mueve un elemento conectado, el editor lógico rastrea automáticamente las conexiones.

Las conexiones existentes pueden deshacerse nuevamente haciendo clic en uno de los puntos finales de conexión.

Todos los elementos lógicos disponibles se enumeran en la pestaña Lógica (en el campo de navegación izquierdo del editor lógico). La funcionalidad de los elementos se divide en Entradas, Puertas lógicas, Avanzadas y Salidas. Los diagramas de circuito lógico de EVOLUTION pueden contener funciones binarias y matemáticas con rangos de valores correspondientes. Si se usan números en una ruta de señal binaria, es de aplicación la siguiente regla:

Si es necesario, los números se convierten automáticamente a valores binarios (0 | 1). Se utiliza la siguiente operación: [Bin] = ([Num] != 0). Es decir, el valor binario

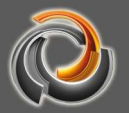

es 1 si el valor numérico no es 0. En conclusión, esto significa que el valor binario es 0, incluso si el valor numérico es 0.

Las propiedades de un elemento lógico se muestran en el menú de propiedades de la derecha y se pueden editar allí si el elemento se selecciona en la hoja de trabajo. Todos los elementos lógicos tienen las siguientes propiedades:

#### General

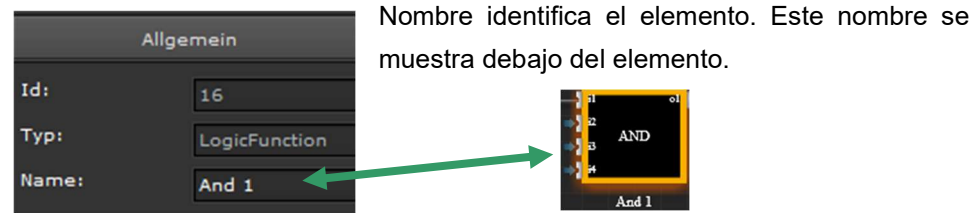

Las propiedades específicas del elemento se describen con la función del elemento.

# 9.4.1. Elementos del grupo Entradas

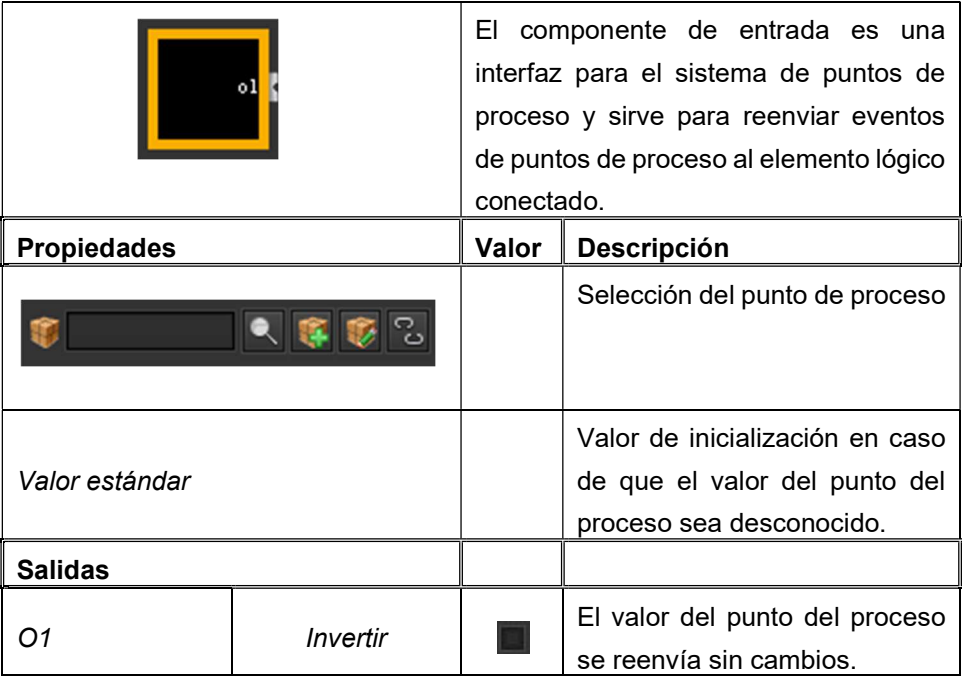

# 9 . 4 . 1 . 1 . E n t r a d a s

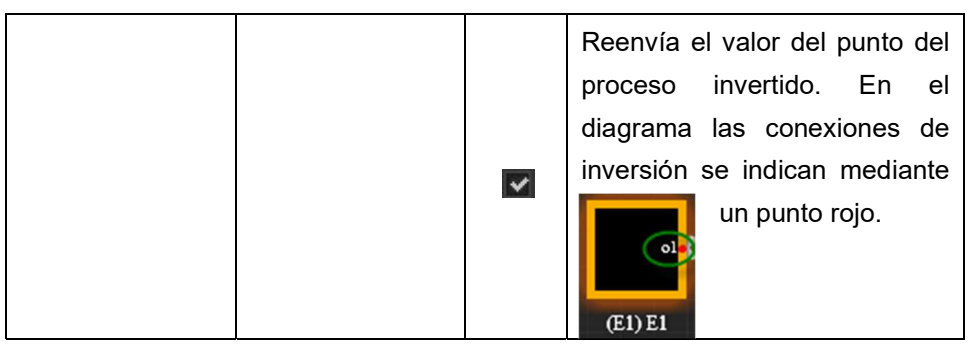

# 9.4.1.2. Elemento de conexión - Split

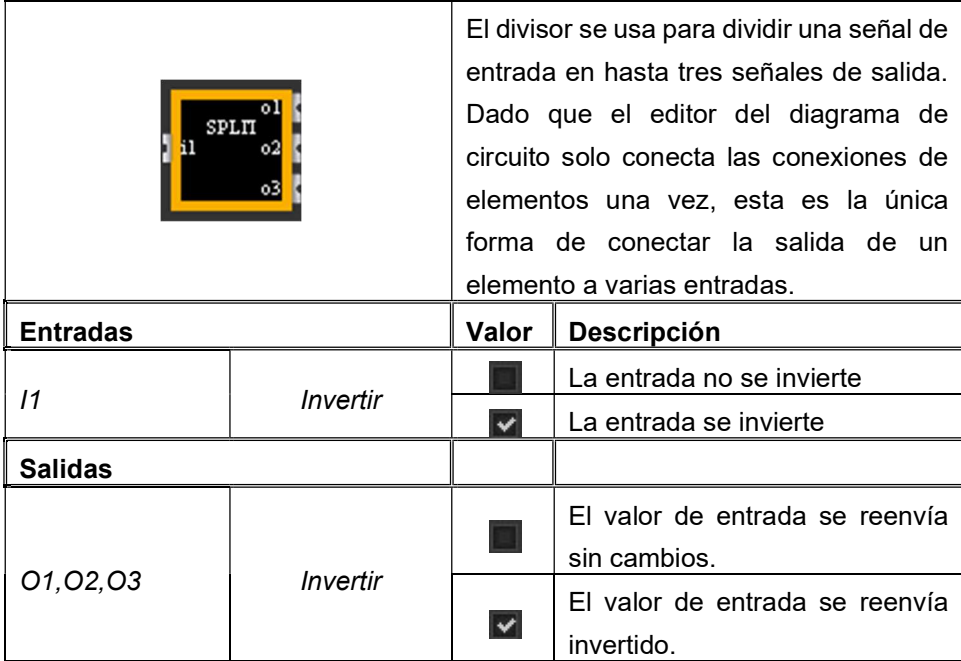

# 9.4.2. Elementos del grupo Salidas

# 9 . 4 . 2 . 1 . S a l i d a s

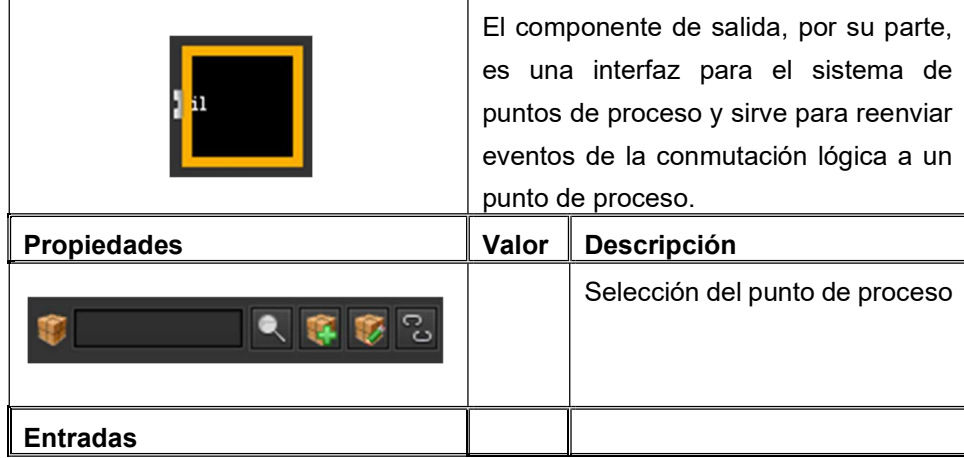

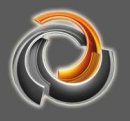

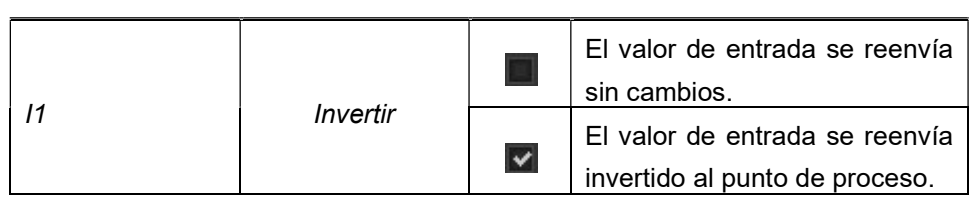

# 9.4.2.2. Elemento de conexión - Merge

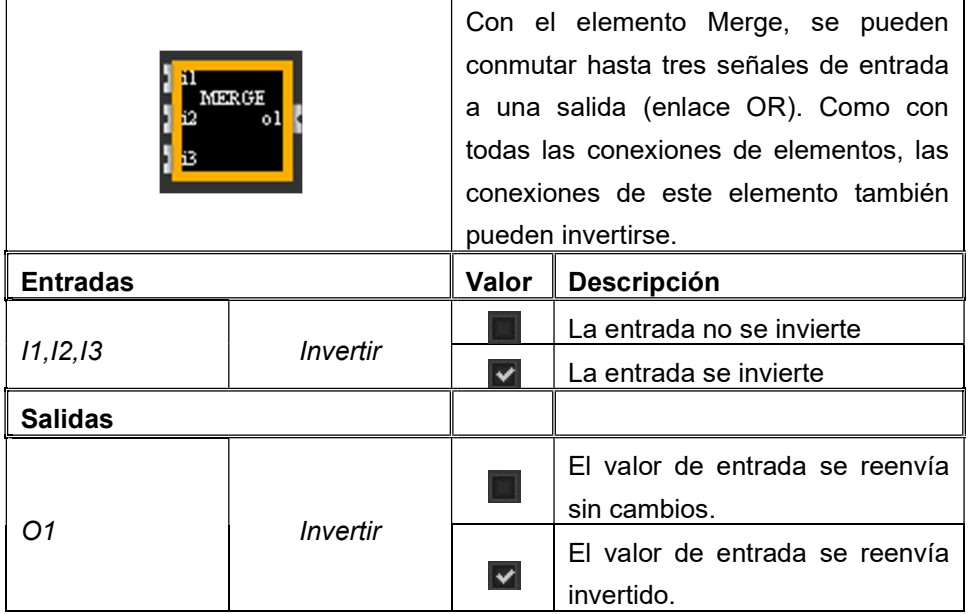

# 9.4.3. Elementos del grupo Puertas lógicas

# 9.4.3.1. Función de comparación - CMP

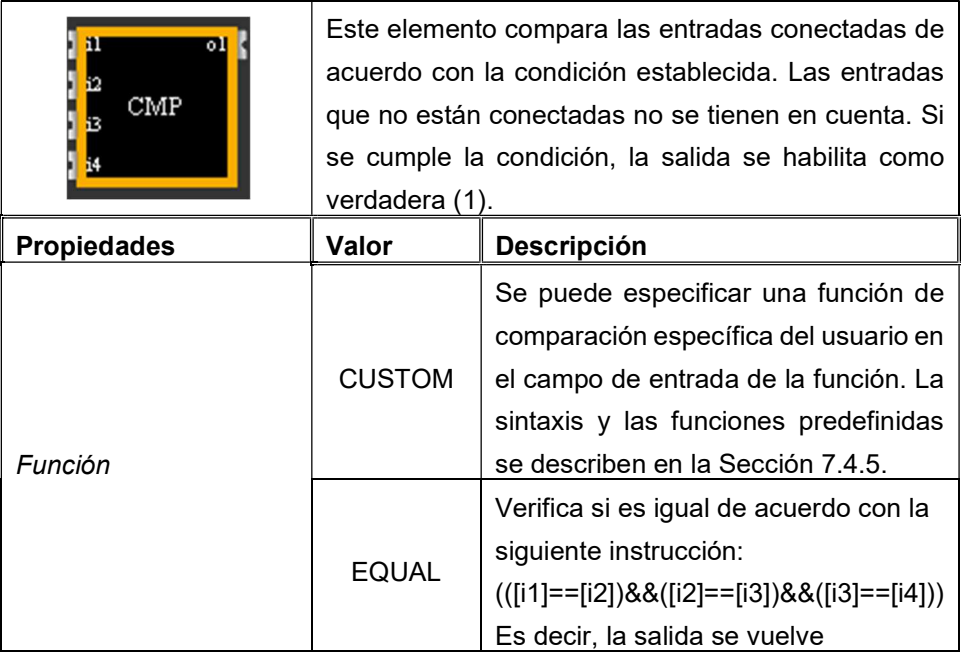

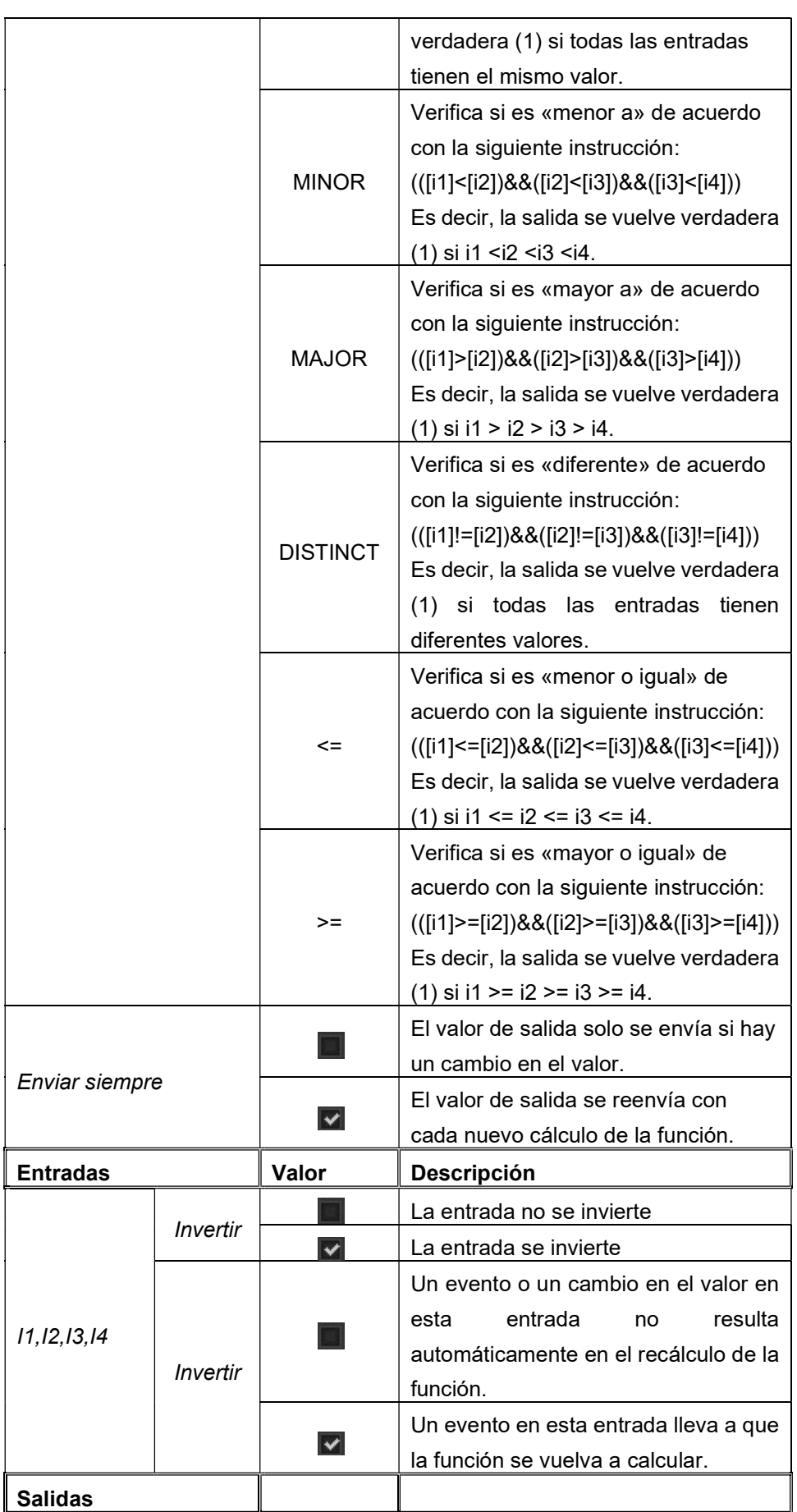

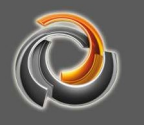

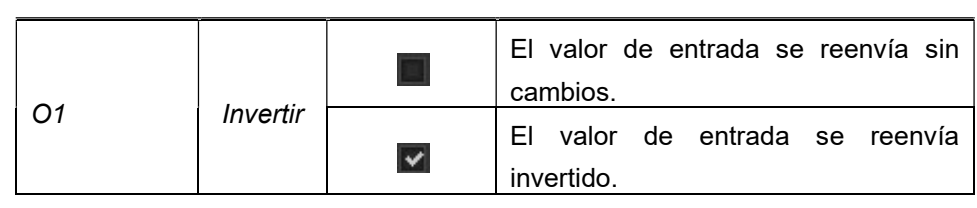

 Asegúrese de que la bandera de Envío esté configurada para al menos una entrada; de lo contrario, la función de comparación no se ejecutará.

# 9.4.3.2. Función matemática - MTH

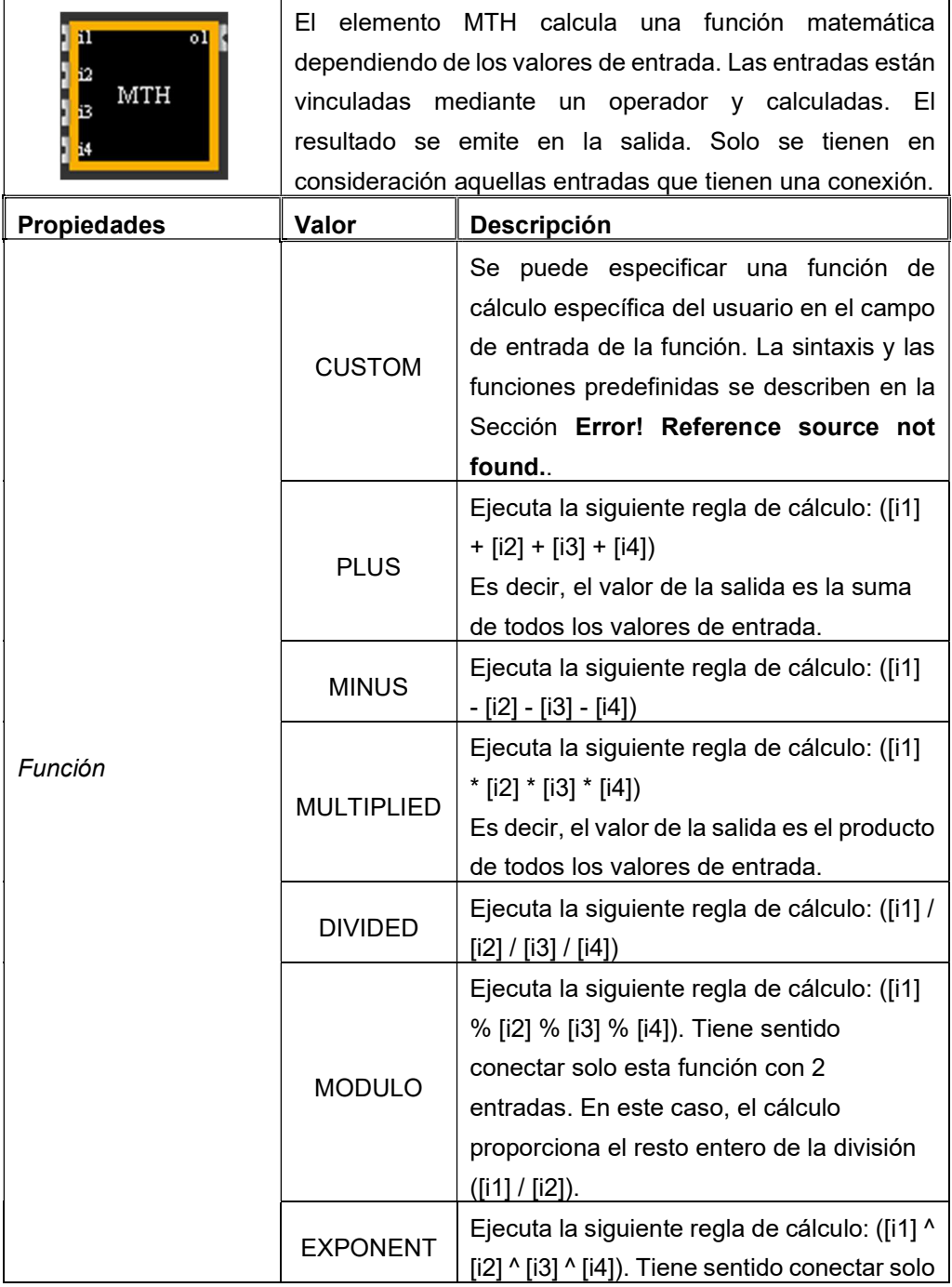

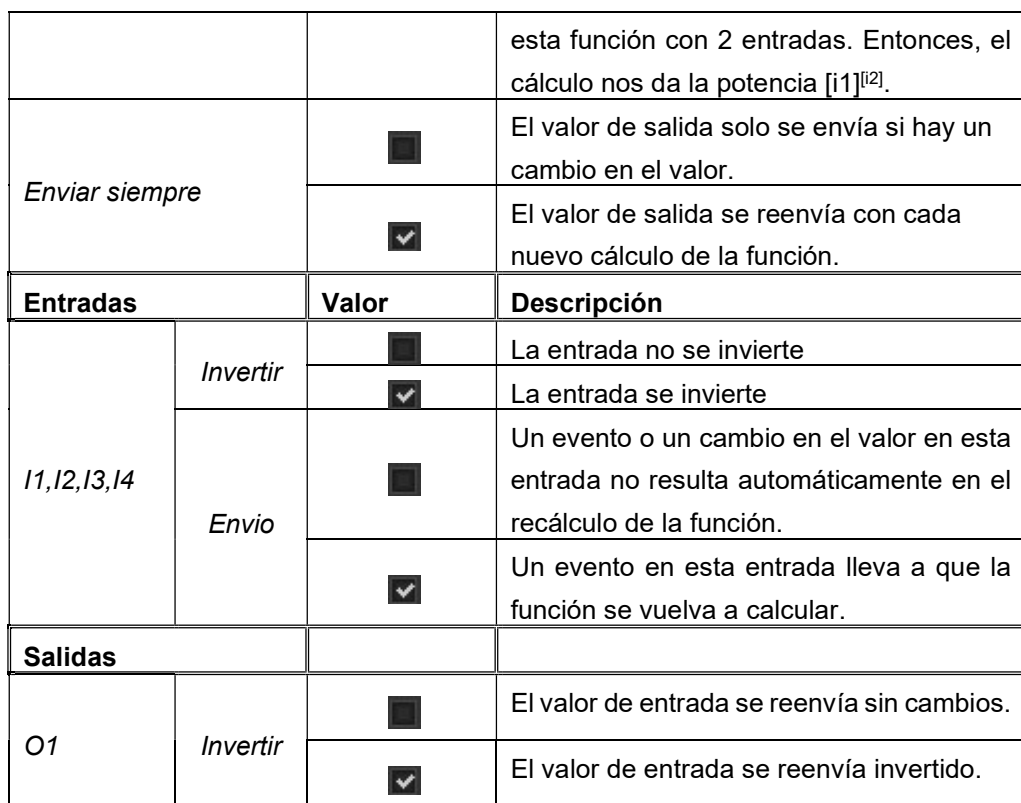

BMS

# 9.4.3.3. Función lógica - LOG

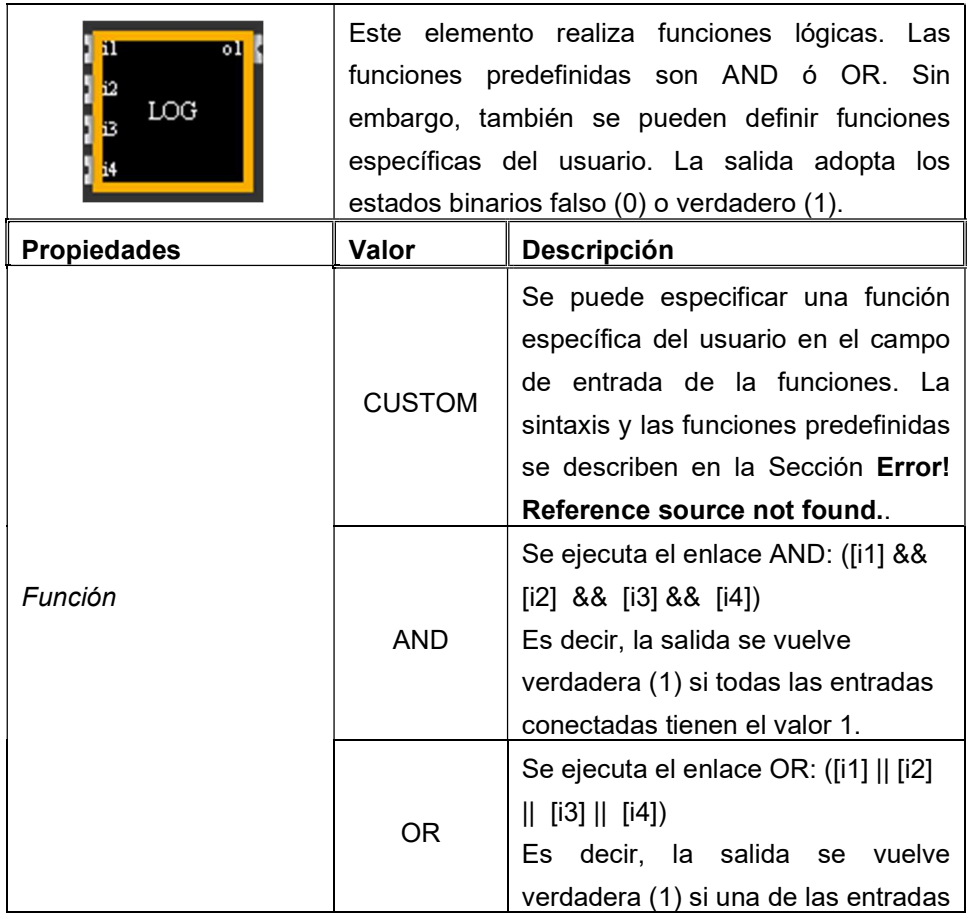

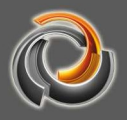

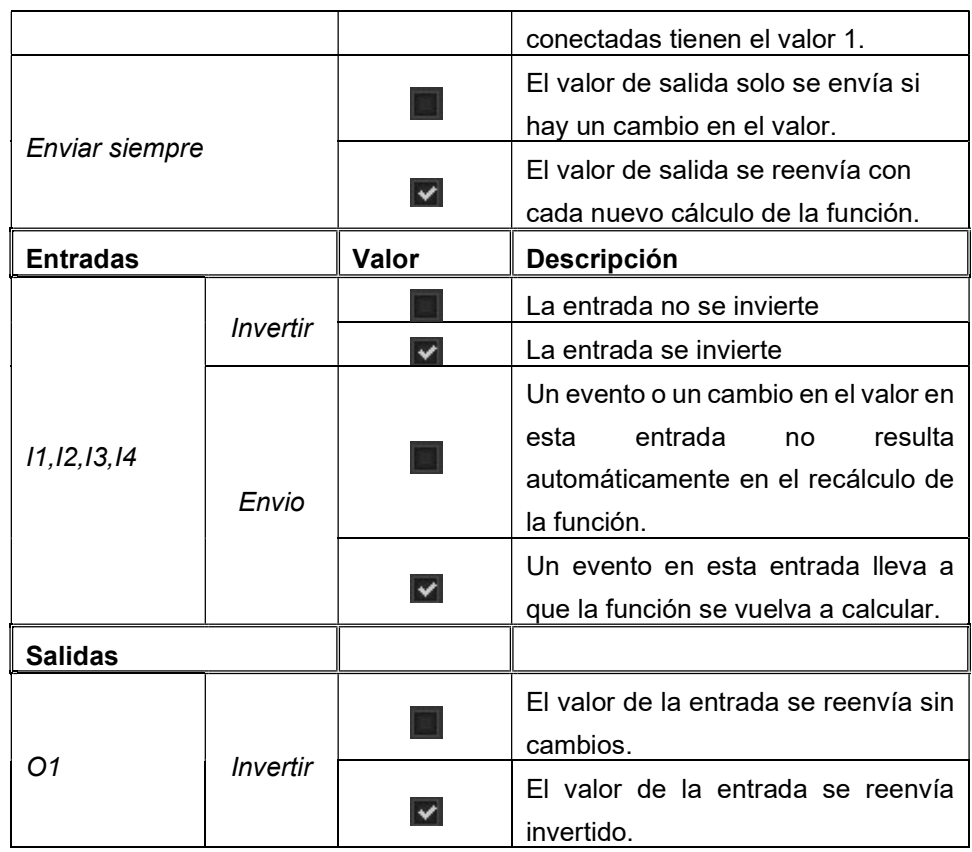

# 9.4.4. Elementos del grupo Puertas extendidas

# 9.4.4.1. Retardo en la señal - DELAY

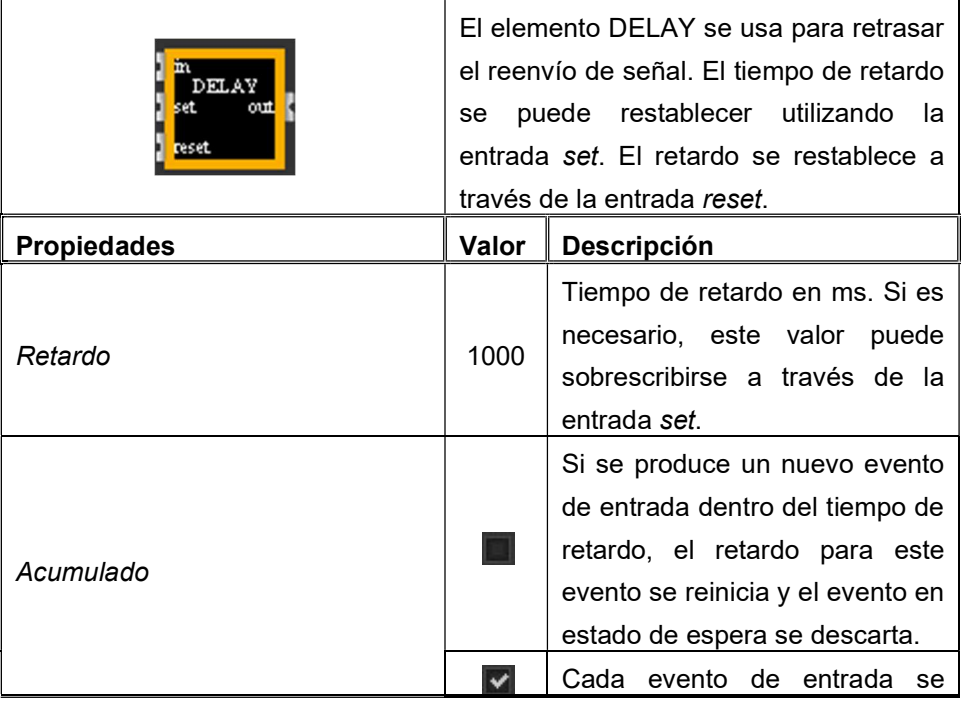

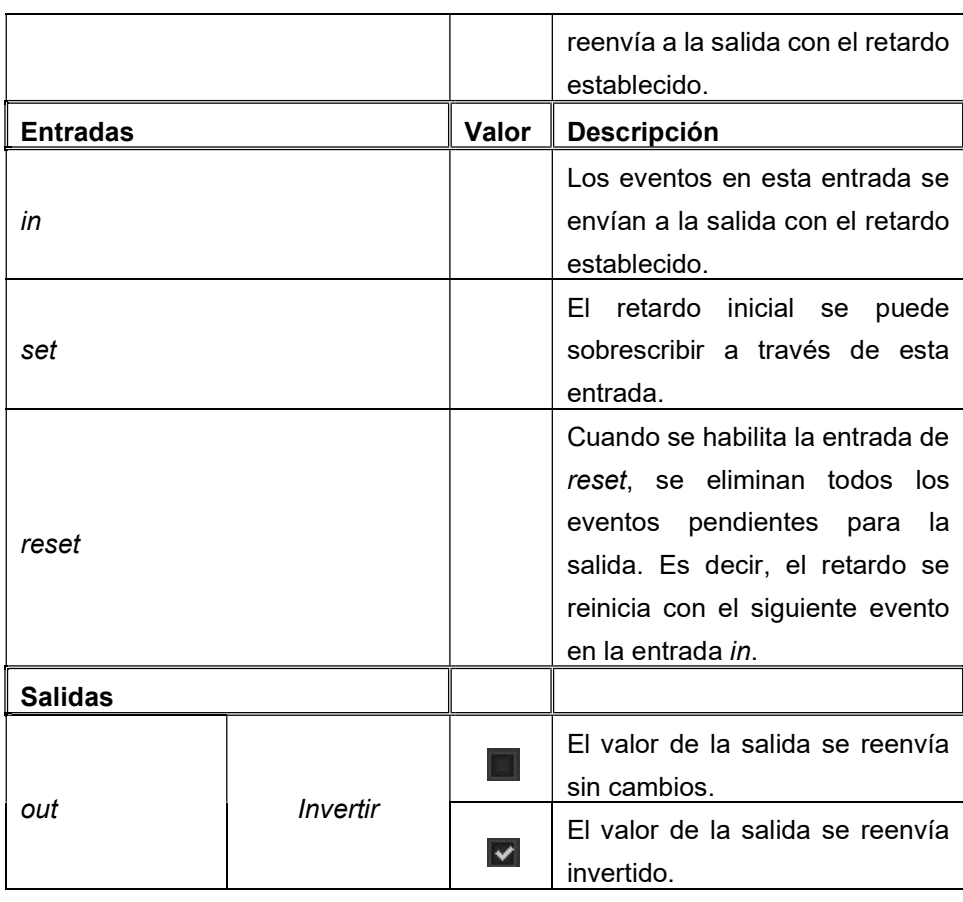

# **BMS** EVOLUTIC

# 9.4.4.2. Reenvío de señal - GATE

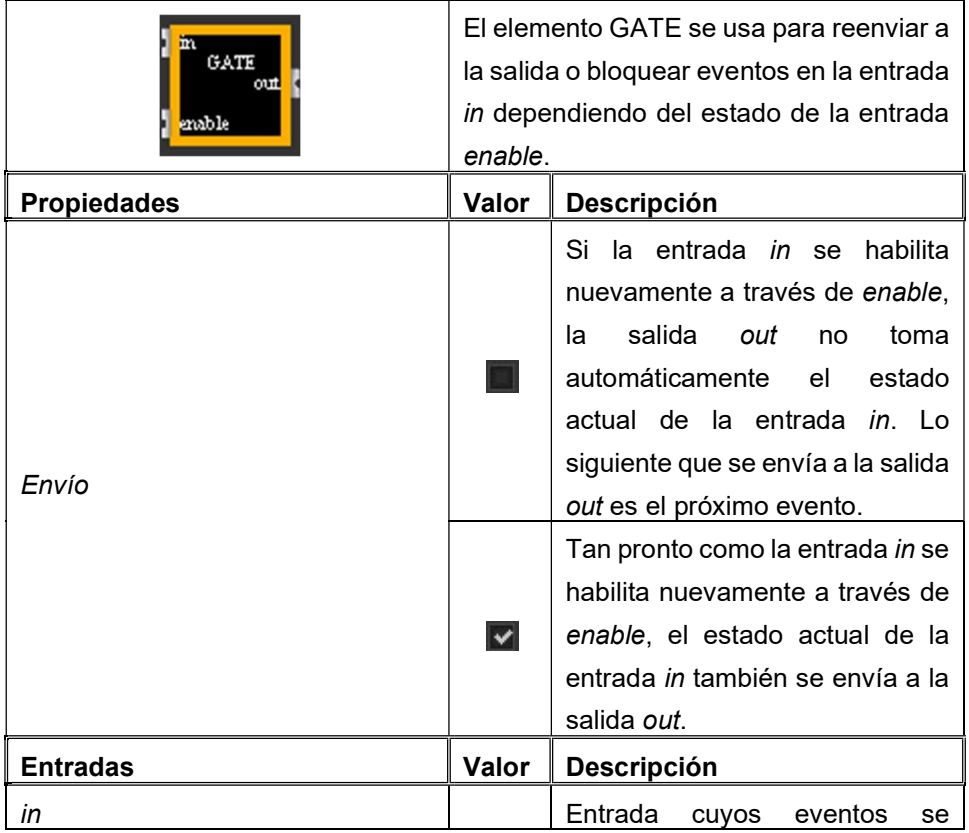

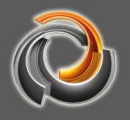

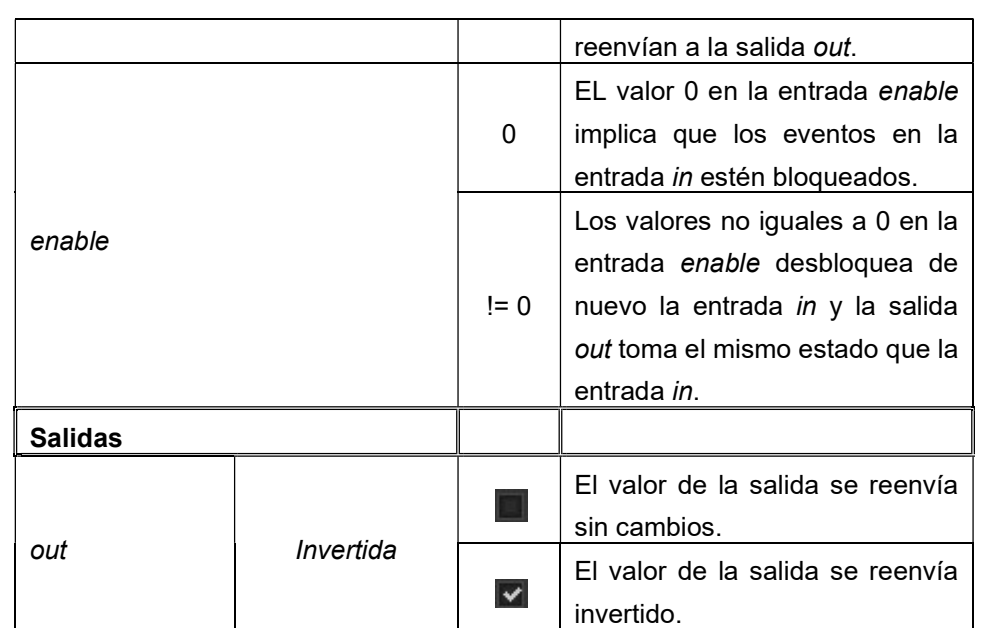

# 9.4.4.3. Pulso de escalera - STAIR

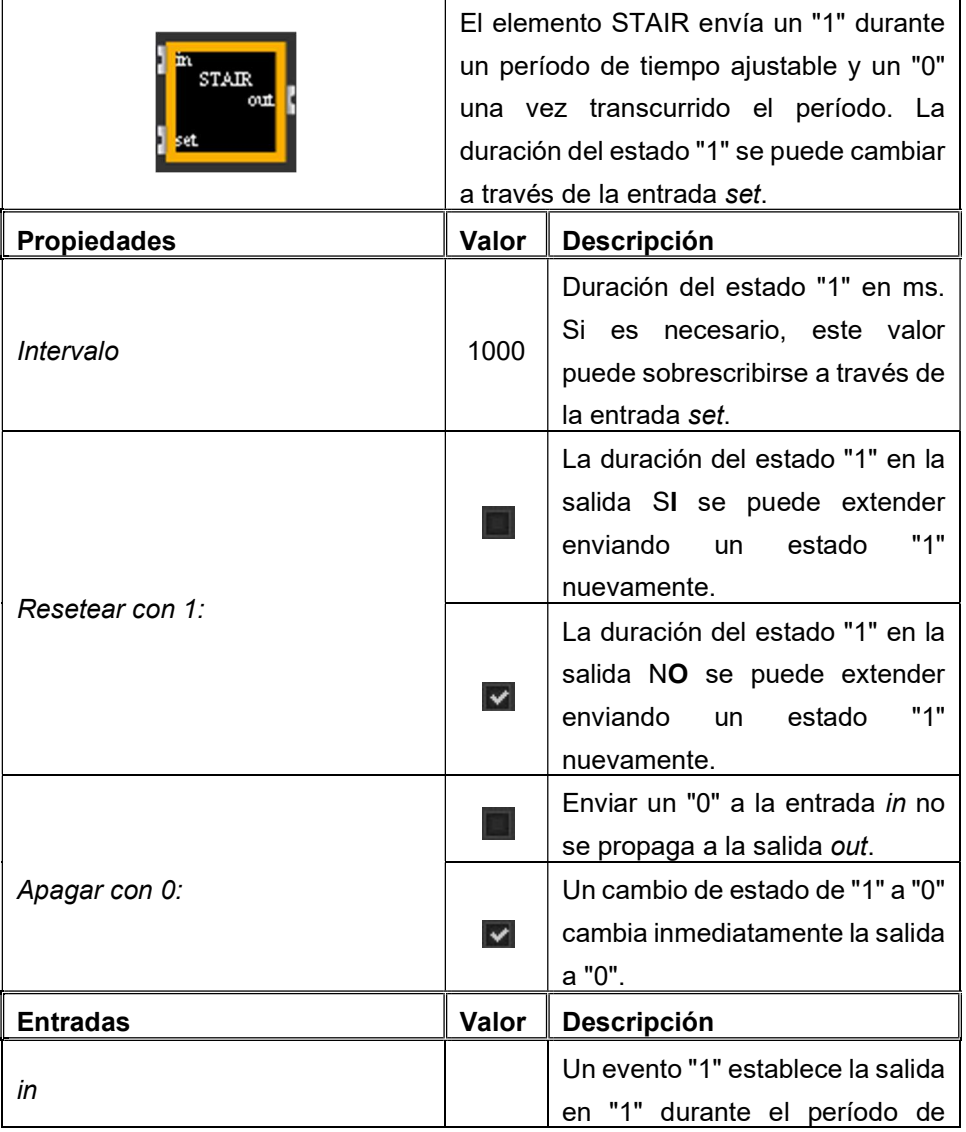

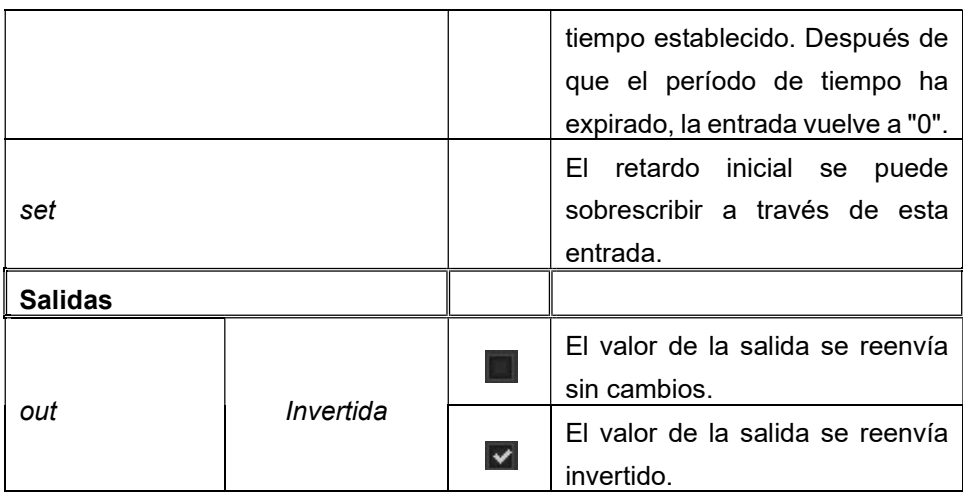

# 9.4.4.4. Contador - Counter

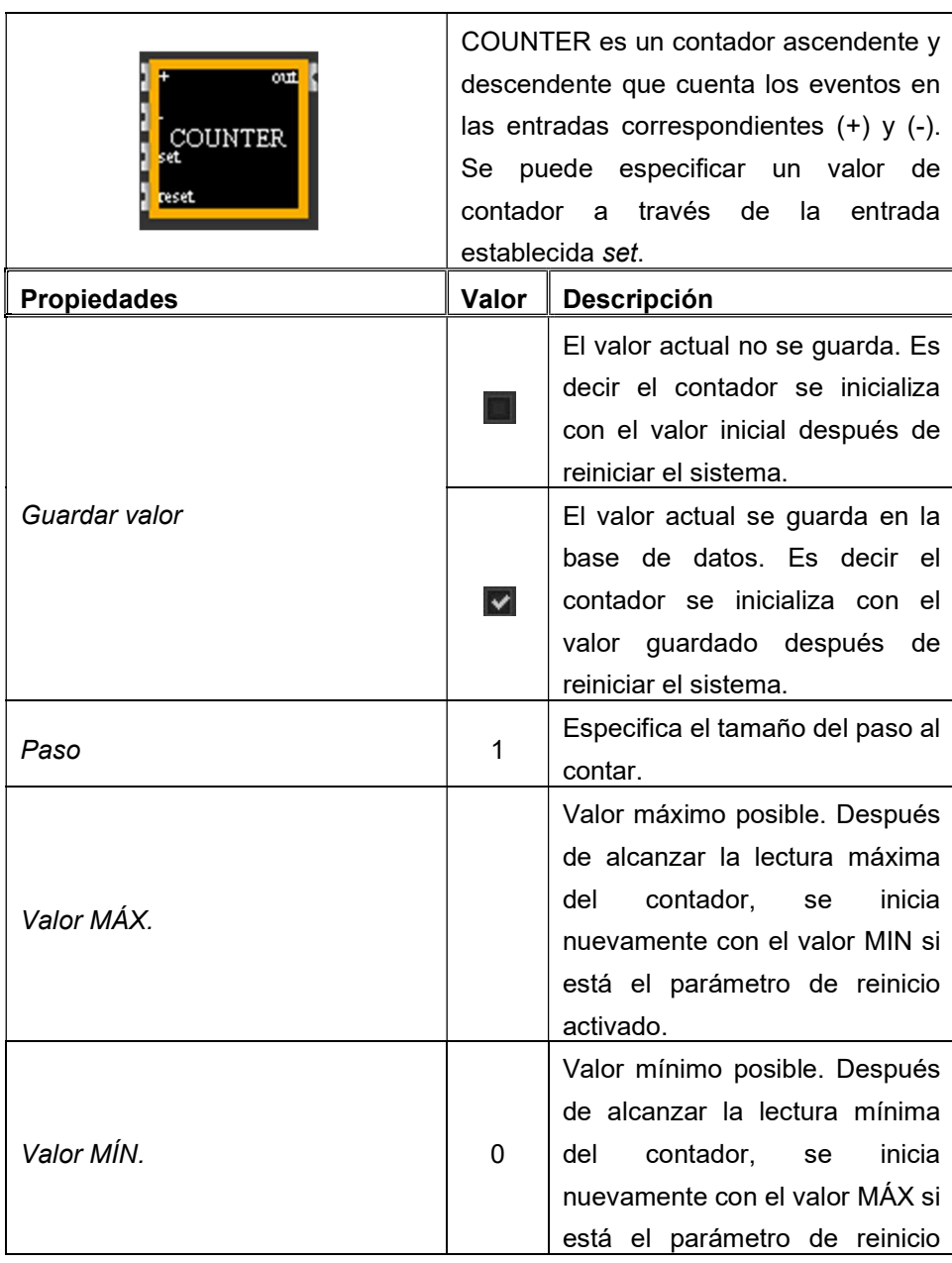

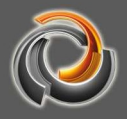

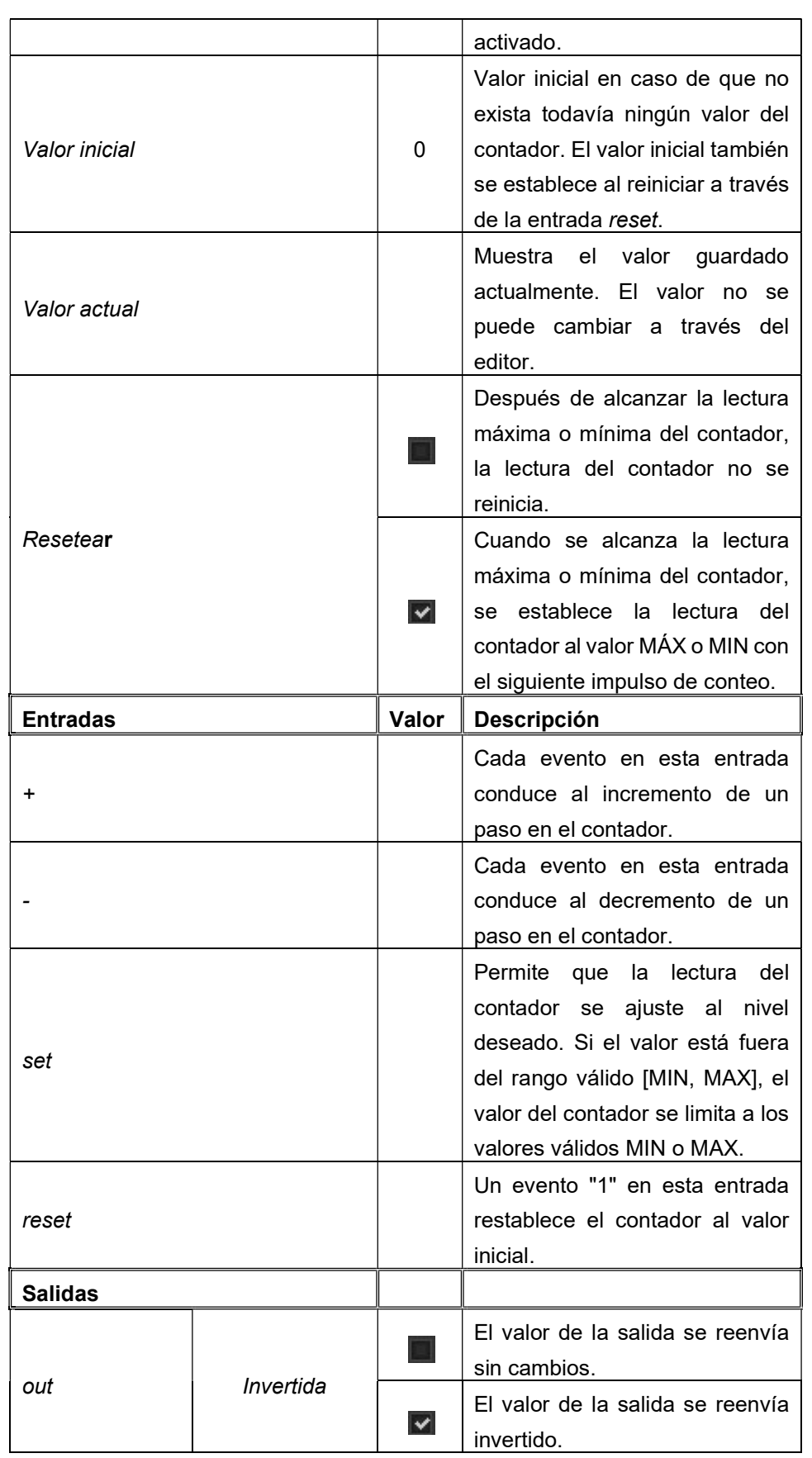

# 9.4.4.5. Envío cíclico - CYCLICAL

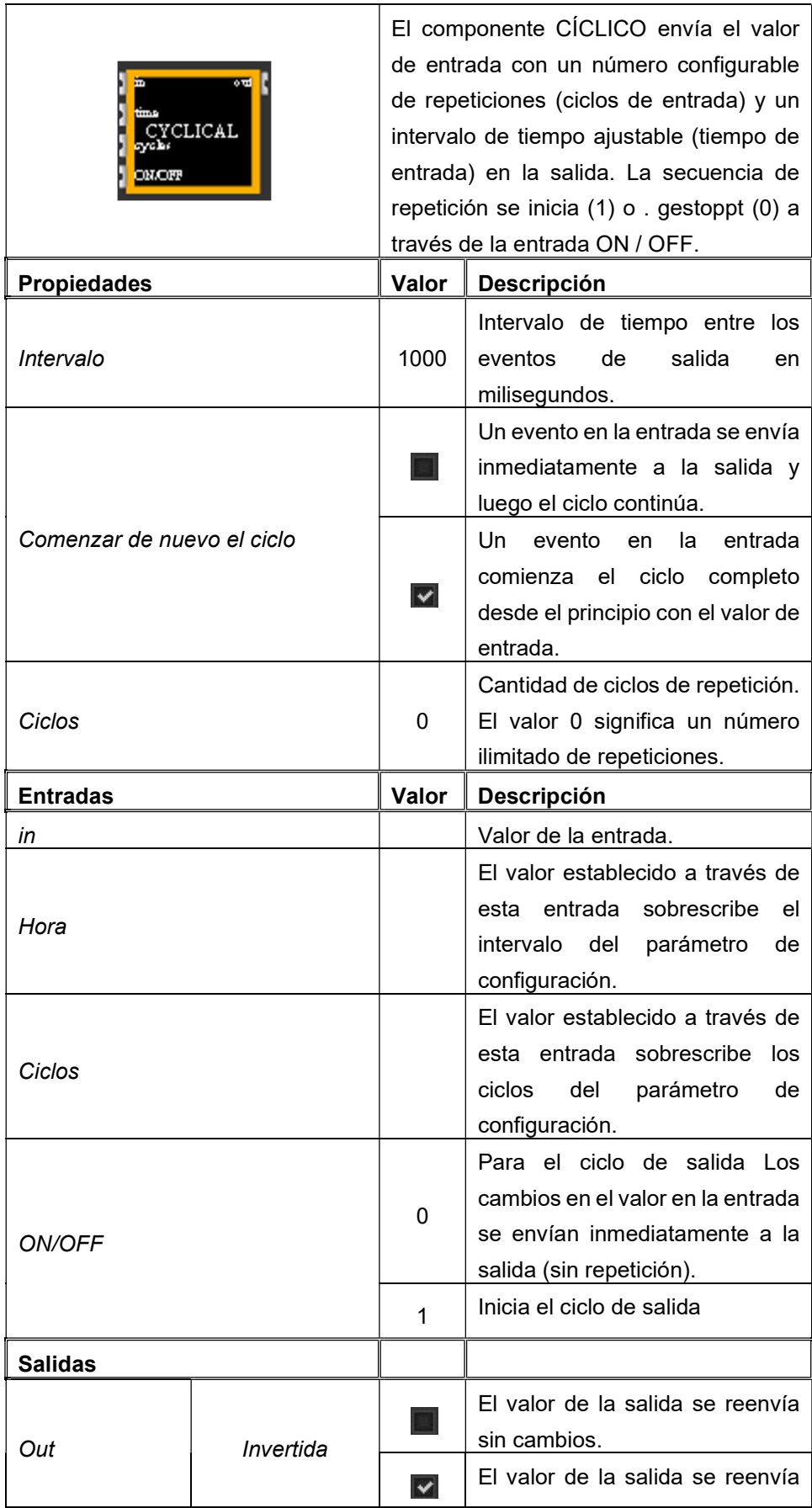

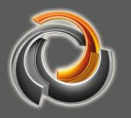

# 9.4.5. Operaciones avanzadas - CUSTOM

Los elementos del grupo de puertas lógicas LOG, CMP y MTH pueden realizar funciones específicas del usuario si se selecciona marca la opción CUSTOM. En el cuadro correspondiente se pueden utilizar las funciones estándar enumeradas en la tabla a continuación. Las entradas i1, i2, i3 e i4 de los elementos lógicos son variables especiales que en las instrucciones de función que deben especificarse entre corchetes (por ejemplo, [i1]). Las instrucciones deben estar separadas por un punto y coma. Las variables de cálculo no tienen que declararse explícitamente. Sin embargo, se les debe asignar un valor antes de usarlas. Vamos a ilustrarlo con las siguientes secuencias de instrucciones simples:

#### Correcto:

Incorrecto (b es desconocido):

a=50\*[i1]; if(a>=100, 1, 2); a=b\*[i2]; if(a>=100, 1, 2);

El resultado de la función, es decir,el valor asignado a la salida o1 del elemento resulta de la última instrucción

a=2\*[i1]; b=[i2] / 2; a+b;

En este ejemplo, el valor de la instrucción a + b se asigna a la salida. Para la notación de función son aplicables las conocidas leyes de la álgebra matemática, así como las leyes conmutativa, asociativa y distributiva , etc.

# 9 . 4 . 5 . 1 . O p e r a d o r e s

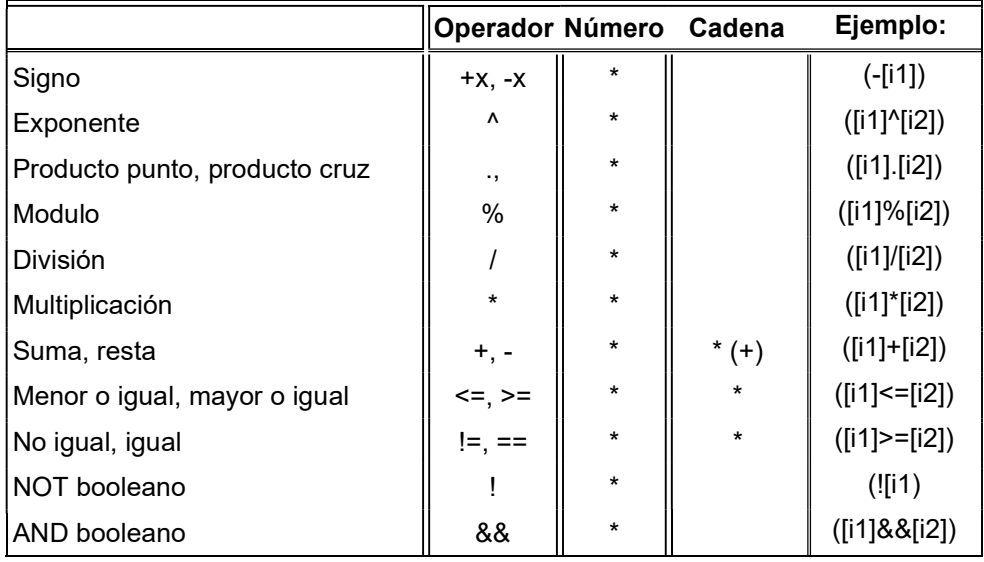

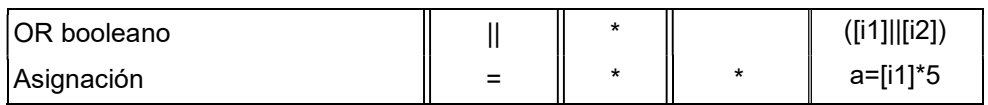

# 9 . 4 . 5 . 2 . O p e r a d o r e s b i t

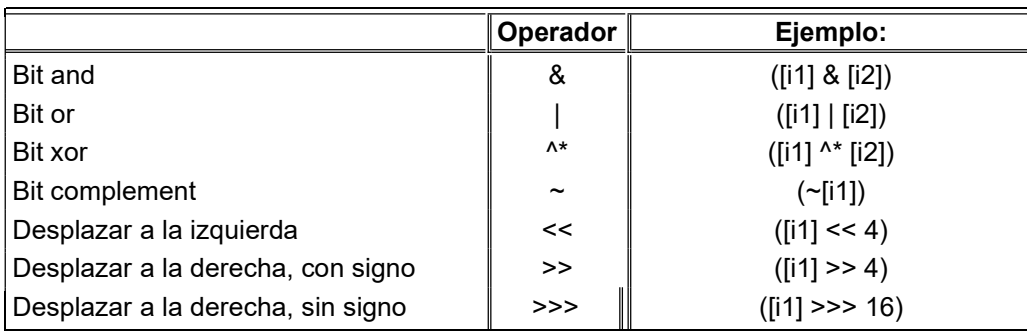

# 9.4.5.3. Funciones trigonométricas

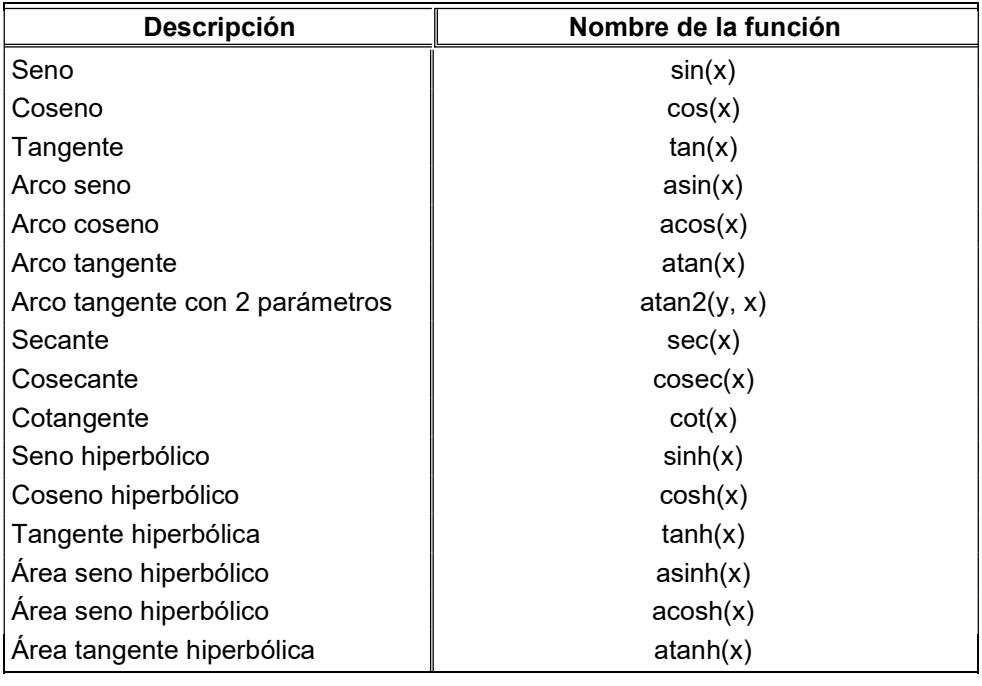

# 9.4.5.4. Funciones logarítmicas y e x p o n e n c i a l e s

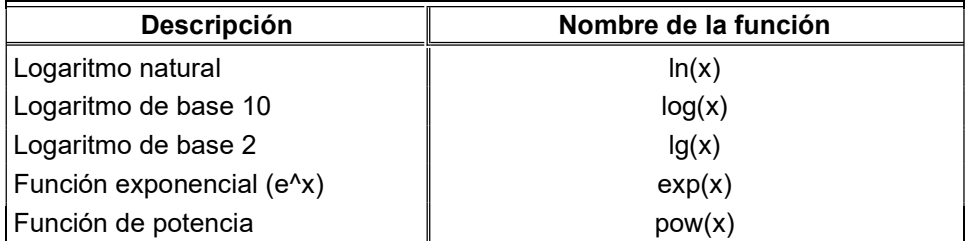

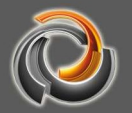

# 9.4.5.5. Funciones estadísticas

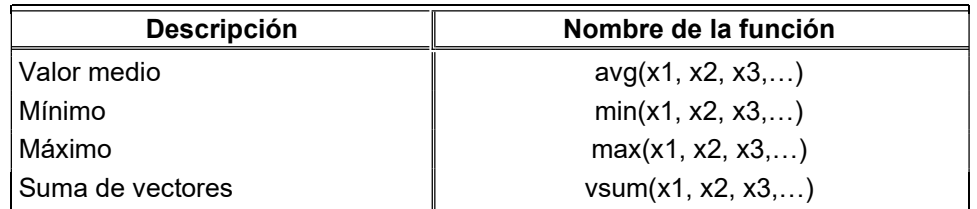

# 9 . 4 . 5 . 6 . F u n c i o n e s d e r e d o n d e o

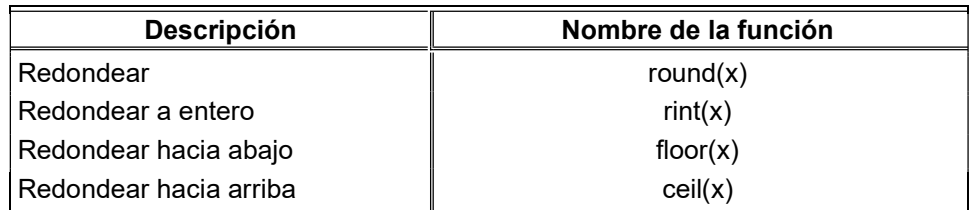

# 9.4.5.7. Funciones varias

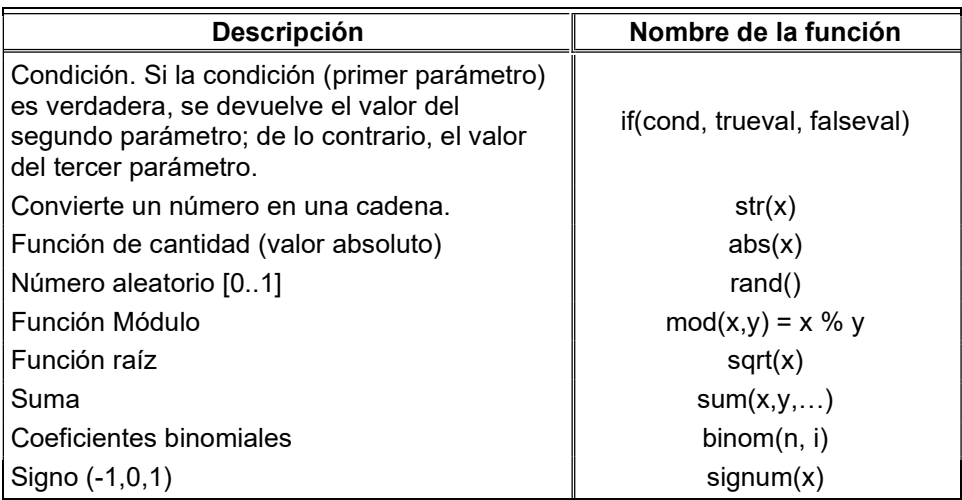

# 9 . 4 . 5 . 8 . F u n c i o n e s c a d e n a

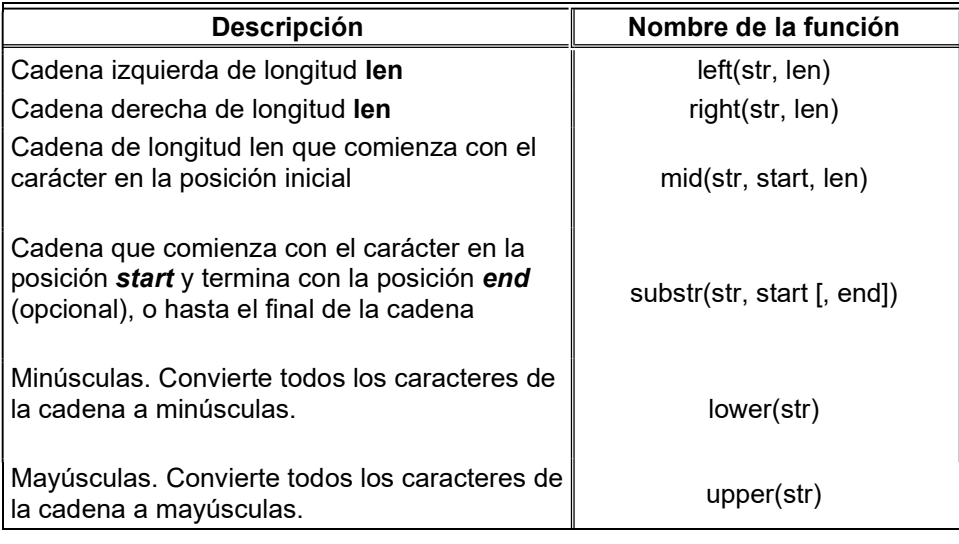

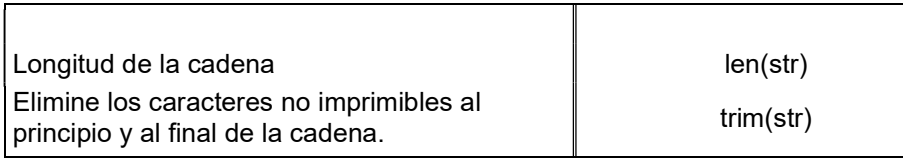

# 9.4.5.9. Otras funciones

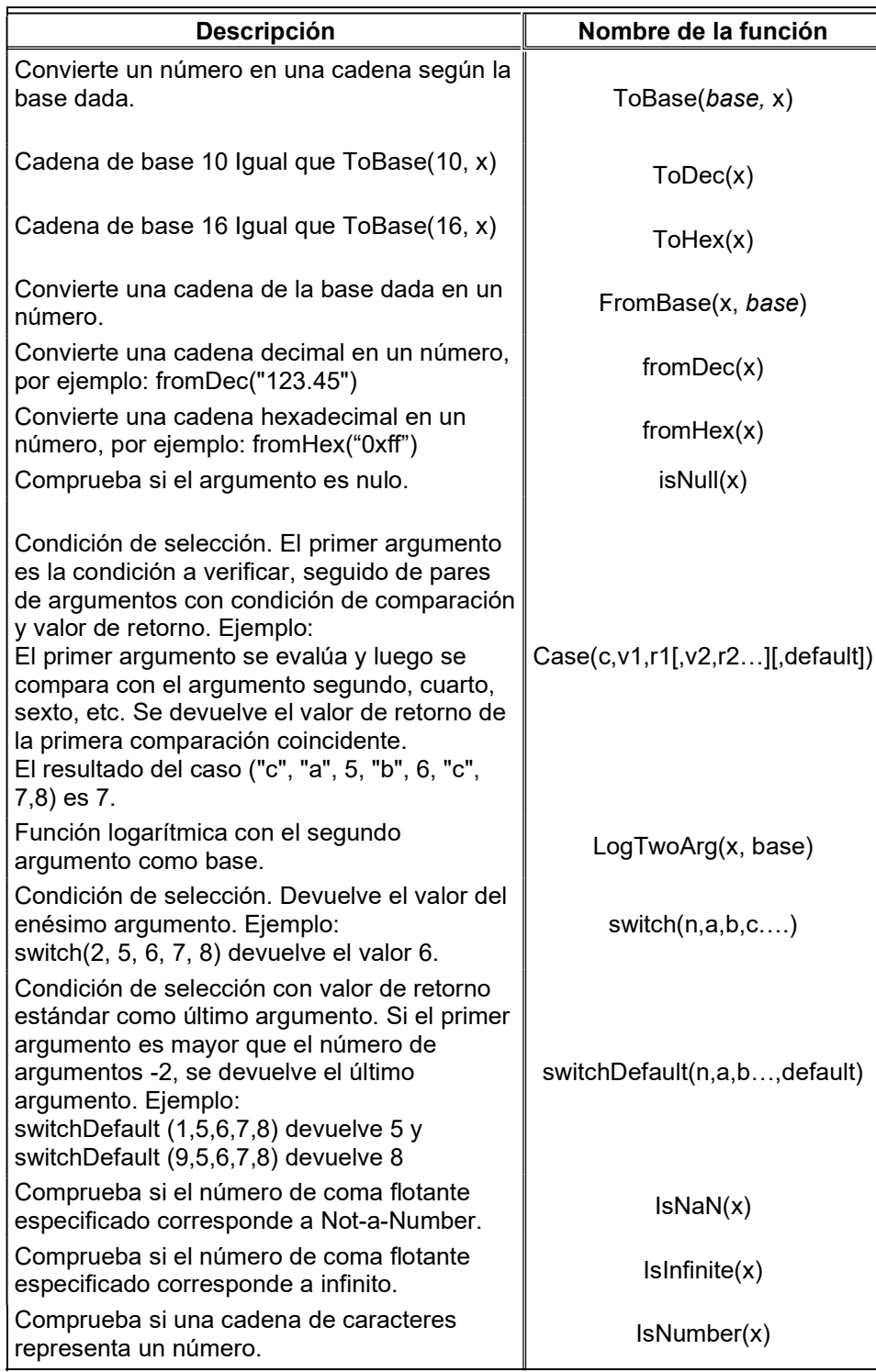

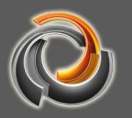

# p r o y e c t o s

#### Modules Configuration Toc Scheduler Alarm modul Smart metering Logic Control Scene Control Project information  $_{010}^{101}$  Non EIS types Ping control SmartVisu SQL query DALI

#### 9.5. Herramienta de información de

EVOLUTION ofrece al integrador una herramienta muy potente para el cálculo de proyectos. El Project Reporter Tool apoya al integrador en el cálculo de complejidad de la planificación del proyecto. Se abre a través del elemento de menú Módulos/Project Information La siguiente imagen muestra el interfaz del PRTs.

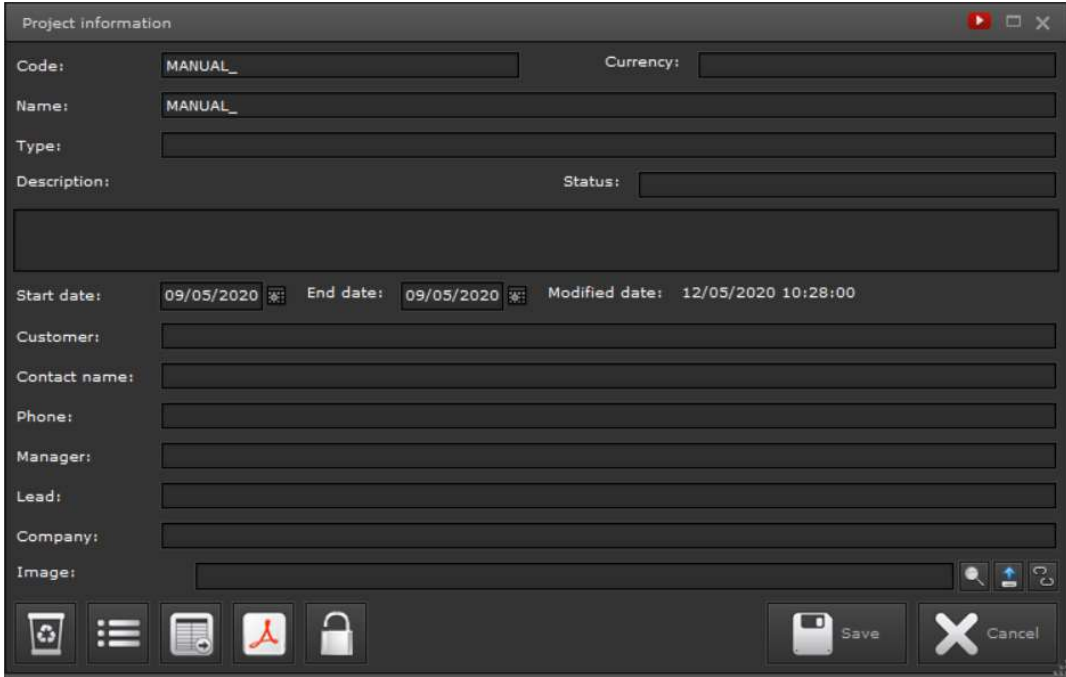

Fig. 85: Interfaz del PRT

El integrador puede introducir los datos del proyecto en la vista general.

Un clic sobre **abre del lista de precios del PRT.** El integrador guarda sus precios personalizados para las propiedades y servicios individuales. La siguiente imagen muestra ejemplos de una lista de precios. Se puede especificar un precio individual para cada servicio de configuración del proyecto. Al hacer clic en Exportar, esta lista de precios se puede exportar y con Importar se puede importar, por ejemplo, en otro servidor EVOLUTION. Después de ingresar todos los precios, los cambios se aceptan con Guardar.

Al hacer clic en  $\Delta$  en la vista principal, se abre el cálculo como una vista previa en PDF. El documento PDF se puede imprimir a través de esta vista previa. El botón de **la exporta el cálculo a un archivo CSV**.

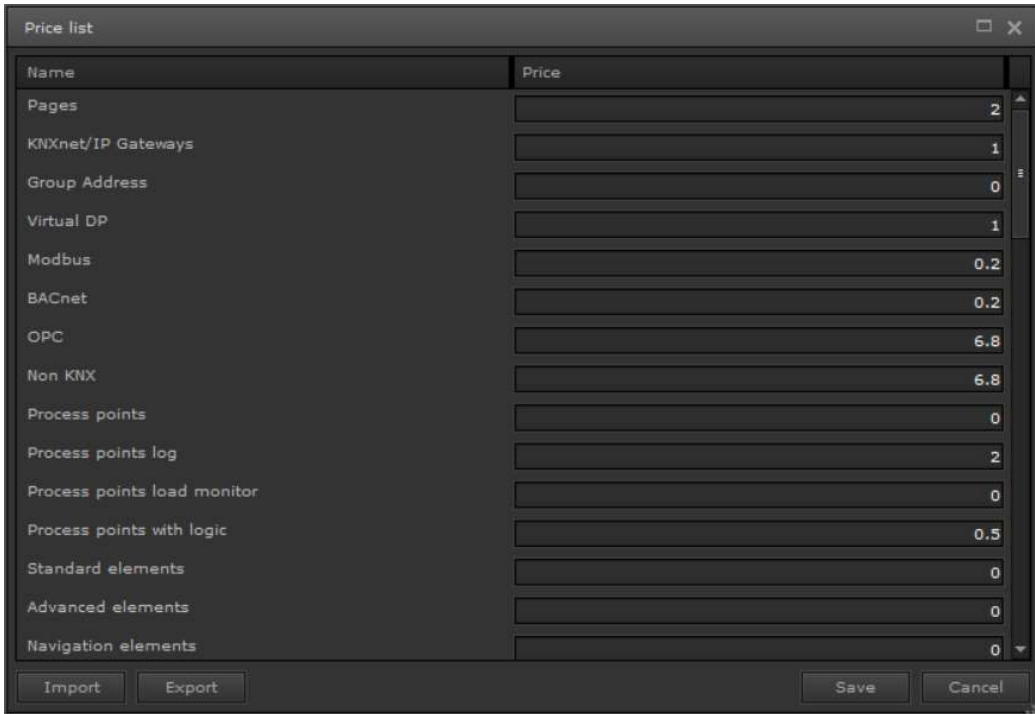

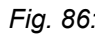

Fig. 86: Extracto de una lista de precios

El botón permite añadir contraseña para la protección del proyecto. Esto significa que los cambios y la exportación del proyecto solo son posibles si se especifica la contraseña.

# 9.6. Tipos No EIS

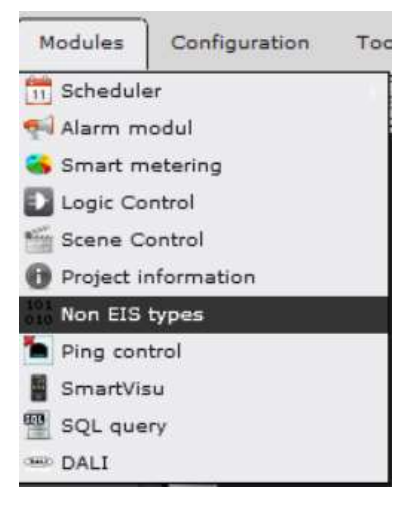

El módulo de tipo Non\_EIS se abre a través del elemento de menú Módulos/Tipos No EIS. El módulo Tipo no EIS se puede utilizar para definir tipos de datos que no corresponden a un tipo de datos estándar. Normalmente, son tipos de datos estándar compuestos. Con la ayuda de este módulo, se extraen partes de los datos enviados por el punto de dato y se copian en tipos de datos estándar. Una aplicación común es, por ejemplo, las estaciones meteorológicas que envían sus datos meteorológicos junto con una marca de fecha y hora. Los datos extraídos están

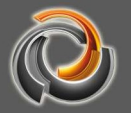

disponibles para su posterior edición a través de puntos de datos virtuales y los correspondientes puntos de proceso. Los datos extraídos se representan mediante reglas de extracción y la introducción del tipo de datos estándar correspondiente. La siguiente captura muestra la ventana de selección de Tipo no EIS. Los Tipos no EIS ya definidos se enumeran en esta ventana.

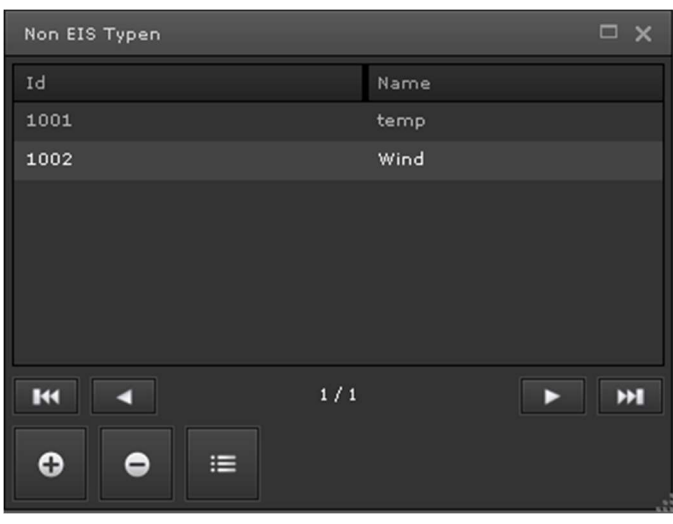

Fig. 87: Ventana de selección de Tipos No EIS

Los botones de la línea inferior se pueden usar para definir nuevos Tipos no EIS, eliminar los existentes o editarlos. Al presionar la tecla + o la tecla Editar se abre la ventana de edición como se muestra en Fig. 88:la siguiente imagen. Aquí es donde se definen los datos a extraer. La definición incluye el nombre, el Bit-Offset en el que comienza el dato, los tipos de datos y una serie de repeticiones si varios datos del mismo tipo están contenidos secuencialmente en un dato sin formato (No EIS).

Esto permite que los puntos de datos correspondientes se asignen al tipo No EIS.

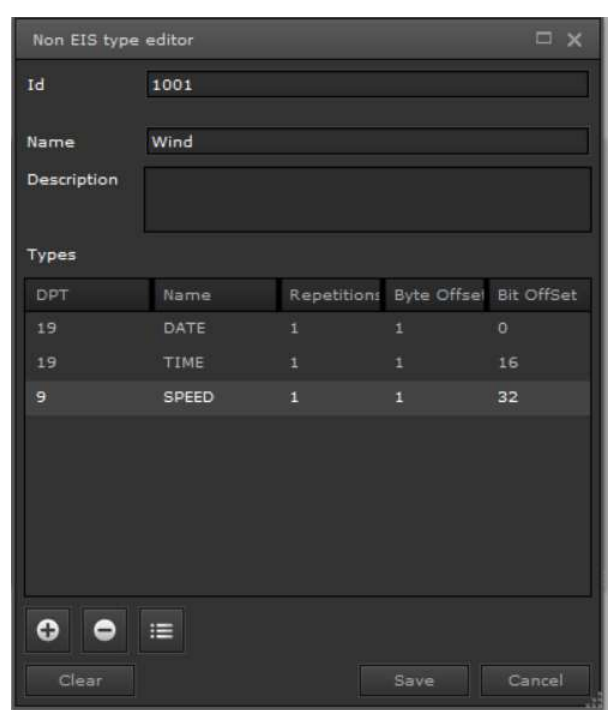

#### Fig. 88: Definición de Tipo No EIS

Tan pronto como se asigna un Tipo No EIS a un punto de dato, los puntos de proceso y los puntos de datos virtuales correspondiente se generan automáticamente para los datos se desean extraer. Los puntos de proceso y los puntos de datos se enumeran en subcarpetas de la carpeta noneis respectiva (como se muestra en las siguientes figuras).

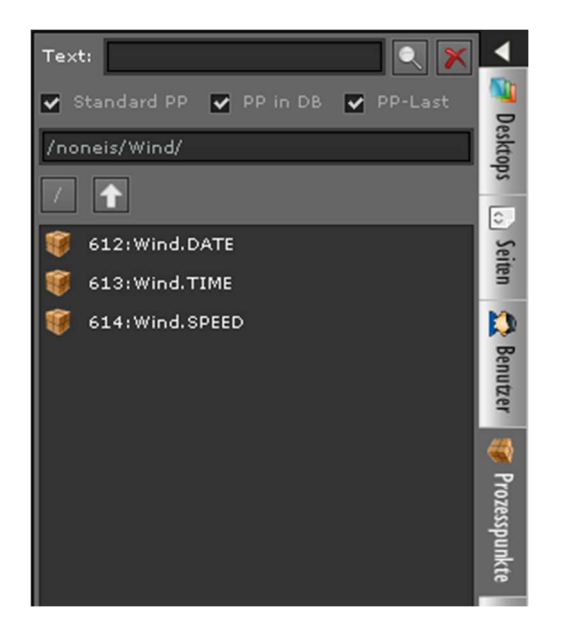

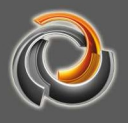

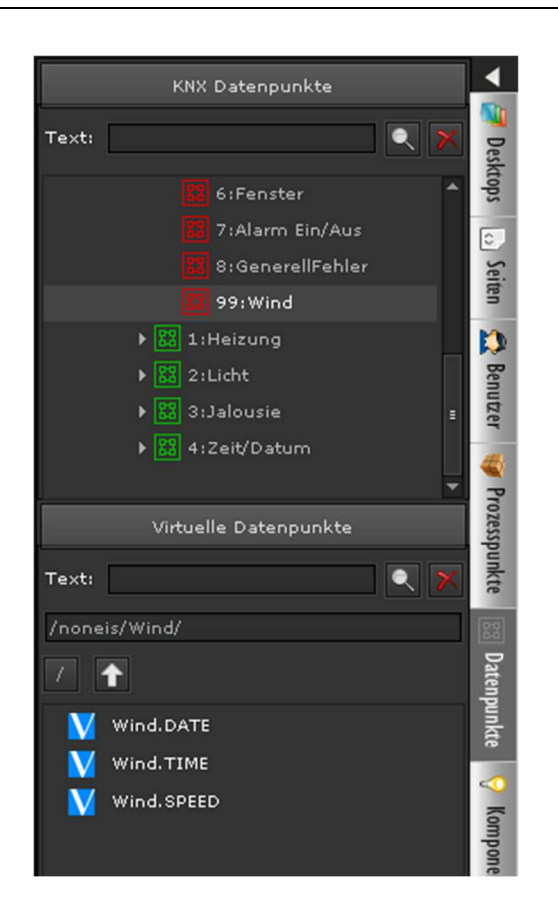

#### 9.7. Control de ping

El módulo de control de ping permite que se verifique la accesibilidad de los dispositivos en la red. Para ello se utiliza el protocolo ping estándar ping. El

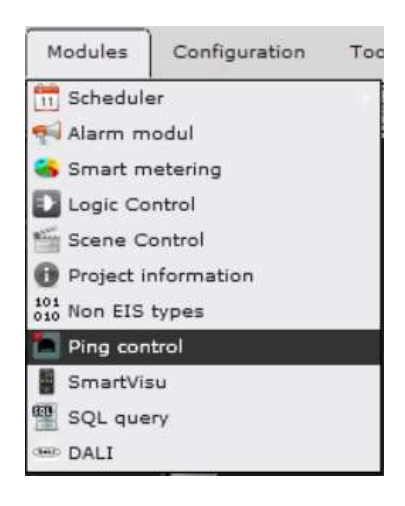

módulo se abre a través del elemento de menú Módulos/Control de ping. La ventana de configuración enumera las direcciones IP del dispositivo que ya se han configurado. Usando los botones de comando en el área inferior de la ventana, se pueden agregar, eliminar o editar direcciones IP. El intervalo de verificación se especifica de forma centralizada para todos los dispositivos en el cuadro Actualizar.

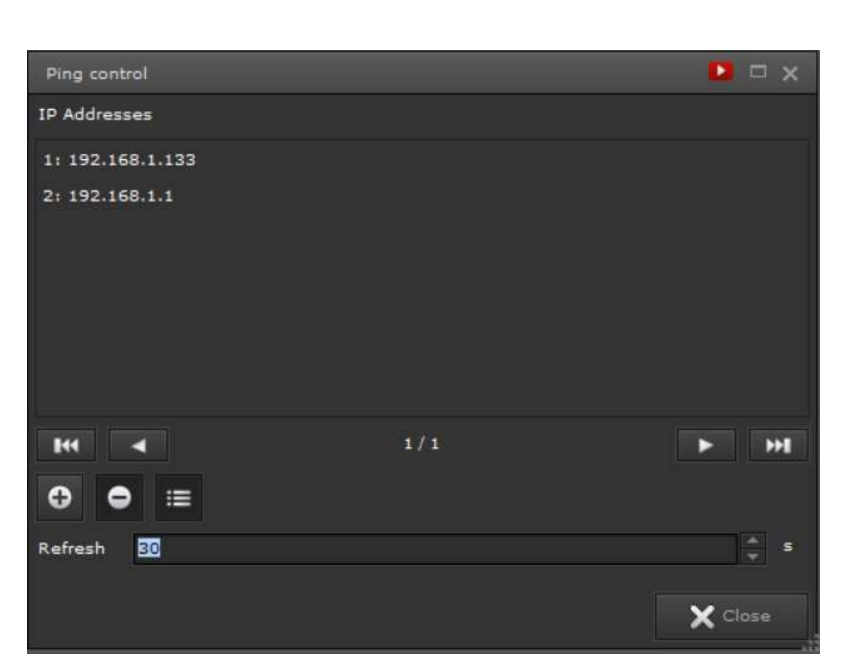

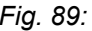

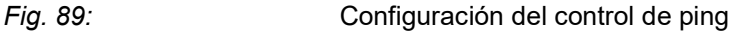

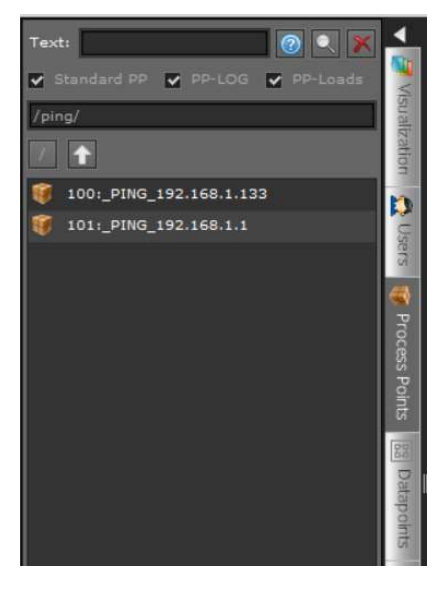

Se crea automáticamente un punto de proceso para cada dispositivo que se desea comprobar, de modo que el estado del dispositivo se pueda vincular fácilmente en la visualización o con la gestión de alarmas

 Los puntos de proceso se enumeran en la lista de selección de procesos en la carpeta ping. El nombre del punto de proceso se crea automáticamente de acuerdo con el esquema PING <ip>. El tipo de datos es DPT1, es decir, se envía un 0 si el dispositivo no está disponible y un 1 si está disponible.

#### 10. Herramientas

Se pueden abrir aplicaciones adicionales en el menú principal del Editor Herramientas, que se utilizan con fines de diagnóstico y gestión.

# 10.1. Diagnóstico

La herramienta de diagnóstico ofrece soporte para la resolución de problemas si el sistema no actúa como se esperaba. En el área central de esta ventana de diagnóstico de la siguiente imagen se muestran en una vista de árbol las licencias utilizadas actualmente, los clientes conectados al administrador de clientes, los clientes de visualización conectados al servicio EVOLUTION y el estado de

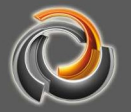

conexión de las interfaces KNX. El estado de conexión del Configuration Manager, un servicio para administrar las interfaces KNX, se registra en la última línea de esta vista.

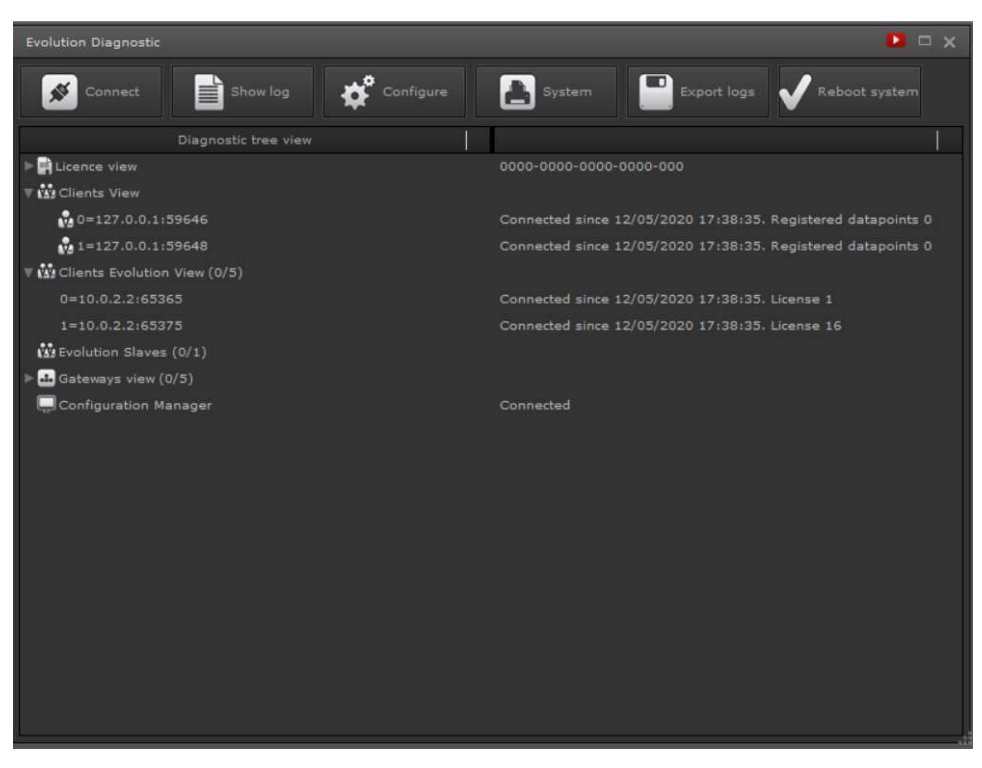

Fig. 90: Herramienta de Diagnóstico

La función de los botones, uno por uno:

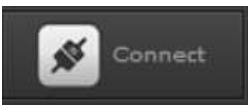

 muestra el estado actual de la conexión al Client-Manager. Al hacer clic en este botón, cambia el estado de la conexión (conectado -> desconectado o desconectado -> conectado).

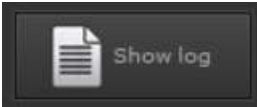

 Botón de alternar para mostrar u ocultar la vista de grabación en el área inferior de la ventana. El nivel de detalle de los datos de grabación depende del grado de grabación. Esto no se puede seleccionar libremente, ya que solo puede ser modificado por personal autorizado para validar la funcionalidad del dispositivo. El botón Filtro permite que la visualización se limite a ciertos datos o puntos de proceso. El botón Copiar copia los datos de grabación de la ventana de salida al portapapeles para que puedan analizarse fácilmente con un programa de edición de texto externo.

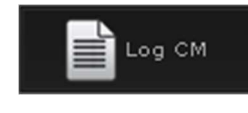

muestra los datos de grabación del Client-Manager. El

Client-Manager se comunica exclusivamente a través de puntos de datos. Es decir, los puntos de proceso no se muestran en esta vista.

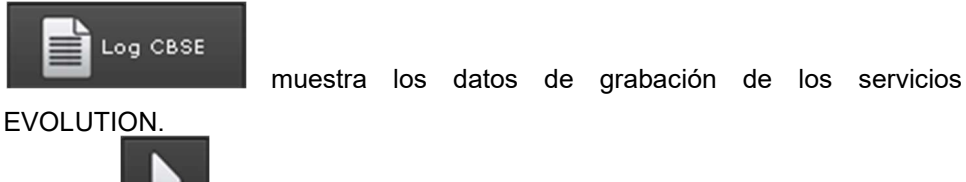

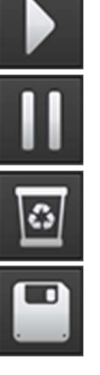

Inicia la grabación en la ventana de salida.

detiene la grabación actual en la ventana de salida.

borra la visualización de la ventana de salida

 ofrece la posibilidad de guardar los datos de grabación en un archivo.

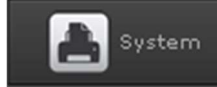

 muestra el estado general del sistema, como el uso del procesador y la memoria.

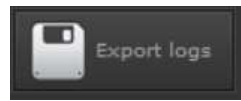

permite la exportación de los datos de grabación.

#### 10.2. Gestor de bases de datos

El administrador de la base de datos se usa para la visualización tabular de eventos y alarmas grabadas. Además, los datos se pueden exportar para archivar o para procesar con aplicaciones externas (por ejemplo, Excel) en formato CSV (valores separados por comas). Al iniciar el administrador de base de datos a través del elemento de menú Herramientas/Gestor de bases de datos , se abre la ventana de la aplicación, tal y como se muestra en la siguiente figura.

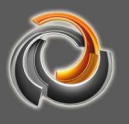

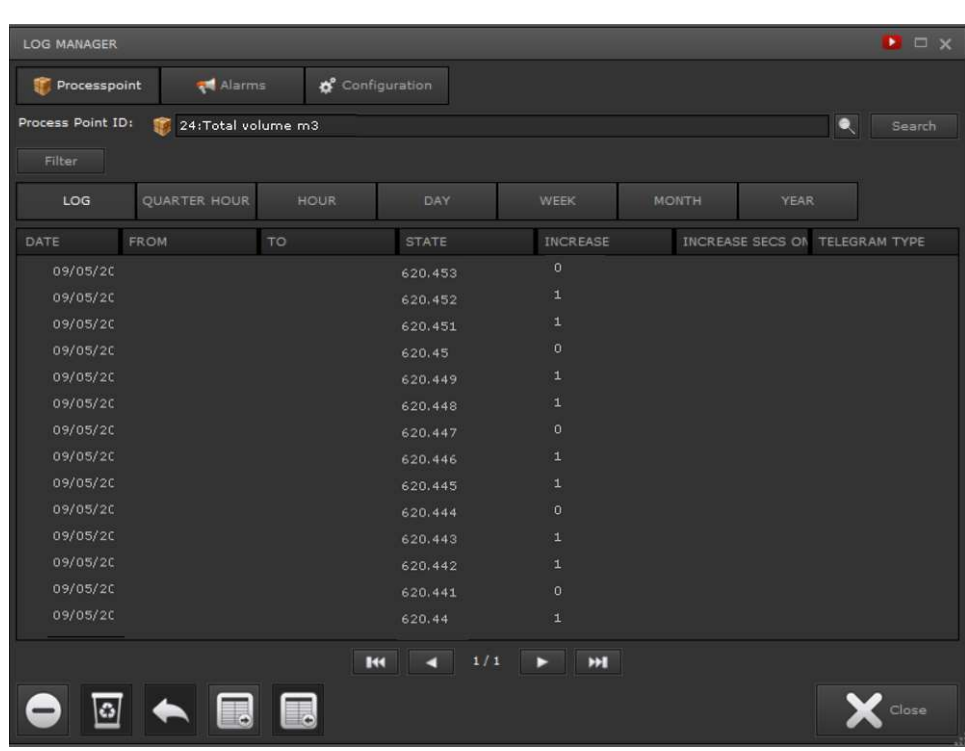

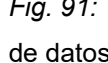

Fig. 91: Vista de puntos de procesos en el Gestor de bases

de datos

La vista de los datos correspondientes se alterna mediante los botones Punto de proceso o Alarmas. Los puntos de proceso solo se registran si se ha activado la bandera correspondiente (Guardar valores PP) durante la parametrización. El punto de proceso que se mostrará puede seleccionarse ingresando la ID del punto de proceso asociado o utilizando la función de selección **QUE**. Un clic posterior en Buscar rellena la tabla con los datos grabados. La función Filtro le permite filtrar por tiempo con la fecha de inicio y la fecha de finalización. Además, los botones HORA / DÍA / SEMANA / MES / AÑO se pueden usar para mostrar una representación interpolada de los datos.

Las siguientes funciones se pueden llevar a cabo utilizando los iconos en el área inferior:

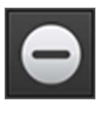

 elimina una selección de registros. La selección se realiza con <Mayús> o <Ctrl> + clic del ratón en la línea.

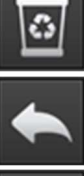

elimina todos los registros listados.

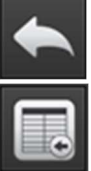

permite cambiar la ID del punto de proceso.

exporta los registros listados en formato CSV.

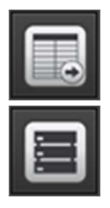

permite la reimportación de conjuntos de datos CSV ya exportados.

 Comprime la base de datos. Esta es una función de administración específica de la base de datos, que se recomienda realizar después de eliminar registros.

La vista de alarma del gestor de la base de datos enumera el estado de los puntos de proceso de alarma seleccionados. Los criterios de selección se muestran con el botón Filtro. Los criterios de selección surten efecto cuando hace clic en el botón Buscar .

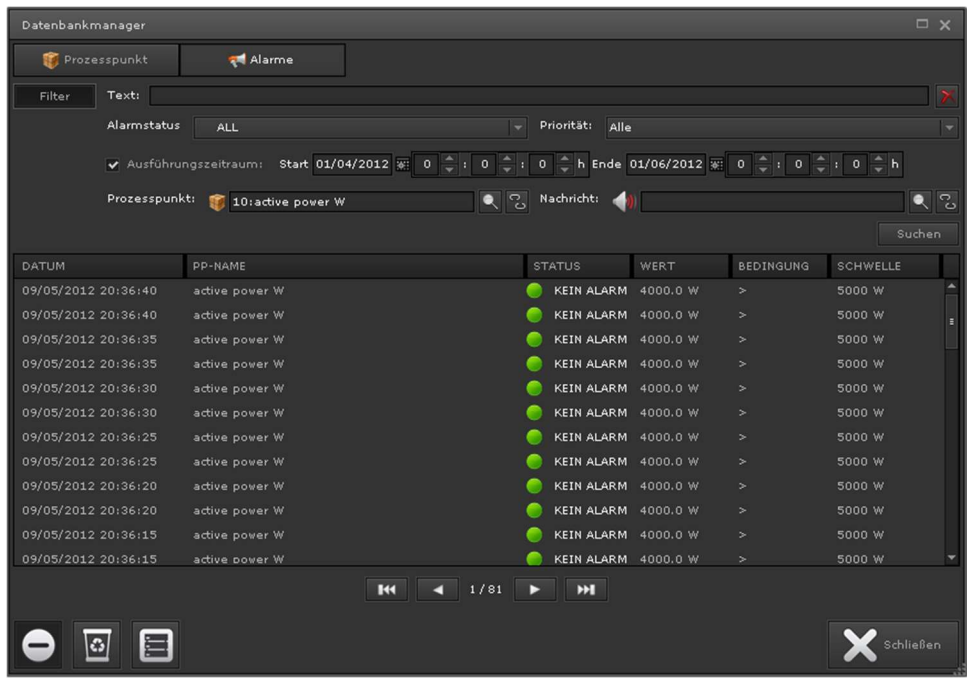

datos.

Fig. 92: Vista de alarma del administrador de la base de

# $10.3.$  Borrar cache:

La función de gestión "Borrar caché" se activa a través del elemento de menú Herramientas/Borrar caché. Borra la memoria caché interna que se utiliza para los elementos de visualización. Si se eliminan puntos del proceso al importar nuevos archivos de configuración (por ejemplo, KNX-ESF, BACnet, Modbus), esta función evita que las asignaciones antiguas permanezcan en la visualización.

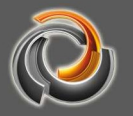

#### 10.4. Gestor de exportación CSV:

El CSV Export Manager es una extensión opcional que requiere una licencia. El CSV Export Manager permite la exportación automática de los datos de grabación a intervalos definibles. La configuración se realiza a través del elemento de menú Herramientas/CSV Export Manager. Vemos un ejemplo de la interfaz de configuración en la siguiente imagen:Fig. 93:.

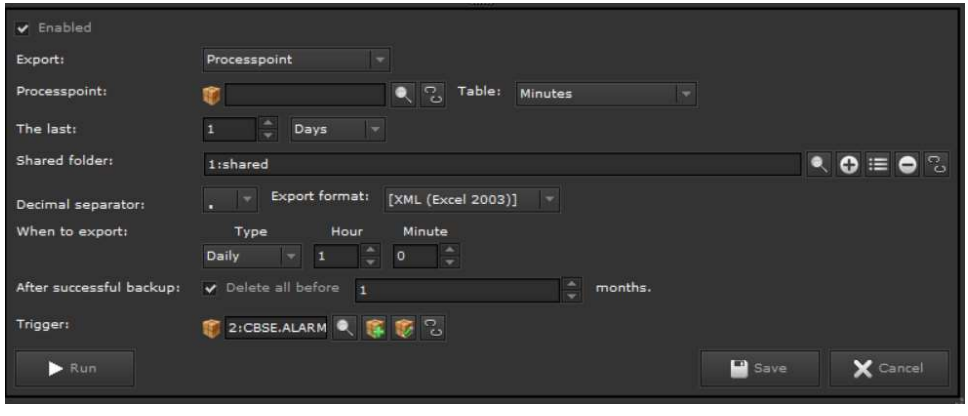

Fig. 93: Gestor de exportación CSV

La función se activa a través de la casilla Activar exportación automática de datos (campo en un círculo rojo). La exportación se realiza a un directorio de datos externo y/o a una base de datos Microsoft SQL. Para exportar a un directorio de datos externo (unidad de red o PC con permiso), el mismo debe crearse con el botón  $\left| \mathbf{O} \right|$ , si aún no se ha configurado ninguno. La información requerida para esto se introduce en el cuadro de diálogo "Copia de seguridad de datos externos". La salida a una base de datos externa requiere los datos de inicio de sesión para la conexión de la base de datos. Los campos de entrada para la conexión de la base de datos se muestran si el campo de selección Conexión remota está configurada como "Microsoft SQL Server". Los datos de conexión (IP del servidor, puerto y nombre de la base de datos) pueden especificarse utilizando los campos de entrada correspondientes o como una secuencia de caracteres de conexión. Para la exportación de la base de datos a una base de datos Microsoft SQL, se requiere que la estructura de la tabla haya sido creada por el administrador de la base de datos. Las sentencias SQL necesarias para esto se pueden mostrar utilizando la tecla  $\bigcirc$  y, por lo tanto, se pueden copiar y pegar fácilmente. Se requieren dos tablas. Una para almacenar los eventos de punto de proceso y otra para las alarmas. Para ser más exactos, las instrucciones SQL se enumeran a continuación (la estructura de la exportación del archivo CSV también se corresponde con esta estructura de tabla).

Consultas SQL para tabla de logpp Explicación de los campos de datos

CREATE TABLE [schema.]logpp ( id integer NOT NULL PRIMARY KEY, datetime datetime, date date, time time(3), pp\_id integer, pp\_name text NOT NULL, value text NOT NULL, knxhex text NOT NULL, source text NOT NULL, datapoint character varying(100) NOT NULL, telegramtype character varying(10) NOT NULL );

Clave primaria de la entrada de la tabla Fecha y hora del evento Componente de fecha (día/ mes/año) Componente de tiempo (hora/minuto/segundo) Clave de referencia del PP Nombre del punto de proceso Valor del evento Representación hexadecimal del valor del evento Dirección física del componente Nombr del punto de dato "r" (read), "w" (write)

#### Consultas SQL para log de alarmas Explicación de los campos de datos

CREATE TABLE [schema.]logalarms ( id integer NOT NULL PRIMARY KEY, datetime datetime, date date, time time(3), pp\_id integer, pp\_name text, condition character varying(10), threshold character varying(14), msgvisu character varying(200), priority integer, emails character varying(200), phones character varying(200), status integer NOT NULL, value text, "user" character varying(30), maintenancedatetime datetime, maintenancedate date, maintenancetime time(3), commentary character varying(500)

);

Clave primaria de la entrada de la tabla Fecha y hora del evento Componente de fecha (día/ mes/año) Componente de tiempo (hora/minuto/segundo) Clave de referencia del PP Nombre del punto de proceso Condición de comparación de la alarma Valor de comparación de la definición de alarma Texto del aviso Prioridad de la alarma Direcciones de email configuradas Números de teléfono configurados para SMS Estado de la alarma (véase 0-5 Fig. 72:) Valor del evento Nombre del usuario Finalización del estado de mantenimiento Componente de fecha maintenancedatetime

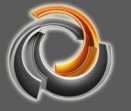

Componente de hora de maintenancedatetime Comentario

El intervalo de seguridad se puede configurar diariamente/semanalmente/mensualmente o anualmente utilizando los campos de selección de Repeticiones.

Para no exceder la capacidad de almacenamiento del servidor EVOLUTION, es posible eliminar registros de datos antiguos después de hacer con éxito una copia de seguridad de datos. Para hacer esto, se debe seleccionar el campo Eliminar todo lo anterior a y y se debe seleccionar un período de tiempo suficiente (en meses).. Todos los registros de datos que tienen más de x meses se eliminan.

El intervalo de almacenamiento y el lapso de tiempo de los registros de datos que permanecen en la base de datos deben adaptarse al volumen de registros de datos del sistema. Un intervalo de almacenamiento demasiado largo o los registros de datos que permanecen durante meses pueden exceder la capacidad de almacenamiento del disco duro local.

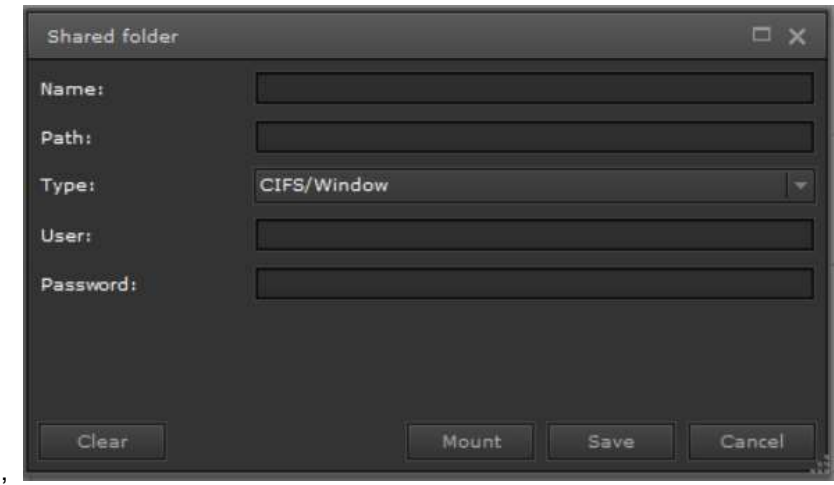

La copia de seguridad automática se inicia presionando el botón *Iniciar*.

Fig. 94: Diálogo para la configuración de un directorio de datos externo.

Nombre: Nombre para el directorio de seguridad externo

(este nombre es de libre elección)

Ruta: La ruta para el directorio de seguridad externo //<ip-address>/path (EJ.: //192.168.0.100/MSSHARE)

Tipo: El único protocolo compatible es CIFS/Windows.

Conjunto de caracteres: El conjunto de caracteres predeterminado es UTF-8

Usuario: entrada opcional de un nombre de usuario para iniciar sesión en

el directorio de seguridad externo.

#### Contraseña: introducción opcional de una contraseña para iniciar sesión

Cuando se presiona el botón Conectar, el servidor EVOLUTION se conecta al directorio externo de seguridad. Guardar se hace cargo de la configuración y la guarda de forma permanente en la base de datos.

#### 10.5. Gestor de almacenamiento

La gestión del almacenamiento incluye el control del espacio disponible en el disco duro. La configuración garantiza la funcionalidad del sistema en caso de que la capacidad de almacenamiento del disco duro amenace con agotarse.

Hay 3 niveles de acción. El primer nivel se puede seleccionar libremente en el rango del 10% - 50% de la capacidad de almacenamiento restante del HDD. El valor predeterminado es el 15% de la capacidad de almacenamiento restante. Si baja de este rango, existe la opción de notificación ya sea como una pantalla de alarma en la pantalla de inicio de sesión y / o por correo electrónico al administrador del sistema. El título y el texto del mensaje se pueden seleccionar libremente. Se deben seleccionar las casillas de verificación correspondientes.

| Datenbank Management<br>$\Box$ $\times$                                                                      |  |
|----------------------------------------------------------------------------------------------------|--|
| Datenmanagement:                                                                                             |  |
| 96<br>HDD Restspeicher:<br>15                                                                                |  |
| 1) Wenn HDD Restspeicherkapazität erreicht ist:                                                              |  |
| Alarm im Anmelde-Bildschirm einblenden                                                                       |  |
| Sende E-Mail an Systemadministrator                                                                          |  |
| Titel:<br>CBSE System Alarm                                                                                  |  |
| Nachricht:                                                                                                   |  |
| 2) Wenn HDD Restpeicher < 10%                                                                                |  |
| keine neuen Log-Daten speichern<br>О                                                                         |  |
| Sichern von Daten in den freigegebenen Ordner wenn konfigurierte und auto Löschen der Log-Daten<br>$\bigcap$ |  |
| 3) Wenn HDD Restspeicher < 5%                                                                                |  |
| keine neuen Log-Daten speichern                                                                              |  |
|                                                                                                    |  |
| Datenverzeichnis für externe Datensichungen:                                                                 |  |
| $\bullet$ $\bullet$ $\equiv$                                                                                 |  |
|                                                                                                    |  |
| Speichern<br>Beenden                                                                                         |  |
|                                                                                                    |  |
| m                                                                                                    |  |

Fig. 95: Configuración de la gestión de almacenamiento

Si la capacidad de almacenamiento restante es inferior al 10%, el nivel de acción 2 entra en funcionamiento automáticamente. En este caso, los nuevos datos de grabación se pueden guardar en un directorio de copia de seguridad externo

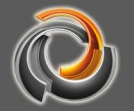

(unidad de red / recurso compartido de PC). La configuración de un directorio externo de seguridad se describe en el capítulo x. En el momento de la compra, el almacenamiento de los datos de grabación finaliza con una capacidad de almacenamiento residual de menos del 10%.

Si la capacidad de almacenamiento restante es inferior al 5%, el almacenamiento se traslada un directorio externo de seguridad también se detiene, si se seleccionó en el nivel de acción 2.

#### 10.6. Reinicio del sistema

El servidor EVOLUTION se reinicia a través del elemento de menú Herramientas/Reinicio del sistema. A través de unas preguntas de seguridad se le pedirá confirmación para reiniciar.

#### 10.7. Términos de licencia de EVOLUTION

El Servidor Evolution se vende bajo licencia. De esta forma, el usuario tiene acceso tanto al editor como al proyecto demo. El usuario puede consultar las condiciones de la licencia cuando accede por primera vez. Fig. 96: muestra la vista de las condiciones de uso de la licencia.

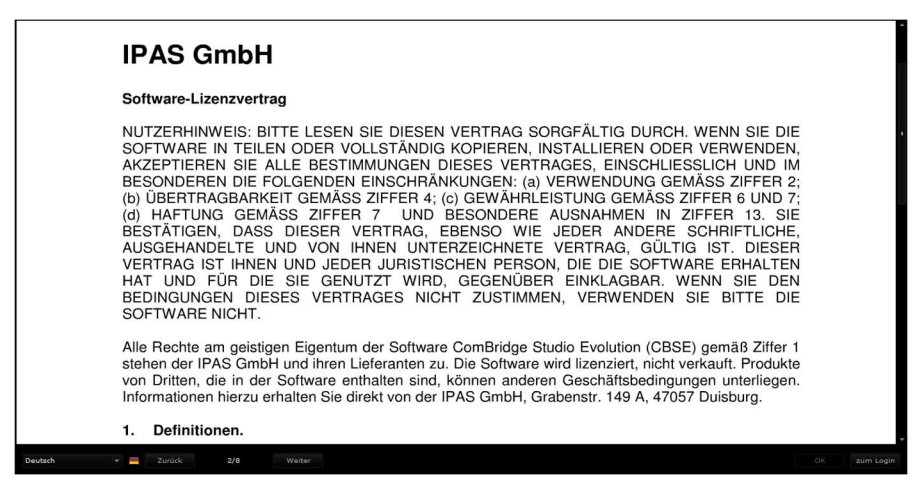

EVOLUTION

Fig. 96: Vista de las condiciones de uso de la licencia de

A pie de página puede seleccionarse el idioma deseado. Puede usar los botones Siguiente o Atrás para avanzar o retroceder. Una vez leídas todas las páginas, el usuario puede aceptar las condiciones de uso de la licencia con OK. Con su confirmación, el usuario acepta dichas condiciones de licencia y se cierra la ventana. El usuario accede entonces a la aplicación.

Si se desea configurar el registro de usuarios adicionales, cada uno de ellos debe aceptar los términos de la licencia con el primer registro, antes de que se muestre la visualización.

Sin embargo, cuando inicia el Editor de EVOLUTION, no se muestran las condiciones de la licencia.

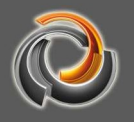

# 1 1 . A n e x o

# 11.1. Datos técnicos del Evolution Server

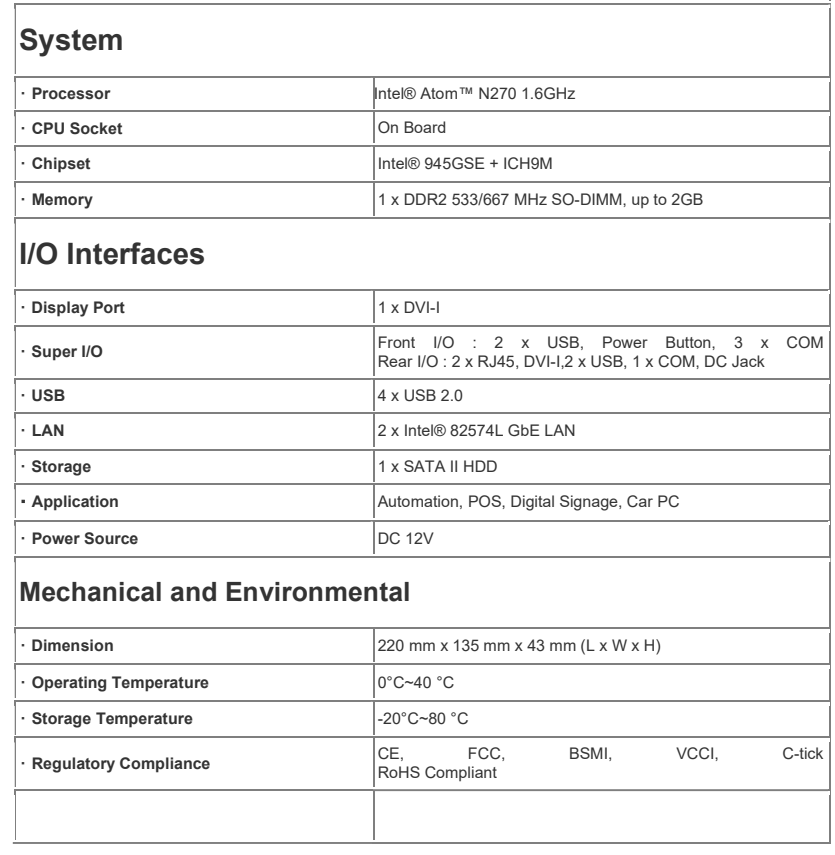

# 11.2. Acuerdo de licencia

Los usuarios de EVOLUTION están autorizados a usar las aplicaciones de EVOLUTION siempre que se hayan declarado de acuerdo con los términos de uso de EVOLUTION. Cuando un usuario inicia sesión por primera vez, aparecen en el navegador los términos de uso y la licencia. Se le pide al usuario que lea el acuerdo de licencia de Futurasmus KNX Test Lab. Cuando se abre la última página (página 8/8) del acuerdo de licencia, el usuario puede aceptar los términos haciendo clic en **1998 de la vista luego cambia a la visualización. Si, por otro** lado, los términos de la licencia no se confirman, sino que se cambian de página haciendo clic en el botón **exam Login**, los términos de la licencia se mostrarán nuevamente la próxima vez que el usuario inicie sesión.

El usuario del editor puede ver los términos de la licencia en cualquier momento a través del elemento de menú Ayuda/Acuerdo de licencia.

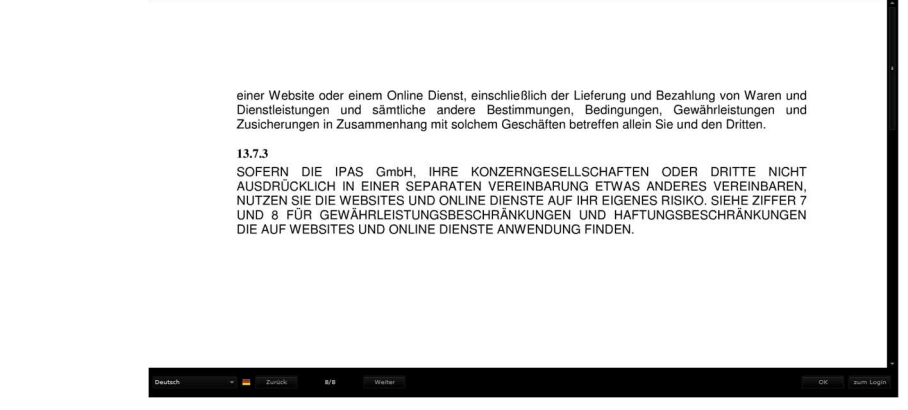

Fig. 97: Confirmación de los términos de la licencia

# 11.3. Extensiones de licencia

Evolution se entrega con un sistema mínimo de licencias, donde se incluyen las siguientes:

Interfaz de visualización HTML y editor local.

- 5 x Pasarelas KNXnet / IP
- 1 x Puertas de enlace DALI e64 IPAS
- 5 x Dispositivos ModBus
- 1 x Dispositivo BACnet

5 x Dispositivos Smart Metetering

5 x Usuarios simultáneos (Visu / Smartvisu)

1 x Multiproyecto adicional e independiente (Administrador de aplicaciones) \*

1 x Administrador de base de datos (copia de seguridad automatizada y exportación de datos grabados)

1 x Herramienta de informe para el cálculo individual de los costos del proyecto 1 x Template \*\*: diseñe una página y reutilícela muchas veces con diferentes puntos de datos.

\* Permite la configuración de un proyecto adicional e independiente en Evolution Server. A los usuarios y las visualizaciones se les pueden asignar categorías individuales, escenas, horarios, alarmas, etc. Una urbanización con 100 casas, adquiere una licencia Evolution y 100 usuarios adicionales de proyectos múltiples, controlando así 100 casas con un solo dispositivo evolución. \*\* Página de plantilla con puntos de proceso virtuales y múltiples enlaces, cada uno con diferentes puntos de datos. (es decir, Hotel con 100 habitaciones iguales. Cree solo una habitación con puntos de proceso virtual / template y cree un plano con 100 enlaces para cada habitación. Los puntos de datos se asignan automáticamente al enlace de cada habitación)

Puede encontrar información sobre nuestras licencias de expansión en www.futurasmus-knxgroup.com. Para una extensión de licencia, Futurasmus KNX Test Lab requiere de un archivo ZIP descargado de la siguiente "URL http://IP:8181/sysinfo.php". Una vez enviado el archivo a Futurasmus, el cliente recibe un archivo indentico de licencia que debe instalarse en los servidores Evolution. Para esta instalación, EVOLUTION proporciona una página de descarga en el servidor. Para llevar a cabo la instalación de la extensión de licencia, se debe abrir una ventana del navegador con la siguiente URL:

http://IP-EVOLUTION-Server:8181/license.php

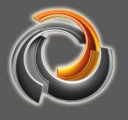

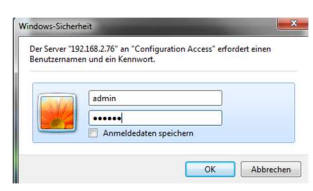

A continuación, se solicitarán los datos de seguridad. El nombre de usuario es "admin" y la contraseña "evolution4u". Inmediatamente se abrirá la página de descargas.

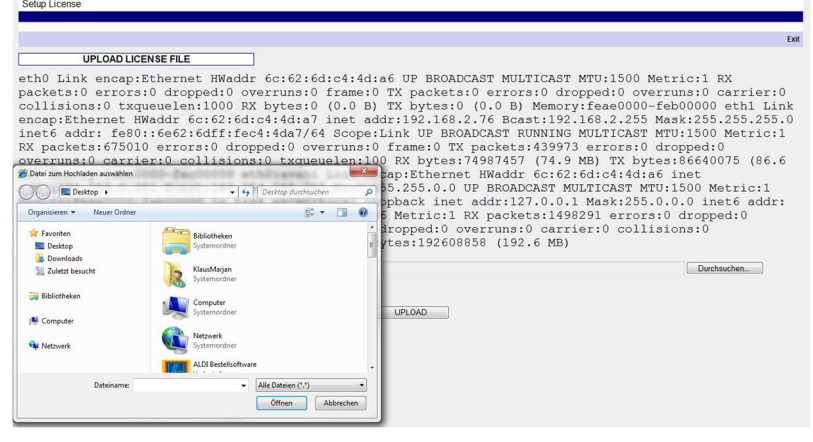

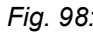

Fig. 98: Actualización de licencias de EVOLUTION

La ruta a la extensión de la licencia se puede especificar haciendo clic en **Durchsuchen...** Con clic sobre v<sup>PLOAD</sup> se inicia la instalación de la extensión de licencia.

Antes de comenzar la instalación, debe asegurarse de que la licencia pertenezca a la dirección MAC.

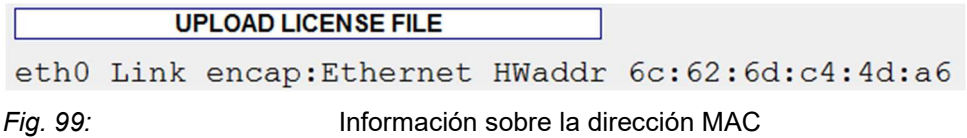

# 11.4. Actualización del software

Futurasmus KNX Test Lab se compromete a procurar una constante mejora del Software EVOLUTION. El software EVOLUTION puede actualizarse en cualquier momento. Con este objetivo, Futurasmus KNX Test Lab ofrece actualizaciones de software que se pueden descargar a través de la página de actualizaciones EVOLUTION. La página de actualizaciones de EVOLUTION se abre con la URL http://IP-CBSE-Server:8181/upload.php .

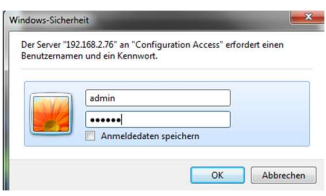

A continuación, se solicitarán los datos de seguridad. El nombre de usuario es "admin" y la contraseña "evolution4u". Inmediatamente se abrirá la página de actualización.
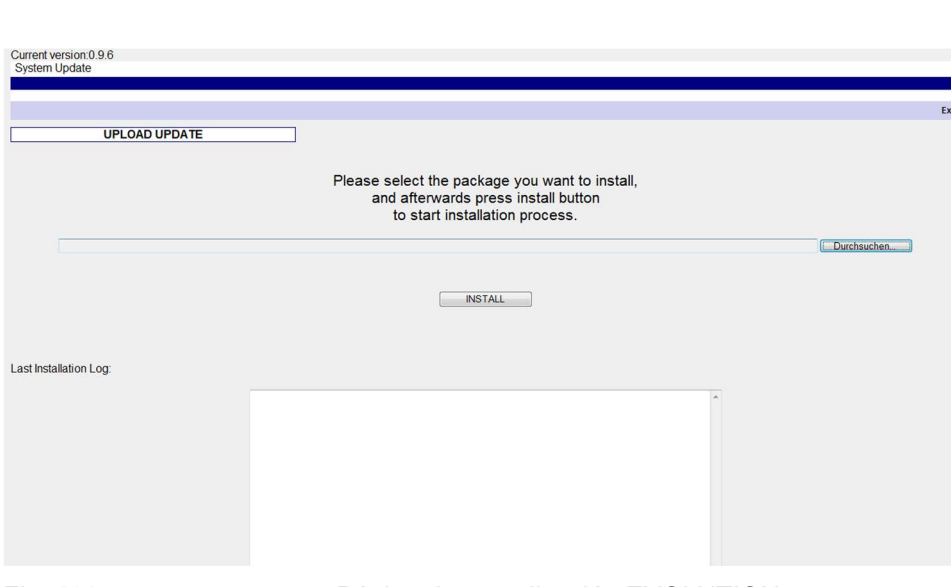

Fig. 100: Página de actualización EVOLUTION

En la esquina superior izquierda se muestra la versión de EVOLUTION instalada actualmente.

Las actualizaciones son incrementales. Es decir, sólo se puede instalar la actualización inmediatamente posterior a la que tenemos. Esto significa que si la versión instalada es, por ejemplo, la 1.1.1 y la actualización más reciente es la 1.1.3, antes tendremos que instalar la 1.1.2.

Haciendo clic sobre  $\lceil$  Durchsuchen... se puede seleccionar la actualización actual. Con clic sobre **se inicia la instalación**. La ventana de información que hay debajo de **informa sobre la finalización de la instalación**. Una vez la instalación se ha llevado a cabo correctamente, hay que reiniciar el servidor EVOLUTION.

### 1 1 . 5 . A c c e s o F T P

Mediante FTP pueden cargarse datos personalizados de un usuario, como imágenes o fondos de pantalla para los elementos de control del servidor EVOLUTION.

Para el acceso FTP hay que introducir la siguiente URL:

#### ftp://IP-Adress.

A continuación, se solicitarán los datos de seguridad.

El nombre de usuario es "veuser" y la contraseña correspondiente es "veadmin". Si los datos de acceso son correctos, veremos la siguiente estructura de archivos Fig. 101:. Seguidamente podemos copiar las imágenes para la Presentación de Diapositivas, por ejemplo, en la carpeta galería.

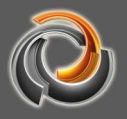

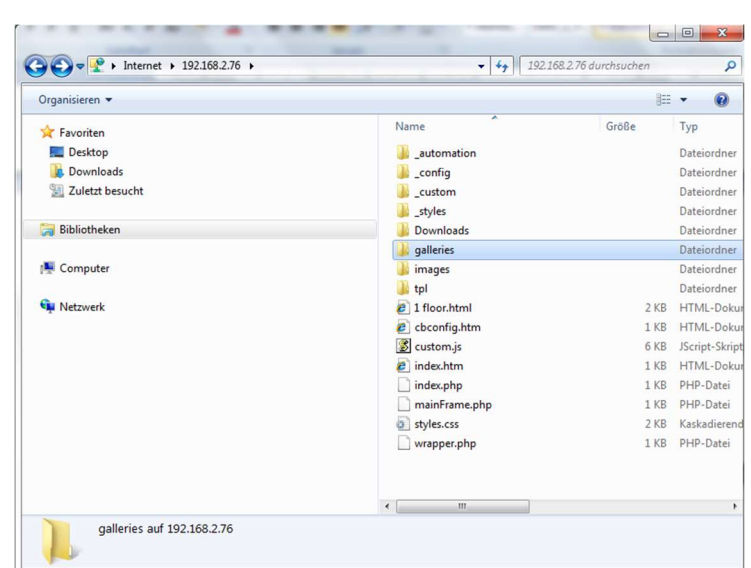

**EVOLUTION** 

Fig. 101: Estructura de archivos FTP en el servidor

Las imágenes del proyecto también se pueden copiar o borrar mediante FTP en la carpeta ftp://IPEVOLUTION/images/custom/Projektname.

### 11.6. Configuración del email

## 11.6.1. **Google Mail**

Para que el proveedor Google pueda usarse en el servicio de correo electrónico EVOLUTION, primero debe crearse una cuenta de correo electrónico en www.googlemail.com. El registro consiste esencialmente en una dirección de correo electrónico gratuita y una contraseña libremente elegidas. Una vez que se ha creado la cuenta, se debe establecer la descarga de PoP deseada. Para ello se abre la configuración de correo electrónico.

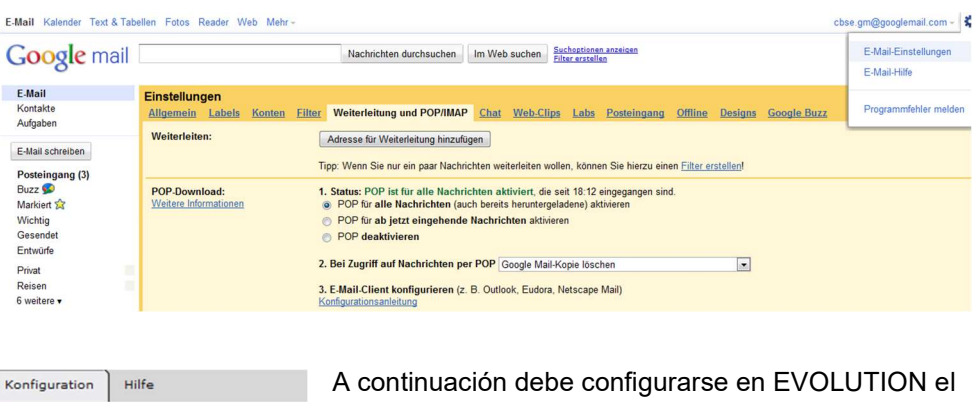

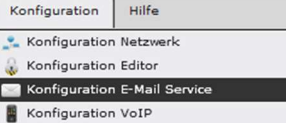

siguiente servicio de correo electrónico:

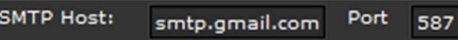

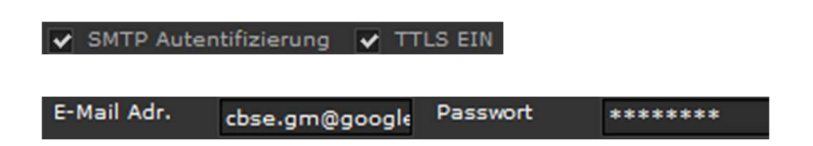

Nota: Si su cliente no admite la autenticación SMTP, no podrá acceder a sus mensajes de Gmail

#### 11.7. Soporte online

Futurasmus KNX Test Lab intenta ofrecer a sus clientes el mejor soporte posible. El soporte en línea está disponible para dar una respuesta rápida. IEn asuntos relacionados con la planificación de proyectos, Futurasmus KNX Test Lab puede proporcionar el soporte requerido directamente en línea con el software de control remoto TeamViewer (el software requerido puede descargarse gratuitamente en www.teamviewer.com). Si se trata de soporte técnico relacionado con el sistema, Futurasmus KNX Test Lab necesita acceso directo al servidor EVOLUTION. Para ello, el cliente debe configurar el reenvío de puertos en su router de Internet para que se pueda acceder al servidor.

Los siguientes puertos, que pueden requerir ser activados en la red, son necesarios para un funcionamiento y soporte adecuados:

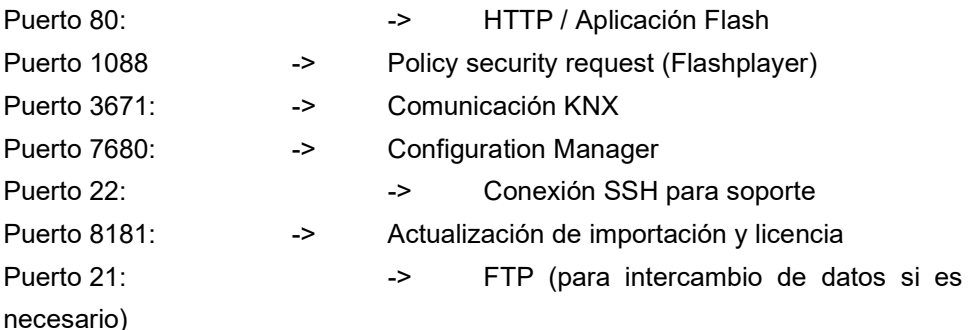

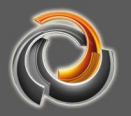

# 11.8. Índice de Gráficos

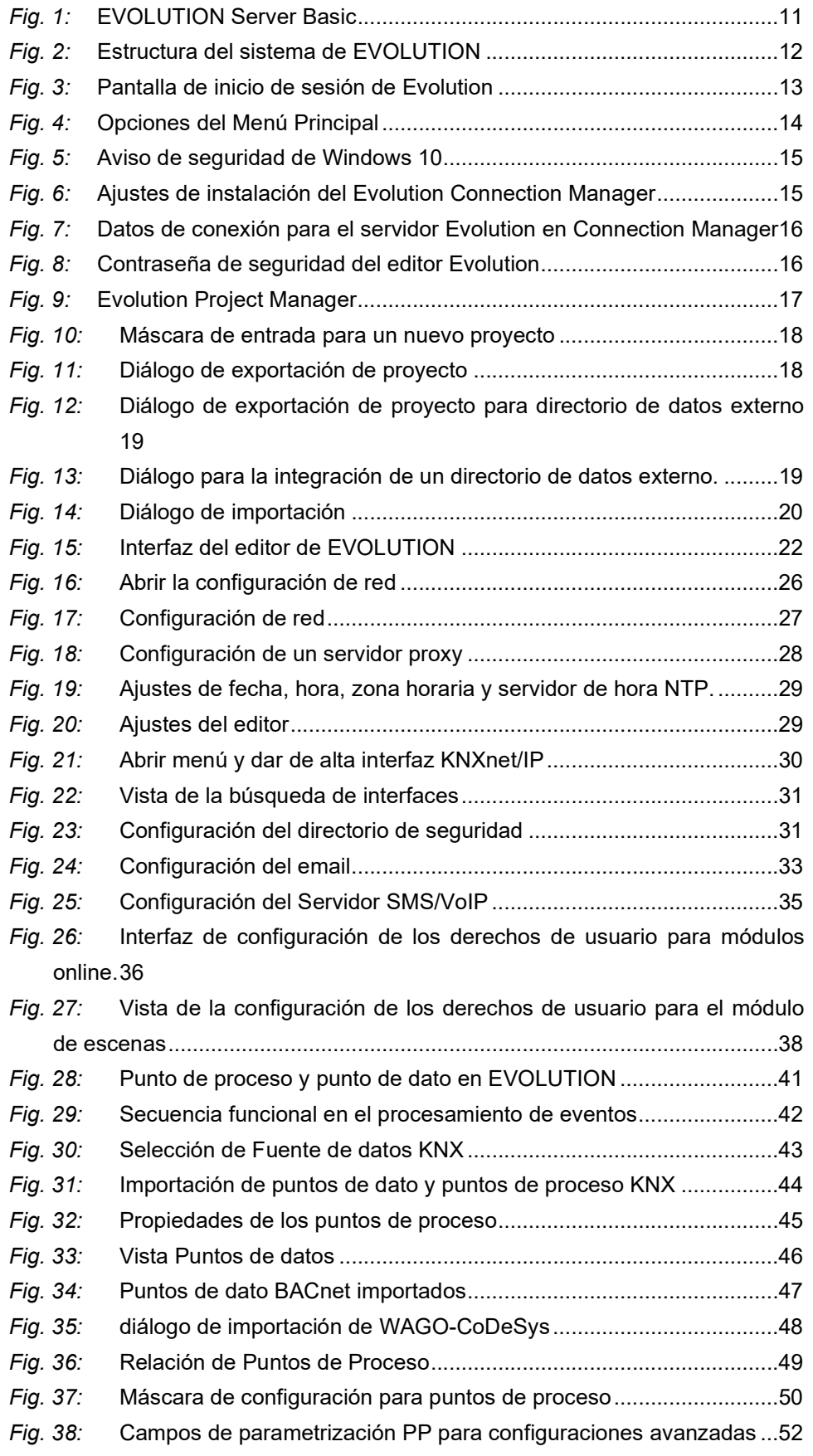

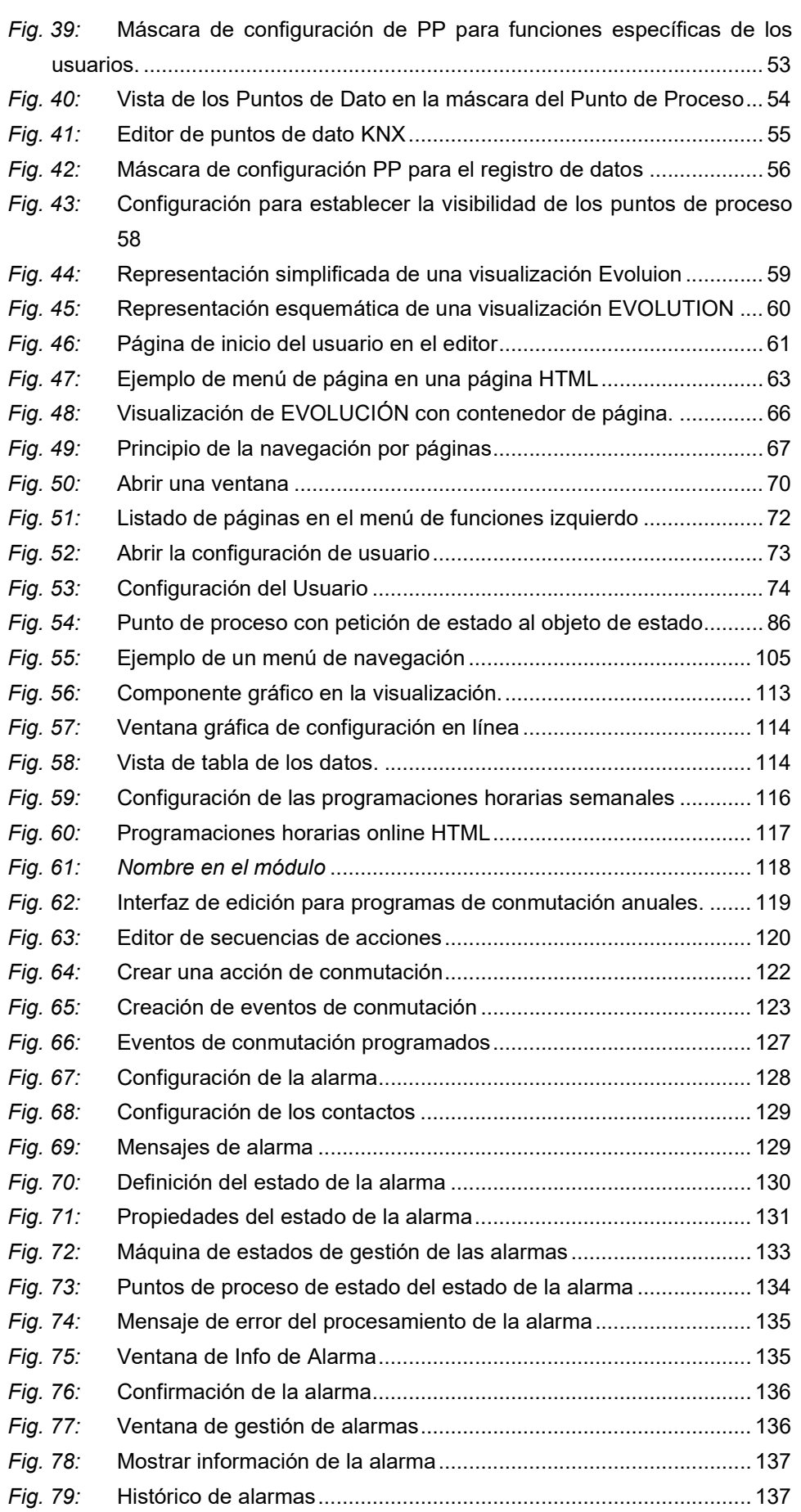

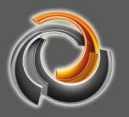

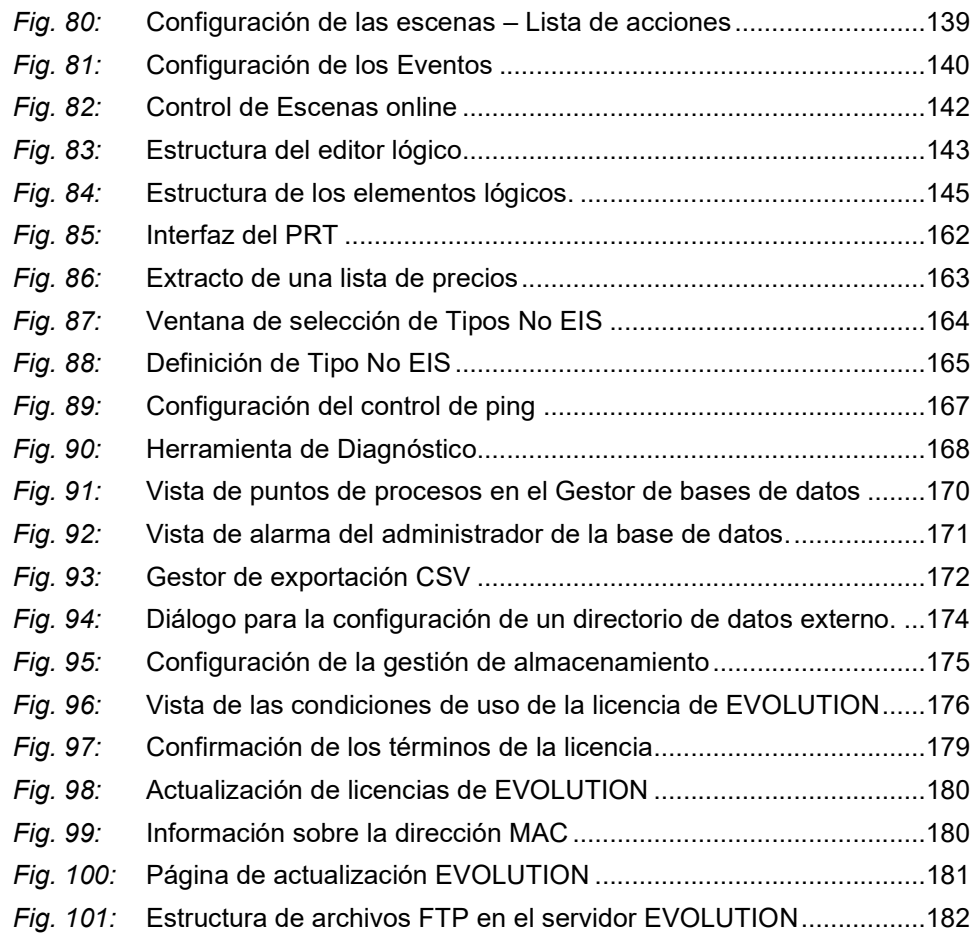

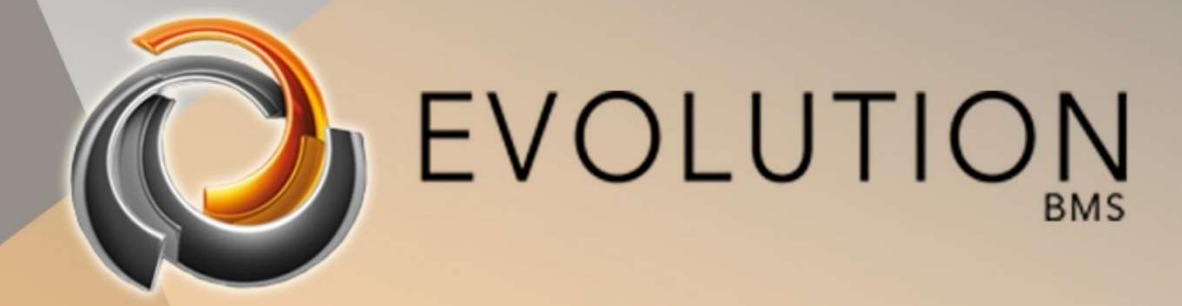

© Futurasmus KNX Test-Lab 2020

DISTRIBUIDO POR:

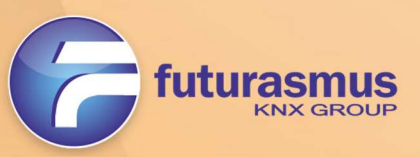

C/ Nit 1 Bloque 7, Local 1 (Urb. Las Torres de Bonalba) · 03110 · Mutxamel (España) Tlf: +34 965 959 511 www.futurasmus.es